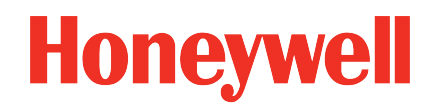

# <span id="page-0-1"></span><span id="page-0-0"></span>Safety Suite Device Configurator User guide

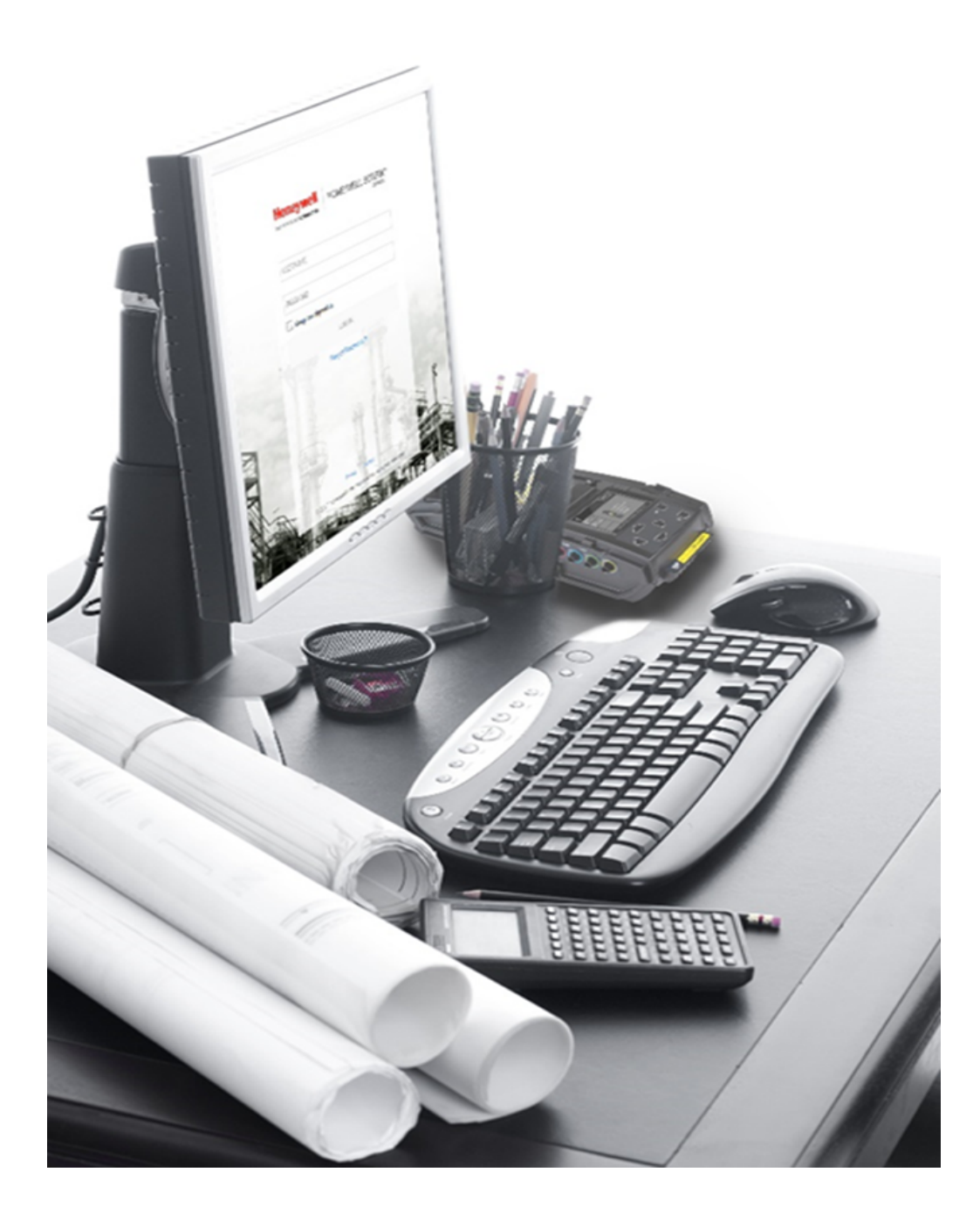

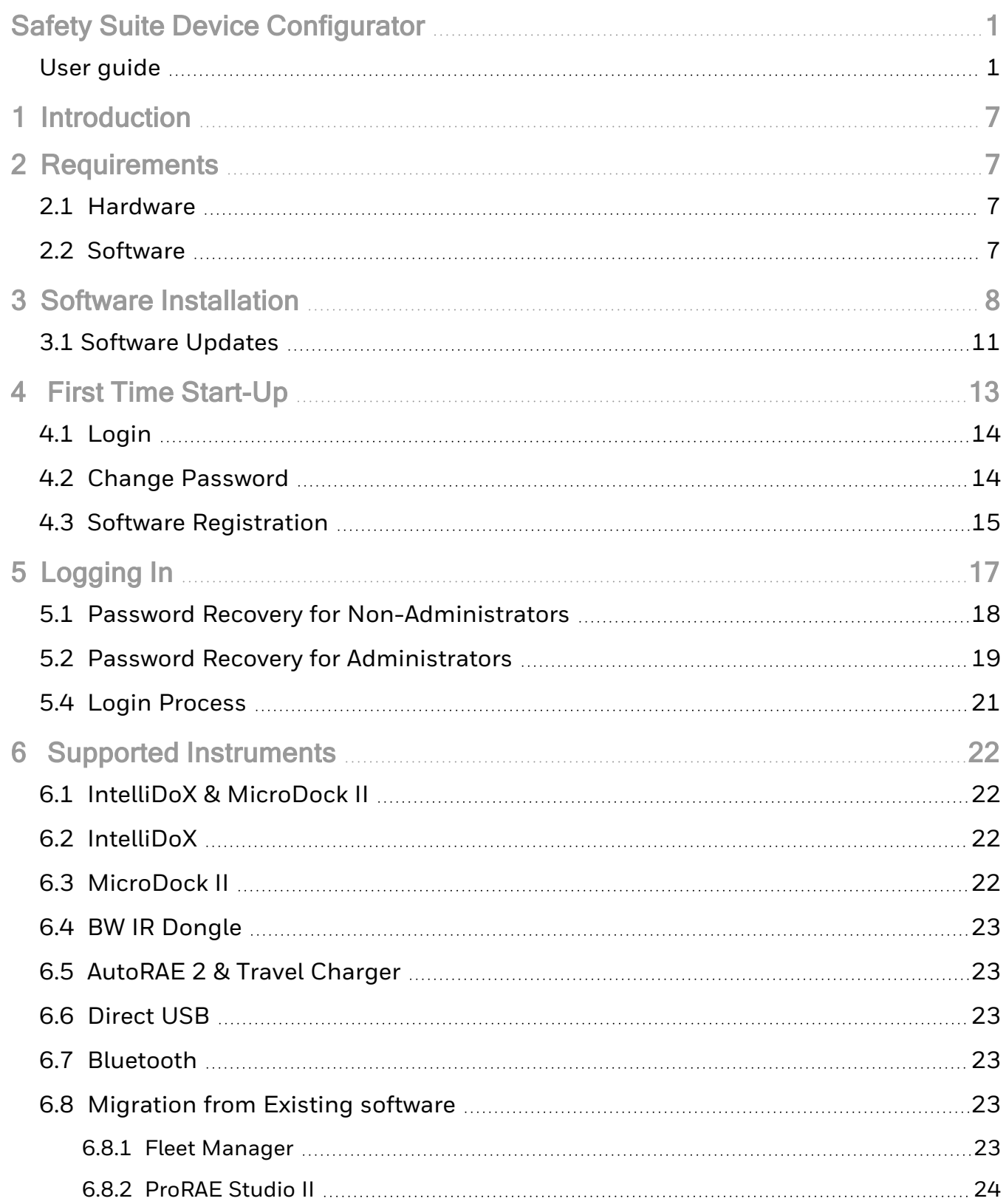

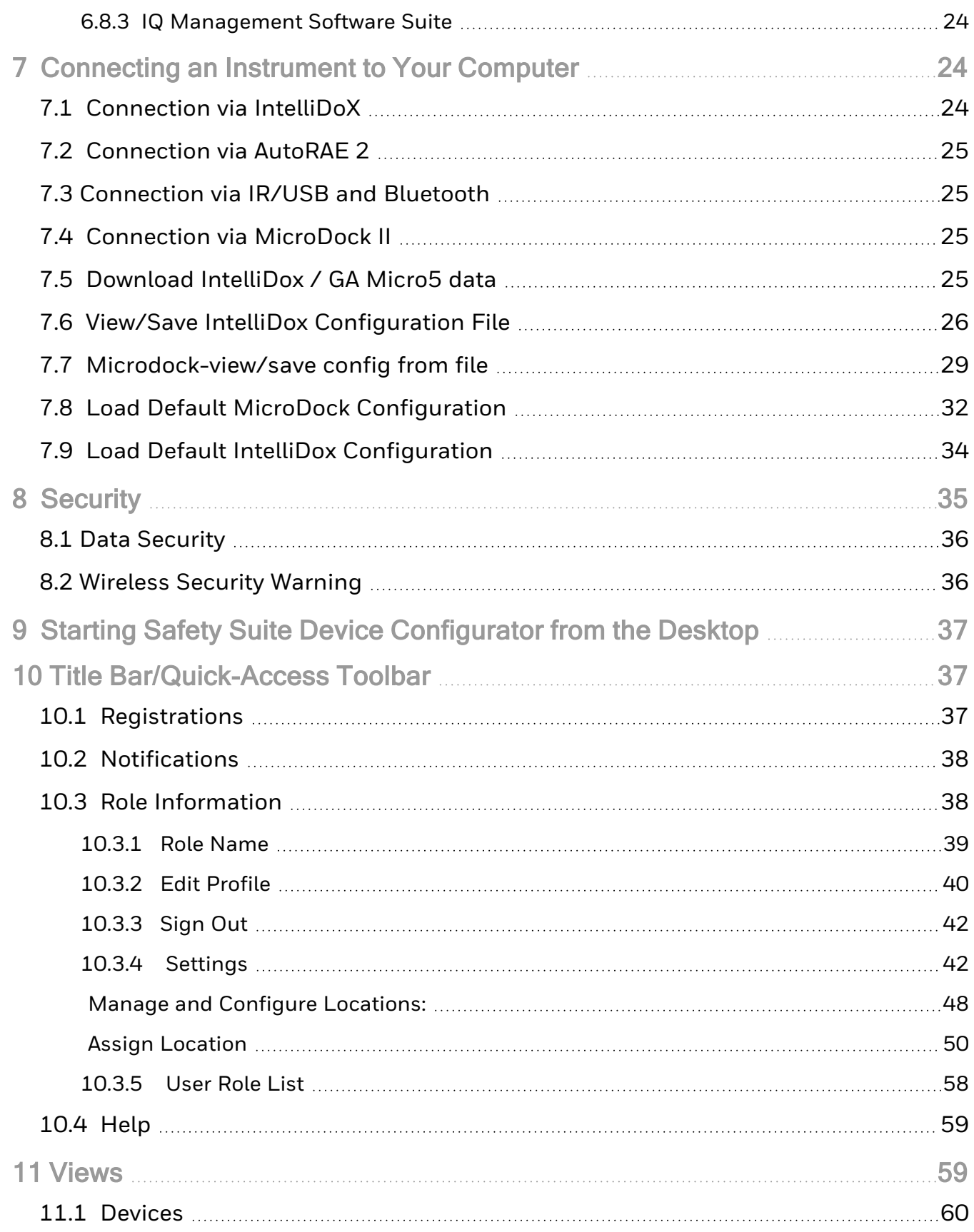

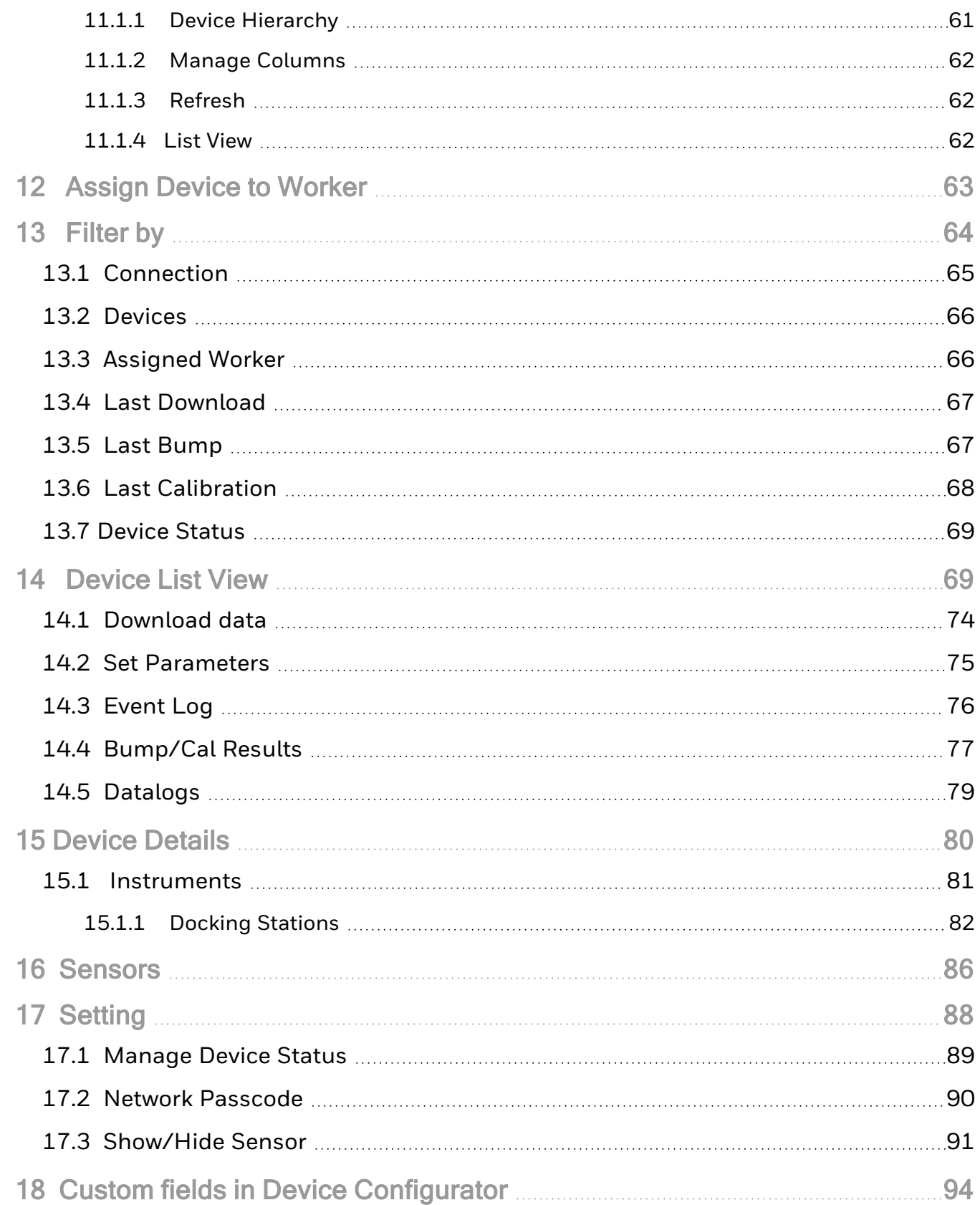

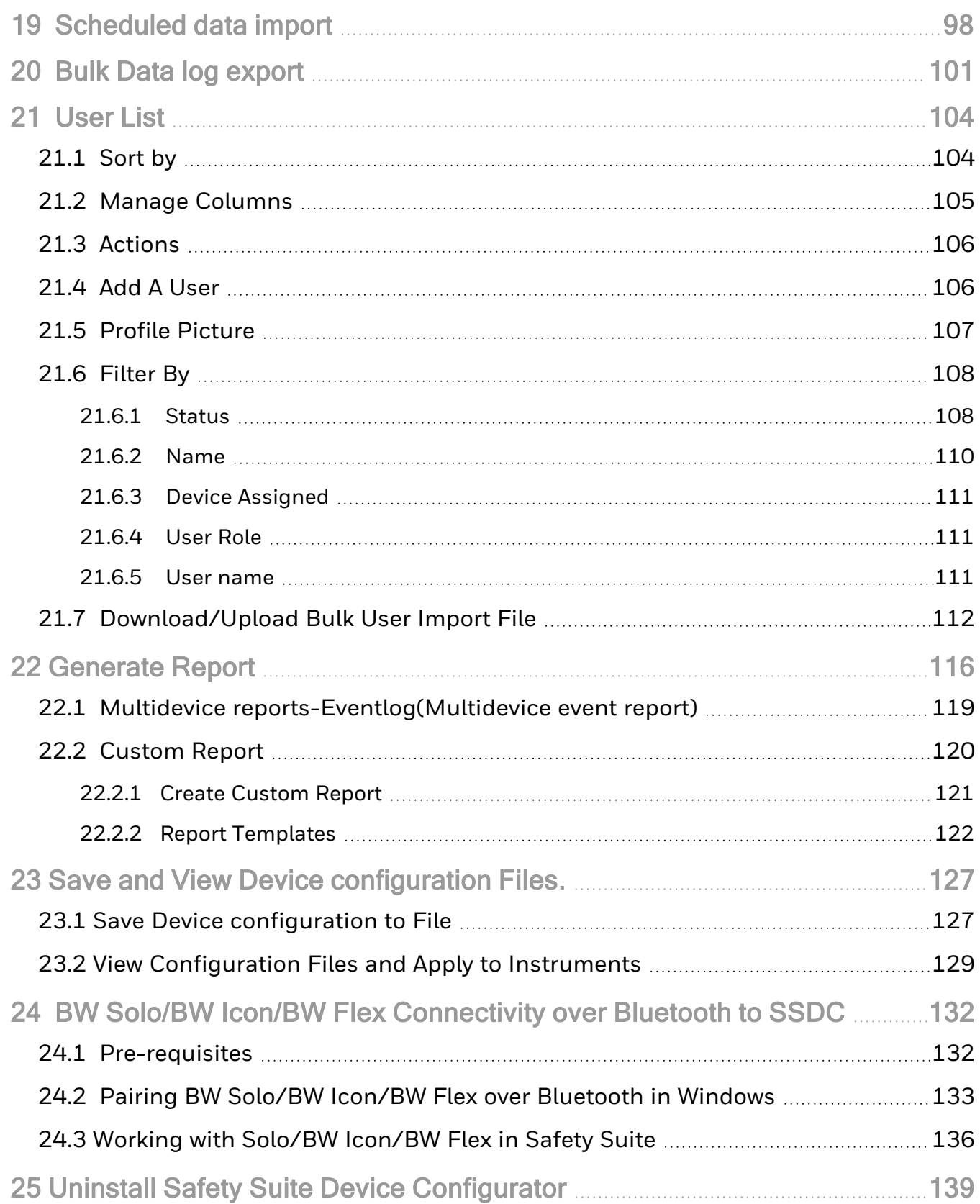

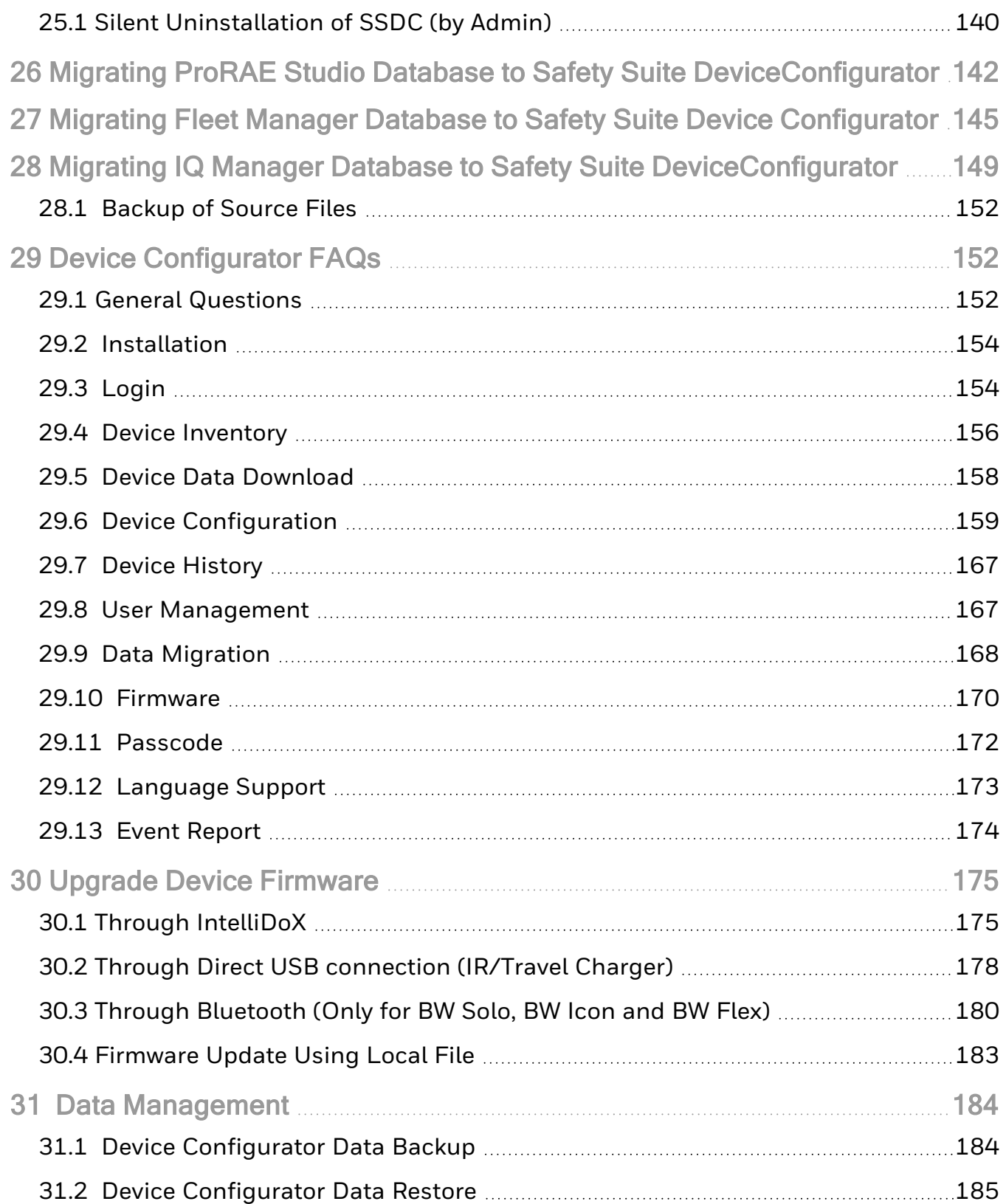

# <span id="page-6-0"></span>1 Introduction

Safety suite Device Configurator software allows data logs and configuration settings from supported Honeywell instruments to be downloaded to a computer, and configurations to be uploaded from a computer to the instruments. Templates can be created, saved, and edited, as well as user/instrument references.

Safety suite Device Configurator communicates with supported instruments via supporting docking stations and USD direct connection when configuring them or retrieving their data logs or event logs. Refer to your product's manual for details on connecting with a computer, as well as all safety requirements.

### **NOTE**

This version of the software allows you to:

- Download data logs
- Download configuration settings
- Change and upload new configurations settings
- Update firmware
- Download reports
- Create, edit, store, and upload templates
- <span id="page-6-1"></span>• Upload historical data from Fleet Manager

# 2 Requirements

## <span id="page-6-2"></span>2.1 Hardware

CPU :1GHz or better

Monitor :Color Monitor with resolution of at least 1024 x 768,16-bit color

Memory (RAM) :8GB

<span id="page-6-3"></span>Disk Space :At least 4GB of free space

### 2.2 Software

Operating System: Windows 10 (64-bit).

# <span id="page-7-0"></span>3 Software Installation

Download Suite Device Configurator from https://sps.honeywell.com/us/en/software/safety/ [connected-safety/safety-suite/safety-suite-device-configurator#download](https://sps.honeywell.com/us/en/software/safety/connected-safety/safety-suite/safety-suite-device-configurator#download)

1. Double-click on the filename, and start the installation process. During installation of Device Configurator, the user can select the appropriate locale based on their region and system settings. As shown in the below screen, while installing the Device Configurator user must select the "locale" where installation should happen, select the languages in the drop-down bar and click next to continue to install device configurator. The default locale is English (United states).

### **NOTE**

Available languages are French, German and Spanish. For remaining languages, application will be display in English and only Date and Numbers are display according to the selected languages.

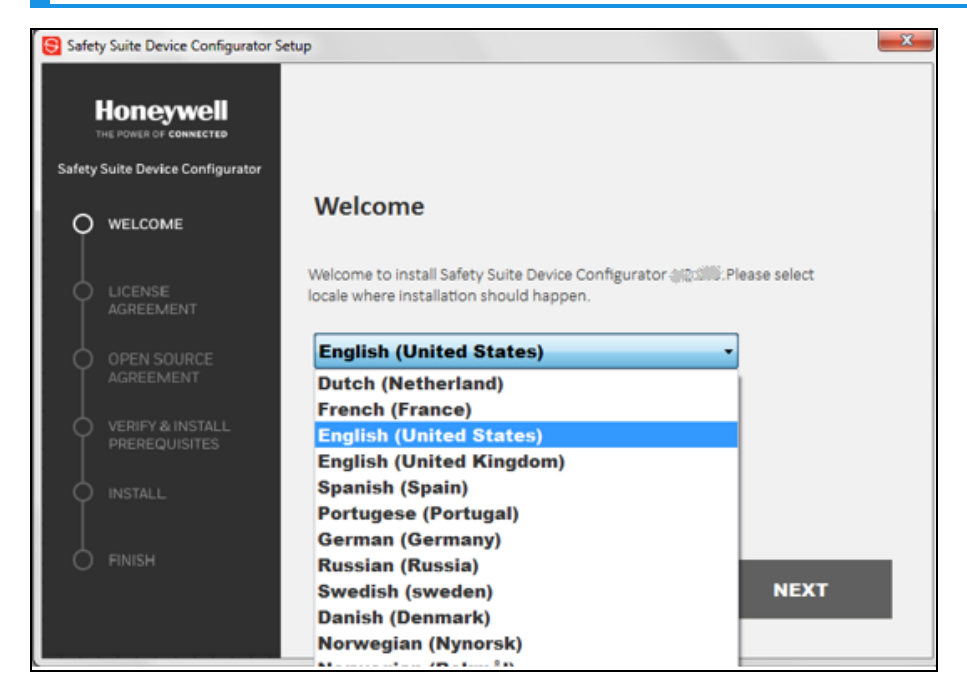

2. Click "Next."

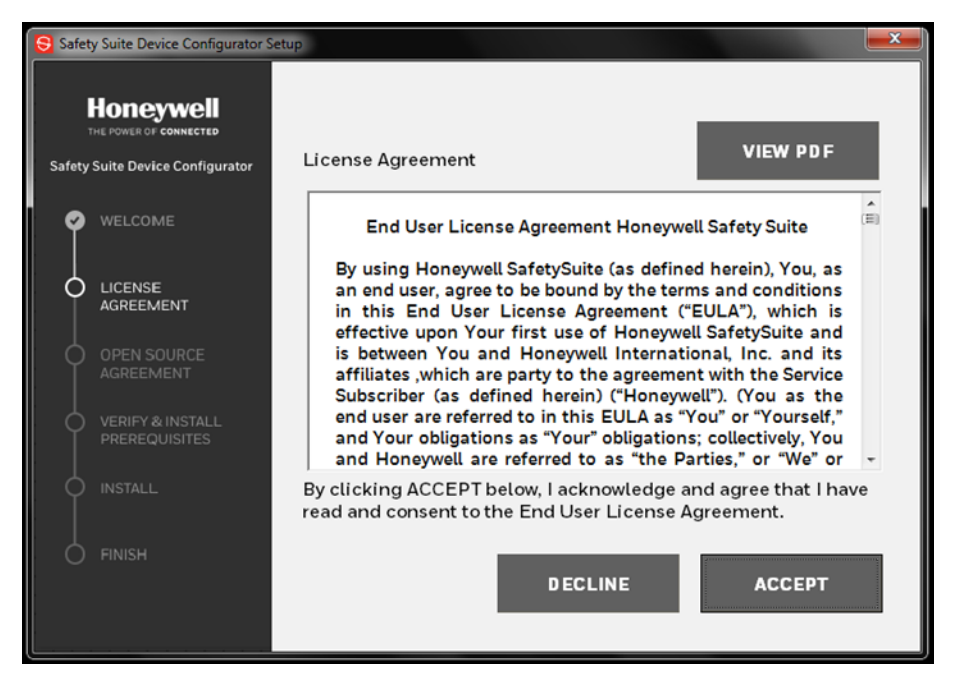

3. Click "Accept" if you accept the terms (you may also view a PDF of the End User License Agreement).

Next, you see the Open Source License Agreement:

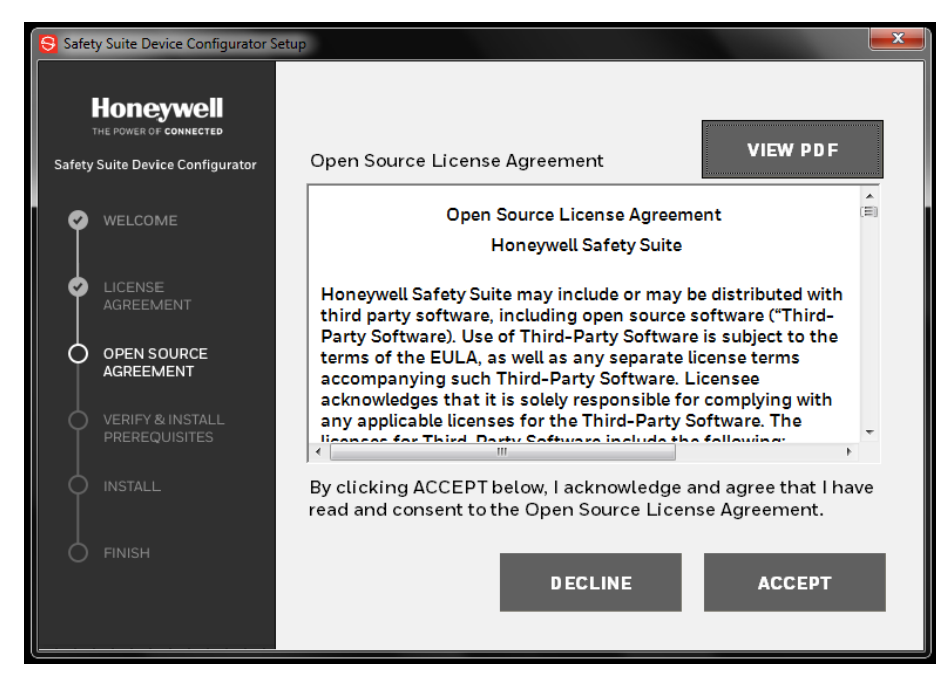

4. Click "Accept" if you accept the terms (you may also view a PDF of the Open Source License Agreement).

If there are any software pre-requisites (.net framework etc), you will be prompted. Install the required prerequisites and continue.

5. Click "Next" to start the installation process. Installation is automatic and takes several minutes.

When it stops, click "Next." Then this screen is shown:

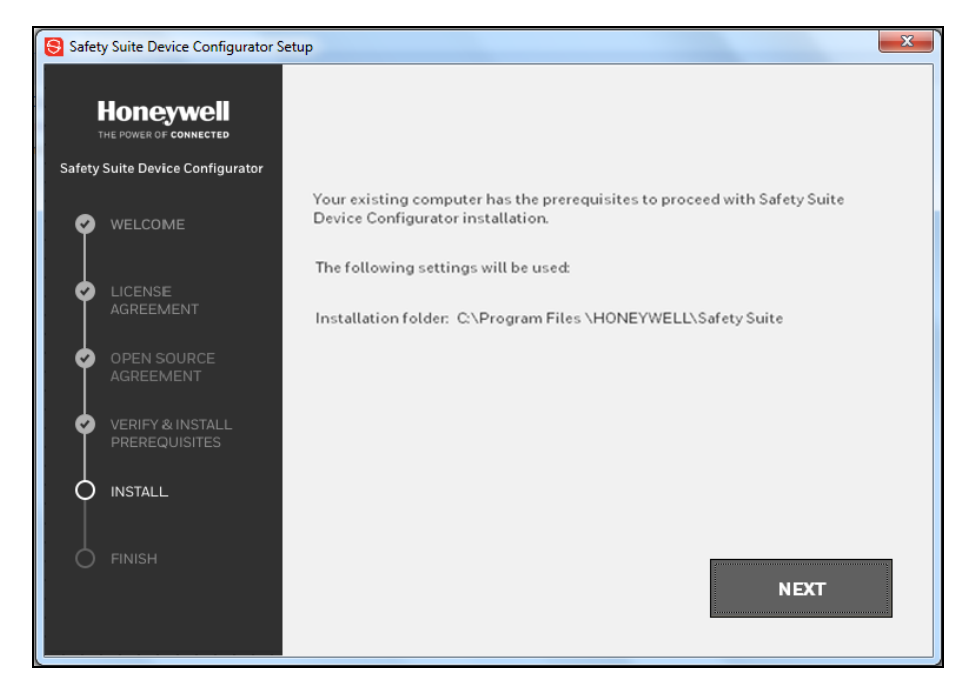

6. Click "Next" to begin the second part of installation.

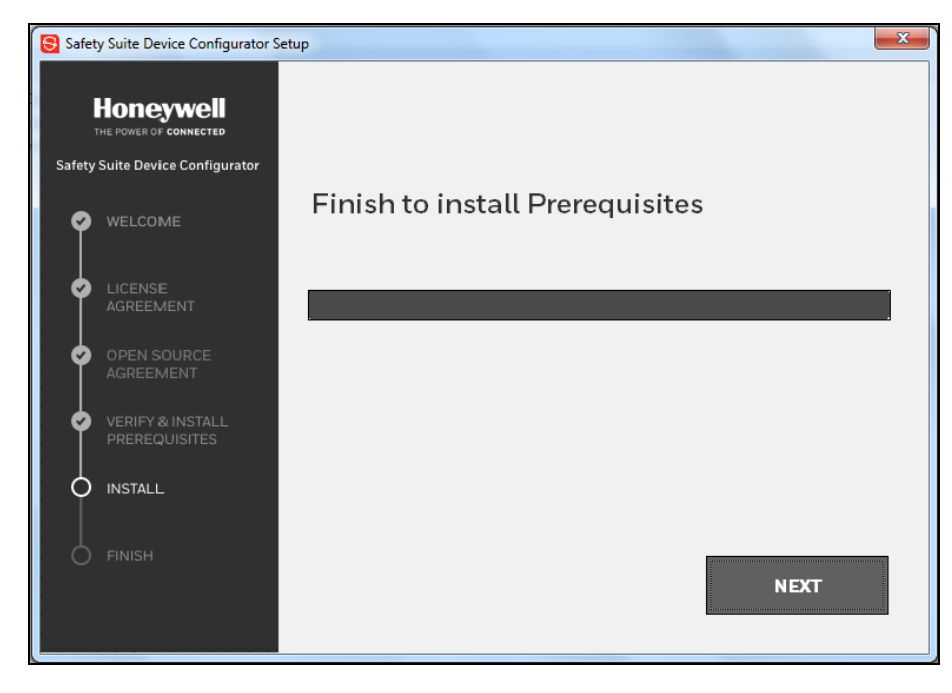

7. Next, it shows this window to let you know configuration is going on. When the installation is complete, below window appears

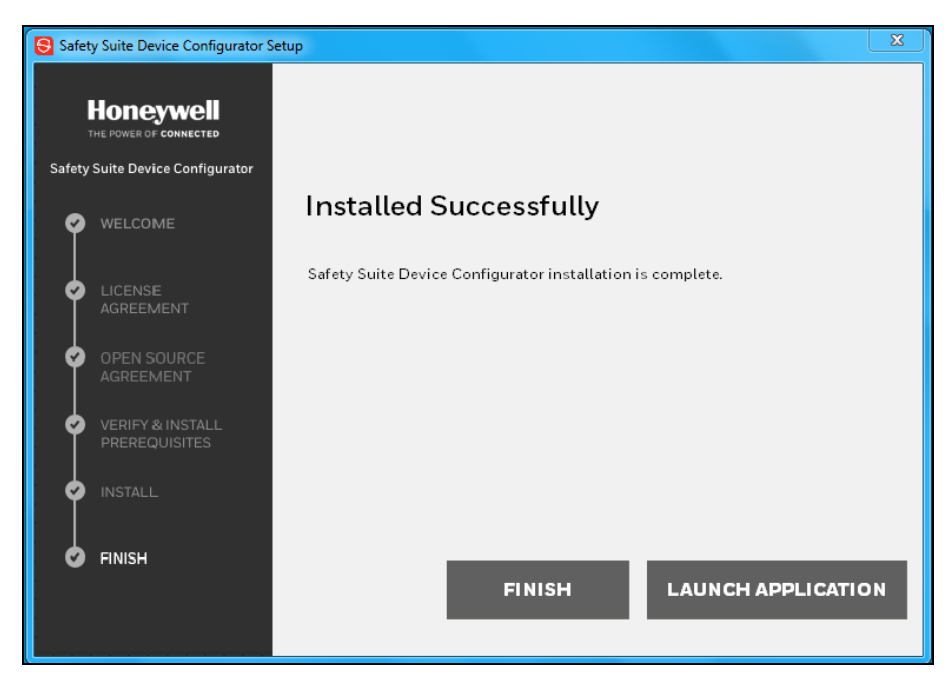

8. Click "Finish" and the installation is complete, and the program exits. Otherwise, click "Launch Application" to finish and then immediately launch Safety Suite Device Configurator.

### <span id="page-10-0"></span>3.1 Software Updates

The software Update pop-up appears automatically at the Log in to SSDC app when an update is available.

#### **NOTE**

It is recommended to upgrade the software at the earliest when available to access the new features.

To Update the software click on .

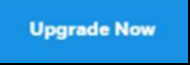

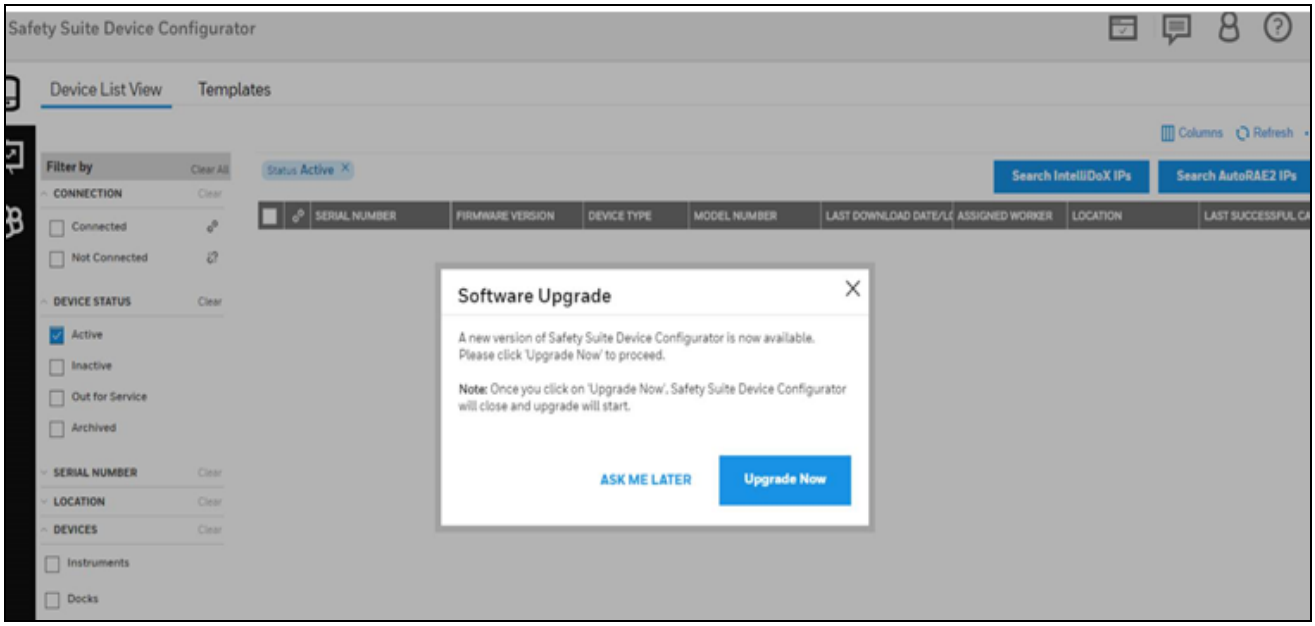

### The upgrade will start.

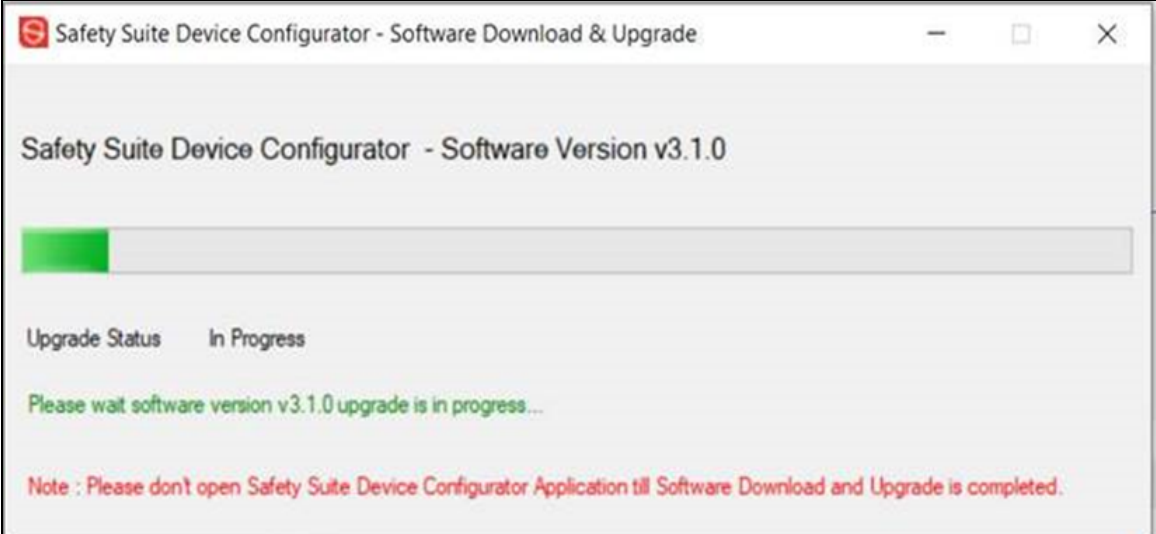

The green bar indicates the Update status. Its complete now.

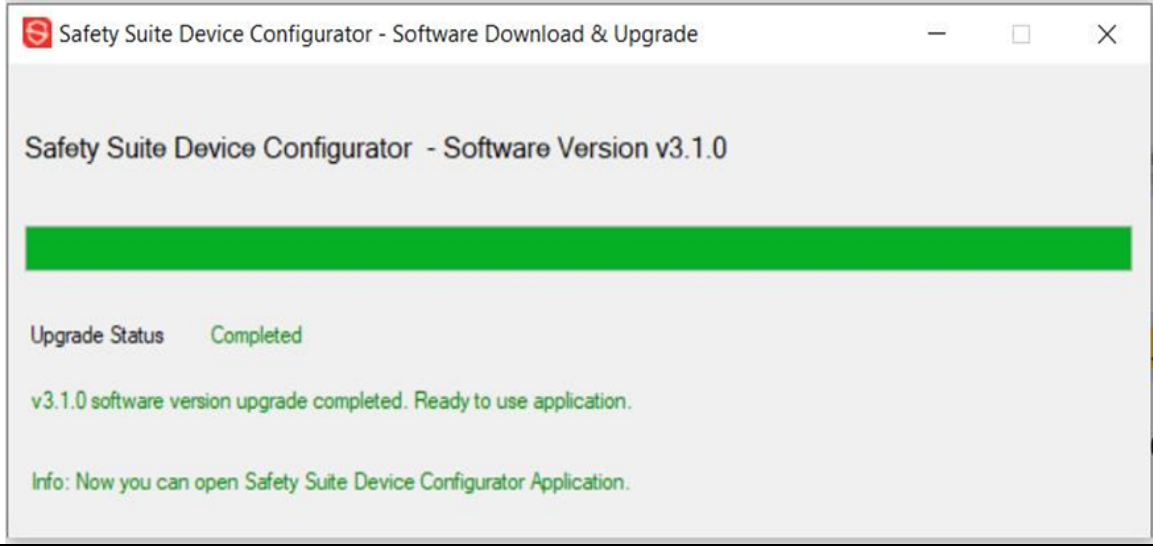

<span id="page-12-0"></span>The app is now updated and ready to launch.

# 4 First Time Start-Up

You should see the Safety Suite Device Configurator icon on your computer's desktop. Click it to start.

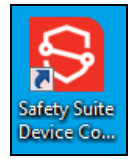

The Legal Agreement is shown, and you must click the box acknowledging that you have read the terms.

You must scroll to the end of the text, using the scrollbar to the right. Then click "I have read and accept the terms and conditions." Finally, click "Accept" to begin.

Next, you must perform the same process to acknowledge and accept licenses for third-party software. Scroll down, click "I have read and accept the terms and conditions." and then click "Accept."

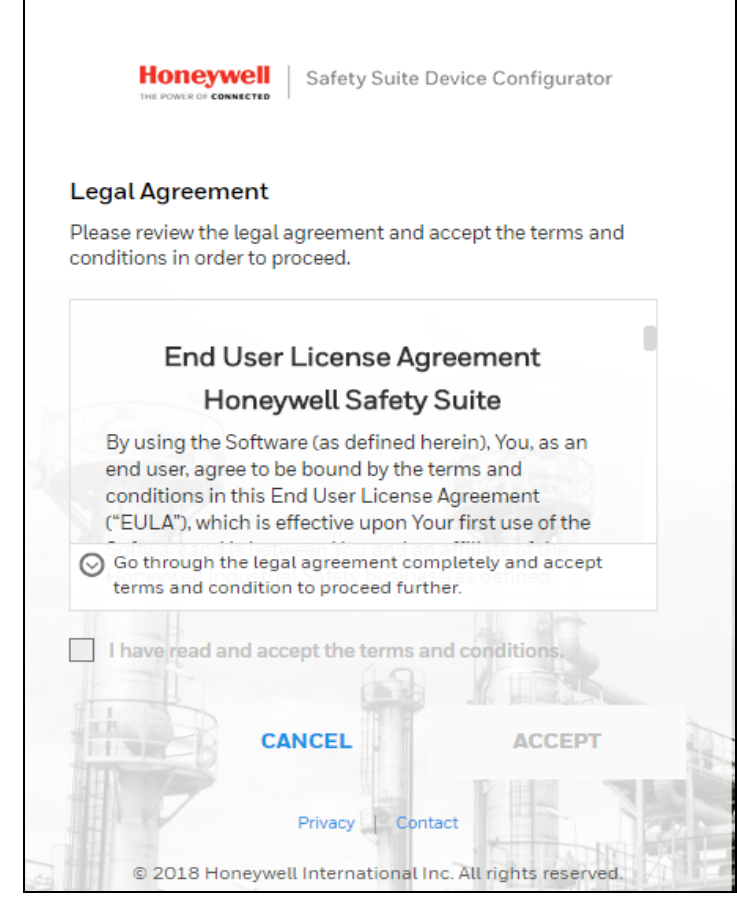

<span id="page-13-0"></span>Accept the agreements to go to the login page.

## 4.1 Login

By default a user with the name "administrator" is available when the software is installed. Default Password for this account will be "Default123". User can login with these credentials and chose to change the password after login using the steps below.

## <span id="page-13-1"></span>4.2 Change Password

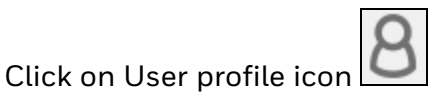

Select Edit Profile option from drop down menu.

Scroll down to Change Password option.

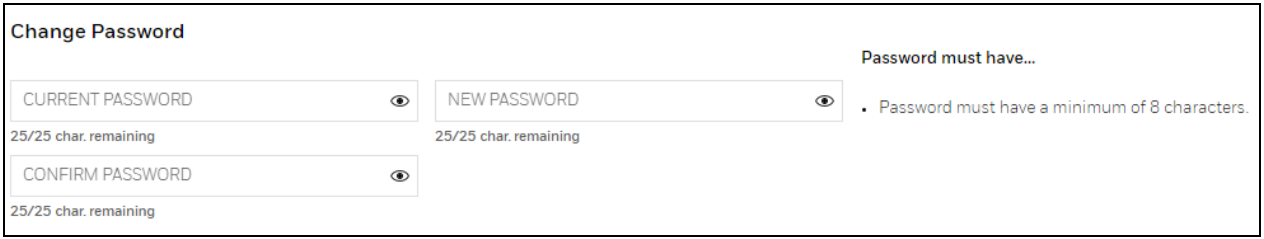

Enter your current password and new password on above screen.

The complexity of the password can be changed. Refer to **[Password](#page-46-0)** in Local settings.

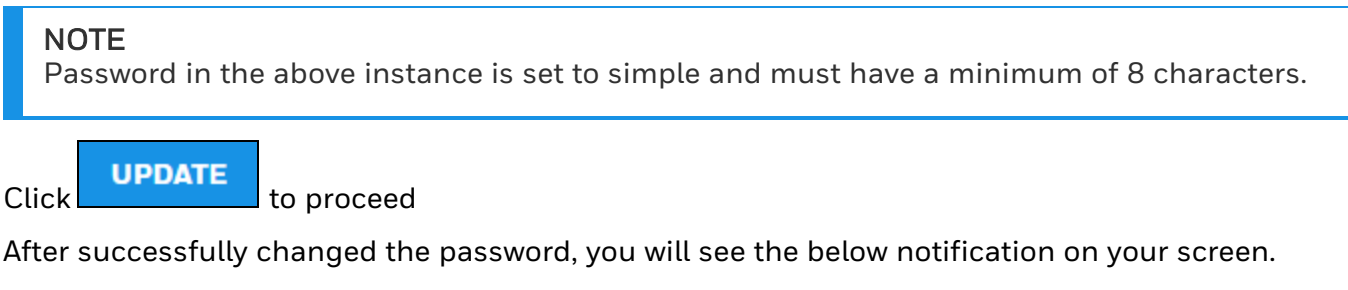

×

**User Detail** User details has been updated successfully

## <span id="page-14-0"></span>4.3 Software Registration

Register your software before you begin using Safety Suite Device Configurator.

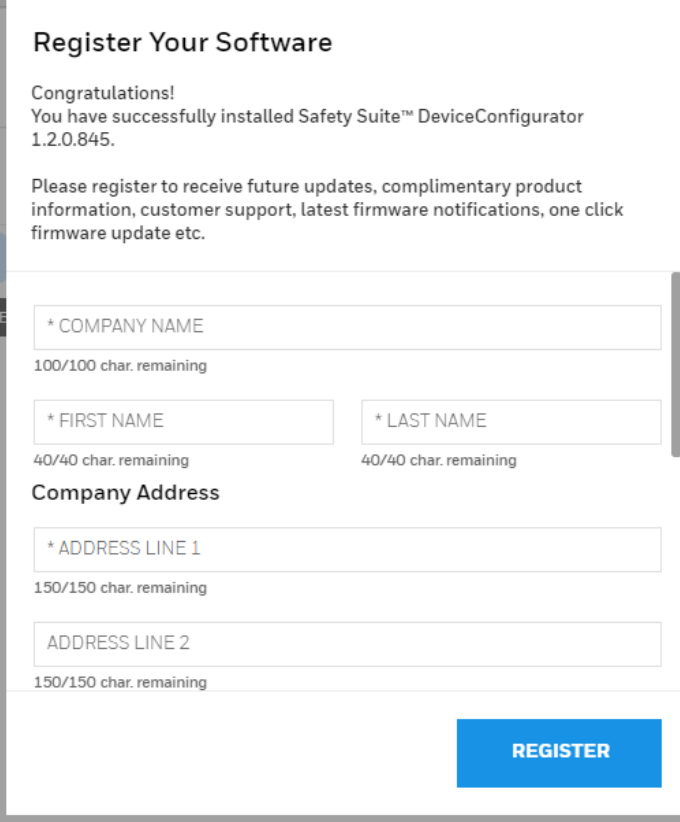

Fill in the information, and then scroll down to complete the process. Make sure you fill in all information in fields marked with an asterisk (\*).

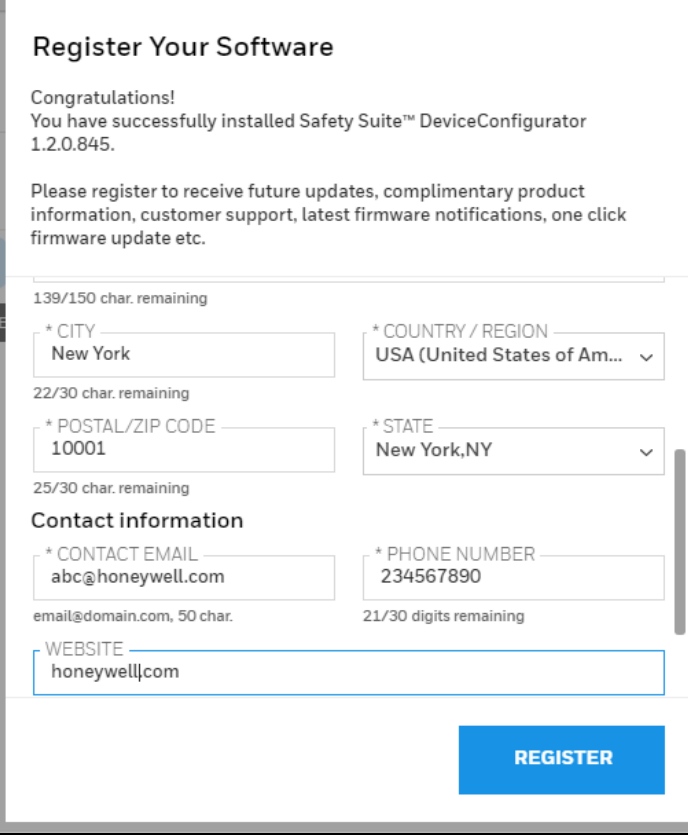

When you have provided sufficient information, the "Register" button is blue. You can now click it to register.

Once registration is complete, this message is shown:

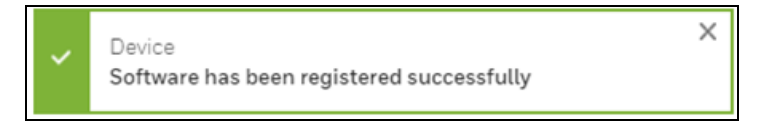

<span id="page-16-0"></span>Safety Suite Device Configurator is ready to use.

# 5 Logging In

After your initial setup and registration procedure, you may simply login To Safety Suite Device Configurator using your Username and Password. If you wish to remain connected until you log out, click the "Keep me signed in" box. Otherwise, Safety Suite Device Configurator locks any signed-in user out of the system after 15 minutes of inactivity.

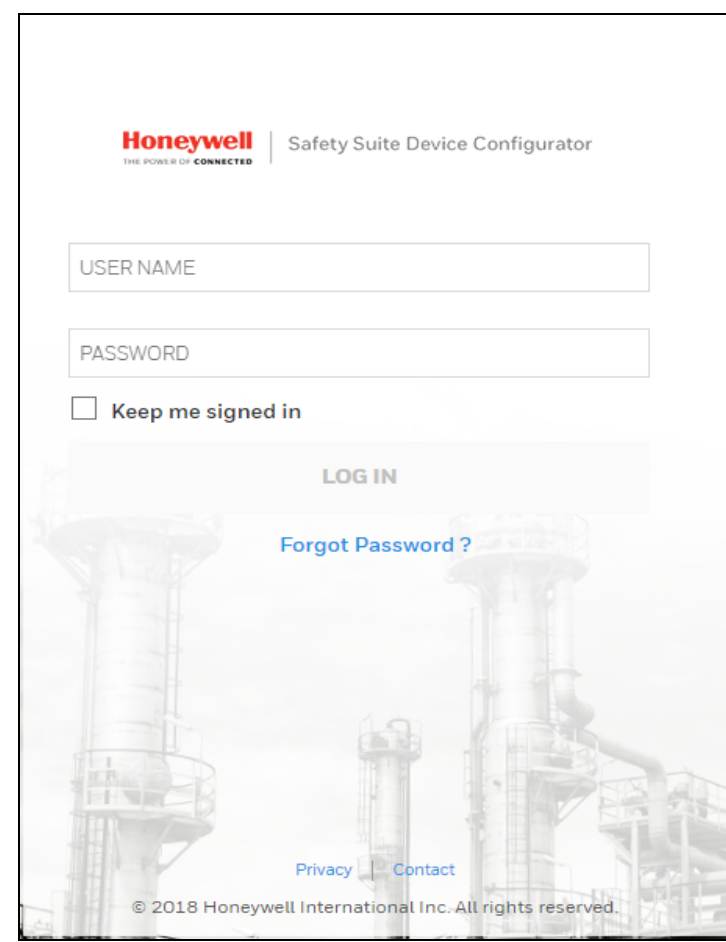

## <span id="page-17-0"></span>5.1 Password Recovery for Non-Administrators

If you forgot your password, you need to contact Safety Suite Device Configurator Administrator to reset your password.

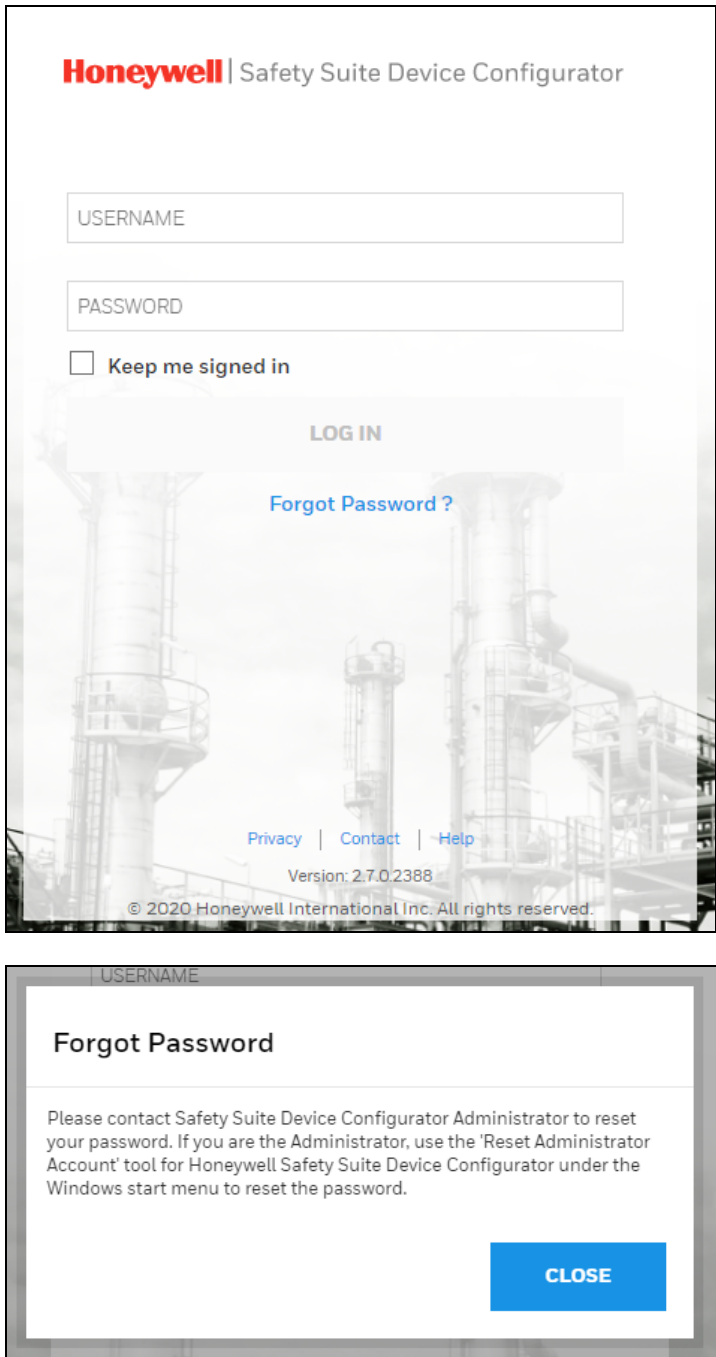

Once the administrator resets the account the password will be reset to the default password which is - Default123

<span id="page-18-0"></span>If the user has local computer admin access, he can also use the method mentioned below.

## 5.2 Password Recovery for Administrators

If you have Administrator access and forgot your password, follow these steps:

1. Click the "Windows" icon on the lower left side of your screen.

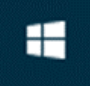

2. Click "All apps".

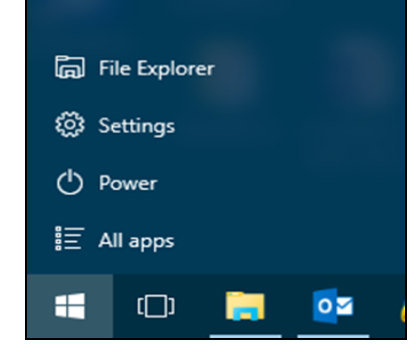

3. Scroll down until you see "Honeywell." Click the Device Configurator folder to see

"Reset Account."

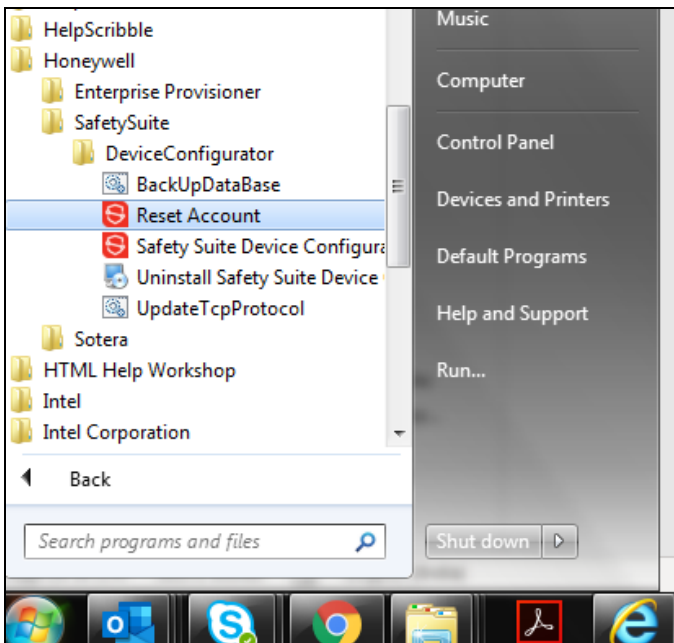

4. In the window as mentioned below, type in the username to be reset.

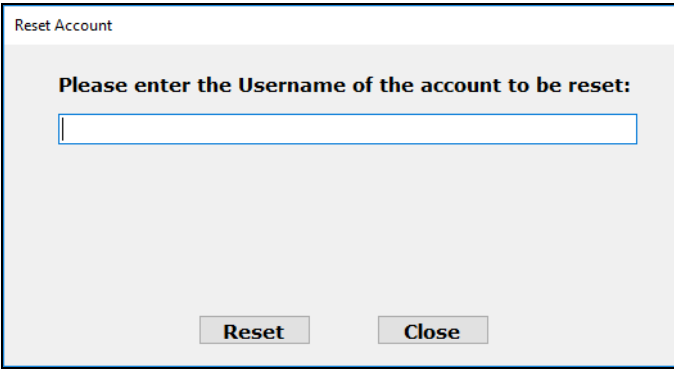

5. On entering the username and pressing Reset, it would ask for window credentials to authenticate the user.

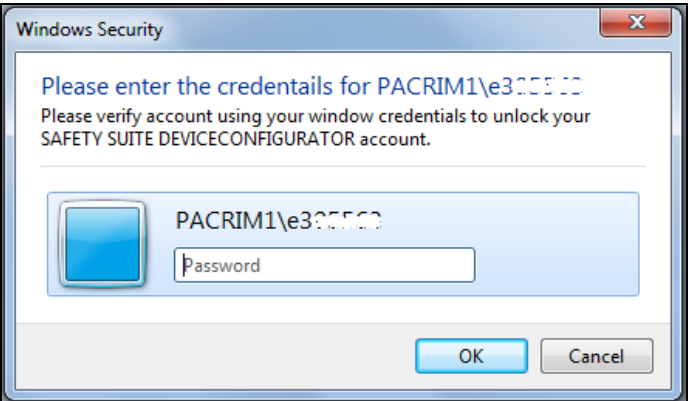

6. On successful authentication the password is reset as below.

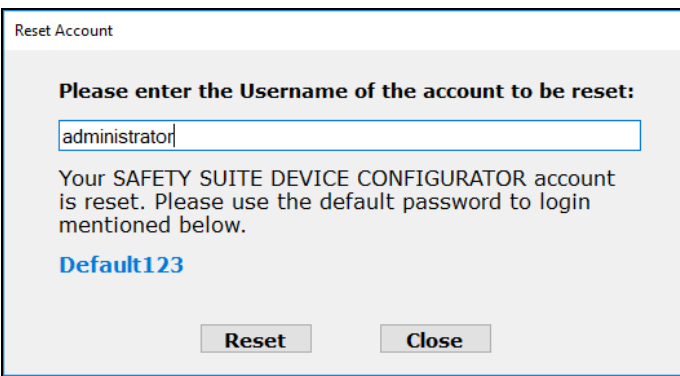

## <span id="page-20-0"></span>5.4 Login Process

During login, Safety Suite Device Configurator checks whether you have registered your software. If it has not been registered, then this window appears to prompt you. You can fill in the fields and click "Register" to send your registration.

The main screen is shown in its default state, with Devices selected in List View.

### **NOTE**

You may not see the list until you have used the Settings page.

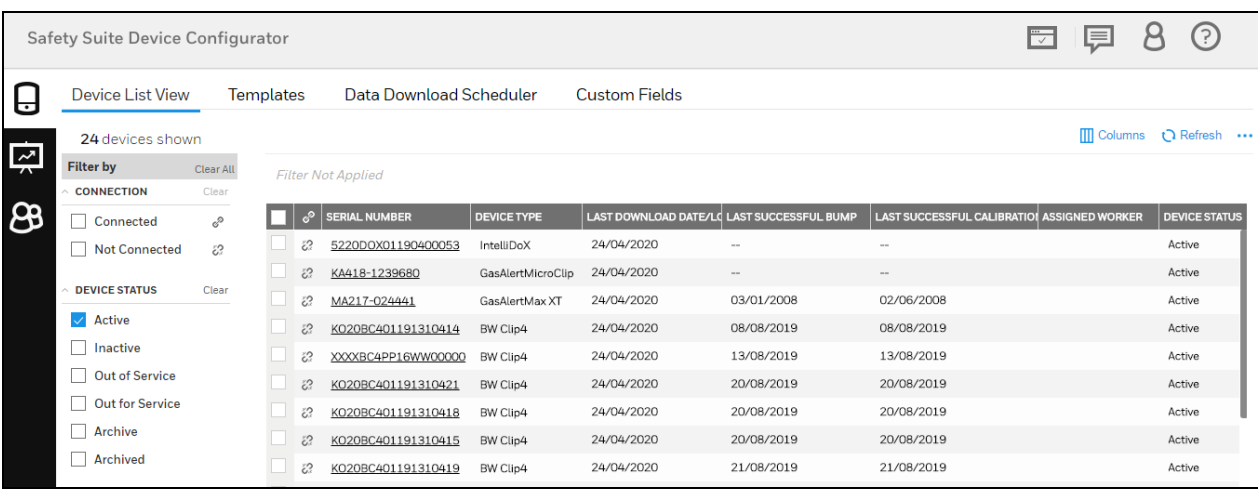

For details on navigating and using Safety Suite Device Configurator features, click the "Help" button at the upper right corner of the screen.

# <span id="page-21-0"></span>6 Supported Instruments

## <span id="page-21-1"></span>6.1 IntelliDoX & MicroDock II

- BW Clip & BW Clip Real Time
- BW MicroClip XL & BW MicroClip X3
- <span id="page-21-2"></span>• BW MaxXT II

## 6.2 IntelliDoX

- BW Clip4
- BW Solo
- BW Ultra
- BW Icon
- <span id="page-21-3"></span>• BW Flex

## 6.3 MicroDock II

- BW Quattro
- GasAlertMicro 5

## <span id="page-22-0"></span>6.4 BW IR Dongle

- BW MaxXT II
- BW MicroClip XL & BW MicroClip X3
- BW Quattro
- BW Ultra
- BW Icon
- <span id="page-22-1"></span>• BW Flex

## 6.5 AutoRAE 2 & Travel Charger

- MicroRAE
- MiniRAE 3000 & MiniRAE Lite
- MultiRAE, MultiRAE Lite & MultiRAE Pro
- $\cdot$  ppbRAE 3000
- $\cdot$  QRAE 3
- ToxiRAE Pro, ToxiRAE Pro CO2, ToxiRAE Pro LEL & ToxiRAE Pro PID
- <span id="page-22-2"></span>• UltraRAE 3000

### 6.6 Direct USB

<span id="page-22-3"></span>• AreaRAE Plus & AreaRAE Pro

### 6.7 Bluetooth

- BW Solo
- BW Icon
- <span id="page-22-4"></span>• BW Flex

### 6.8 Migration from Existing software

### <span id="page-22-5"></span>6.8.1 Fleet Manager

- BW Clip & BW Clip Real Time
- BW Clip4
- BW MaxXT II
- BW MicroClip XL & BW MicroClip X3
- BW Quattro
- BW Ultra
- GasAlert Extreme
- <span id="page-23-0"></span>• GasAlertMicro 5

### 6.8.2 ProRAE Studio II

- AreaRAE Plus & AreaRAE Pro
- MicroRAE
- MiniRAE 3000 & MiniRAE Lite
- MultiRAE, MultiRAE Lite & MultiRAE Pro
- $\cdot$  ppbRAE 3000
- $\cdot$  QRAE 3
- ToxiRAE Pro, ToxiRAE Pro CO2, ToxiRAE Pro LEL & ToxiRAE Pro PID
- UltraRAE 3000

### <span id="page-23-1"></span>6.8.3 IQ Management Software Suite

• ToxiPro

# <span id="page-23-2"></span>7 Connecting an Instrument to Your Computer

Your instrument must be connected via wire (USB or Serial) to the computer, turned on, and in communication mode to transmit and receive data via Safety Suite Device Configurator.

Different instruments require different connection methods to connect to a PC. Follow the instructions in the user's guide that accompanies the instrument, ensuring that you use the correct cable and communication method. In addition, you should make sure the instrument's battery is charged.

## <span id="page-23-3"></span>7.1 Connection via IntelliDoX

Follow this procedure for reading data from an IntelliDoX:

- 1. Connect one end of an Ethernet cable (refer to the IntelliDoX User's Guide for connection and configuration information) to the IntelliDoX and the other end to a PC running Safety Suite Device Configurator software or the local network in case the dock needs to communicate with the software over the network.
- 2. Make sure the IntelliDoX has power and is turned on.
- 3. Start Safety Suite Device Configurator software on the PC.
- 4. Add IntelliDoX IP to Safety Suite Device Configurator using the settings option.For more information, please refer the "Search [IntelliDoX"](#page-71-0) section.

5. Network Passcode is applicable/available on IntelliDoX device having firmware 9.0 and above only. So, before you perform the next step please set a passcode. For more information please refer "Network Passcode" section.

### <span id="page-24-0"></span>7.2 Connection via AutoRAE 2

Follow this procedure for reading data from an AutoRAE 2 Controller:

- 1. Connect a USB cable (or use an Ethernet cable or Wi-Fi; refer to the AutoRAE 2 User's Guide for connection and configuration information) to the AutoRAE 2 Controller and to a PC running Safety Suite Device Configurator software.
- 2. Make sure the AutoRAE 2 Controller has power and is turned on.
- 3. Start Safety Suite Device Configurator software on the PC.
- 4. Add AutoRAE IP (if connected through network) to Safety Suite Device Configurator using the settings option. For more information, please refer the "Search [AUtoRAE](#page-69-0)" section.

### <span id="page-24-1"></span>7.3 Connection via IR/USB and Bluetooth

Based on the communication mode the device supports, User can communicate to devices using a USB cable connected to an IR dongle for BW devices and with travel charger for RAE devices.

- Connect the device with Cable.
- Click on the refresh button on the device list page.
- The device would now appear as 'Connected'.

The devices that support Bluetooth communication shall be paired to the PC before they can be discovered using Safety Suite. For details refer to the section 'Pairing BW Solo over [Bluetooth](#page-132-0) in [Windows](#page-132-0)'.

### <span id="page-24-2"></span>7.4 Connection via MicroDock II

Follow this procedure for reading data from a MicroDock II:

- 1. Connect a USB cable to the MicroDock II and to a PC running Safety Suite Device Configurator software.
- 2. Make sure the MicroDock II has power and is turned on.
- <span id="page-24-3"></span>3. Start Safety Suite Device Configurator on the PC.

### 7.5 Download IntelliDox / GA Micro5 data

Click on Download IntelliDox / GA Micro5 data in Devices options as shown in the below screen.

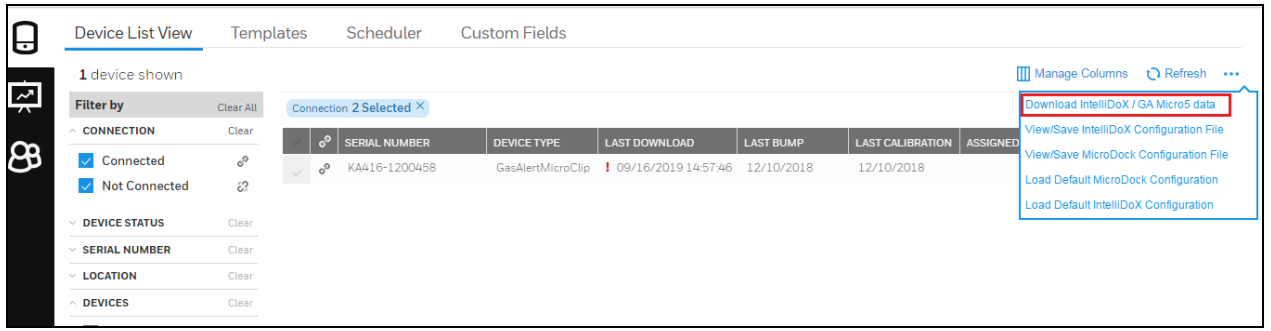

Click on SELECT FOLDER and select the Data file from external devices (Pen drive/Data card) to download the Data into Safety Suite Device configurator.

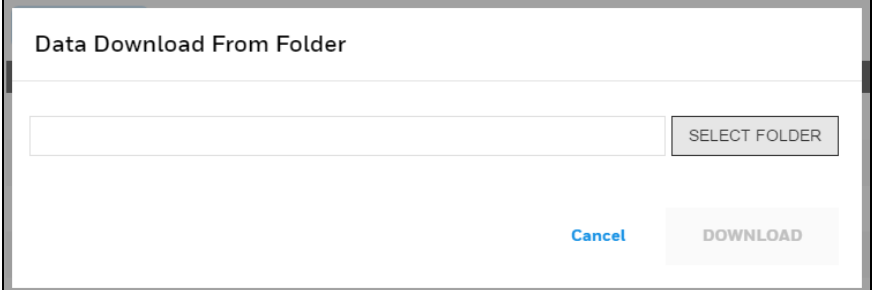

## <span id="page-25-0"></span>7.6 View/Save IntelliDox Configuration File

This is the configuration settings for IntelliDox devices. You can easily view, edit and save the configuration file. To view the configuration file, click on View/Save IntelliDox Configuration File from the top right-hand side menu drop-down as shown below.

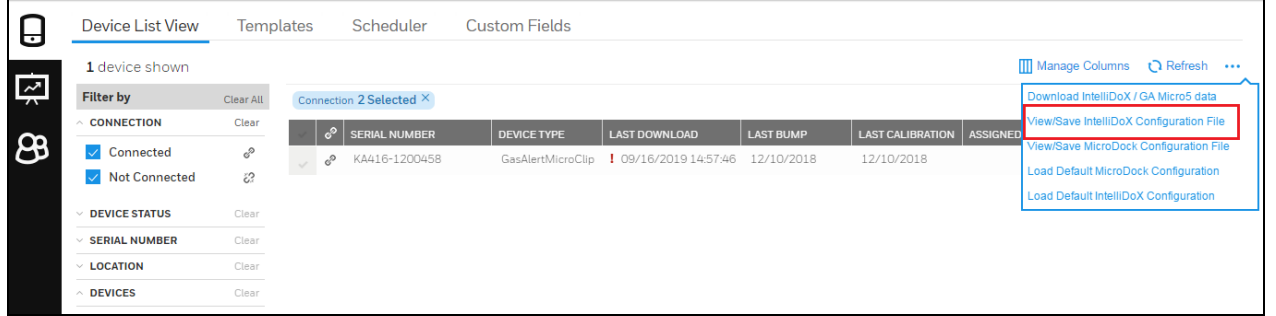

After clicking on View/Save IntelliDox Configuration File, below screen will appear to select the IntelliDox configuration file (Download from IntelliDox).

Select the configuration file and click on Open.

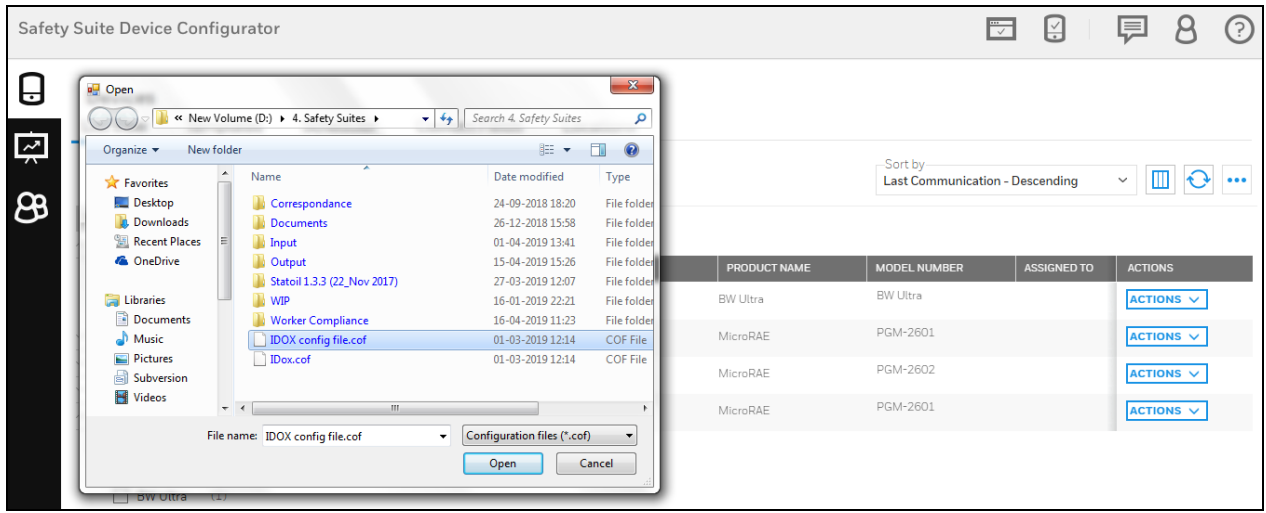

After you click on OPEN, below screen will appear and you can see the Allowed and Protected operations list and Automatic Operations list. You can enable the required operations by clicking on box given and save the file.

To enable the automatic operations, first you need to enable the related Protected operations as shown in the below screen.

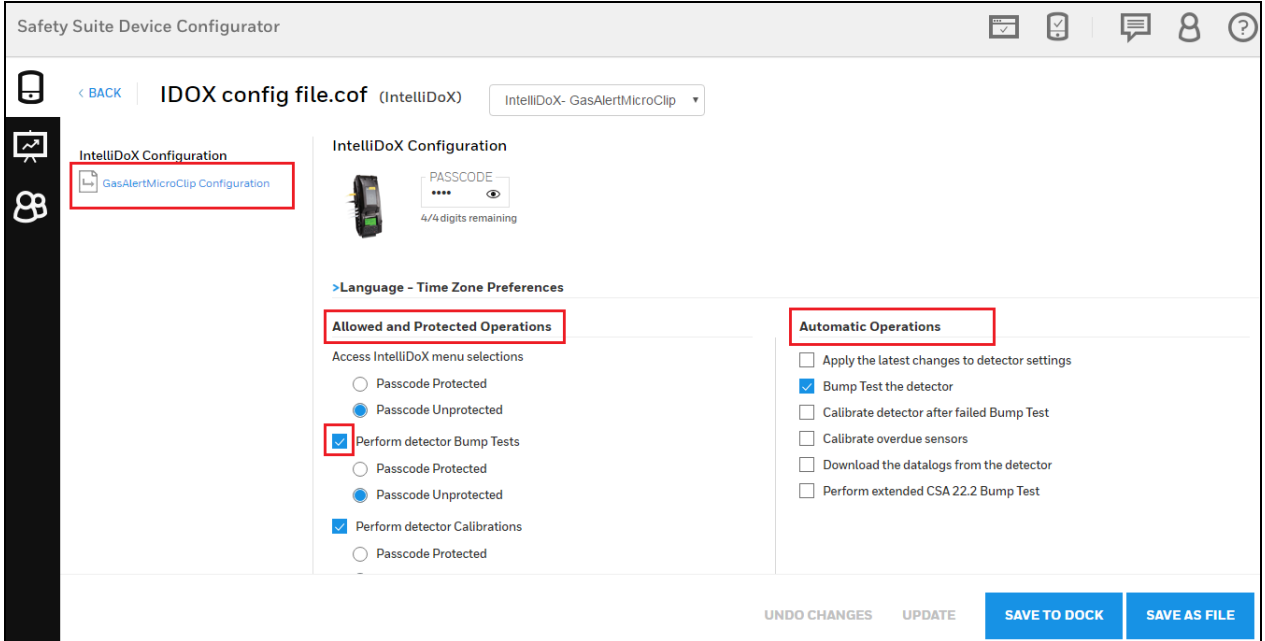

### **NOTE**

If u have disabled any performance in the Allowed and Protected Operation list, you can not enable the related Automatic Operations. You can see the example given in below screen.

Click on GasAlertMicroClip Configuration.

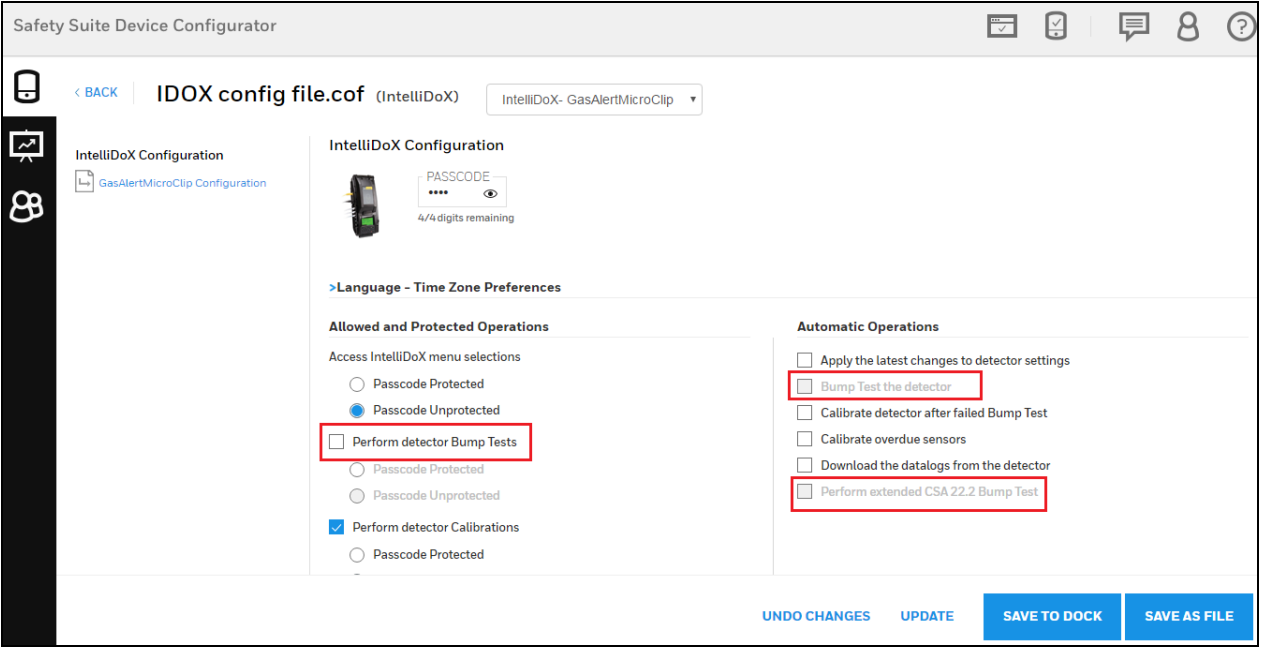

You can see the configuration details in the below screen. Go to Details, Sensor and Settings to view and modify the configuration and you can also save the file once modified.

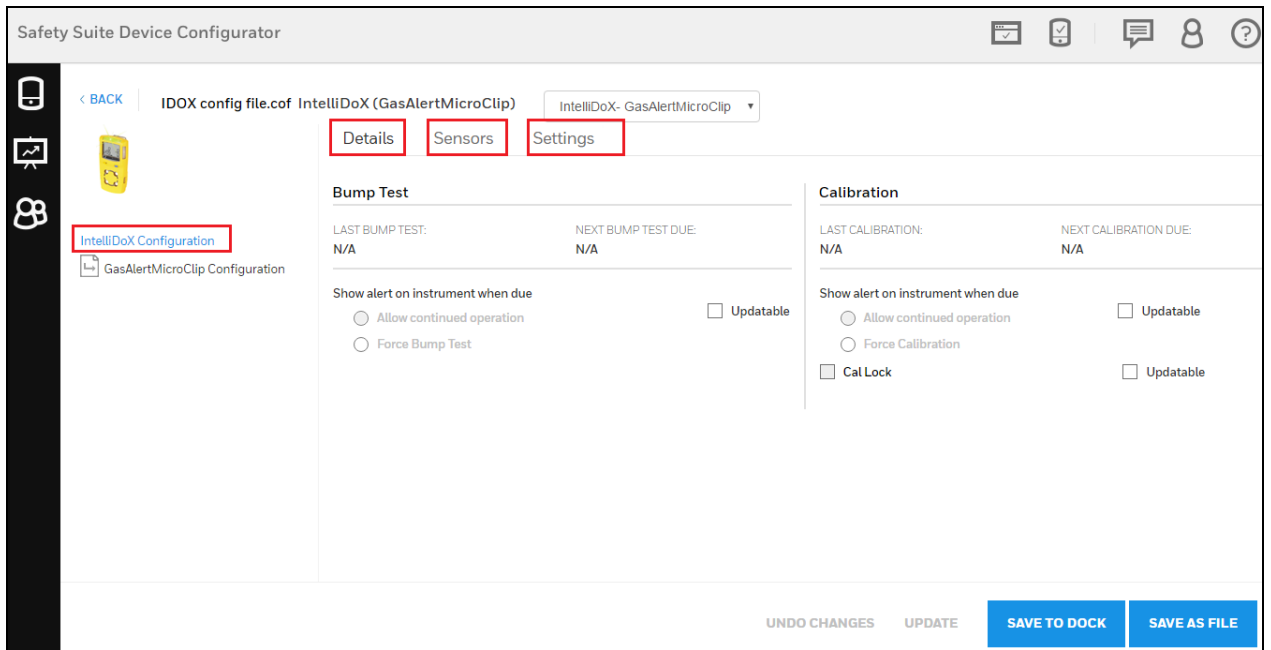

You can also save the modified configuration file directly to connected dock by using "SAVE TO DOCK".

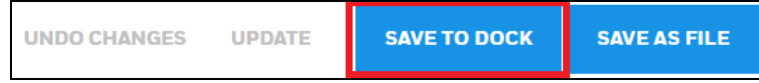

## <span id="page-28-0"></span>7.7 Microdock-view/save config from file

Users can view and update configuration data for Microdock using a file. The application opens the configuration file and displays the configuration available in the file by Device Type.

Click on "View/Save MicroDock configuration file", as shown in the below screen.

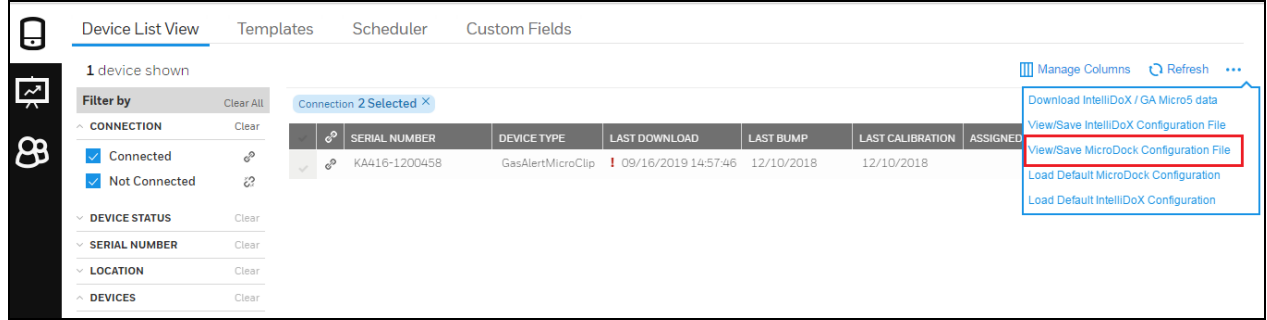

After you click on "View/Save MicroDock configuration file",it will navigate to select the configuration file from your system.

Select the configuration file, then click on Open to proceed.

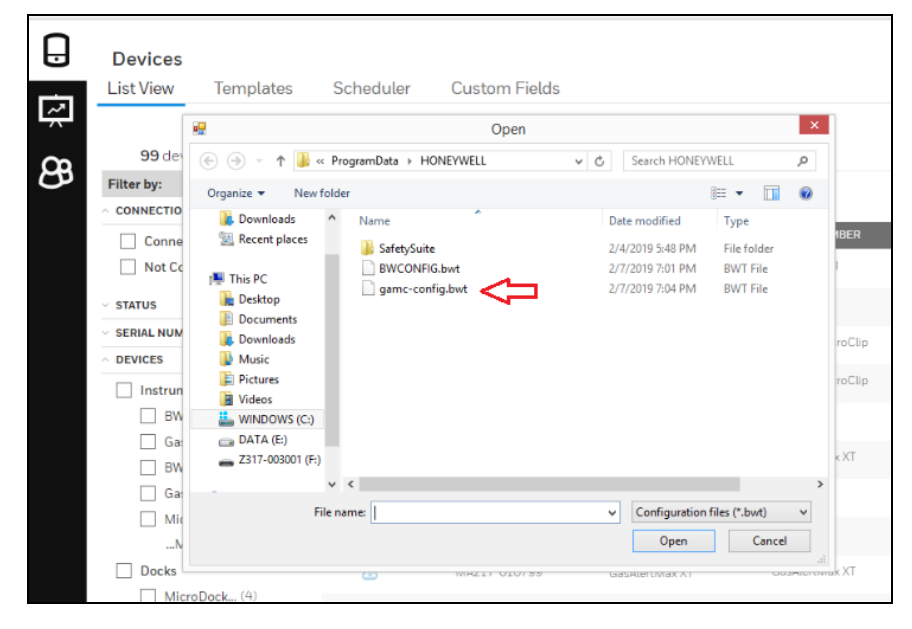

In the below configuration screen, click on GasAlertMicroClipConfig. File.

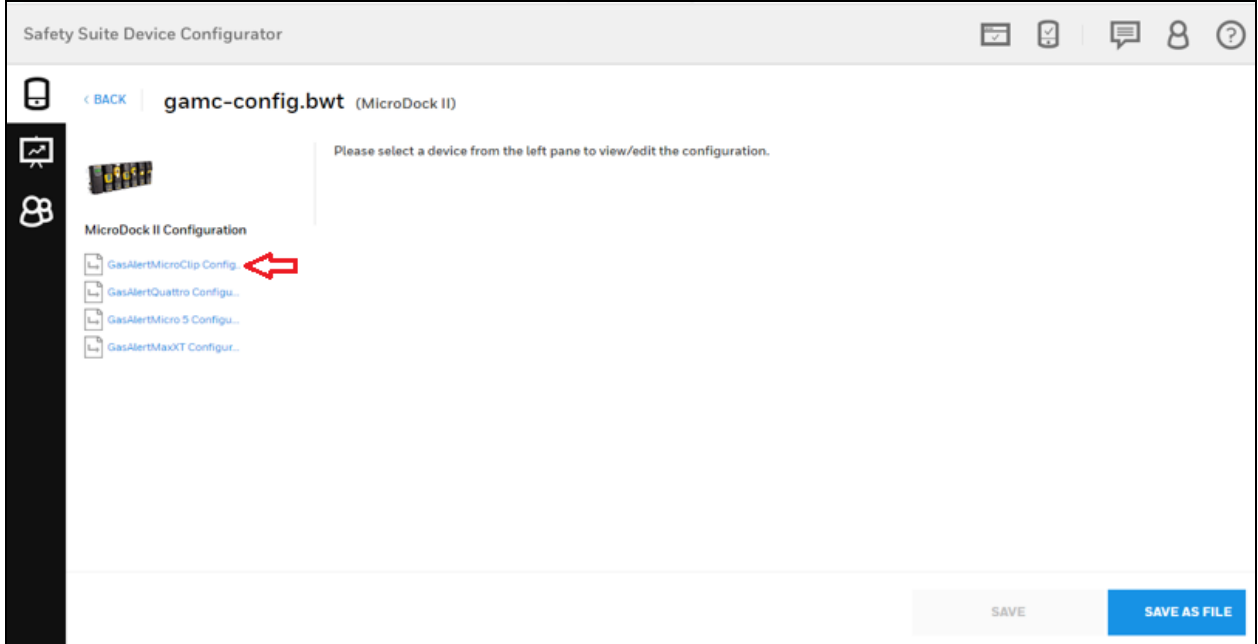

Below you can see the GasAlerMicroClip Configuration file, you can edit the configuration by using Details, Sensors and Settings.

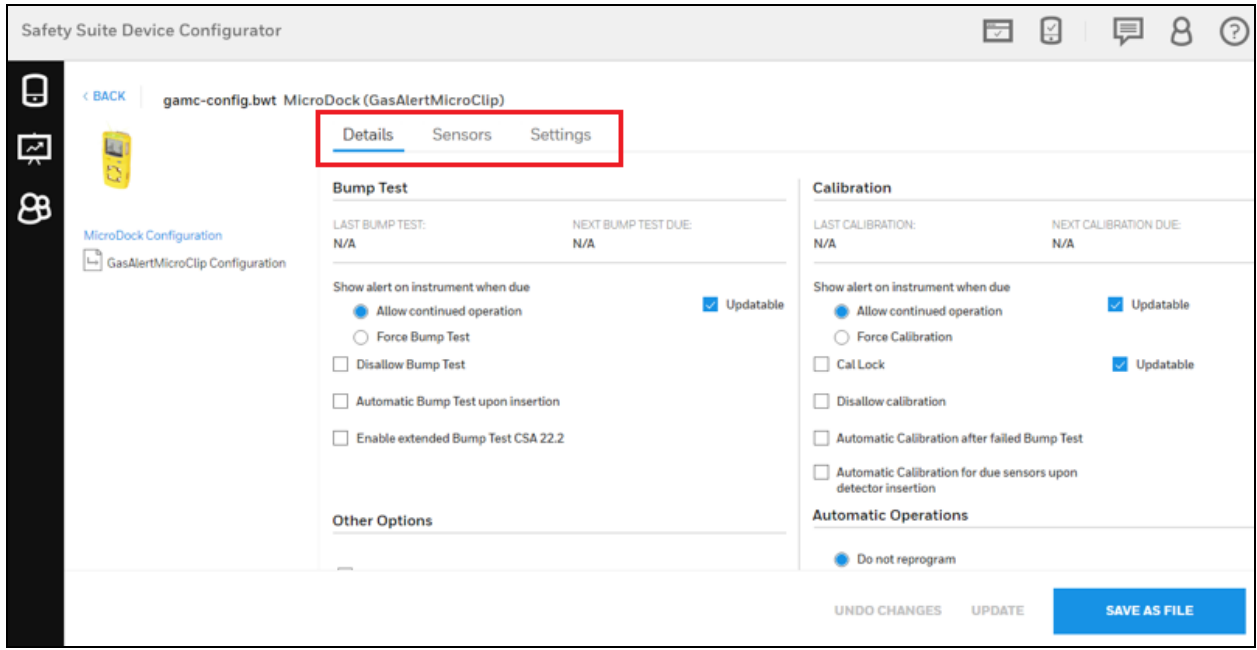

Use pen tool to modify the configuration file.

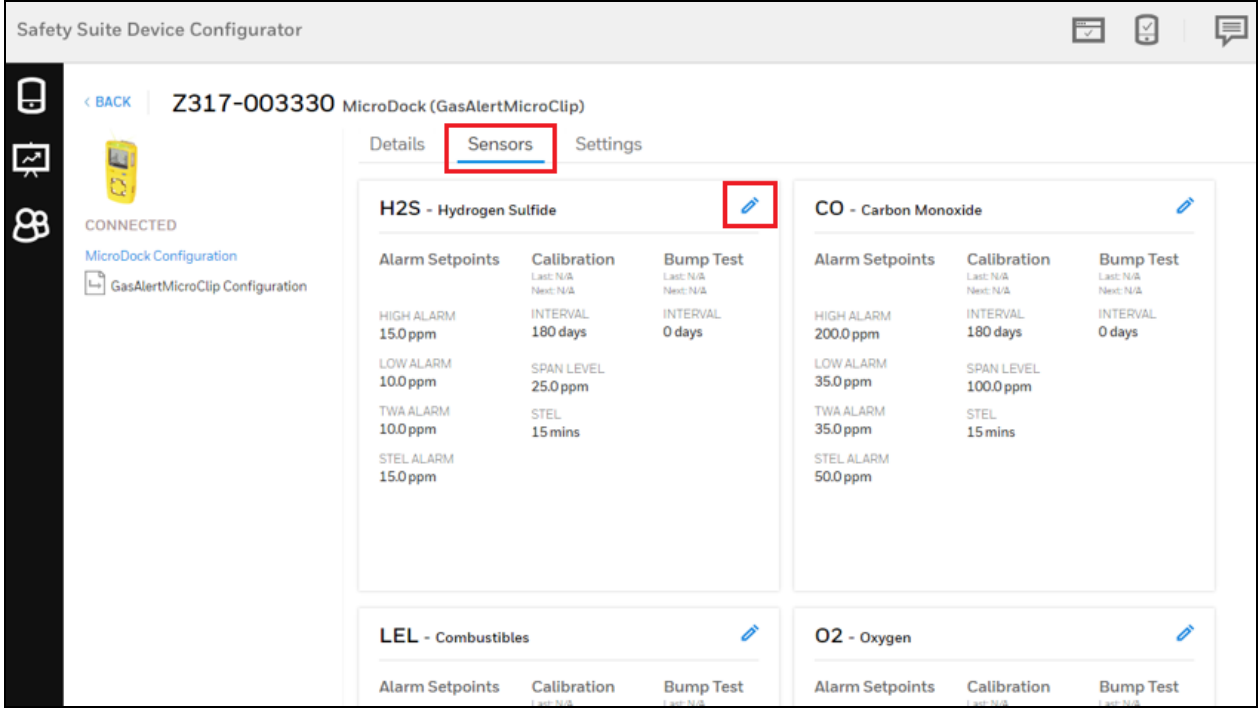

Below screen you can see the H2S gas configuration, Click on the update check box to modify the settings and click on SAVE AS FILE to save the file.

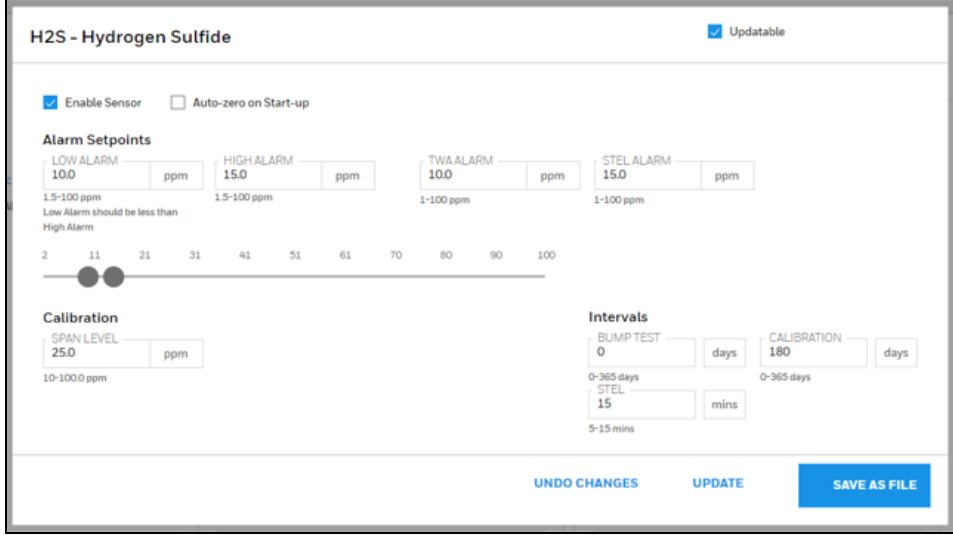

Settings can be updated across sensors and devices. Once all changes are completed the file can be saved at the user's desired location.

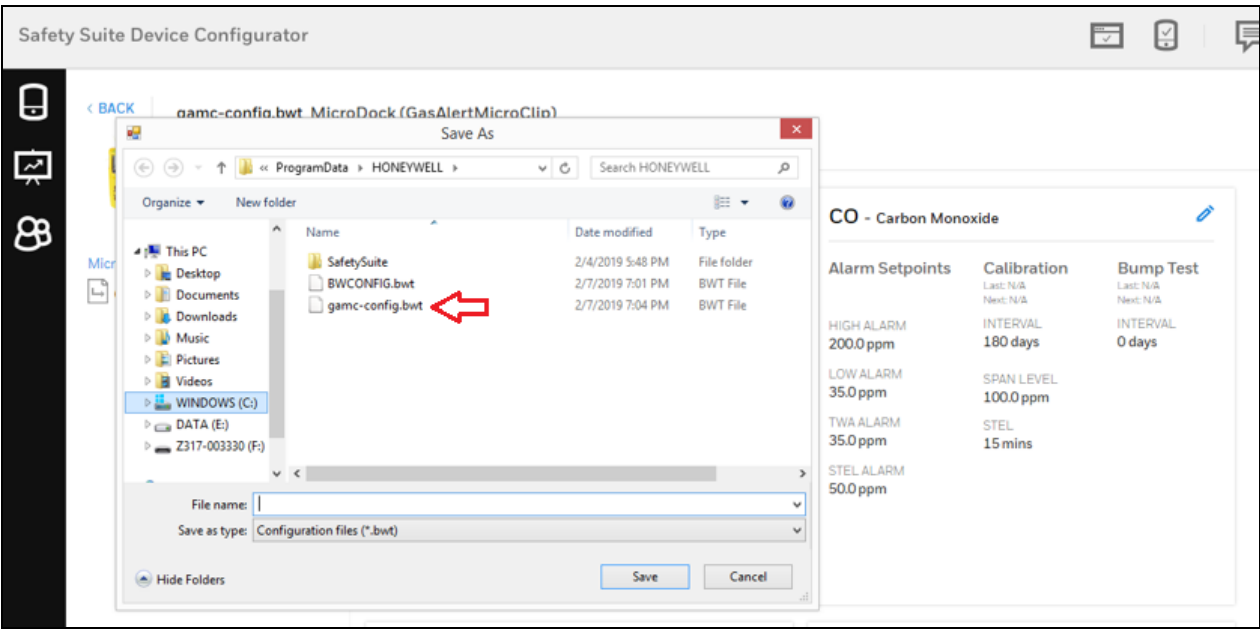

### NOTE

Due to security requirements, the application may not be able to read files from certain folders. If an error is encountered, the user can retry by placing the configuration file in a different folder (ex. C:\).

### **NOTE**

In order to change the device configuration in Microdock for another device type, click on the 'Microdock Configuration' link in the left hand side of the page

## <span id="page-31-0"></span>7.8 Load Default MicroDock Configuration

To select the default configuration for the MicroDock devices, click on Load Default MicroDock Configuration as shown below.

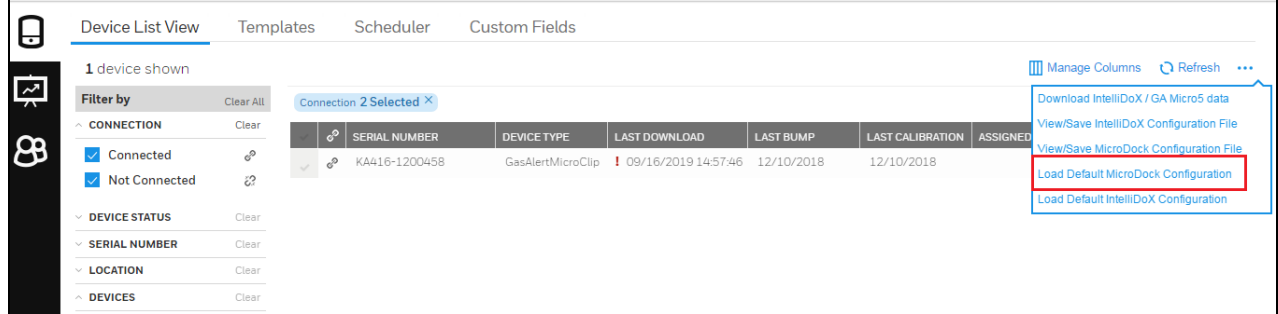

Select any devices from left pane to view the default configuration

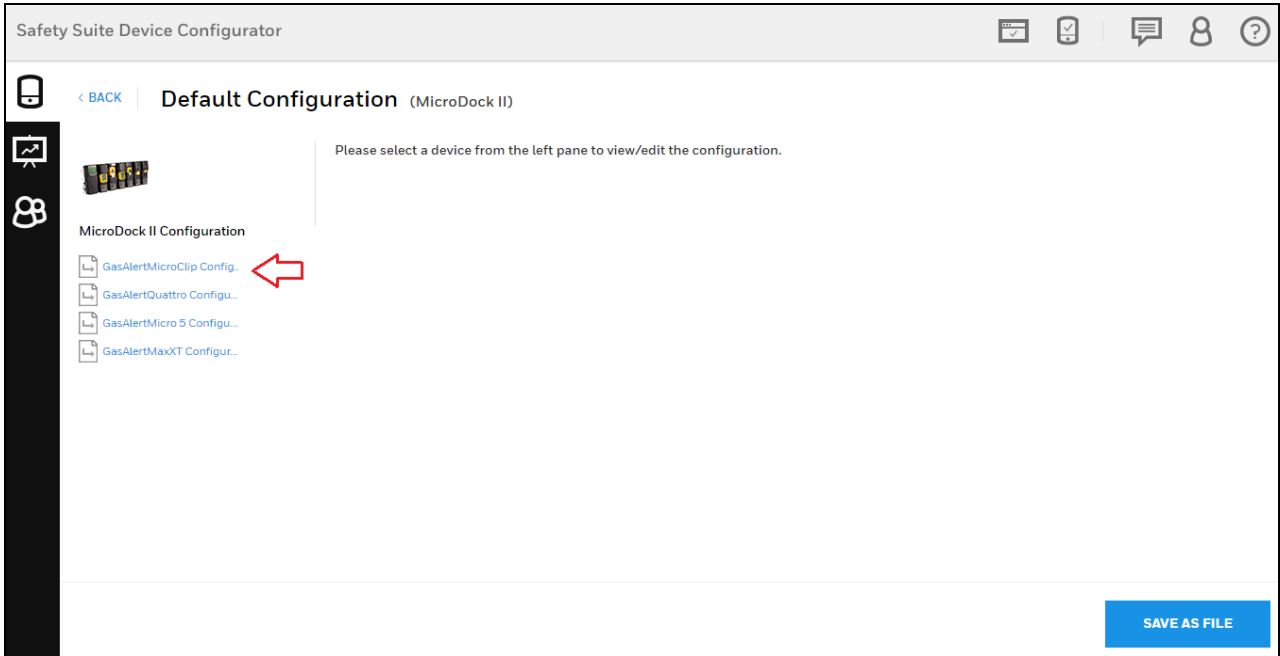

Below screen is the default configuration for the MicroDock Gas Alert Microclip, to save the default configuration click on SAVE AS FILE.

#### **NOTE**

The configuration can be modified and saved into a file. This will not change the default configuration.

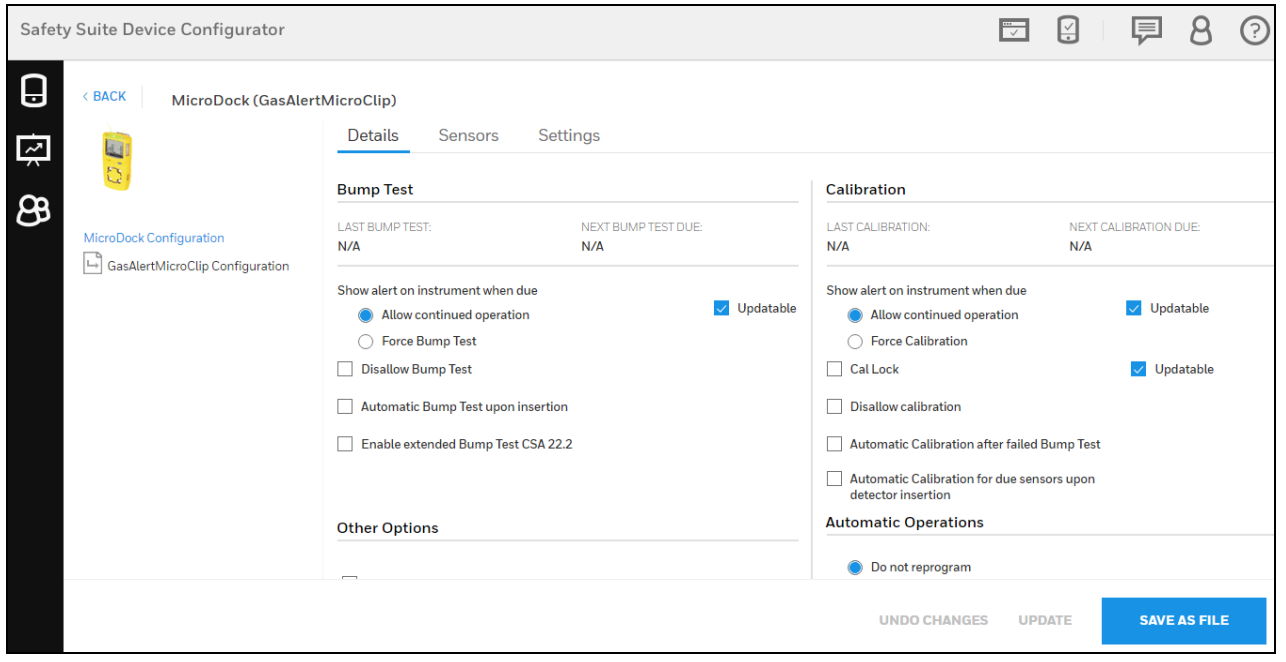

## <span id="page-33-0"></span>7.9 Load Default IntelliDox Configuration

To select the default configuration for the IntelliDox devices, click on Load Default IntelliDox Configuration as shown below.

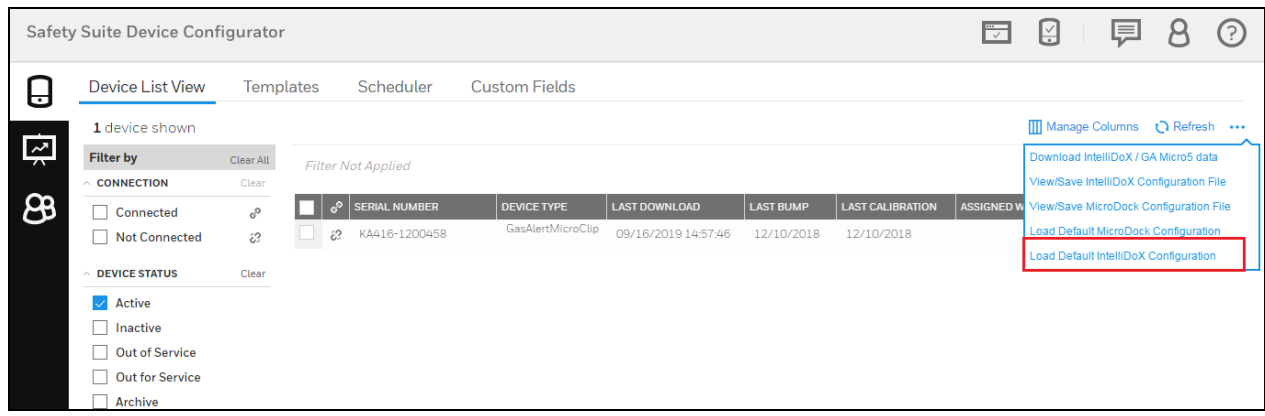

Select any devices from left pane to view the default configuration

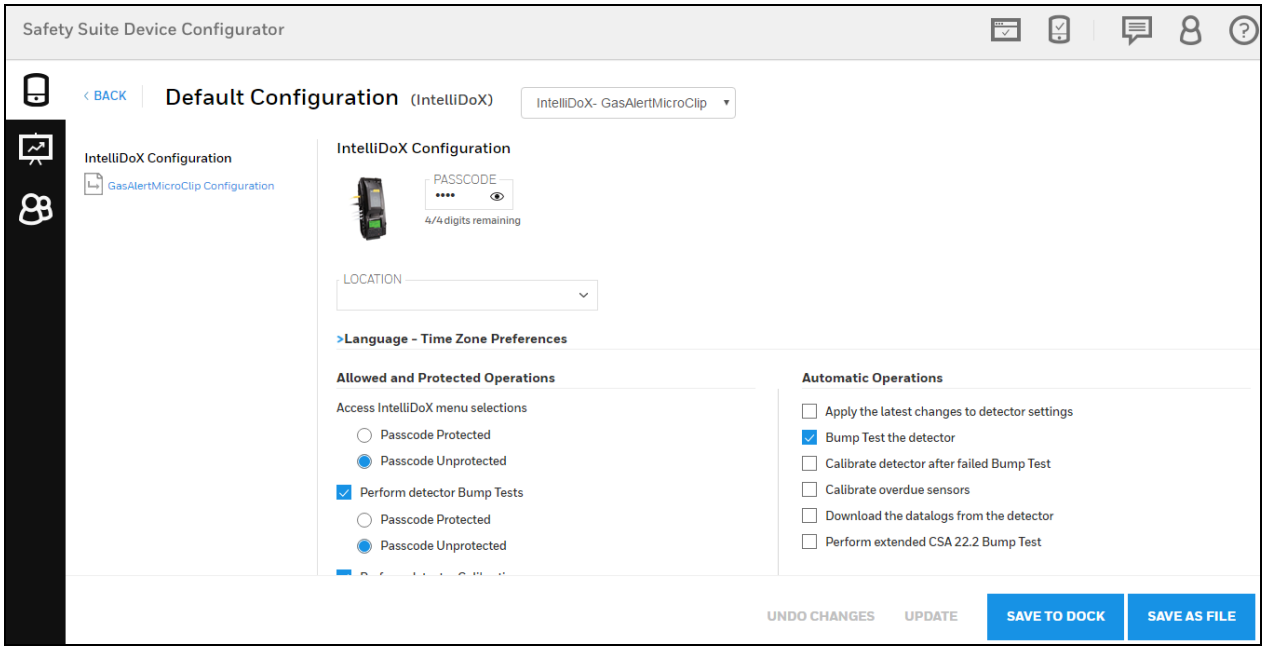

Below screen is the default configuration for the IntelliDox Gas Alert Microclip, to save the default configuration click on SAVE AS FILE.

Here you can edit, create or modify the configuration, and also you can directly save that configuration to connected Dock.

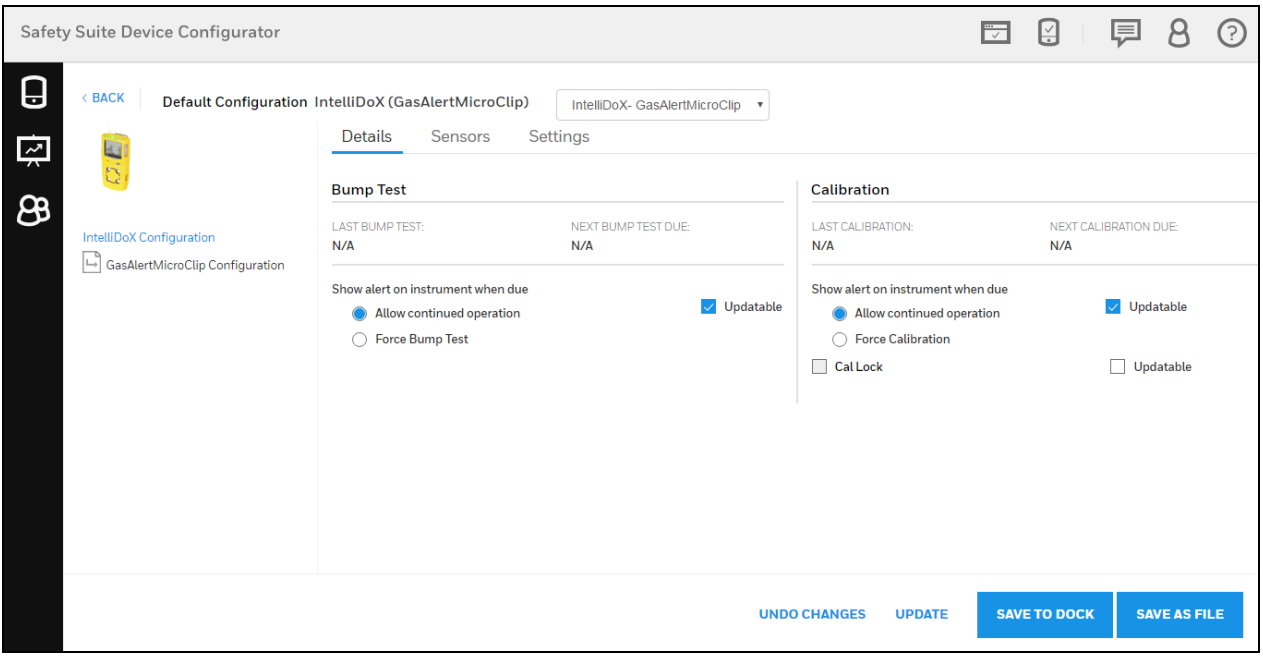

After user modify the configuration by using Details, Sensors and Settings, click on "SAVE TO DOCK", it will directly save the configuration to connected dock.

To save a new configuration file, user need to update the file after modify the configuration, click on "UPDATE"to proceed.

**UNDO CHANGES UPDATE SAVE TO DOCK SAVE AS FILE** 

After update the file, click on "SAVE AS FILE" to save the updated file as a new file.

#### NOTE

The configuration can be modified and saved into a file. This will not change the default configuration.

For Show/Hide sensor for intelliDox BW Solo or BW Ultra devices,

<span id="page-34-0"></span>refer section Show/Hide Sensor

## 8 Security

The computer running Safety Suite Device Configurator should be protected from malware and external attacks. Consult your company's I.T. support or network administrator to ensure that adequate protection (anti-virus, anti-malware, secure firewall, etc.) is in place.

### **NOTE**

The Safety Suite Device Configurator installer should be installed by user with Administrator Privileges. Non-administrator users should not be allowed access to the system files and folders.

Safety Suite Device Configurator uses IIS Express (Internet Information Server Express edition) to serve the user interface and PostgreSQL database for storing device data. For security purposes the ports on which these services are running (9110, 9106) have been enabled only for local system access and blocked for any external traffic using Windows firewall rules. It is recommended that these firewall settings are not changed.

### NOTE

Note: IIS (Internet Information Server) is no longer required for Safety Suite Device Configurator V 3.4.0 and above. It is recommended to disable IIS if not used by other applications.

## <span id="page-35-0"></span>8.1 Data Security

- 1. Make sure that the computer running Safety Suite Device Configurator is properly configured if it is used on a LAN connected to an external network. Firewalls and routers are configured to not drop required packet types (for example, ICMP, SYN). This is to prevent external users from flooding the internal network. Check with your local network administrator on how to configure the firewall and router.
- 2. Have the local network administrator configure the local firewall or routers to block all traffic from the RFC 1918 address space. Properly configuring boundary protection devices like firewalls or routers prevents attackers from using spoofed IP addresses that cannot be traced back.
- 3. Install anti-malware software on the computer.
- 4. Make sure any SD Card or USB memory drive connected to the machine that accesses Safety Suite software is controlled and is scanned for Malware.
- 5. Log out of the application after the required actions in Safety Suite Device Configurator are completed.
- <span id="page-35-1"></span>6. The Safety Suite Device Configurator installer/software is not decompiled or modified.

## 8.2 Wireless Security Warning

Wireless data transmission by instruments and docking stations can extend beyond your walls and can be received by anyone with a compatible adapter. Without proper protection, data can be compromised. Use the security features of all wireless equipment in your network.

Wireless devices typically have a default name and password. You should change these to personalize them upon first installation, which decreases the potential security risk that an unauthorized user can change the configuration.

### IMPORTANT

Other Wi-Fi devices may transmit specific Wi-Fi messages that interfere with some wireless
devices in a wirelessly networked system. You should not allow any untrusted Wi-Fi transmitters inside the area of location and in its proximity (approximately 50 meters).

# 9 Starting Safety Suite Device Configurator from the Desktop

With your computer and device connected via cable, you are ready to start communication.

- 1. Follow the instructions in your monitor's User's Guide. This includes turning the monitor on and making sure it is connected either directly via cable, or through a cradle that is connected to the computer via a cable. Some monitors automatically sense the computer and software, and place themselves in communication mode. Check your instruments' User's Guide for details.
- 2. Double-click the Safety Suite Device Configurator icon on your desktop to start the program.

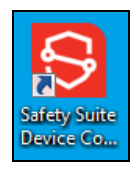

3. The program starts and a login dialog box appears:

#### NOTE

There are four access levels. The following sections cover the Administrator level, since it has the greatest functionality. For more information on roles and access levels, refer to page [See](#page-6-0) "1 [Introduction"](#page-6-0) on page 7 for more information..

4. Enter the User Name and Password, and click "OK".

# 10 Title Bar/Quick-Access Toolbar

The Title Bar/Quick-Access Toolbar is always visible. It acts as an information "dashboard" to give insight into important functions, regardless of which view is being used.

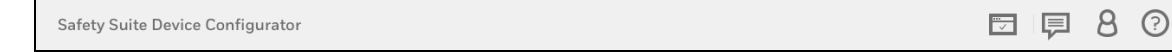

## 10.1 Registrations

Device registration is no longer a requirement. Software registration is required. Refer to Section Software [registration.](#page-14-0)

## 10.2 Notifications

Notification shows, whether updates are being downloaded and its status. If a number is shown, it indicates the number of downloads pending. If there is no number and you click on the icon, a message says, "No download in progress".

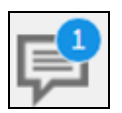

If a number is shown, click on the icon for details:

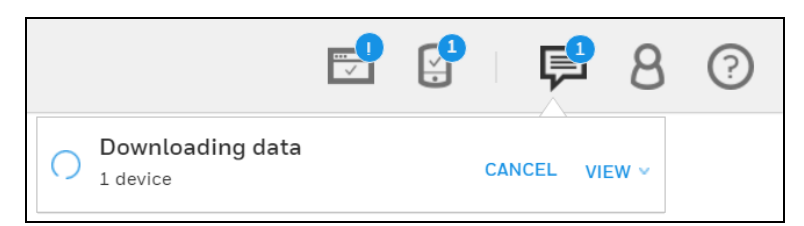

For more information, click "VIEW":

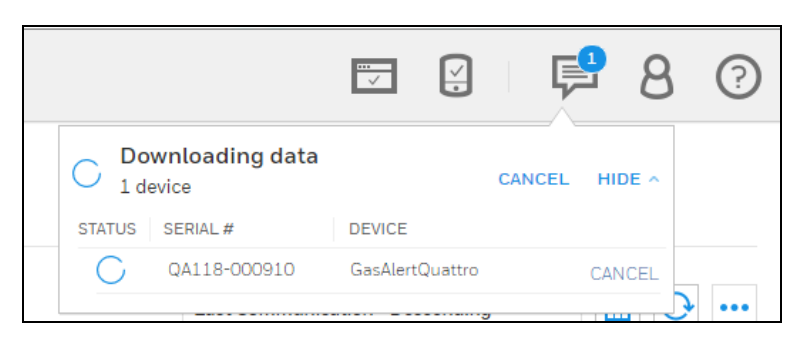

If no download is in progress, there is no number on the icon, and if you click it, this message is shown:

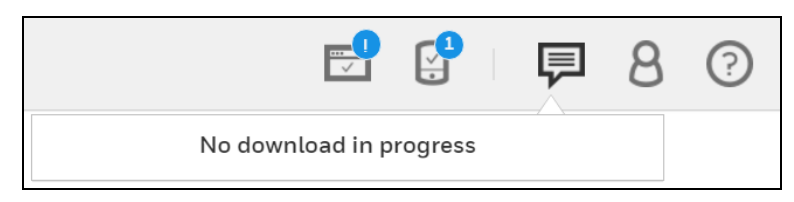

## **NOTE**

When a download is in progress, performing an action with a device will not work. However, you can perform other activities.

## 10.3 Role Information

Role Information provides insight and management of the current logged-in user's role and settings.

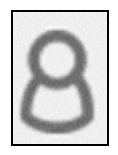

Click the icon to view the role's name, as well as to Edit Profile, Sign Out, review/change Settings, or view the User Role List.

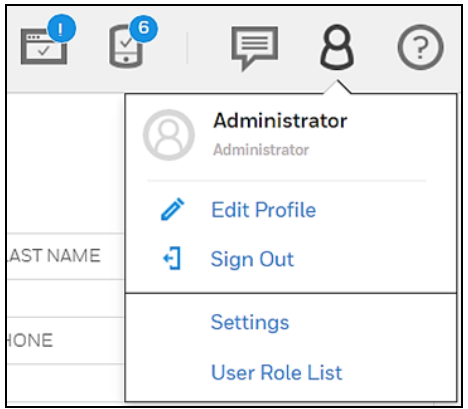

## 10.3.1 Role Name

The Role Name tells you the role of the person logged in. Default values include Standard User, Advanced User, Administrator, and Worker. Each user must be assigned one or more roles. Click the appropriate box or boxes.

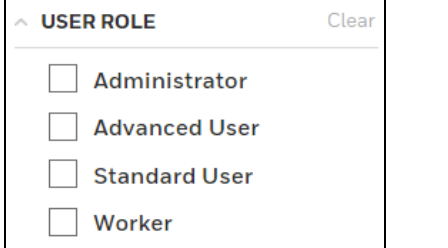

## 10.3.1.1 Role Names and Access Levels

The following definitions explain the four roles and their access:

- Administrator Access to all the features of the application
- Advanced User Access to all Device Management features and Reporting, except User Management
- Standard User Access to Data Download, Device History and Reporting.
- Worker No access to any software features, only what are defined in the system for tracking worker device assignments

## 10.3.2 Edit Profile

The profile includes details about the role/person currently logged in. Details can be viewed and changed.

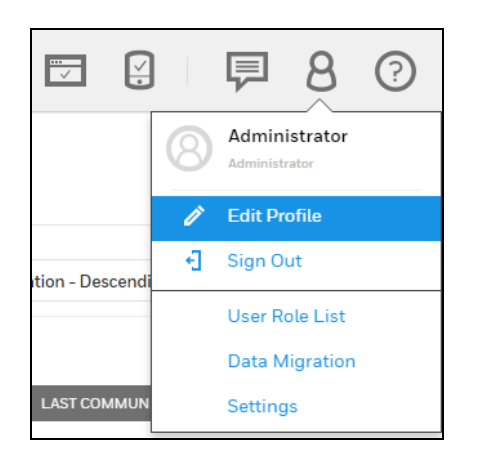

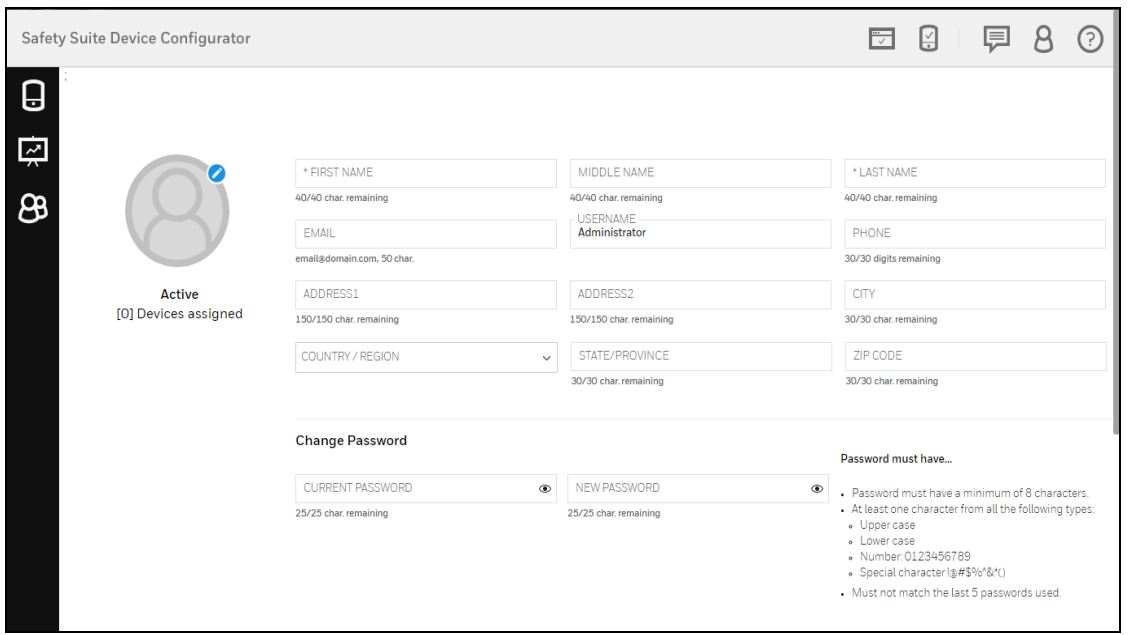

## 10.3.2.1 Update Profile Picture

Click the icon to open the dialog for uploading an image for the profile. The image can be either a .jpg or .png file, but it must be less than 1MB.

To upload an image:

1. Click the blue button.

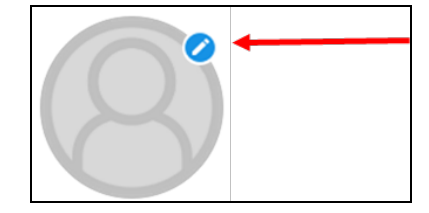

#### 2. Click "Upload Photo."

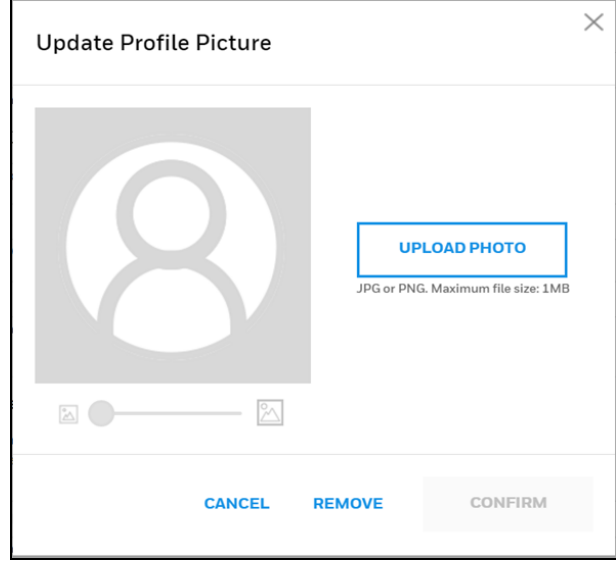

- 3. Locate an image on your computer and select it.
- 4. Click "Open."
- 5. When the image appears, move it around with your mouse and/or change its size by adjusting with the slide control.
- 6. When you are satisfied, click "Confirm".

## NOTE

Click "Cancel" if you decide not to change the picture, or "Remove" to remove an existing picture.

## 10.3.2.2 Personal Information

View the personal information attached to this role. All aspects can be changed except the user name.

## <span id="page-40-0"></span>10.3.2.3 Change Password

Refer section Change [Password](#page-13-0)

## Change Password:

Opt for Simple password in Local Settings to set [Simple](#page-46-0) password as below.

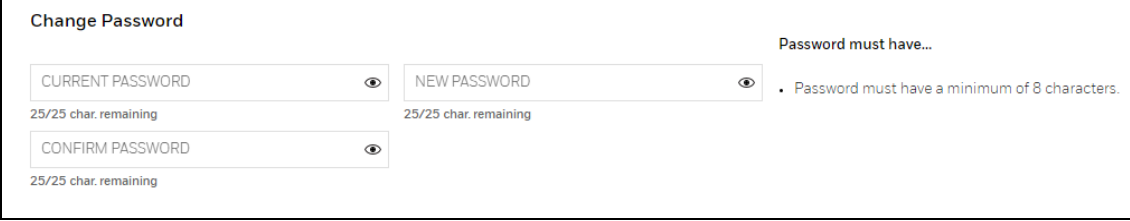

Opt for [Complex](#page-46-1) password in Local Settings to set Complex password as below.

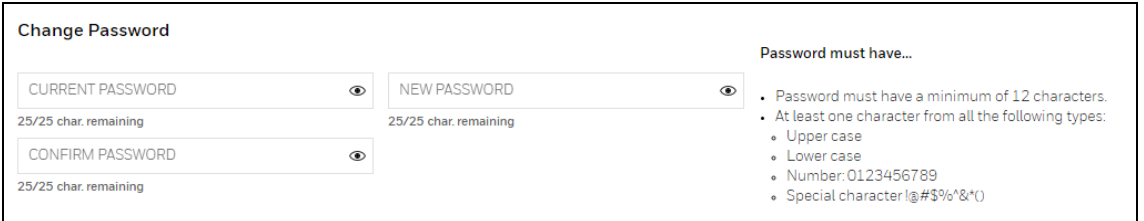

## 10.3.3 Sign Out

To Sign Out the Safety Suite Device Configurator, click on Sign Out option as shown below.

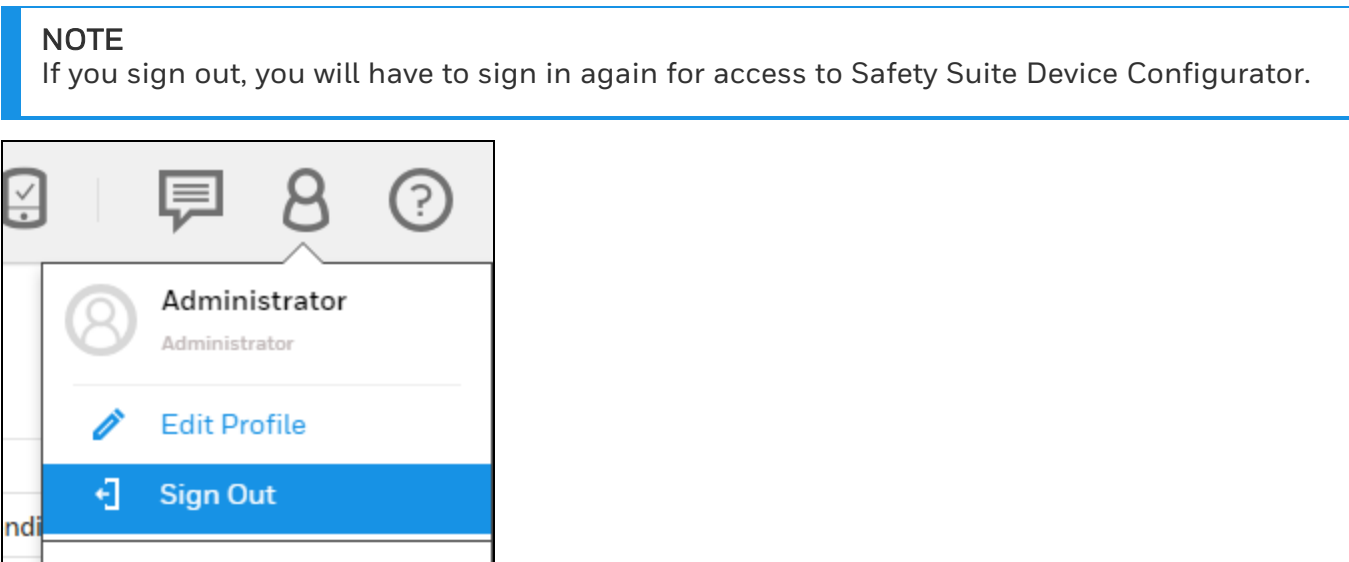

## 10.3.4 Settings

UN

**User Role List** 

**Data Migration** 

**Settings** 

To change the different settings like System, Location, and Network settings in Safety Suite Device Configurator.

Click on user profile icon, then select Settings.

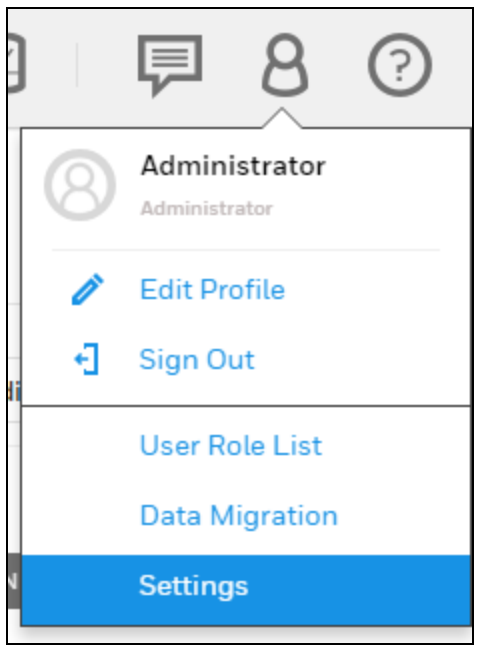

Below you can see the different type of settings options in Safety Suite Device Configurator.

- [System](Safety Suite Device Configurator.htm#_Toc40121349) Setting
- [Location](Safety Suite Device Configurator.htm#_Toc40121350) Setting
- [Network](Safety Suite Device Configurator.htm#_Toc40121352) Setting
- [License](#page-51-0)

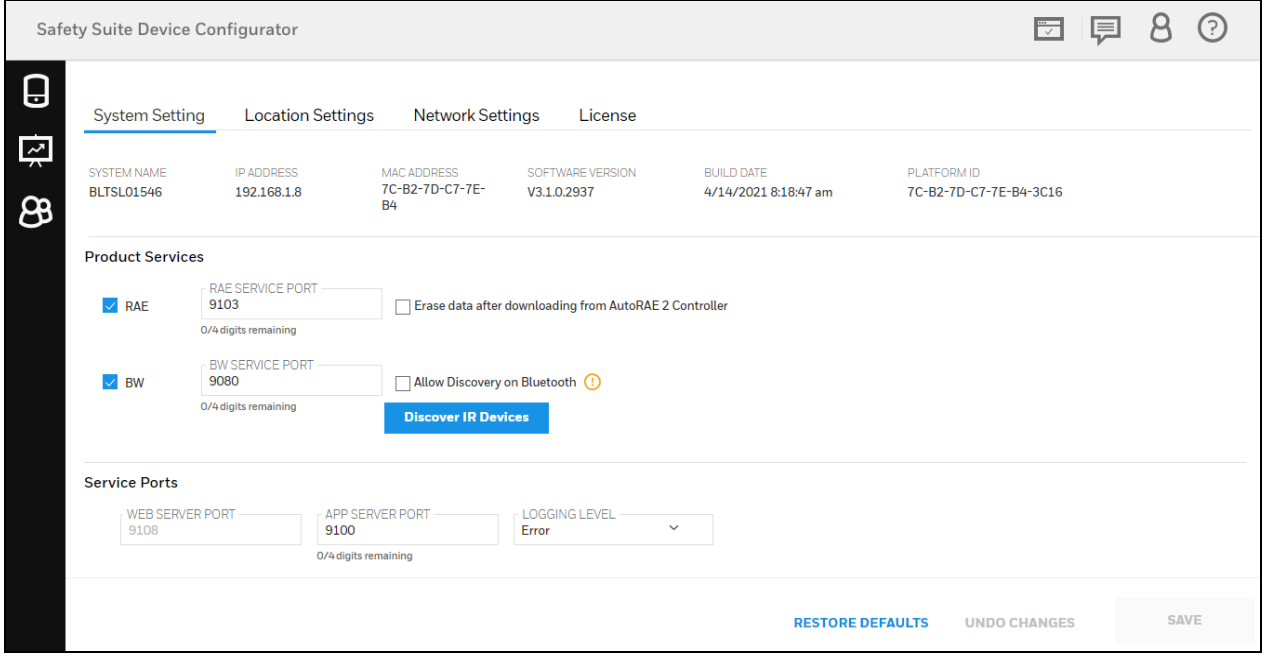

## 10.3.4.1 System Settings

System Settings is an overview of the System Name, IP Address, MAC Address, and Software Version. It also lists Product Services and Service Ports.

### **NOTE**

□ 早 8 ① Safety Suite Device Configurator 0 **System Setting Location Settings Network Settings** License स्र MAC ADDRE **STEM NAME** SOFTWARE VERSION **BUILD DATE** PLATFORM ID 7C-B2-7D-C7-7F-**BLTSL01546** 192.168.1.8 V3.1.0.2937 4/14/2021 8:18:47 am 7C-B2-7D-C7-7E-B4-3C16 ങ  $B4$ **Product Services** RAE SERVICE PORT  $\vee$  RAE 9103 Erase data after downloading from AutoRAE 2 Controller 0/4 digits remaining BW SERVICE PORT<br>9080  $\vee$  BW Allow Discovery on Bluetooth 0/4 digits remaining **Discover IR Devices Service Ports** WEB SERVER PORT APP SERVER PORT LOGGING LEVEL  $\ddot{\phantom{0}}$ 9100 Error 0/4 digits remaining SAVE **RESTORE DEFAULTS UNDO CHANGES** 

After you make changes to settings, you must go back to the Device list and select "Manual Refresh."

- Click "Save" to save any changes you make.
- Click "Undo Changes" to undo them.
- Click "Restore Defaults" to clear all changed values and revert to default values that are supplied with the software.

#### **NOTE**

If you choose to restore default values, your customized settings are deleted and cannot be retrieved.

### Product Services

Services for RAE Systems instruments and BW instruments are separately shown, and include the currently used ports.

#### **NOTE**

Note: Each service can be turned on or off by checking or unchecking the box labeled RAE or BW.

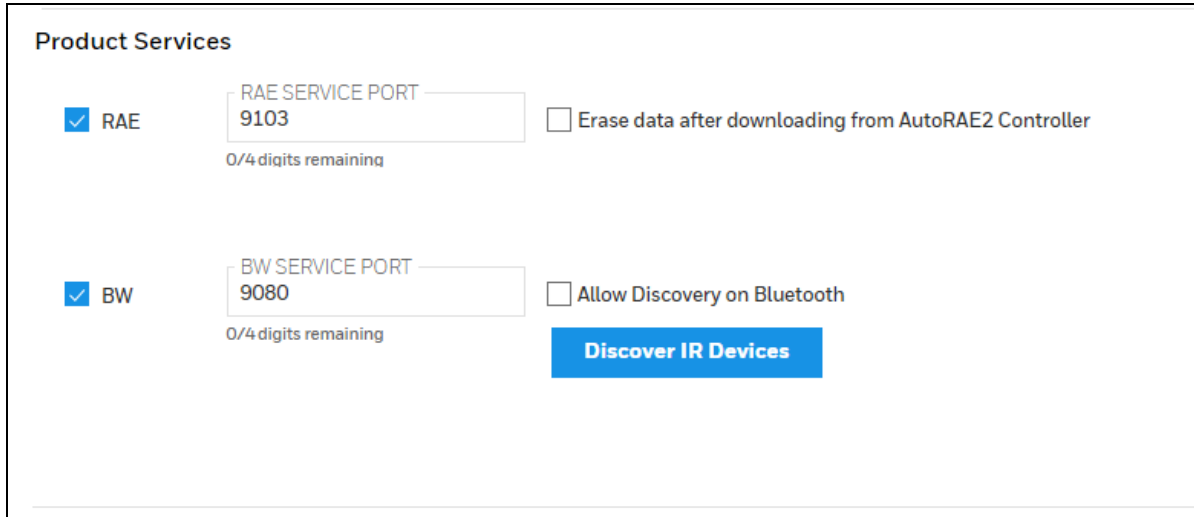

### Discover IR Devices

Click on "Discover IR Devices".

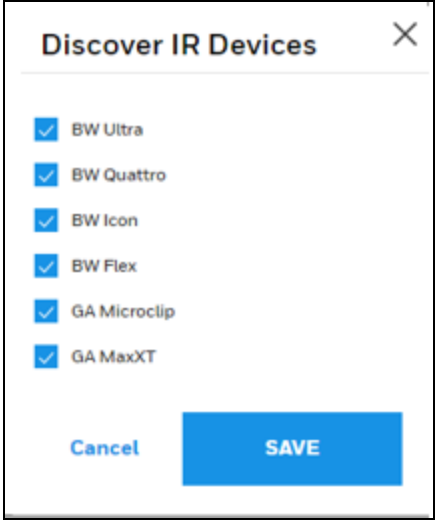

Select the device type that you are part of your fleet and click 'Save'.

You will now be able to discover devices connected over IR/USB by clicking on the refresh icon in the device list page.

## Service Ports

View/change settings for Service Ports, including Web Server Port and Application Server Port.

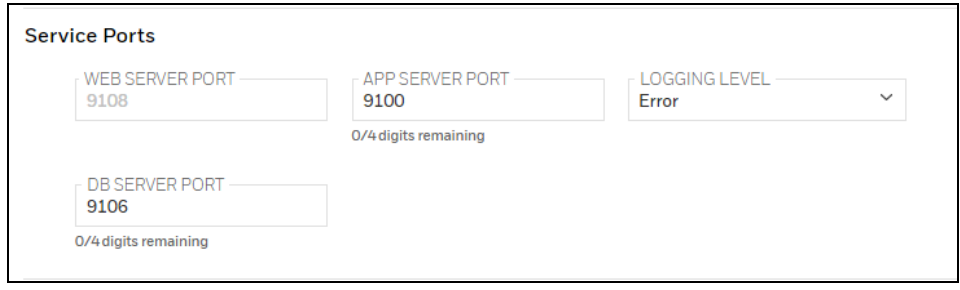

## Local Settings

Local Settings include options for Firmware updates using Local file, Automatically scan for connected devices on startup, Drop down list for Measurement Units and Language Preferences.

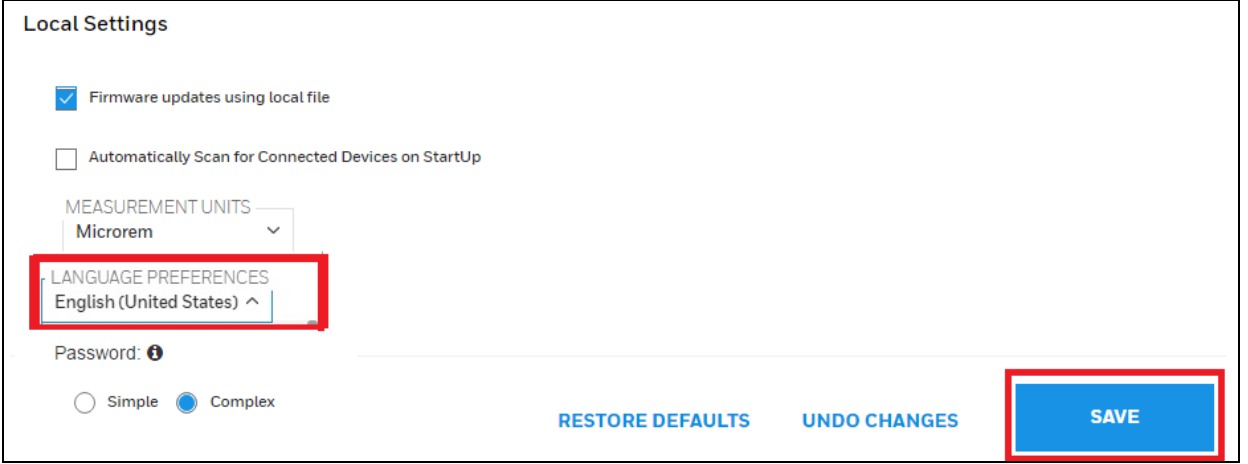

## Firmware Updates :

Tick the Checkbox to update the Firmware using Local file.

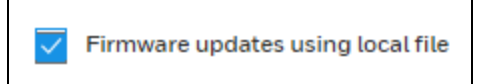

<span id="page-45-0"></span>Refer to sections [Firmware](#page-182-0) Update Using Local File and Device [Details](#page-68-0) for more details.

### Auto Scan for devices :

Tick the Check box to automatically scan for connected devices on start-up.

Automatically Scan for Connected Devices on StartUp ⊽

This option will maximize the accuracy of connected devices in the Device [Details](#page-68-0) without the need to refresh.

#### Measurement Units:

Click on Measurement Unitsto change the unit of measurement:

Language Preferences :

## Click on Language Preferences to change the display Language:

Choose the preferred language from the drop down list.

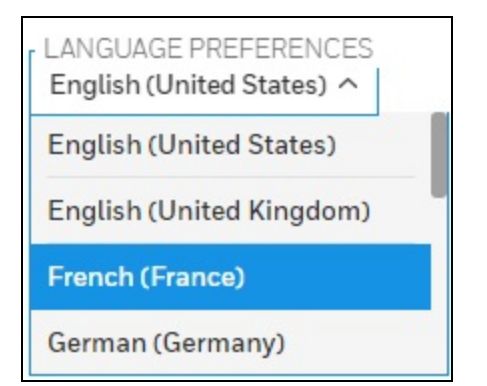

### Click on Save.

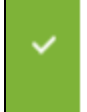

Settings saved successfully.

The Language will be changed to French as per selection.

#### **NOTE**

Date format and Number format will also change accordingly with the Language settings.

×

#### Password:

<span id="page-46-0"></span>The choices available under this section are

Simple: Select Simple to simplify the [password](#page-40-0) rules. Refer to Change password section to see the change in password rules.

<span id="page-46-1"></span>Complex: Select Complex to have a strong password with a set of strong password rules. Refer to Change [password](#page-40-0) section to see the change in password rules.

#### NOTE

The password complexity setting is applicable for all the users. Once the setting is updated, new password rules will be applicable and the user have to comply the rules and update the password.

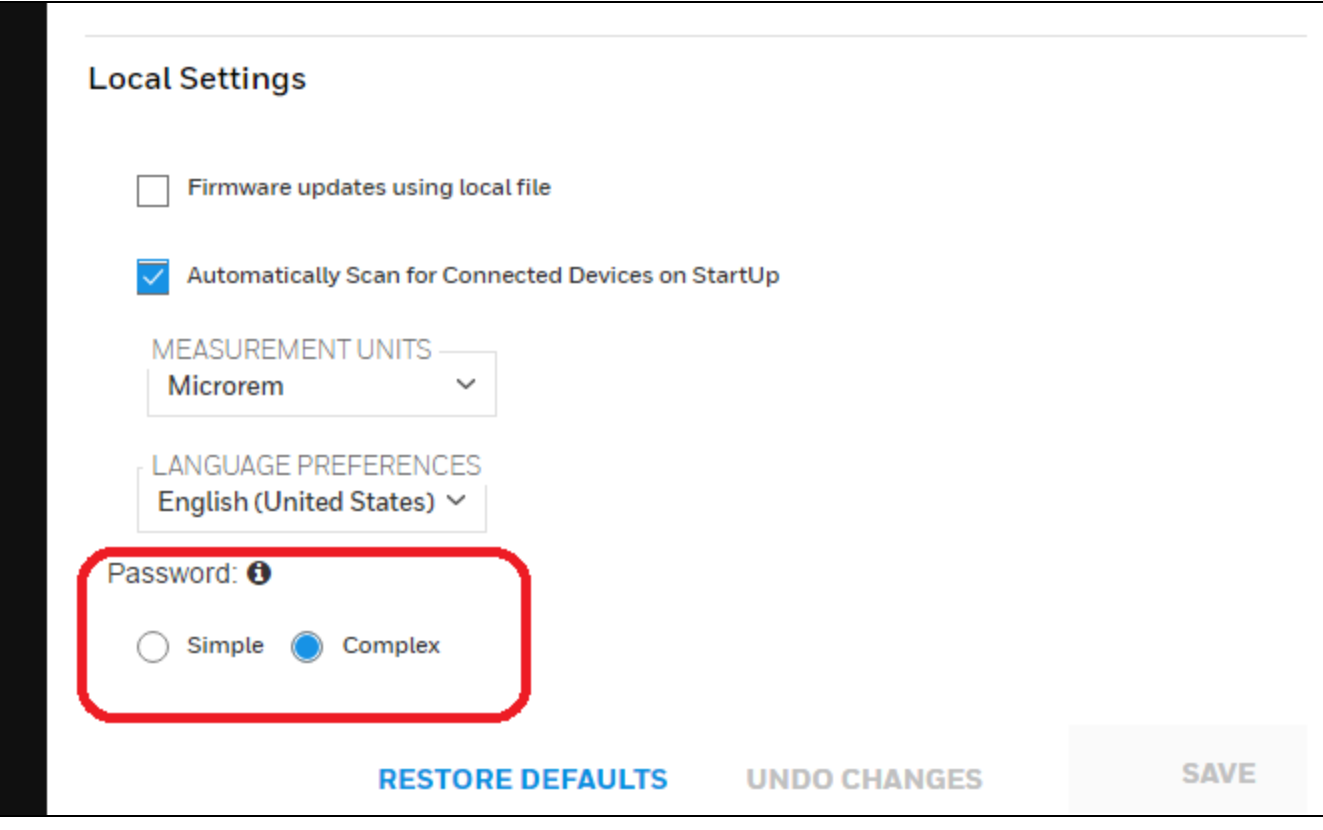

## 10.3.4.2 Location Settings

This will help to assign different location to different devices and docks.

**Manage and Configure Locations:**

## Follow the below steps to Configure the Locations.

Step 1: - Open Safety Suite Device Configurator and go to User profile and click on Settings as shown in below screen.

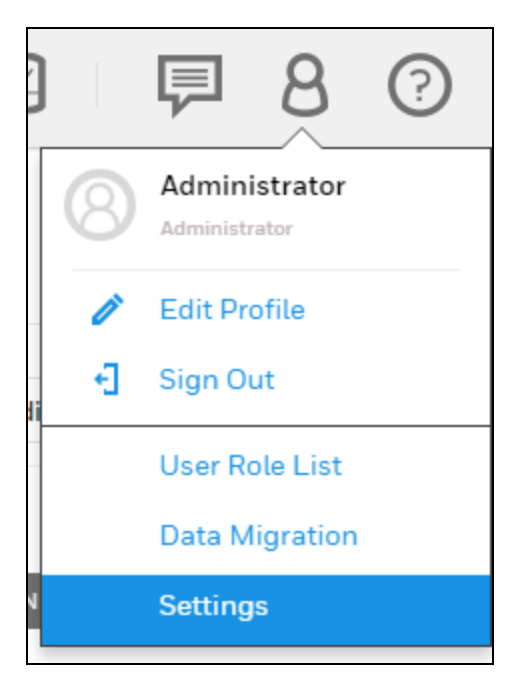

## Step 2: - Click on Location Settings.

## Step 3: - Click on ADD LOCATION.

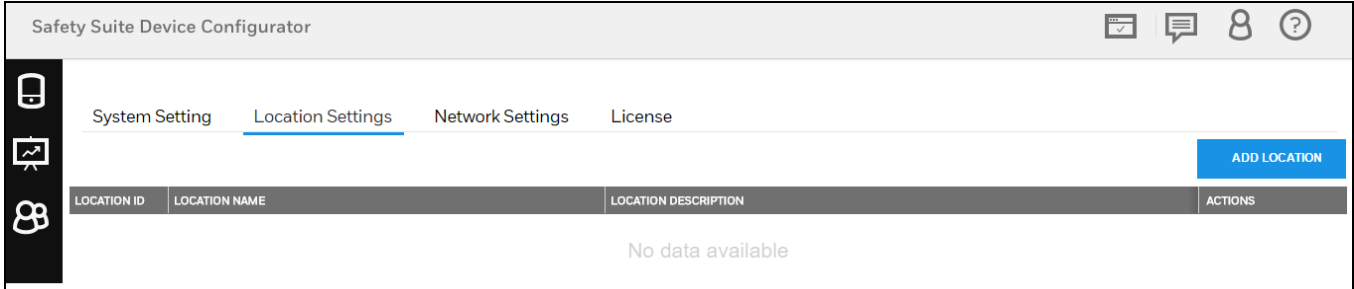

Step 4: - Fill the required information in LOCATION NAME and LOCATION DESCRIPTION, then click on ADD to save the location.

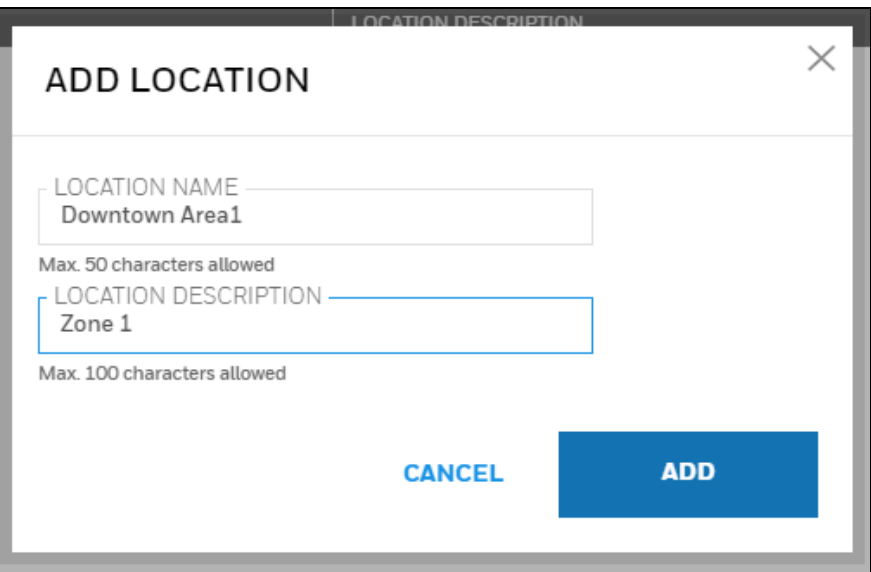

Step 4: - After successfully adding the location it will show the notification. You can see the new location added in the list.

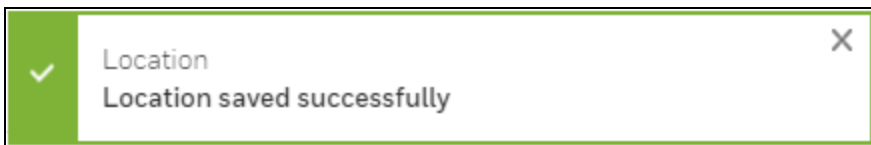

#### **Assign Location**

## Follow the steps to Assign Locations to devices.

Step 1: - To assign the saved location to devices, open Device Details in Devices screen by clicking on device serial number.

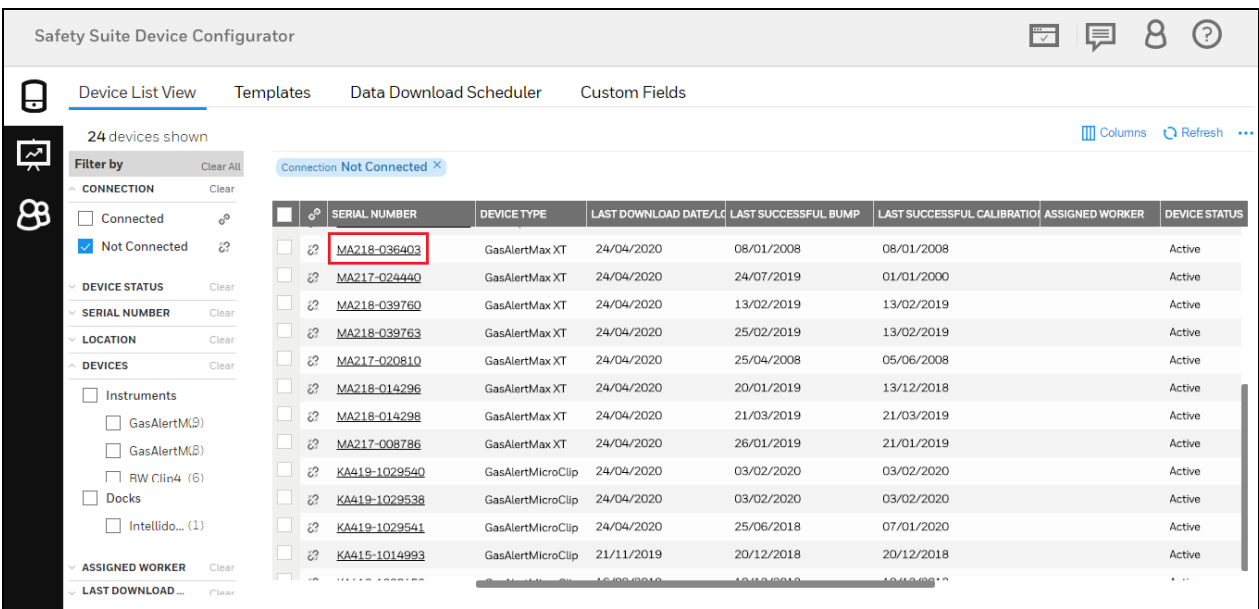

Step 2: - Click on LOCATION drop down and select the desired location to assign and click on SAVE.

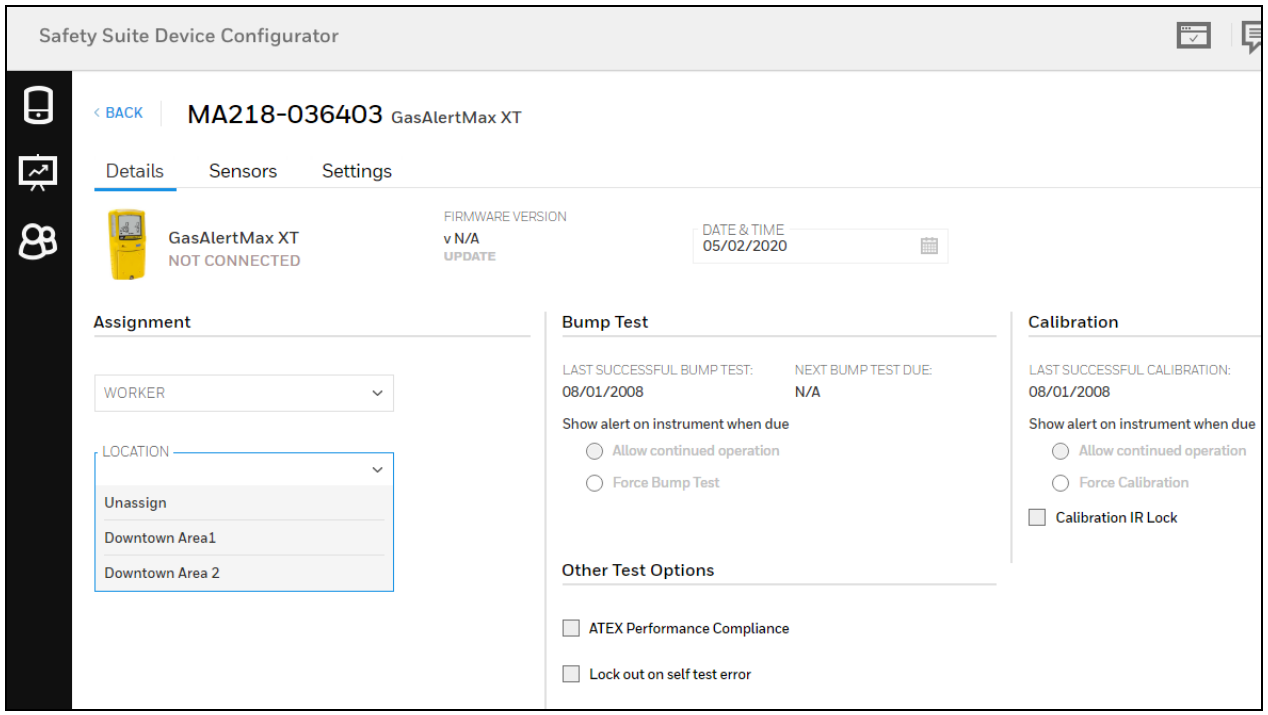

Step 3: - Now you can see the assigned location in Device detail location column.

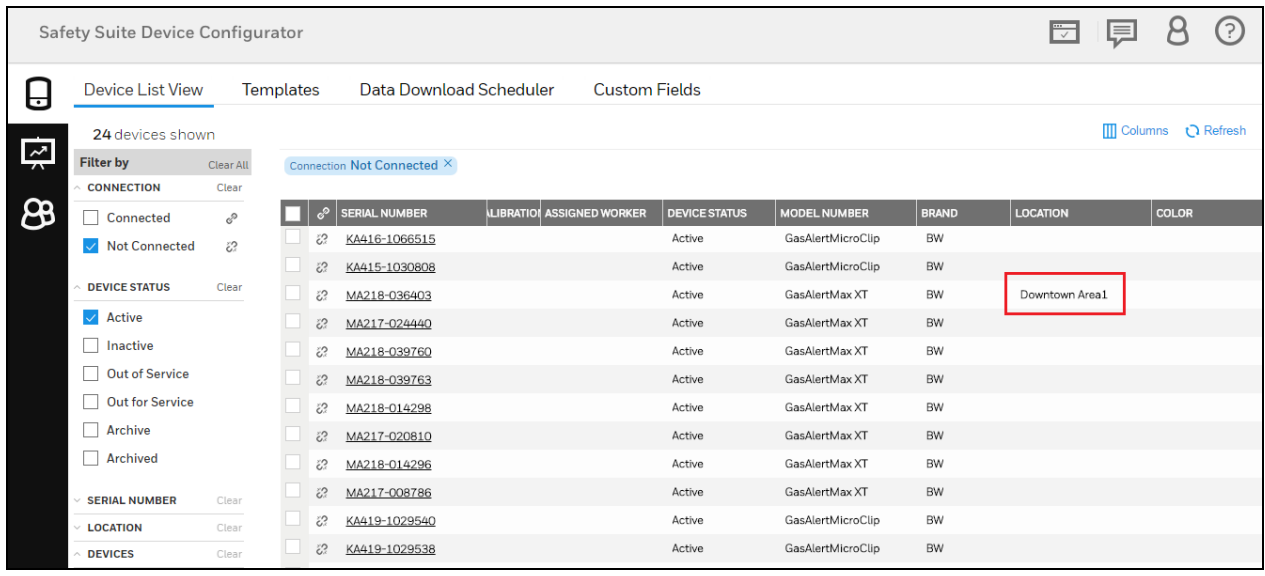

## NOTE

For Solo and Ultra, You need to connect the devices to computer for Configure and Assign the location.

## 10.3.4.3 Network Settings

Below you can see the network setting screen.

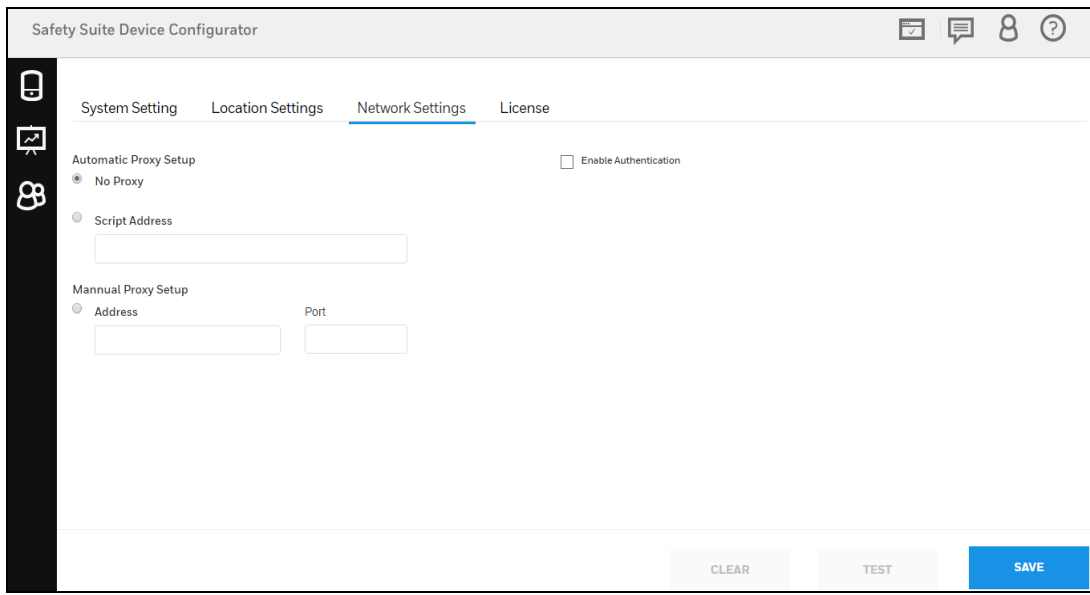

In above screen, by default proxy setting will be "No proxy". If user want to use the different proxy settings, click on "Script Address" and enter the valid script address or use "Manual Proxy Setup" by giving the Address and Port.

#### NOTE

If user want to enable the authentication, click "Enable authentication" and enter the valid Username and Password.

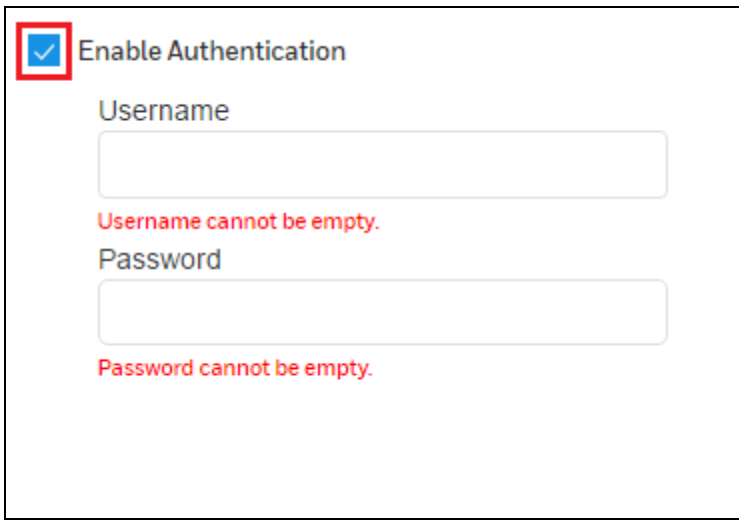

## <span id="page-51-0"></span>10.3.4.4 License

Below you can see the License screen.

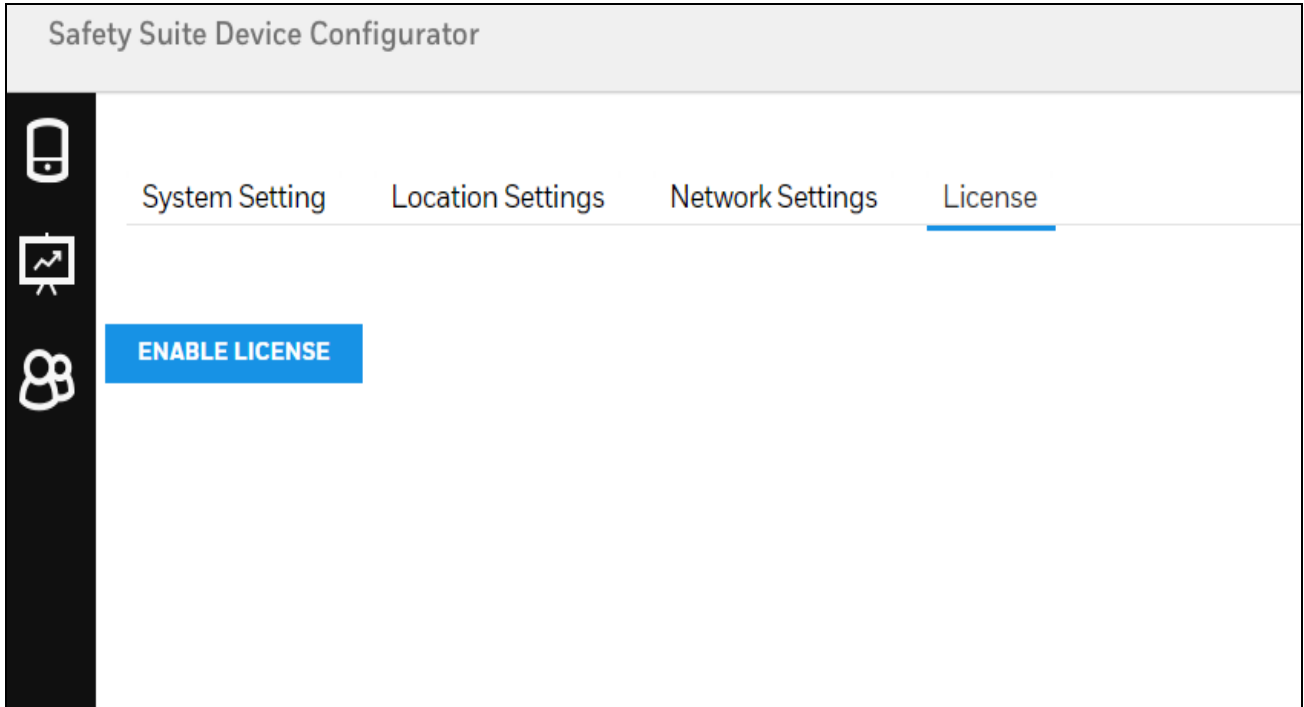

### To Activate/Enable license:

Pre-Requisites:

- Login to SSDC as an Administrator.
- Ensure the internet is connected.

### Procedure:

• Go to the Profile Icon --> Settings --> License

**ENABLE LICENSE**  $\bullet$ Click on

## **NOTE**

 $\bullet$ 

The Email id should be the same as that provided to purchase the license.

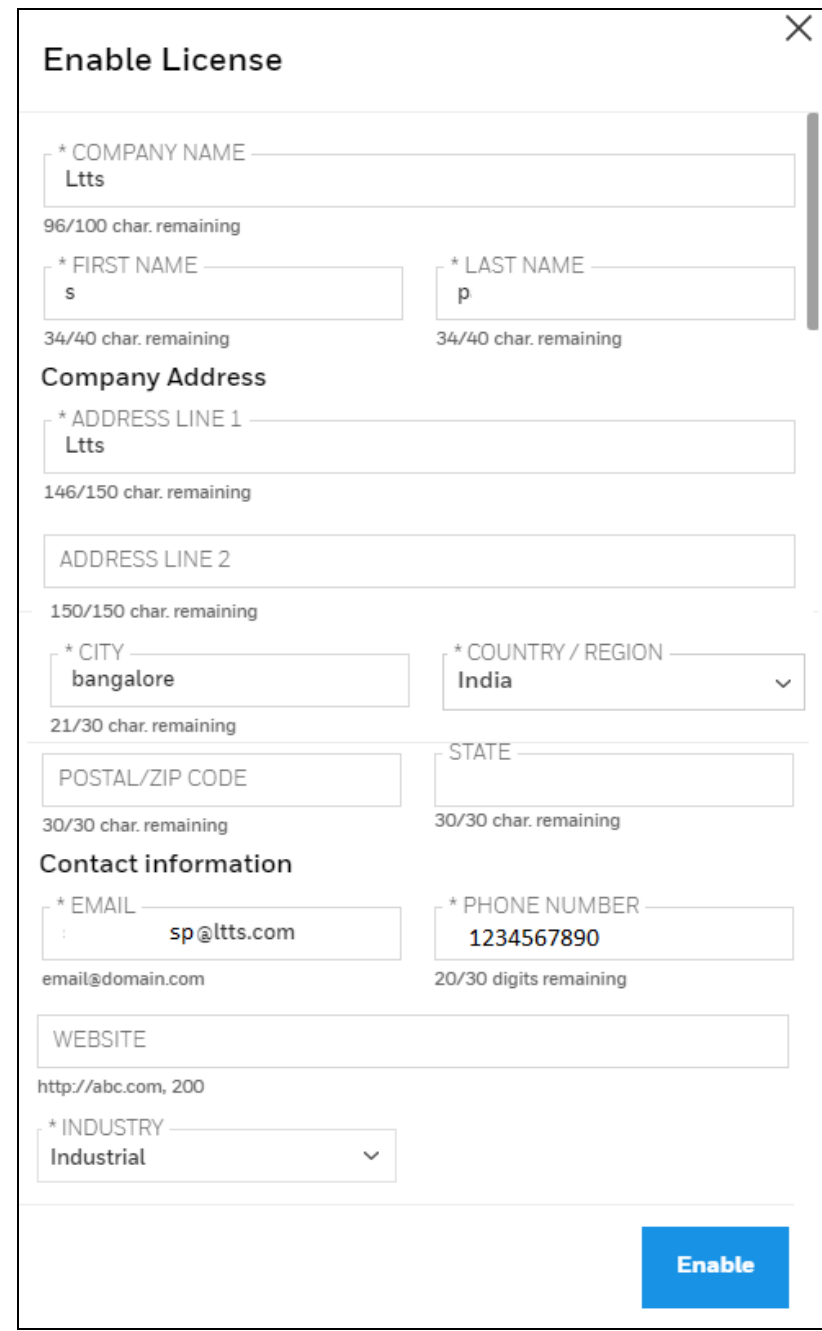

• Click on Enable, A security code will be sent to the mail id.

 $\bullet$ 

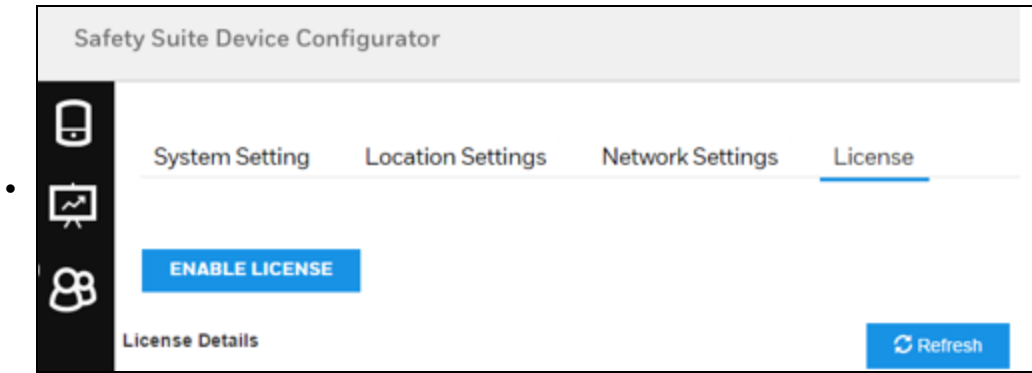

• Enter the Security Code(Sent to the mail id) in the field provided and click on Enable again.

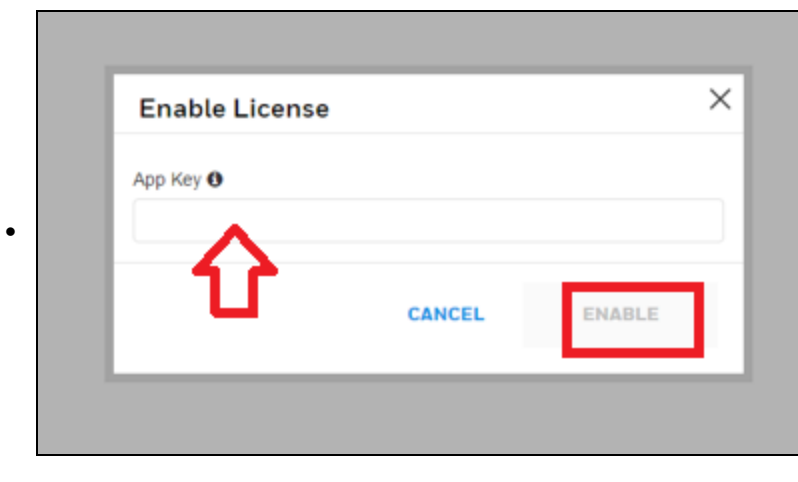

• The license is thus enabled (The user can now add the License Key).

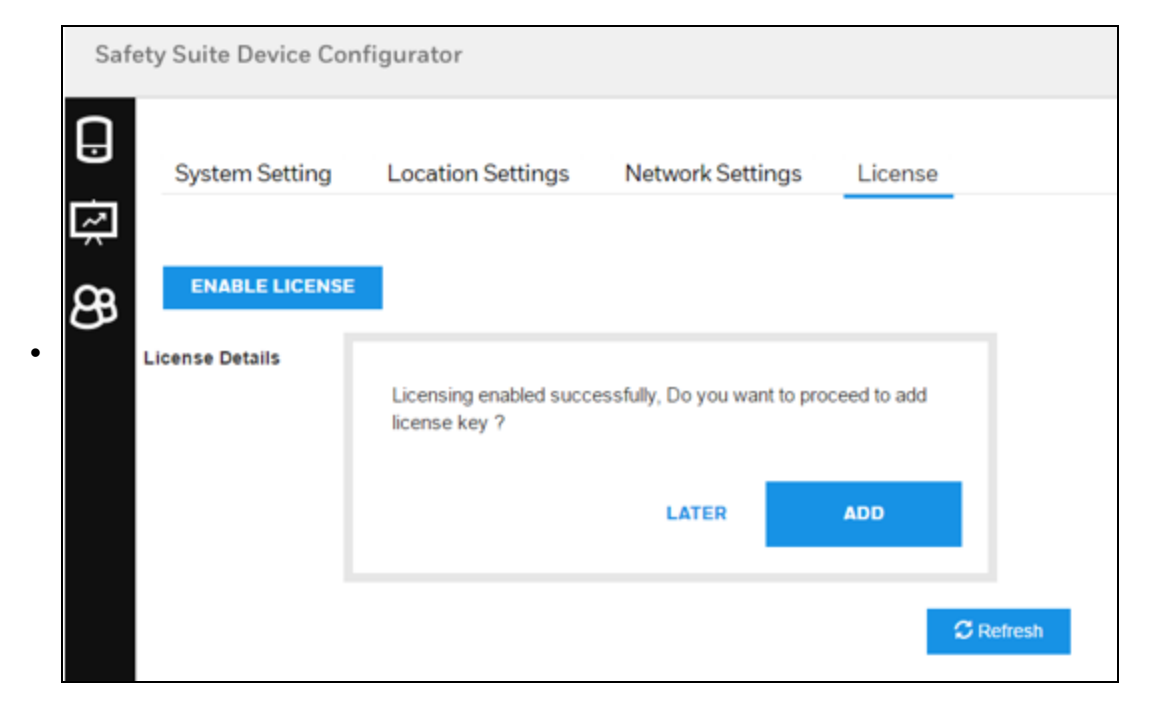

To Add a license Key:

Click on Add Key button under the 'License" tab.

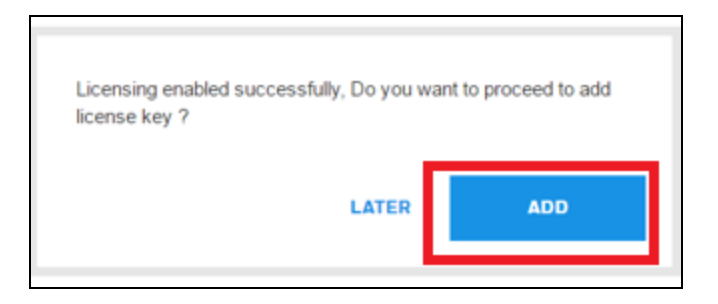

Enter the license key (User will receive a confirmation on successful addition of the license key).

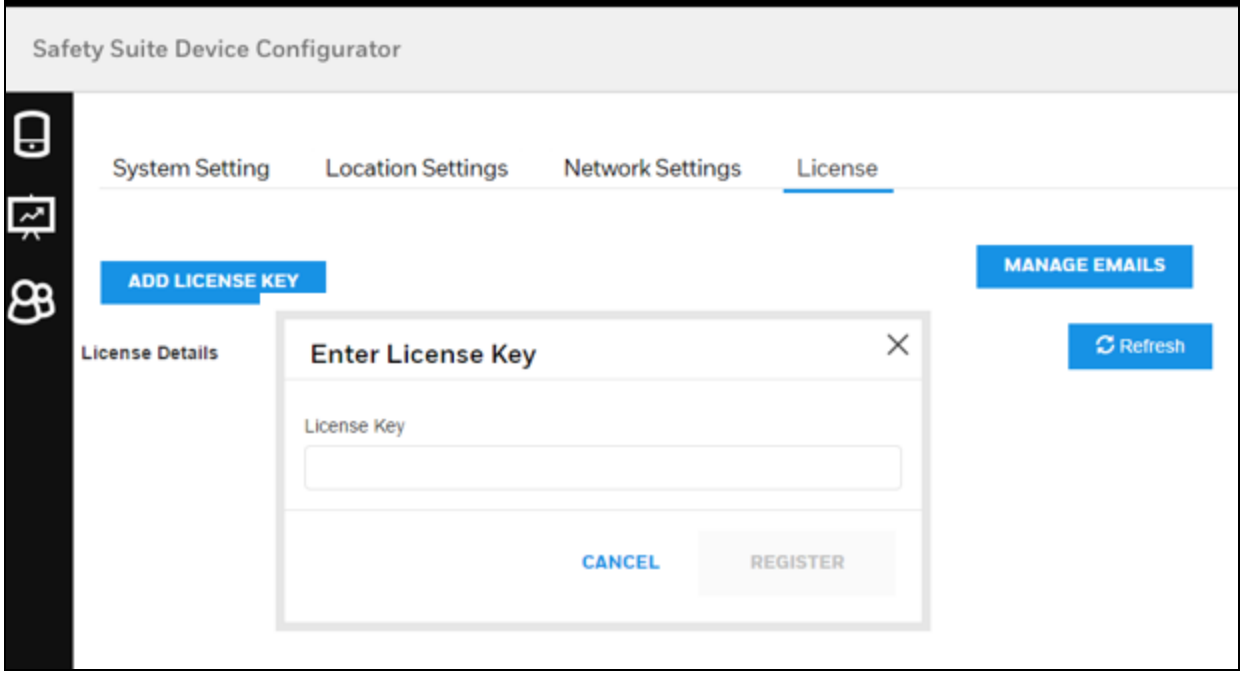

The P2P or BLE Profile settings depending on the license type and number of licenses will be available.

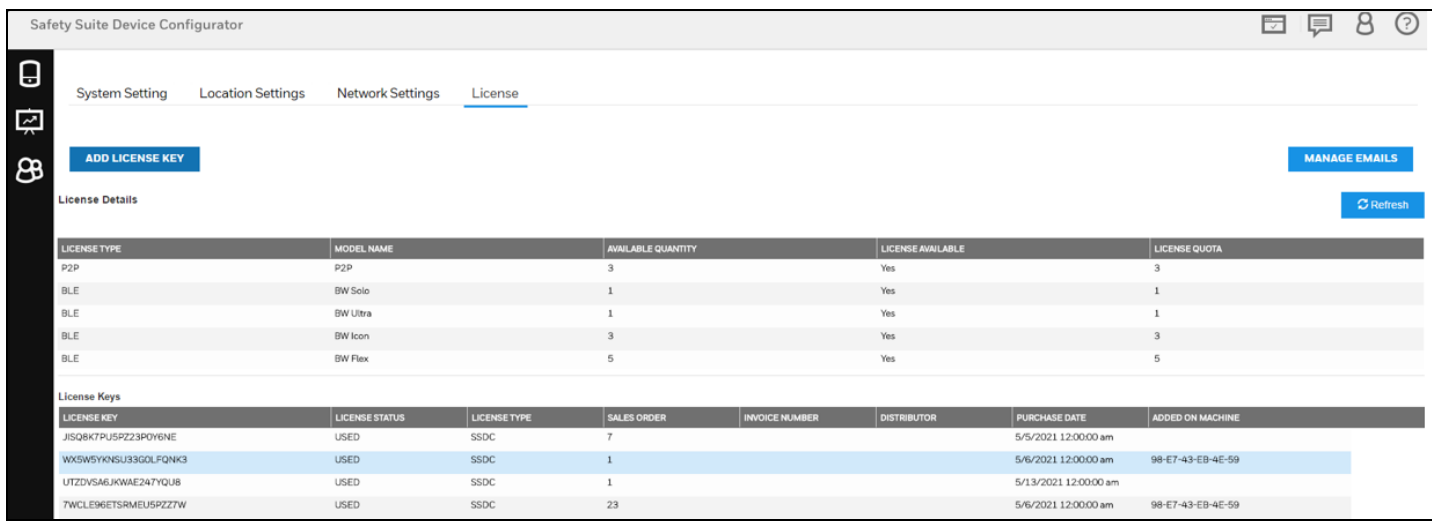

To enable these settings, connect the instrument to your PC running SSDC and from the Device list page, click on the serial number of the instrument.

Update the required setting and click SAVE.

### NOTE

All the available licenses enabled are displayed in a list after the license is enabled.

#### NOTE

More than one key can be enabled and added. The license key can be added using another instance of SSDC or same instance.

### NOTE

When Upgrading from SSDC 3.3 or lower, User would nedd to re-register rge email to retrieve the license information.

### Manage Emails:

To add a new Email address or to re-register the current email id.

### Click on Manage Emails.

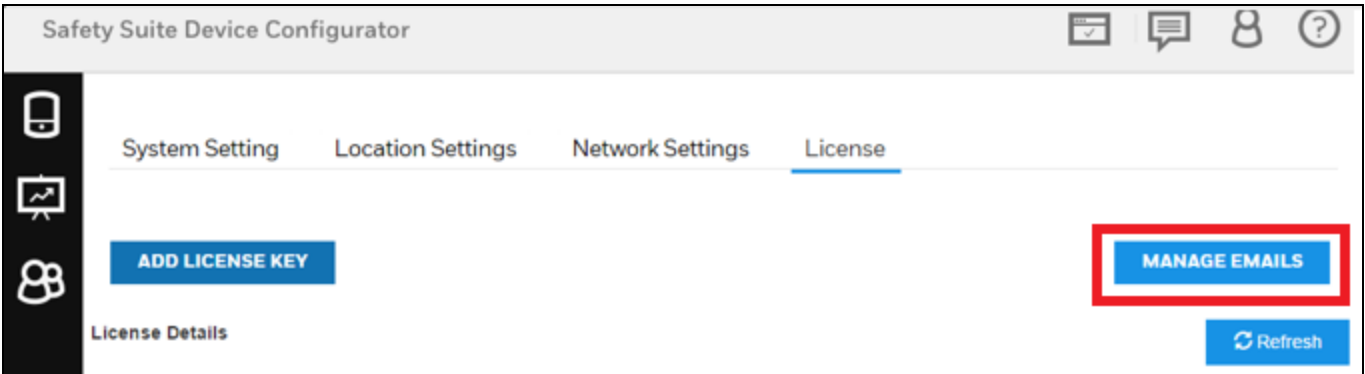

Enter Email address and Click on Add to add the new email ID.

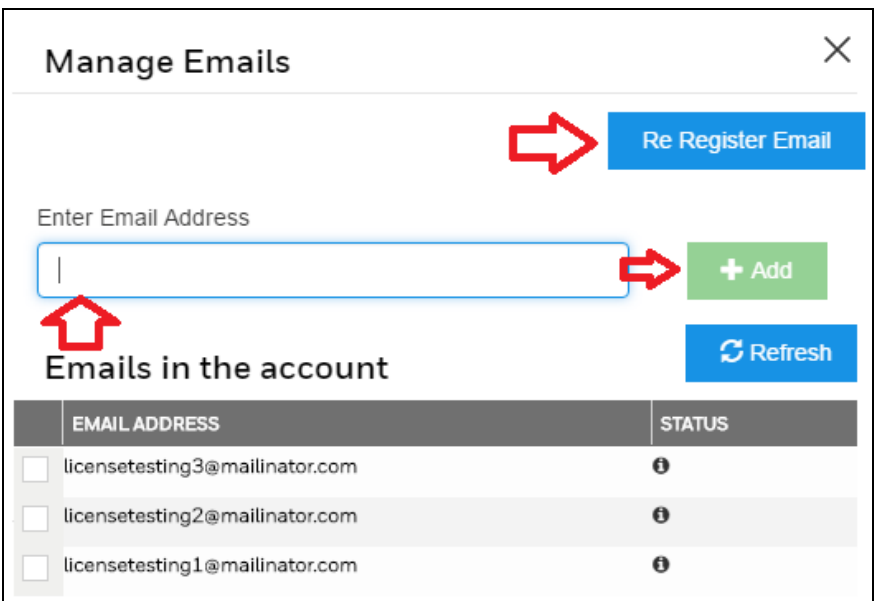

Click on Re-register Email to change the Email ID , given at the time of registration of the License.

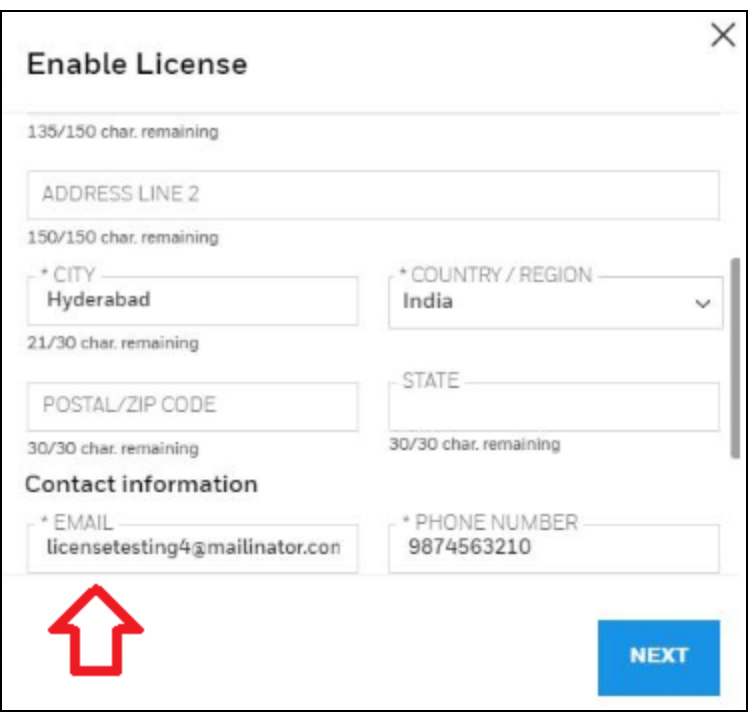

Change the mail id and Click on Next to save.

## 10.3.5 User Role List

Click "Standard User," "Advanced User," "Administrator," or "Worker" to see which access to functions are available for that role.

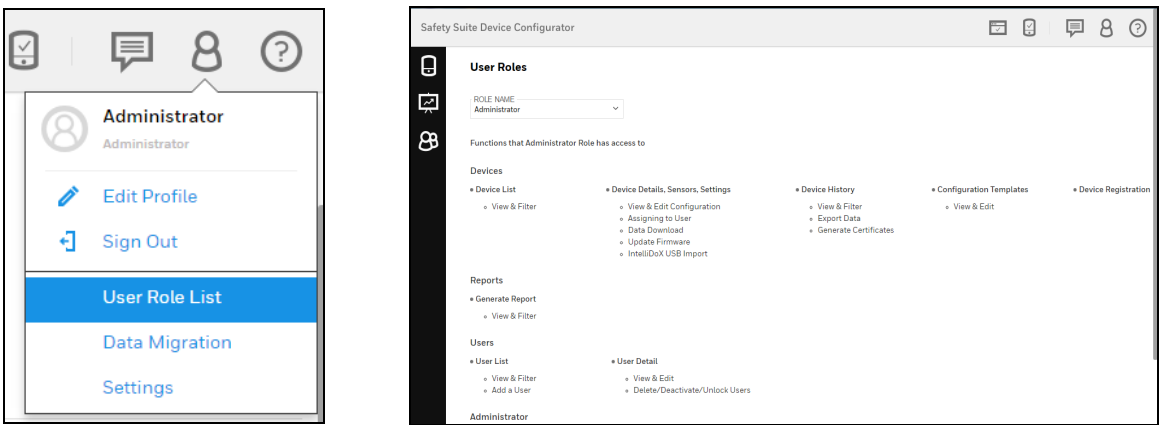

## 10.4 Help

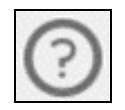

Click this button for Help documentation.

# 11 Views

Safety Suite Device Configurator has two primary screens: Devices and User List.

- Devices provides insight based on the devices in use.
- User List focuses on the users and the devices assigned to or associated with.

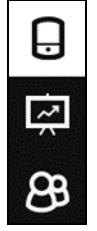

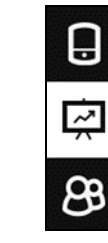

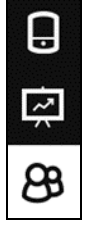

Devices view Generate Report view User List view

Here is the hierarchy of functions in Safety Suite Device Configurator:

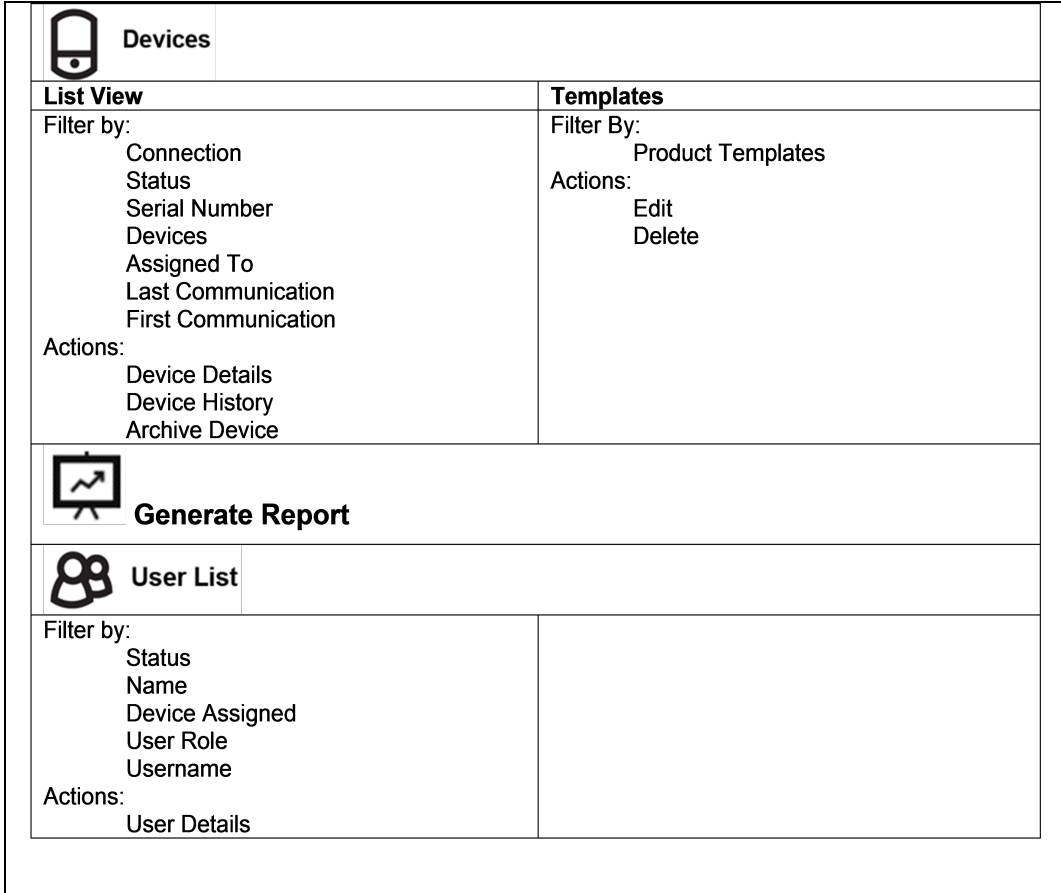

## 11.1 Devices

When you select "Devices," the main screen is shown with Devices selected, in the List View.

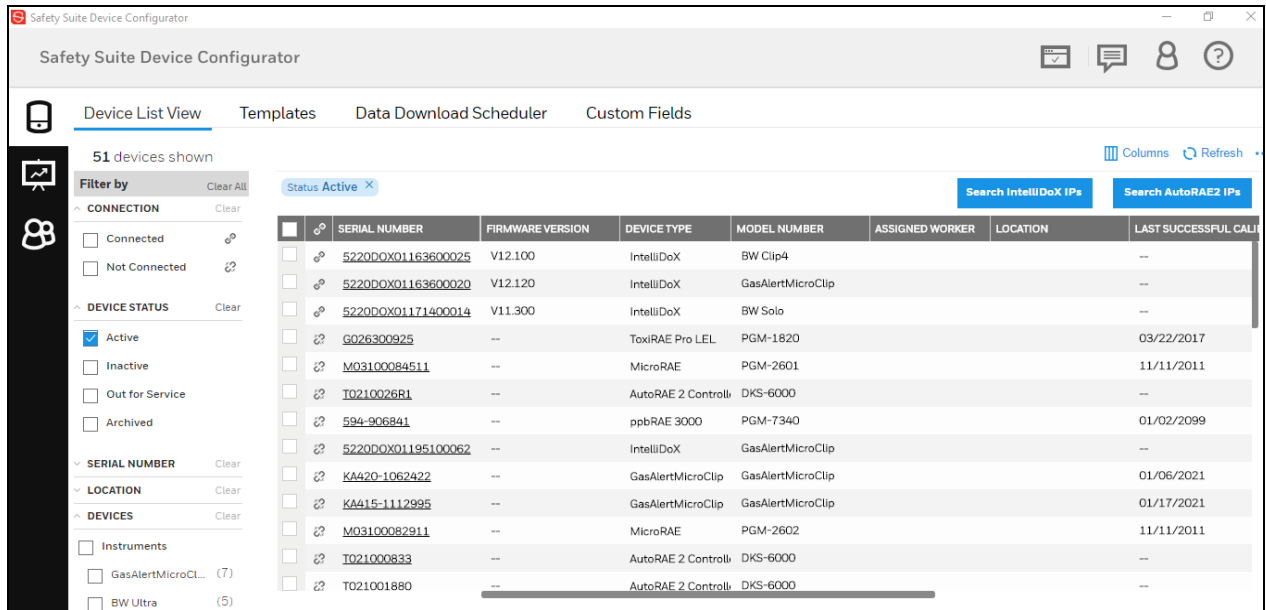

## 11.1.1 Device Hierarchy

The relationship of instruments to docking stations and their controllers is shown under "Product Name."

## NOTE

This "parent/child" hierarchy is reflected in the "Filter by" section.

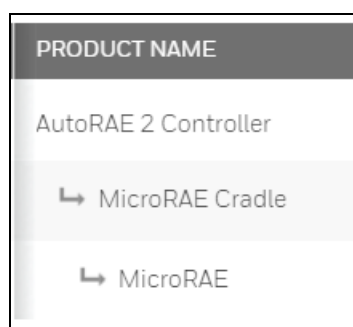

If a controller is connected to multiple docks or cradles, and if there are multiple instruments, the hierarchy is extended to reflect the relationships.

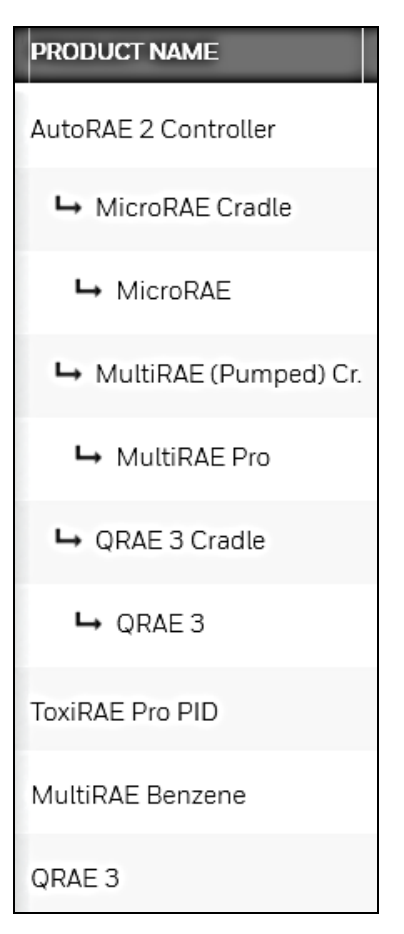

Instruments that are not associated with a docking station or controller are simply shown as individual list items.

## 11.1.2 Manage Columns

Click "Manage Columns" to open a menu where you can select columns you want to appear on the screen:

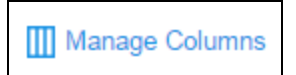

A check mark in a box indicates that you have selected this column to be shown. Boxes/names in light gray indicate that their visibility cannot be changed.

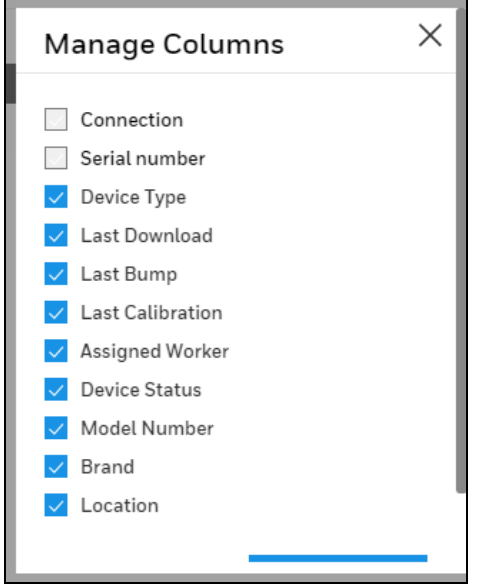

## 11.1.3 Refresh

Click Refresh to update the information on the screen. It is important to do this whenever you connect a new device to the computer running Safety Suite Device Configurator.

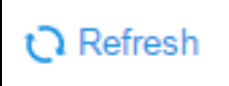

## 11.1.4 List View

When the list of instruments is shown, you can manage it in a variety of ways using filters.

At the top, the total number of devices shown is indicated. Also indicated is the number of filters, shown by filter category.

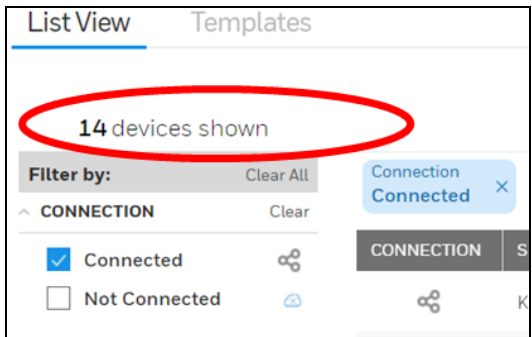

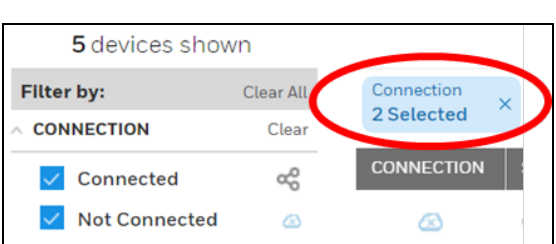

# 12 Assign Device to Worker

Device view allows you to assign the device to the worker, the device only assigns with the user which has Worker Role defined, for more information about defining Roles refer section Role [Name](#_Role_Name).

To Assign the device to a worker.

- 1. Go to the "Device" from main screen menu.
- 2. Switch to "List View" and "Clear Filer" to view all devices

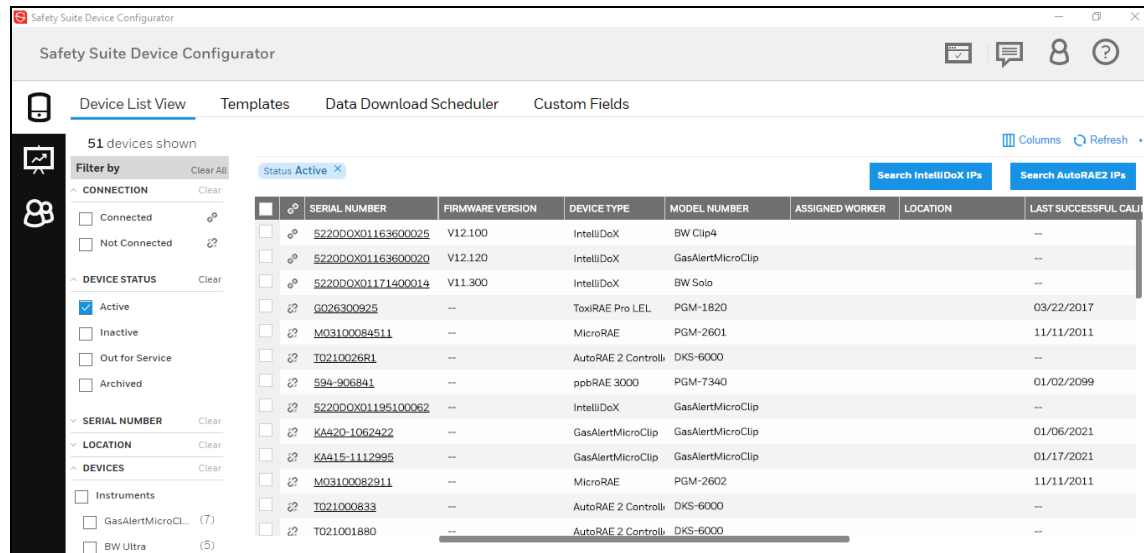

- 3. Select the Device from the device list and click on device serial number.
- 4. Select the registered Worker's Name from Assignment dropdown list.

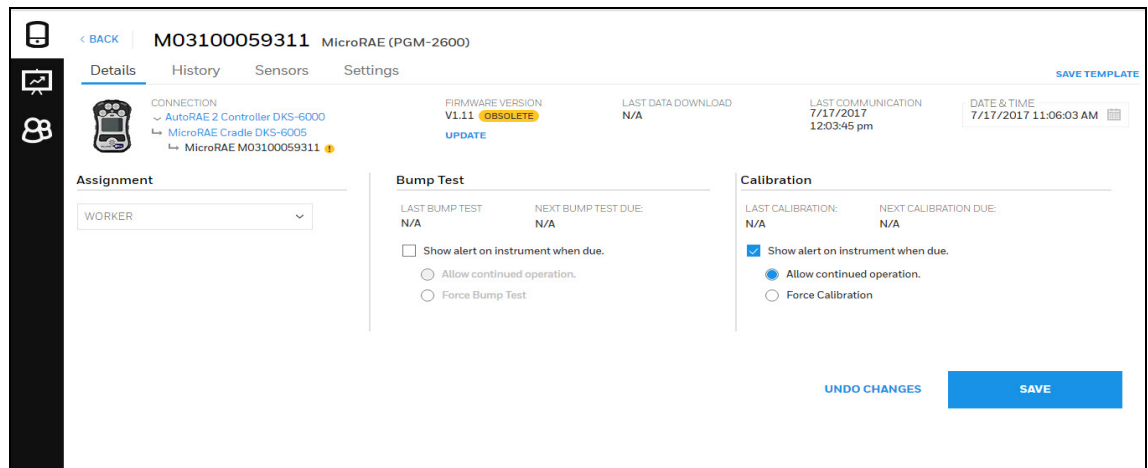

5. Click on "Save" to changed Settings.

## **NOTE**

Multiple device can be assign to a single worker, but single device cannot be assigned to more than one person.

# 13 Filter by

Several filters are included so that you can expand or pare down the data. This is especially valuable when you are managing many instruments.

## Filter Includes

- Connection
- Device Status
- Serial Number
- Location
- Devices
- Assigned Worker
- Last Download
- Last Bump
- Last Calibration

As filters are selected, they are shown above the list, and the list updates to reflect your choices. You can remove a filter directly in the "Filter by" menu or by clicking the "x" in a filter shown above the list.

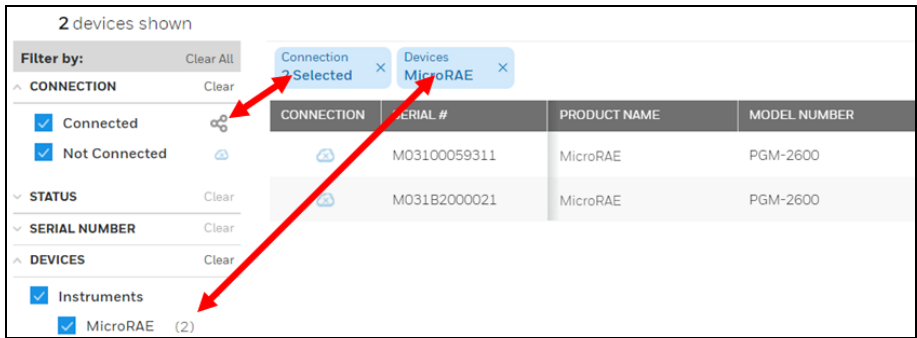

## 13.1 Connection

Click "Connected" or "Not Connected," or both to include instruments that are connected to the PC running Safety Suite Device Configurator and those in the roster that are not connected.

## **Status**

Click "Archived" to see any instruments that are archived.

### Serial Number

Search for devices by serial number. Type in the serial number of a device in the roster, or select from the list that appears when you start typing or mouse over the box.

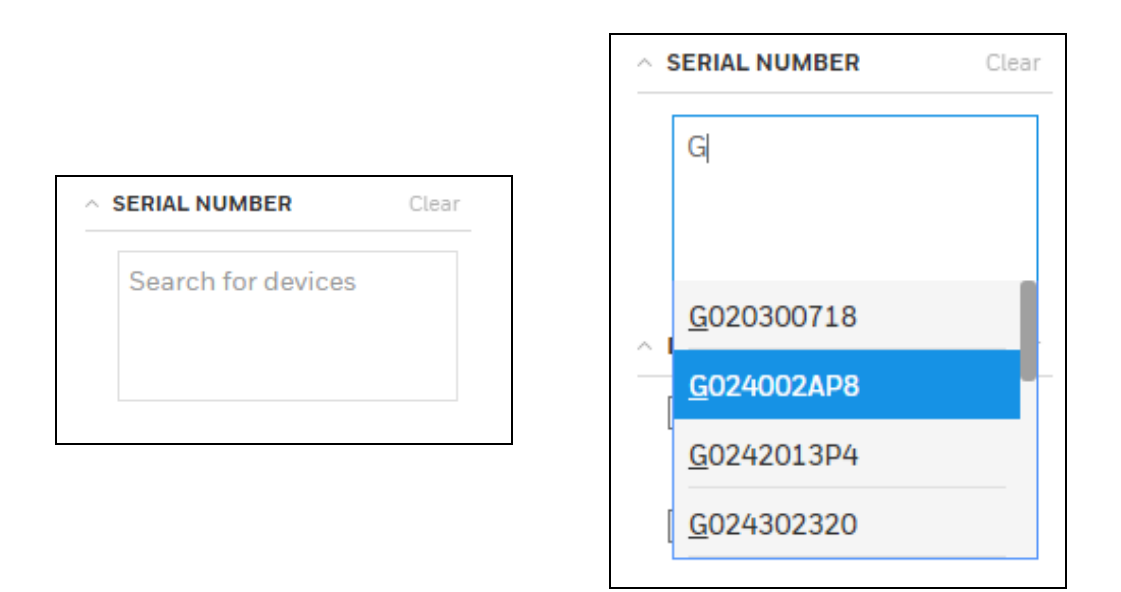

Your choice is shown in the box.

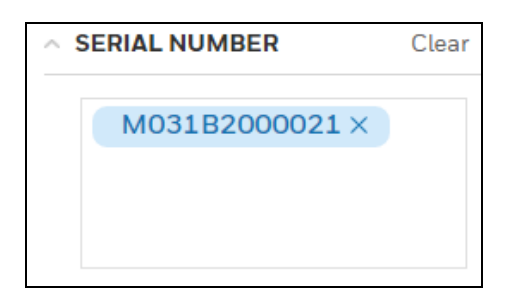

You can select multiple serial numbers, too:

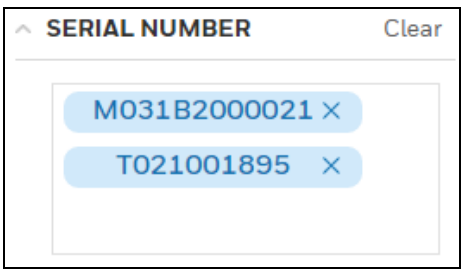

You can clear all the selections by clicking "Clear" or you can select which ones you want to clear by clicking on the "X" in an individual tag.

## 13.2 Devices

Two choices of devices are available: Instruments and Docks. You can select all instruments or all docks (docking stations) by clicking Instruments or Docks, respectively. In addition, individual instruments or docks can be selected or deselected.

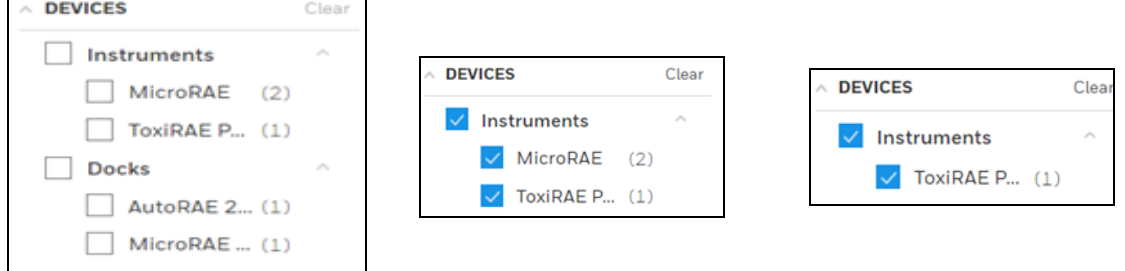

## 13.3 Assigned Worker

If you want to filter by who an instrument is assigned to, type a name in the box or use the pulldown menu to select a name. You can clear a person's name and associated information by clicking "Clear."

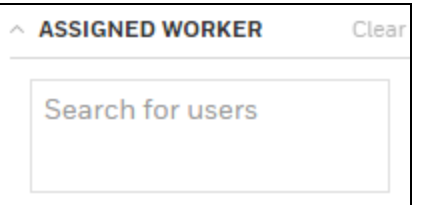

## 13.4 Last Download

You can search for an instrument by setting a date range for filtering by its last downlaod data. Click on the "FROM" calendar, select a date, and then click on the "TO" calendar and select a date.

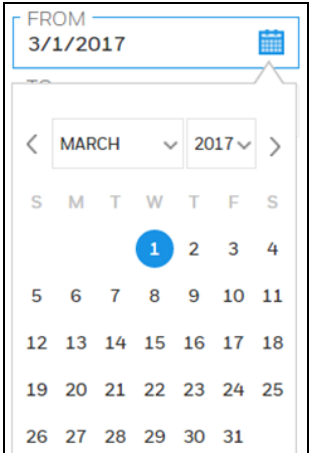

This sets your date range for the last Download.

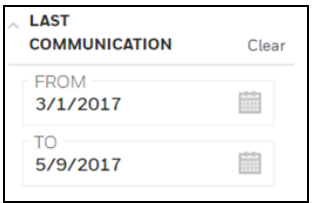

Click "Clear" to clear the selected "TO" and "FROM" dates.

## 13.5 Last Bump

You can search for an instrument by setting a date range for filtering by its Last Bump. Click on the "FROM" calendar, select a date, and then click on the "TO" calendar and select a date.

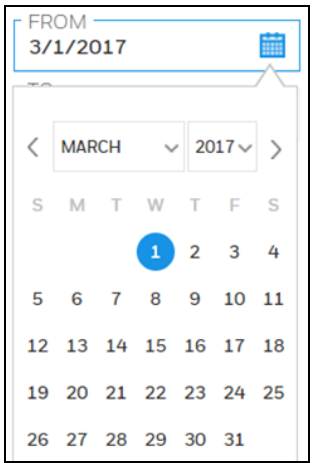

This sets your date range for the first communication.

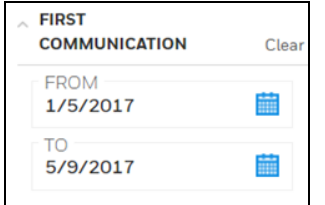

Click "Clear" to clear the selected "TO" and "FROM" dates.

## 13.6 Last Calibration

You can search for an instrument by setting a date range for filtering by its Last Calibration. Click on the "FROM" calendar, select a date, and then click on the "TO" calendar and select a date.

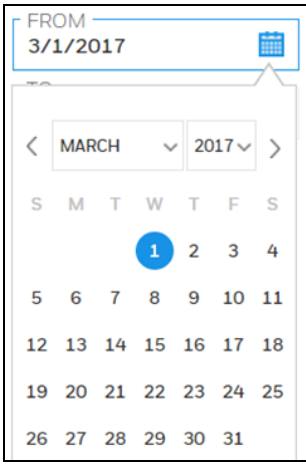

This sets your date range for the first communication.

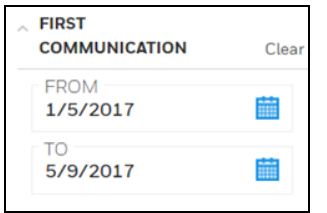

Click "Clear" to clear the selected "TO" and "FROM" dates.

## 13.7 Device Status

Filter the Devices by using "Device Status", click on Device Status Dropdown and you will see the below screen. Click on the check box to select the status and if you want to update the device status, please refer Set [Parameters](#page-74-0).

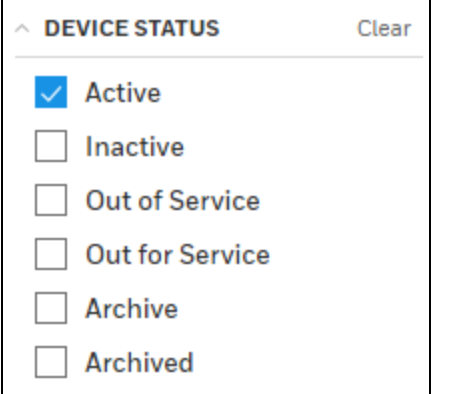

# <span id="page-68-0"></span>14 Device List View

User can view the list of devices under Device List view. For each device/dock Serial number, Model number, Device type, Assigned worker, Last Download, Last Bump, Last calibration, Assign Worker, Location and status of devices can be viewed for both Offline and Online.

The devices in the list will be displayed as disconnected when the software is launched. Refresh the page to update the connectivity status of the instruments and docking stations and to re-discover any new connected devices.

Alternatively tick the check box in Local settings page to automatically scan for connected devices on start up . Refer to the section, Auto Scan for [devices.](#page-45-0)

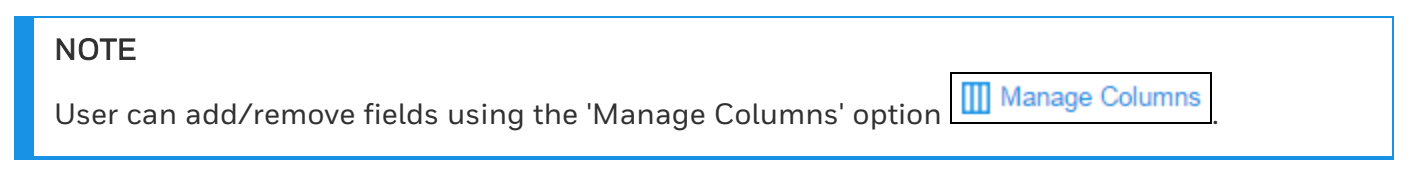

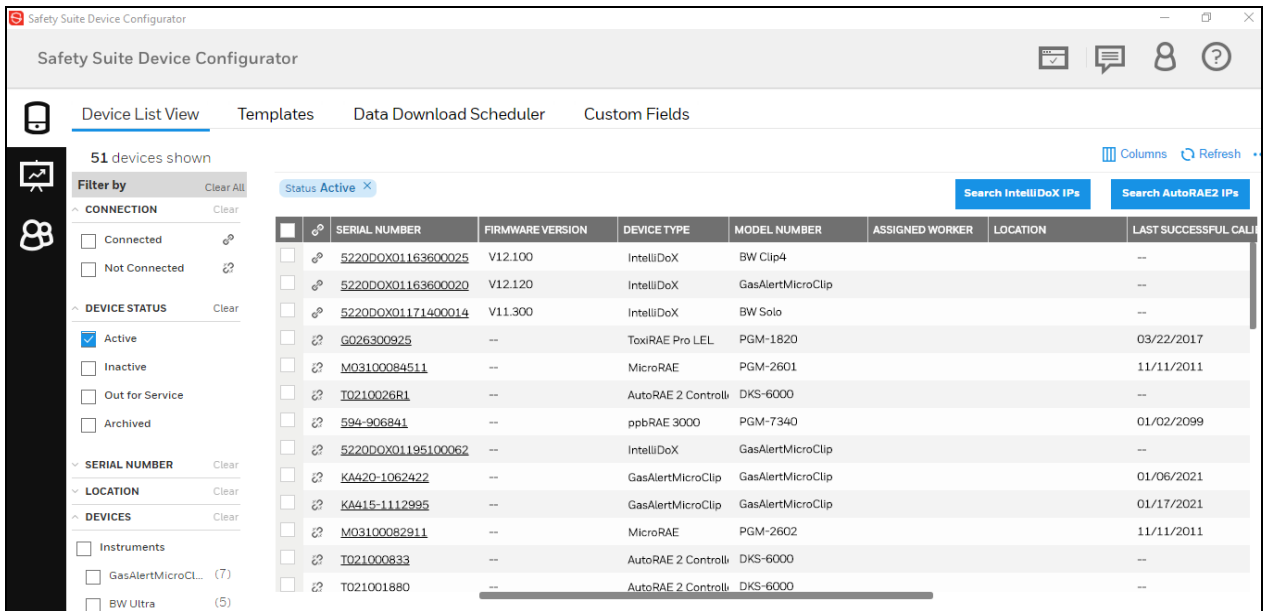

## Search AutoRAE2 IPs

To search and view and to add IP addresses for AutoRAE2 controllers the docking stations that are included on the network, click on 'Search AutoRAE2 IPs.

To search the IPs of AutoRAE2, Click on "Search AutoRAE2 IPs".

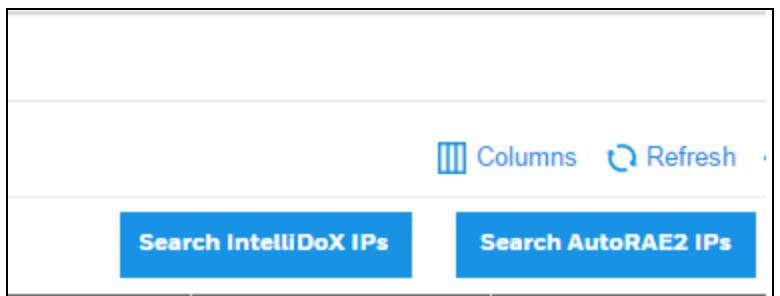

In the following screen select "Add IP Manually"

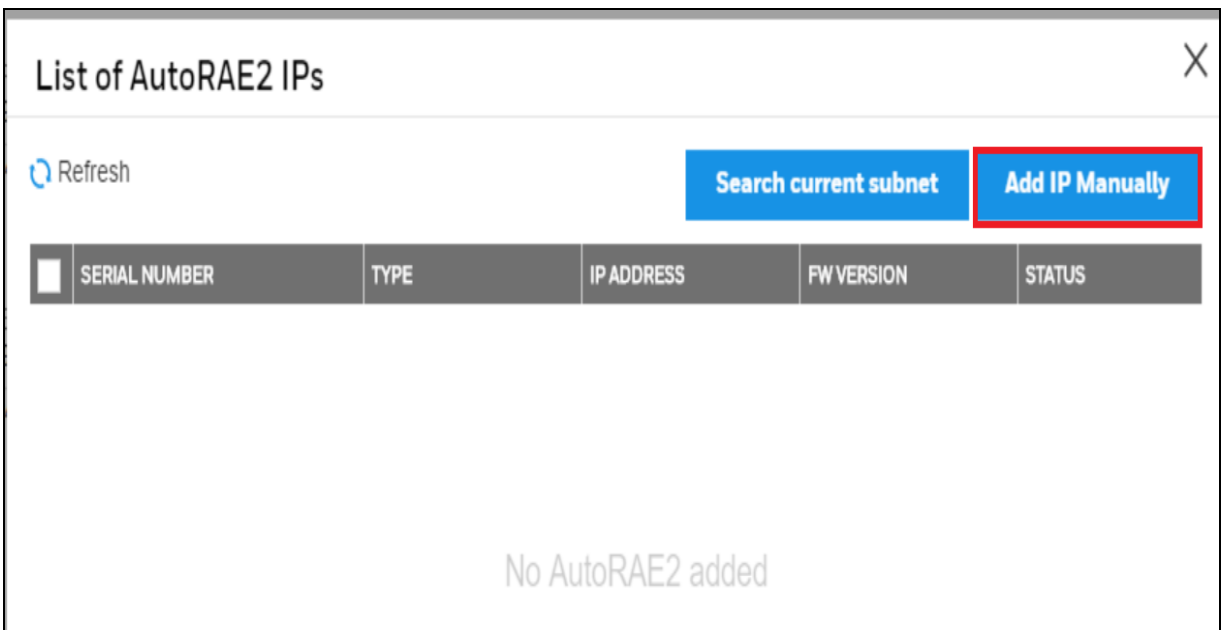

## Enter the IP address manually and click on search.

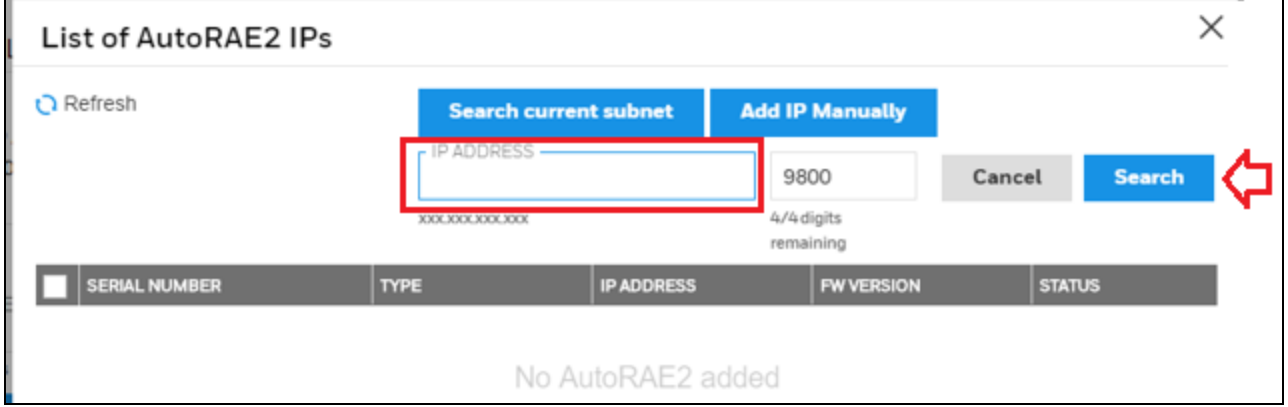

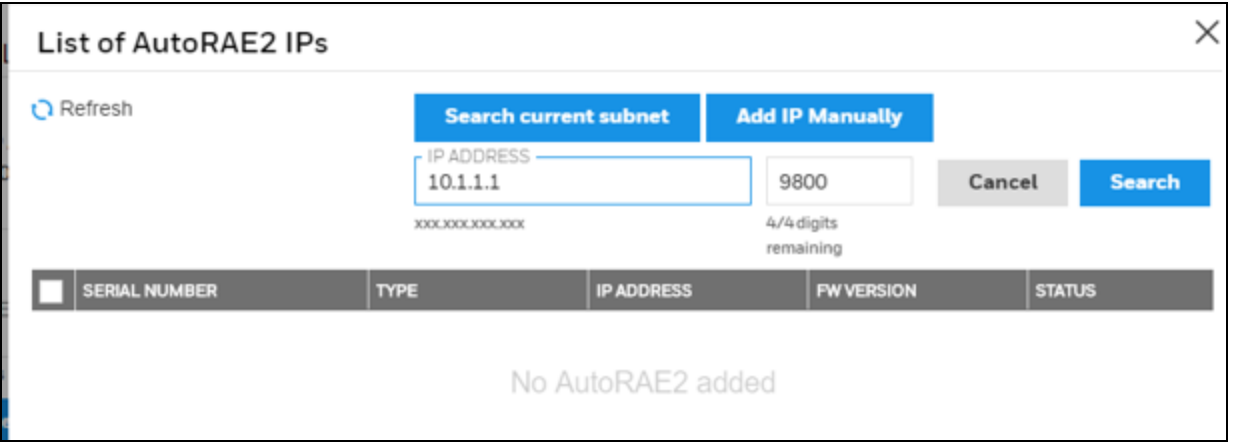

## The following screen will appear.

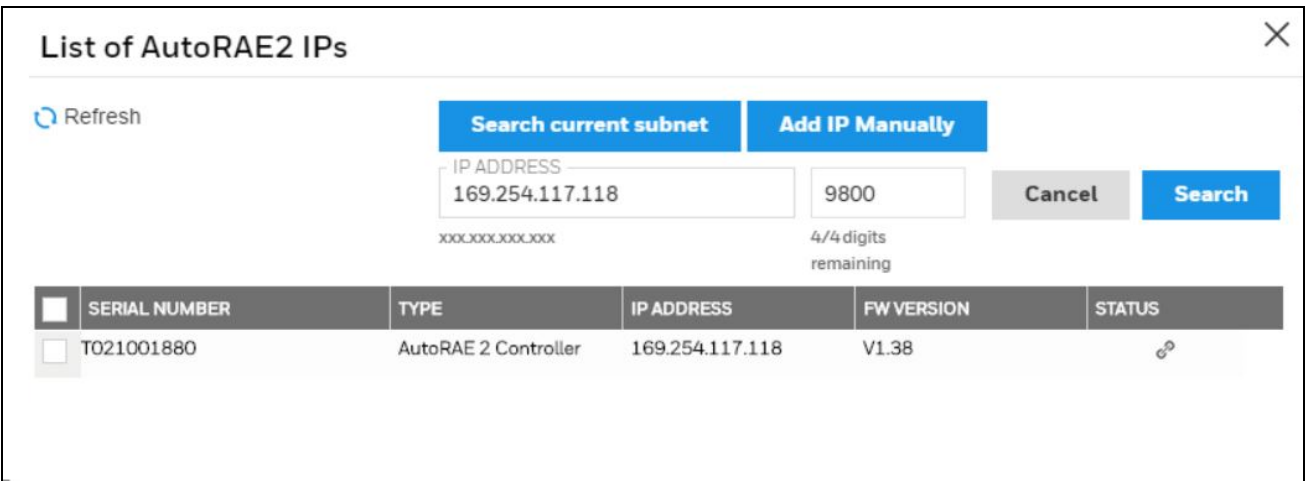

To delete the added AutoRAE check the box and click on the Trash icon.

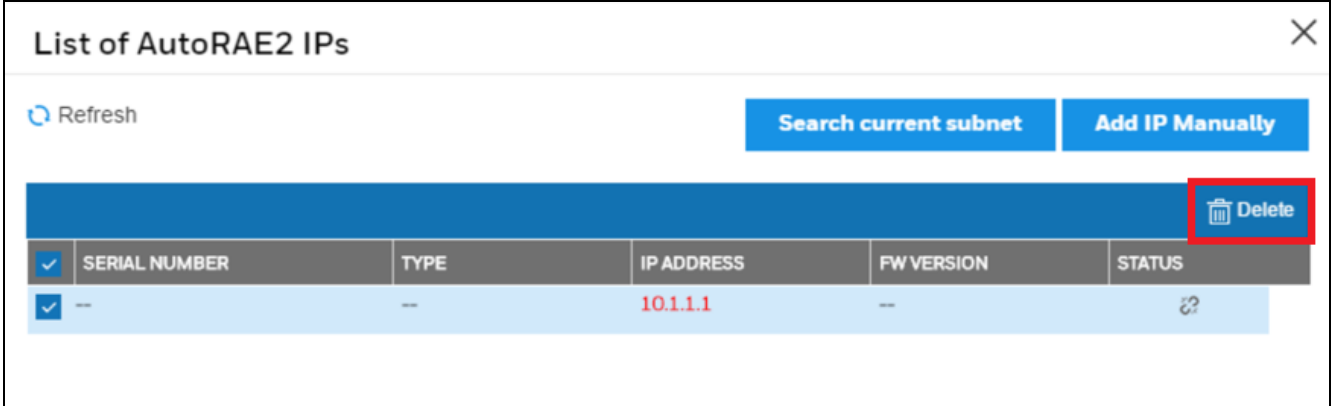

## Search Intellidox IPs

To search for Intellidox IP's, Click on

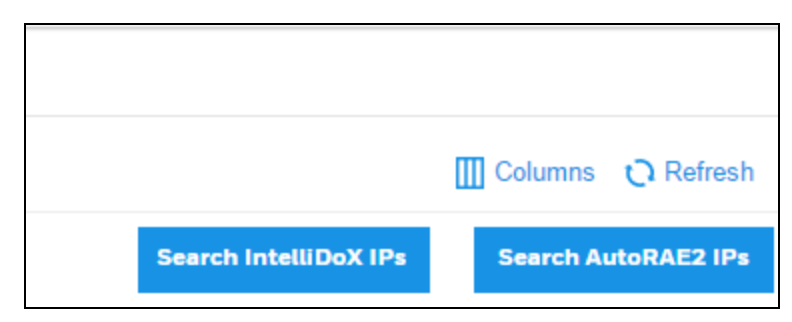

Click on "Add IP Manually" to add intellidox IP manually.
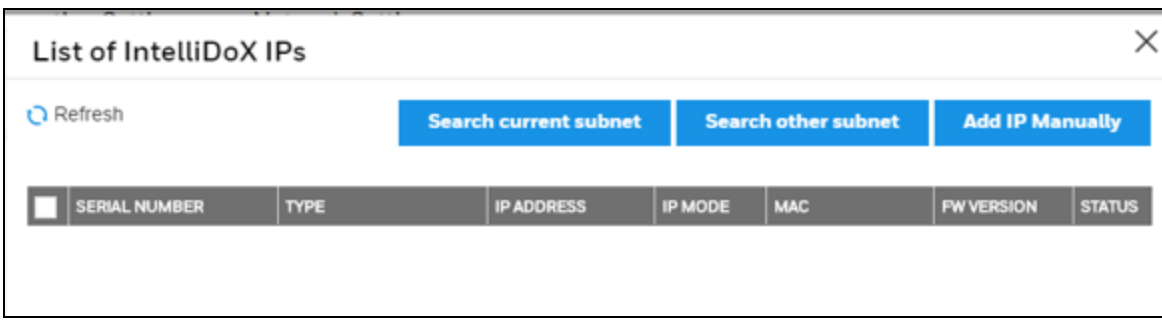

#### Fill the IP Address.

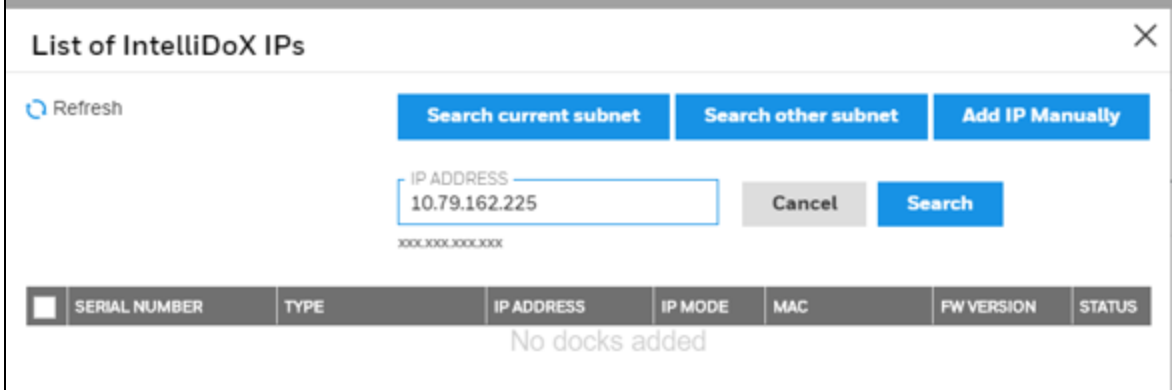

#### Click on Search.

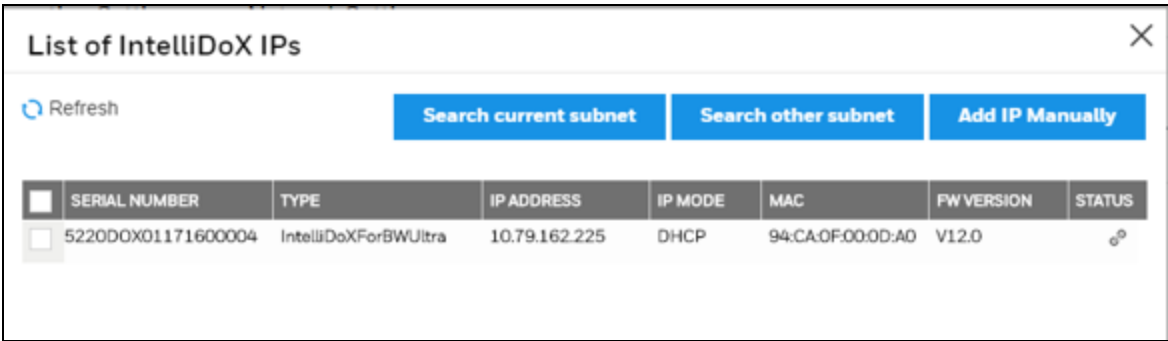

If you decide to remove a manual selection, Check the box and click the "Trash" icon.

To add IPs for IntelliDoX connected in the current subnet click 'Search current subnet'.

To add IPs of connected docks from another subnet, click 'Search other subnet'.

You will have to provide the subnet value in the format xxx.xxx.xxx'

#### Other options:

To perform actions such as Download data, view Bump/Cal results, view Event and Data logs, user can select the devices from the device list. Click on check box to select the devices, as shown below. After you select the devices, all the quick actions will be highlighted on the screen.

Below screens are for single and multi device selection.

#### For single device selection-

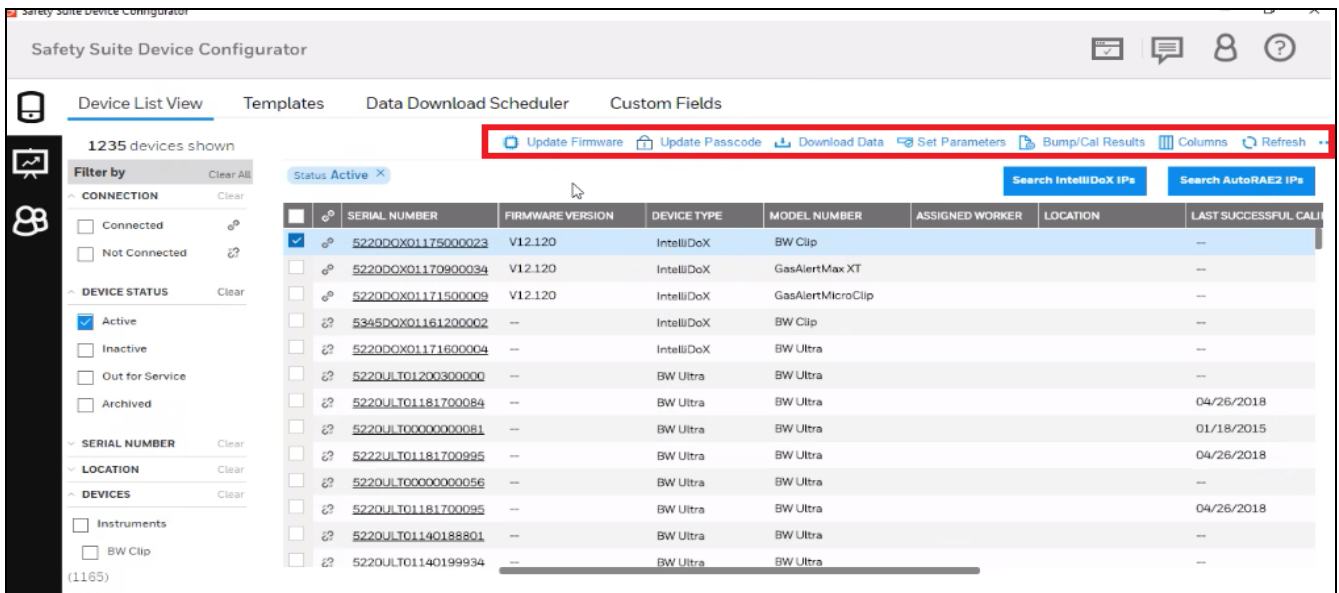

#### Update Firmware:

User can update [Firmware](#page-45-0) version of the selected device by selecting  $\Box$  Update Firmware . Refer to section **[Firmware](#page-45-0) version** for more details.

For multi device selection-

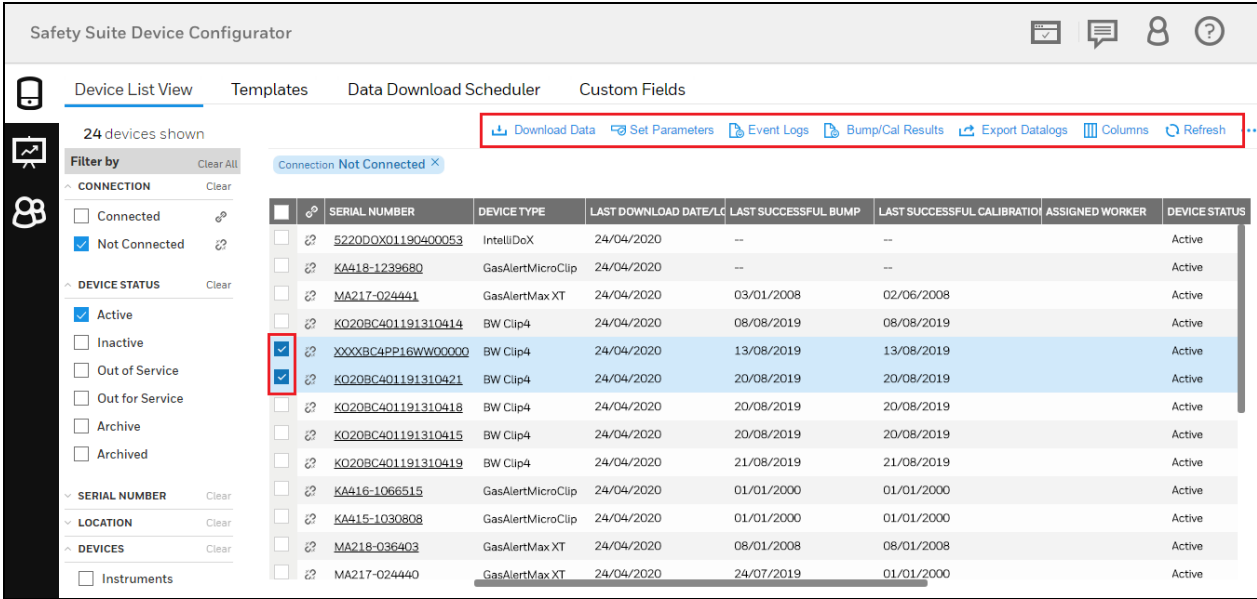

## 14.1 Download data

To download data from online devices, select the devices on Device inventory screen, then click on highlighted

#### **L** Download Data

to start the download process.

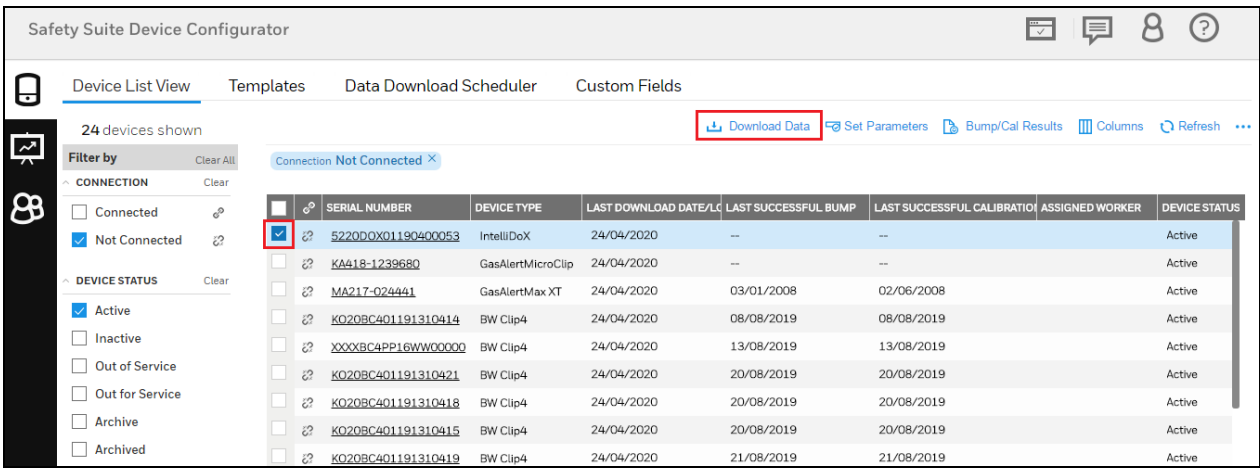

After you click on Download Data, notification will pop up on screen saying "Data download started"

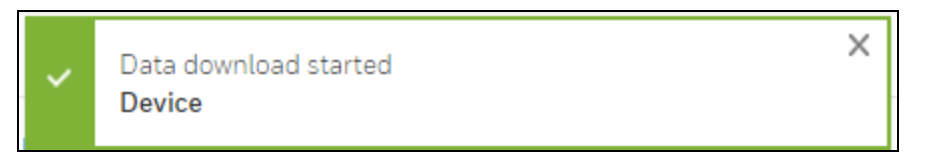

## 14.2 Set Parameters

You can quickly set the parameters like Status and Location for the devices by clicking on **G** Set Parameters .

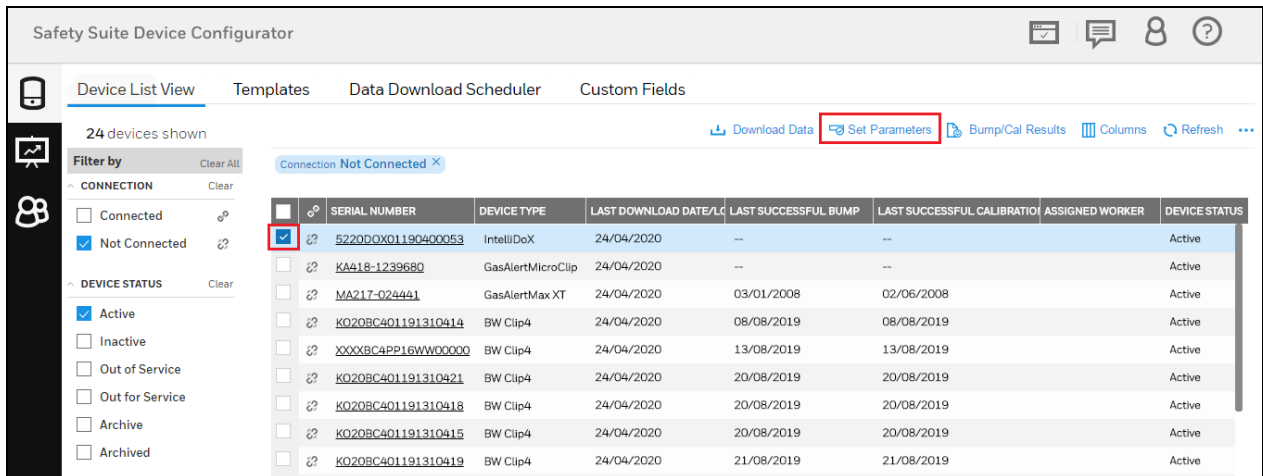

After you click on the Set Parameter it will navigate to the below screen.

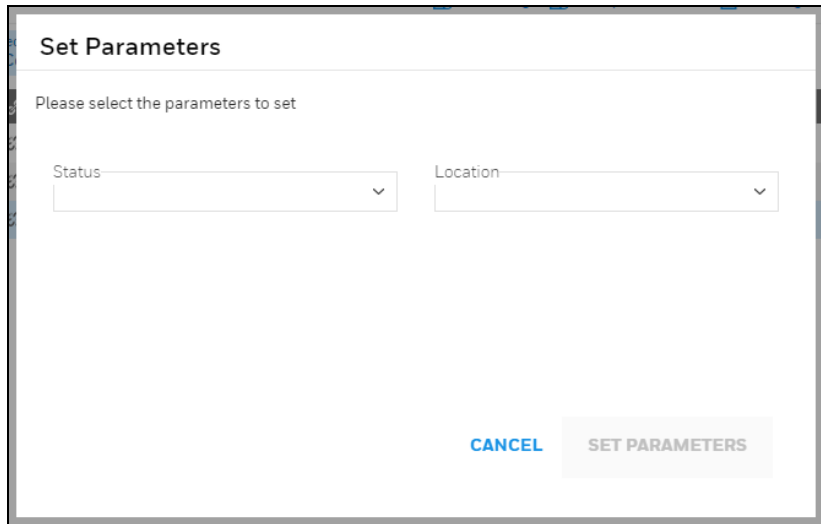

Select the Status and Location by clicking the drop down.

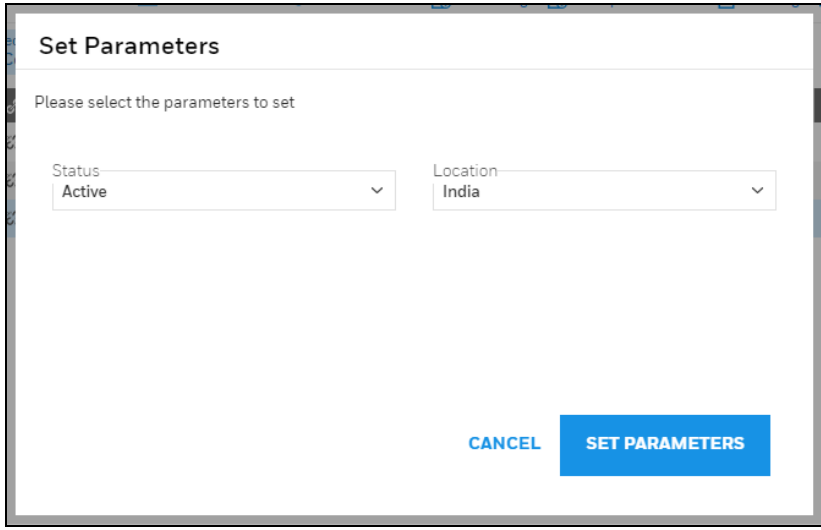

After selecting the parameters, click on SET PARAMETERS to save. You can see the saved parameters on the device details columns.

## 14.3 Event Log

After selecting the devices on "Device List View" screen, user can generate the Event log report by

clicking on **B** Event Logs

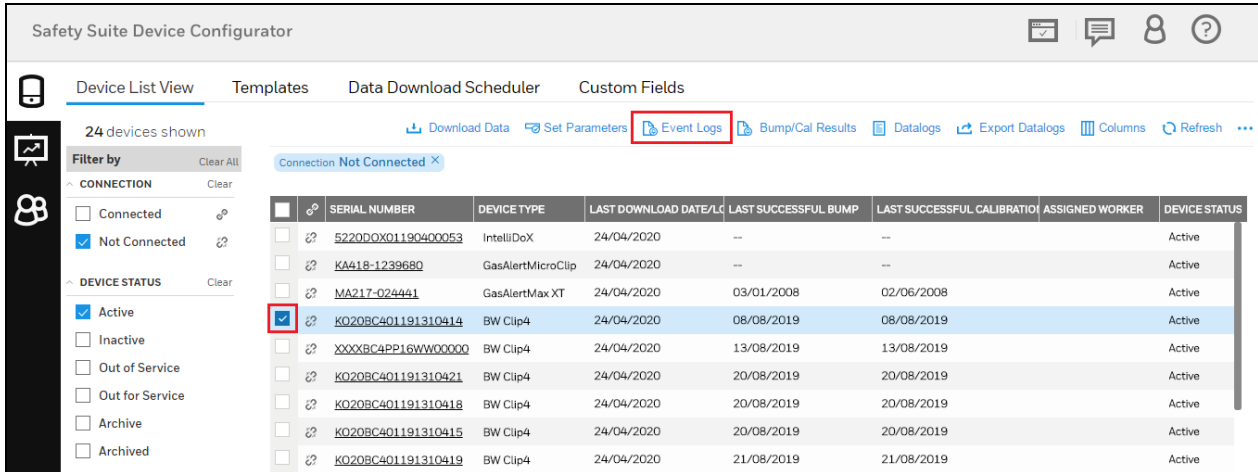

After you click on Event Logs, below screen will appear for the selected device Event Logs details. You can modify the date by using "Filter by" and also Manage the columns by using "Manage Columns".

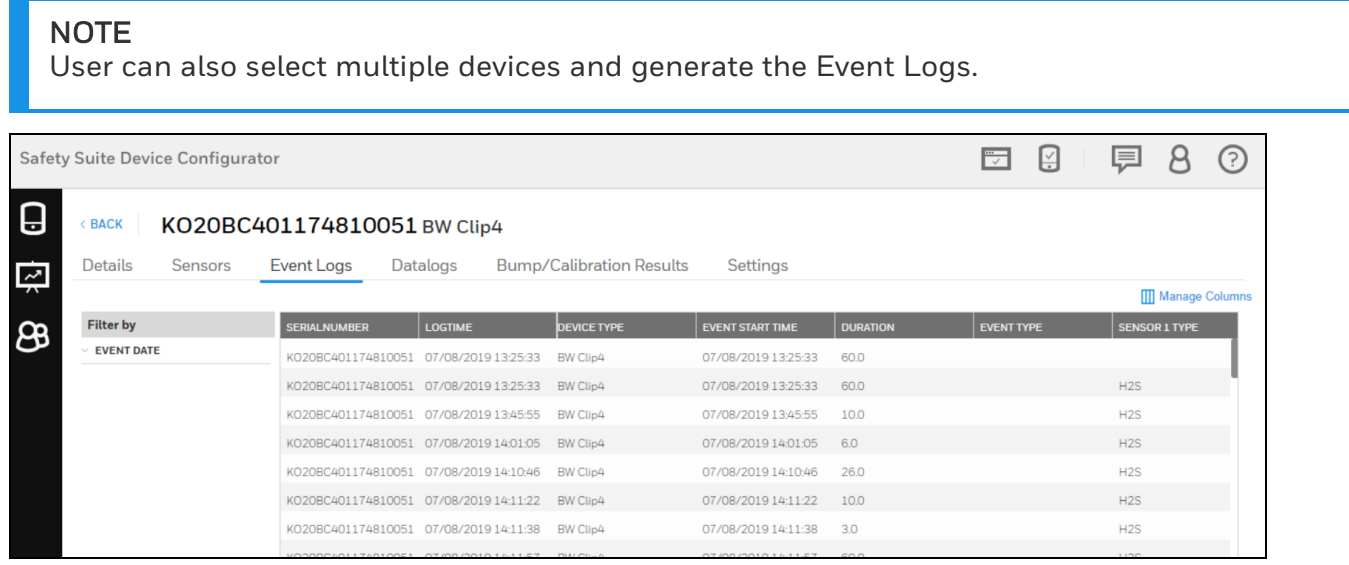

## 14.4 Bump/Cal Results

To view Bump and Calibration Results, select the devices and click on highlighted

Bump/Cal Results on device list view screen. B

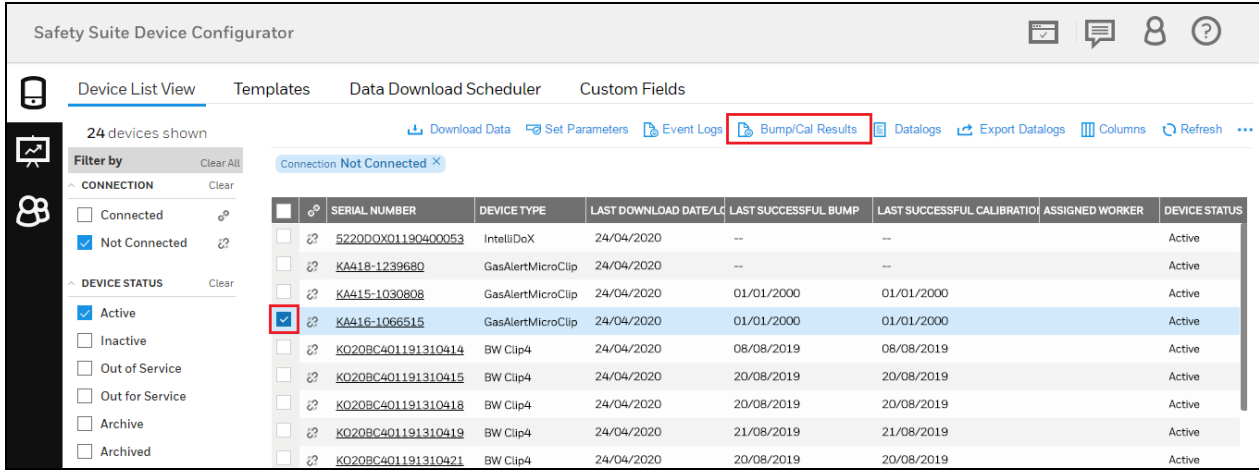

After you select the devices and click on Bump/Cal Results, below screen will appear for Bump/Cal results. You can modify the date by using "Filter by" and also you can manage the columns by using "Manage Columns".

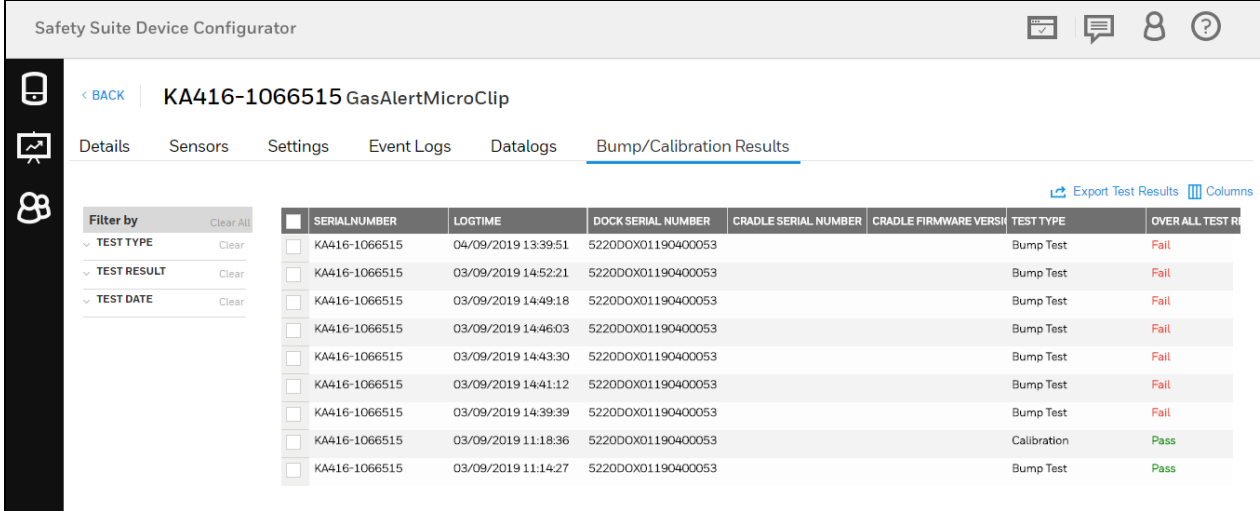

You can export the test result by clicking on **the Export Test Results** 

Click on Browse to select the location to save the file in your system.

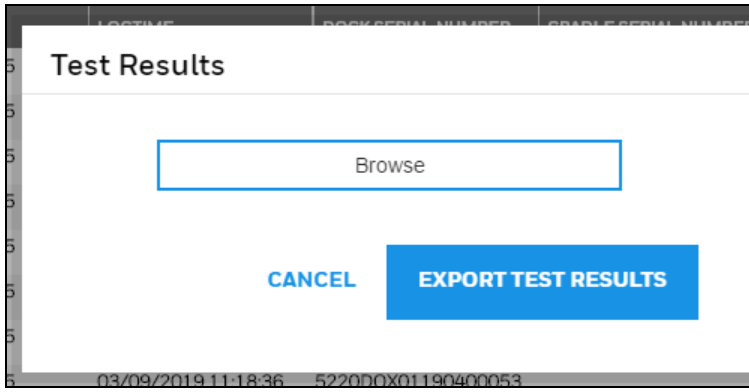

After selecting the path, click on EXPORT TEST RESULT. You can check the exported file in the given path.

## 14.5 Datalogs

**El** Datalons

To open and view the Datalog information

Select a device from the Device list view screen as shown below.

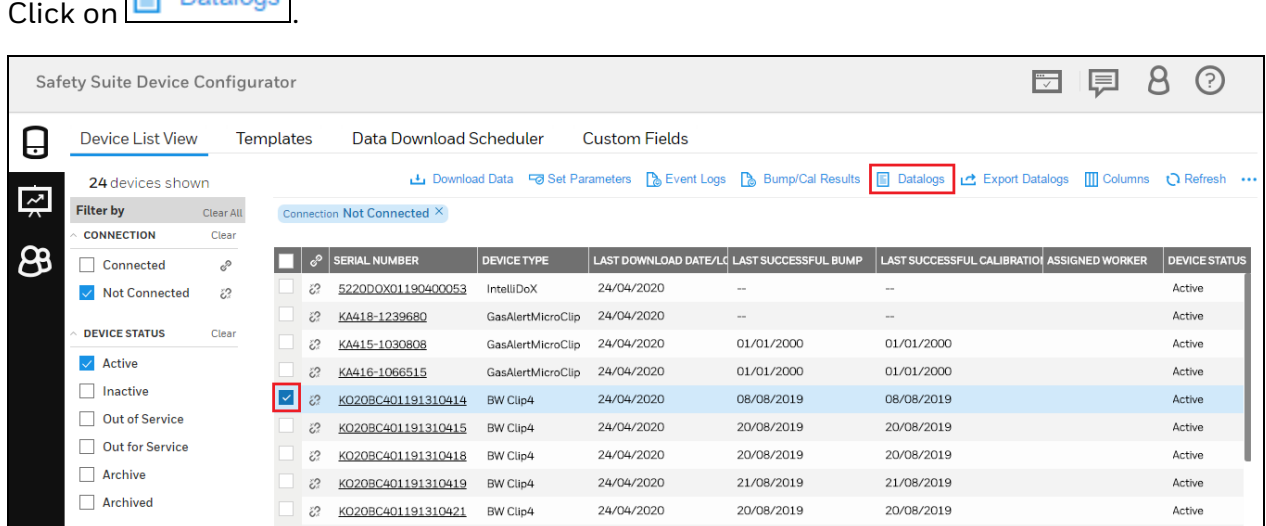

You can see the Datalogs information on below screen. Modify the Date and Columns by using "Filter by" and "Manage Columns".

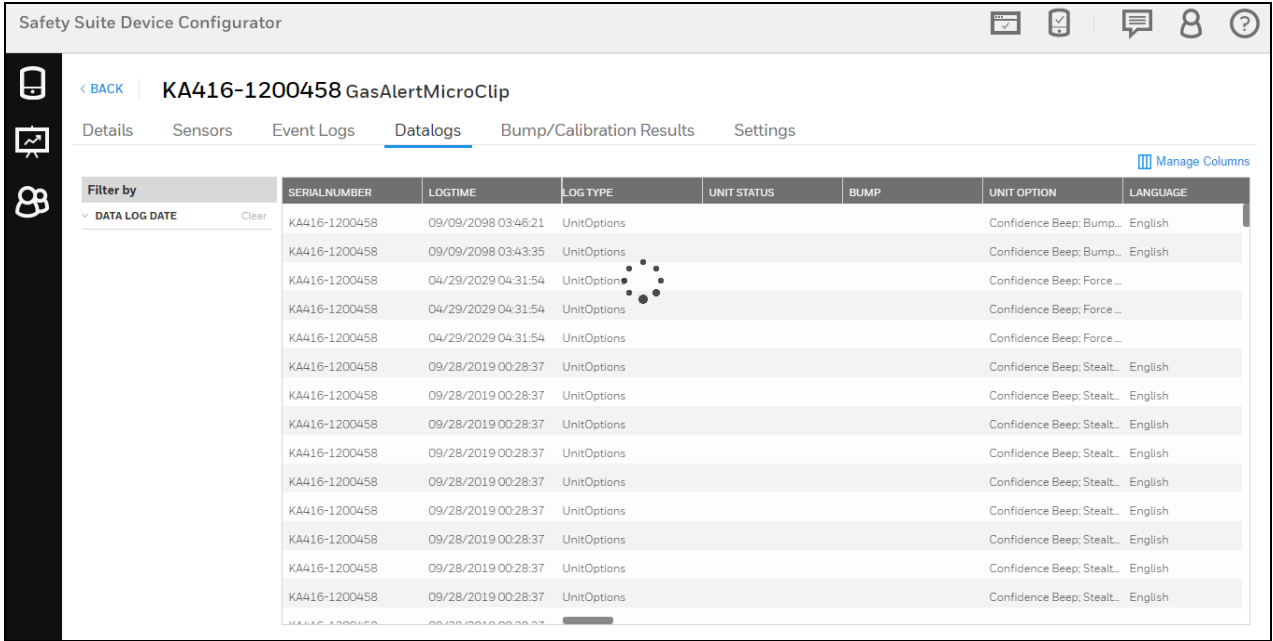

# 15 Device Details

Device Details include details of the device, including history, installed sensors, and settings.

To view the device details, click on device serial number it will navigate to device details screen.

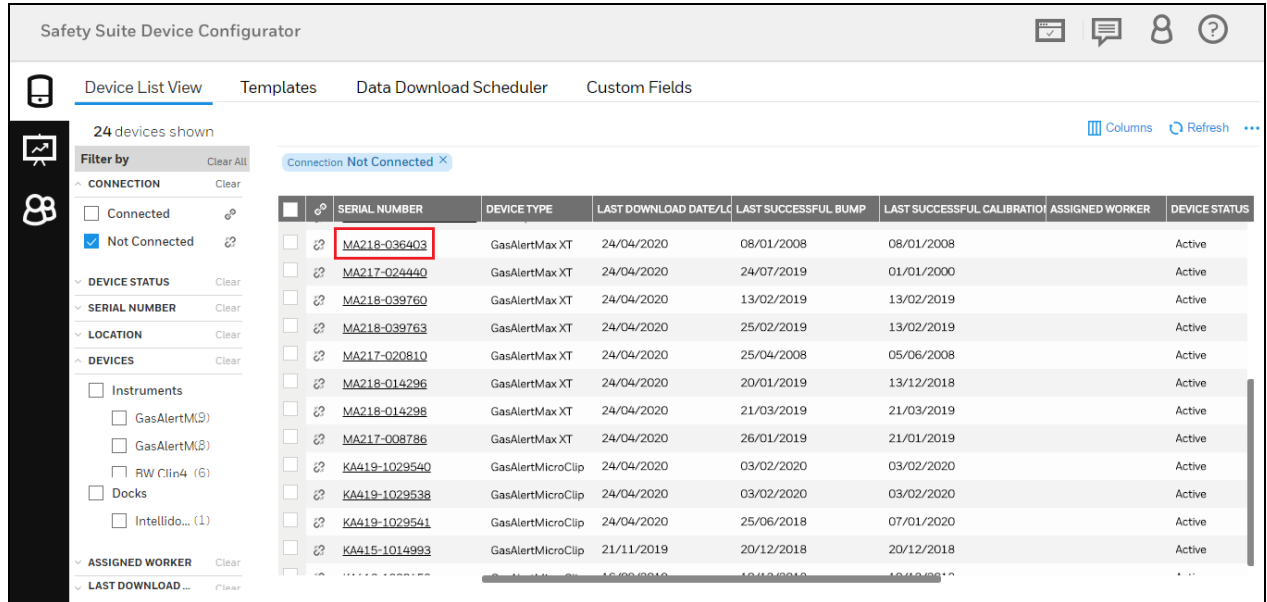

In device details user can view current Firmware Version of the device or update latest if available, view or schedule Bump Test and Calibration of the device, user can also update/change the device assigned worker and location of the device.

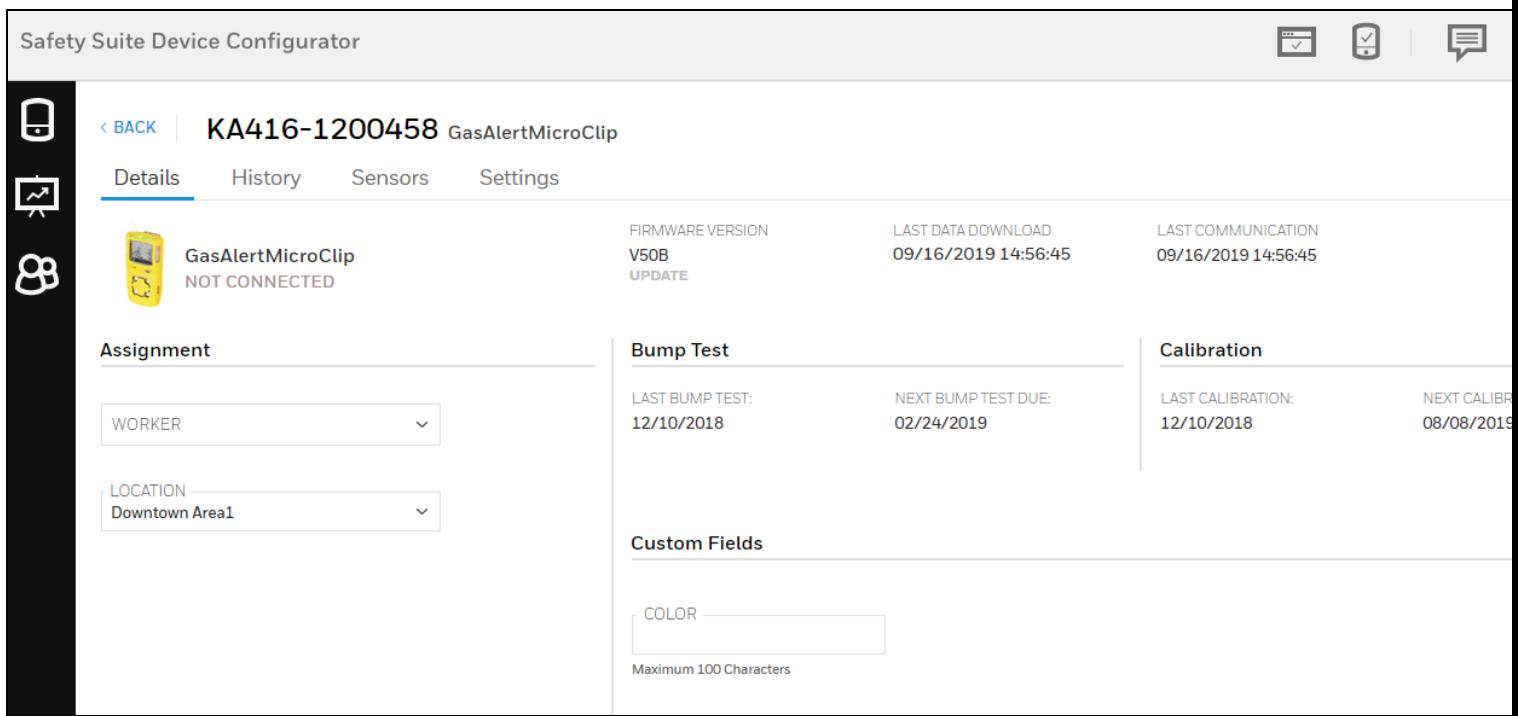

Once all the fields are filled and selected, click on SAVE to update the changes.

## 15.1 Instruments

Instruments such as gas monitors are profiled with details of bump tests, calibration, assignment, and connection with cradles and controllers. You can update the firmware, check history, sensors, and settings, and make/save changes.

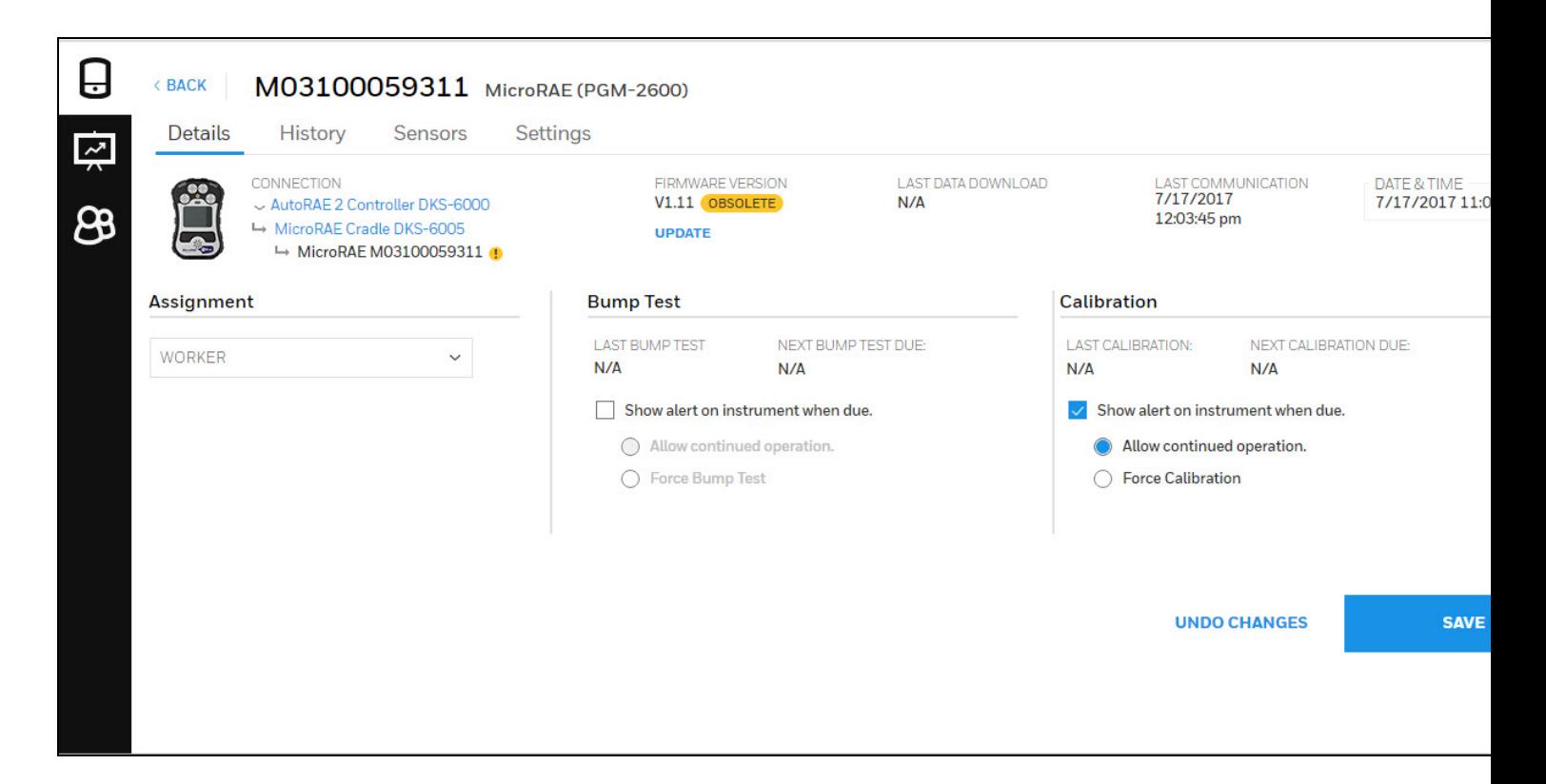

#### **NOTE**

If an instrument is not currently connected to the computer, under Details it says, "Not Connected-View Only". This tells you that you cannot change settings or perform updates.

### 15.1.1 Docking Stations

Device Details for a docking station include information about gases, as well as settings. In addition, you can update the firmware version, set the Menu passcode, set date and time, and download data. You can also print calibration certificates either automatically or manually and tell the docking station to calibrate instruments if they fail a bump test.

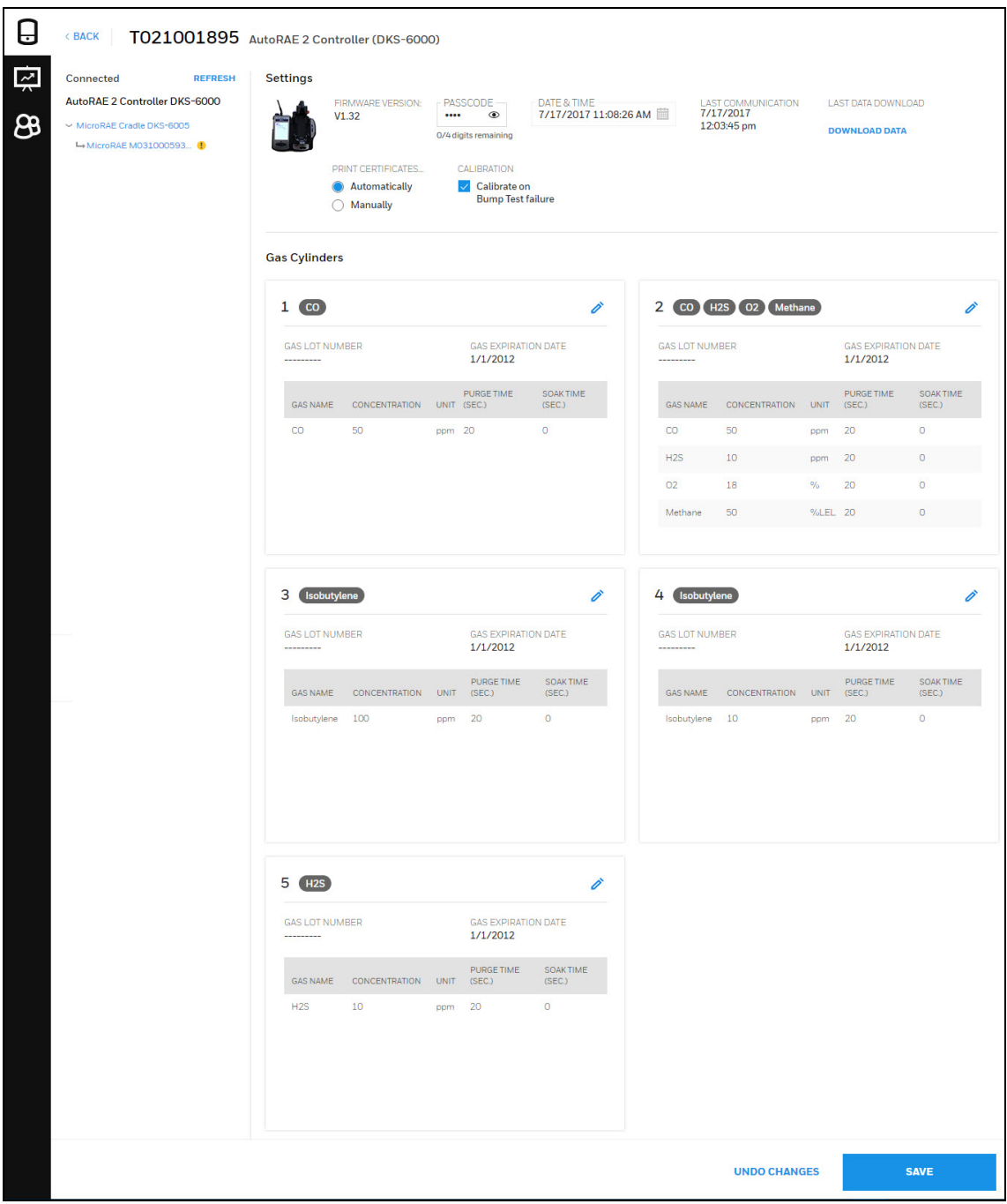

### 15.1.1.1 Menu Passcode(IntelliDox)

Menu Passcode is required to access the settings menu in the physical IntelliDoX Device.

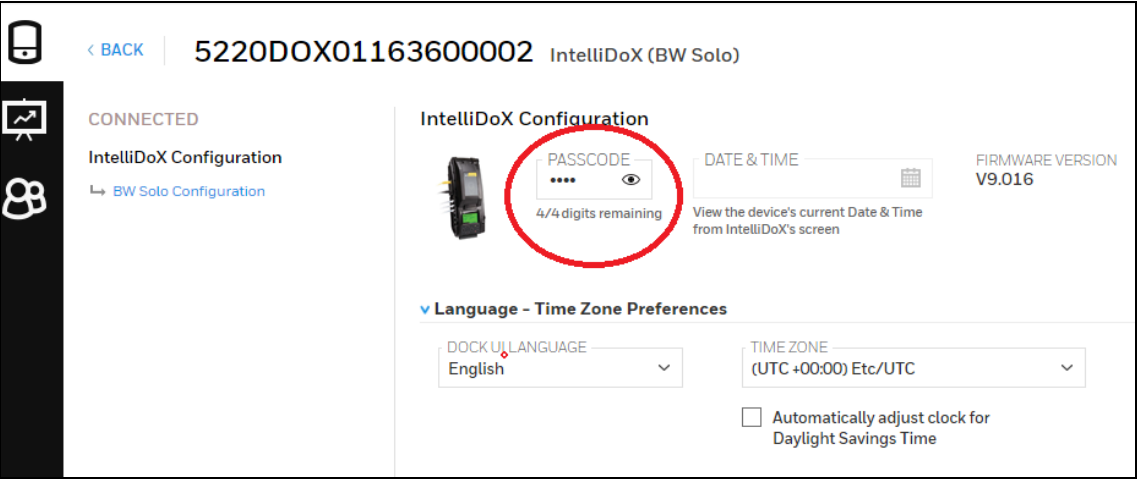

#### NOTE

User can not Set or Update/Modify Menu passcode from IntelliDoX device and can only enter this passcode to authenticate to access the IntelliDoX settings menu. The user can View or Set/Update the passcode from Device Configurator.

### 15.1.2.2 Edit Gas Cylinder Configuration(AutoRAE2)

To edit a gas cylinder's configuration, click the "Edit" icon:

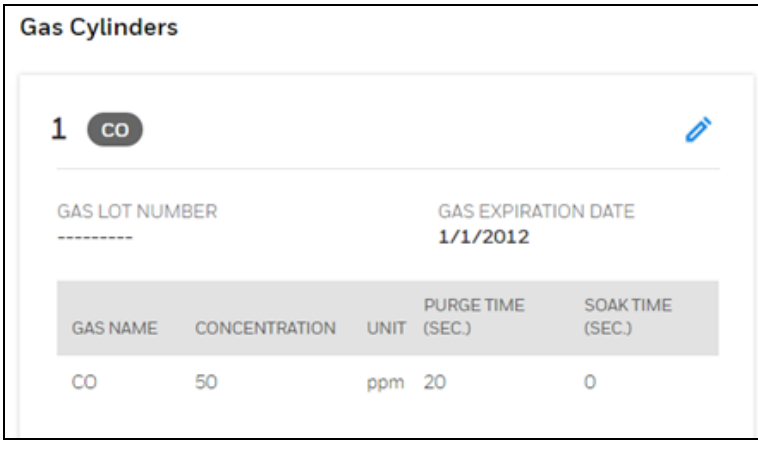

The configuration window is shown, and you can make changes to the Lot Number, Expiry (expiration date), the gas, and its attributes.

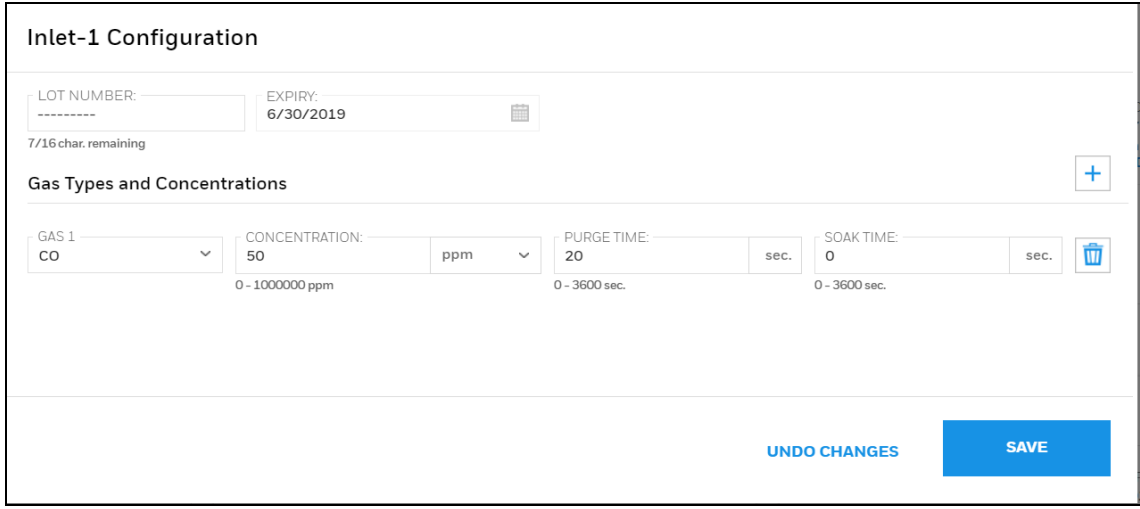

#### IMPORTANT

If you change any details of the configuration's gases, make sure they match the information printed on the gas cylinder. This is especially critical for the Gas Type, Concentration (and units, such as ppm), Lot Number and Expiry date.

Add another gas (if this is a multi-gas mix) by clicking the "+" icon. Then add the details of the new gas.

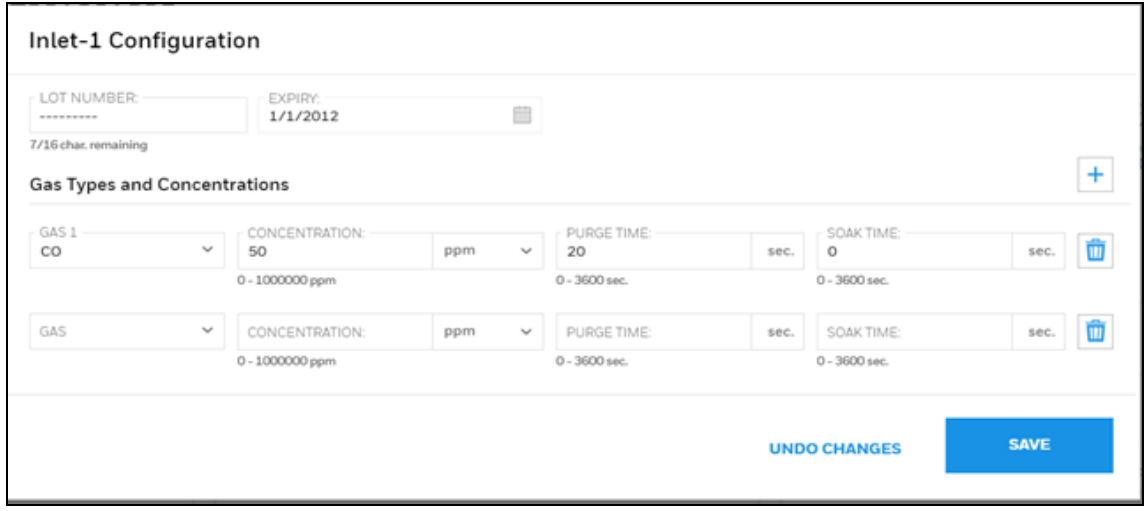

If you want to remove a gas from the list, click the "Delete" icon:

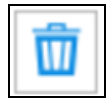

When you are done with the configuration, click "SAVE." If you do not want to save these changes, click "Undo Changes".

# 16 Sensors

Select "Sensors" to view and edit attributes of sensors installed in a device.

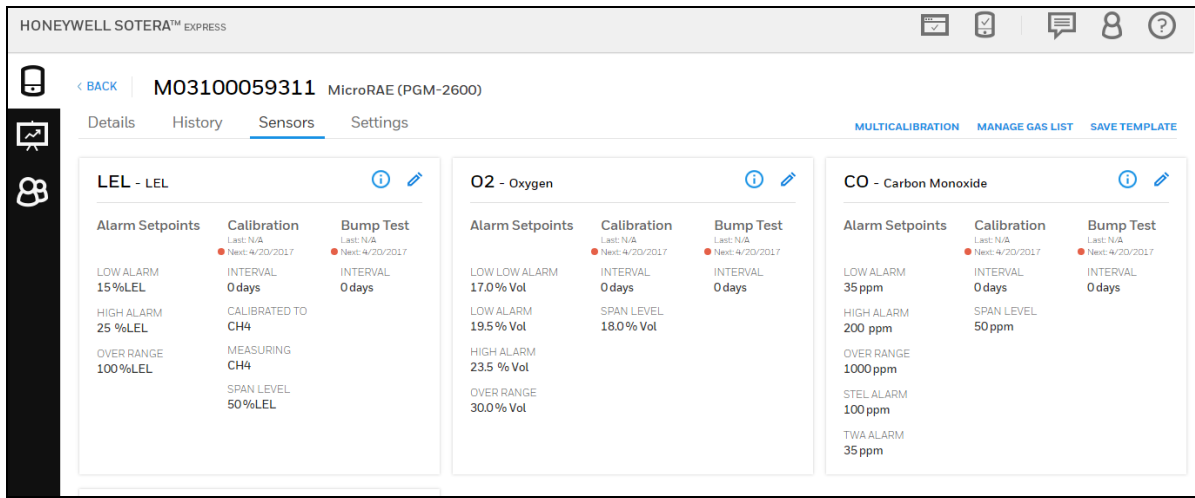

View/Update set Points/Readings in multiple UOMs for supported BW instrument

Now you can modify or set the Units of measurements as per requirements. Below are the steps to modify the UOMs in Safety Suite Device Configurator.

Step 1: - Select any Devices by clicking on Device Serial Number.

| (?)<br>μ<br>$\overline{\mathbb{R}}$<br>투<br>Safety Suite Device Configurator |                                      |                     |  |          |                            |                    |                                            |            |                                                    |                   |                      |
|------------------------------------------------------------------------------|--------------------------------------|---------------------|--|----------|----------------------------|--------------------|--------------------------------------------|------------|----------------------------------------------------|-------------------|----------------------|
| Ŀ                                                                            | Device List View<br><b>Templates</b> |                     |  |          | Data Download Scheduler    |                    | <b>Custom Fields</b>                       |            |                                                    |                   |                      |
|                                                                              | 24 devices shown                     |                     |  |          |                            |                    |                                            |            |                                                    | <b>TI</b> Columns | t Refresh            |
| $\frac{1}{\sqrt{2}}$                                                         | <b>Filter by</b>                     | Clear All           |  |          | Connection Not Connected X |                    |                                            |            |                                                    |                   |                      |
|                                                                              | <b>CONNECTION</b>                    | Clear               |  |          |                            |                    |                                            |            |                                                    |                   |                      |
| கு                                                                           | Connected                            | $c_{\rm o}^{\rm o}$ |  |          | <b>SERIAL NUMBER</b>       | <b>DEVICE TYPE</b> | LAST DOWNLOAD DATE/LO LAST SUCCESSFUL BUMP |            | <b>LAST SUCCESSFUL CALIBRATION ASSIGNED WORKER</b> |                   | <b>DEVICE STATUS</b> |
|                                                                              | V Not Connected                      | ස                   |  | ස        | 5220DOX01190400053         | IntelliDoX         | 24/04/2020                                 | $\sim$     | $\sim$                                             |                   | Active               |
|                                                                              |                                      |                     |  | ස        | KA418-1239680              | GasAlertMicroClip  | 24/04/2020                                 | $\sim$     | $\sim$                                             |                   | Active               |
|                                                                              | <b>DEVICE STATUS</b>                 | Clear               |  | æ        | KA415-1030808              | GasAlertMicroClip  | 24/04/2020                                 | 01/01/2000 | 01/01/2000                                         |                   | Active               |
|                                                                              | <b>SERIAL NUMBER</b>                 | Clear               |  | ස        | KA416-1066515              | GasAlertMicroClip  | 24/04/2020                                 | 01/01/2000 | 01/01/2000                                         |                   | Active               |
|                                                                              | <b>LOCATION</b>                      | Clear               |  | ස        | KO20BC401191310414         | BW Clip4           | 24/04/2020                                 | 08/08/2019 | 08/08/2019                                         |                   | Active               |
|                                                                              | <b>DEVICES</b>                       | Clear               |  | ස        | KO20BC401191310415         | BW Clip4           | 24/04/2020                                 | 20/08/2019 | 20/08/2019                                         |                   | Active               |
|                                                                              | Instruments<br>$\mathbf{I}$          |                     |  |          |                            |                    |                                            |            |                                                    |                   |                      |
|                                                                              | GasAlertM(9)                         |                     |  | ස        | KO20BC401191310418         | BW Clip4           | 24/04/2020                                 | 20/08/2019 | 20/08/2019                                         |                   | Active               |
|                                                                              | GasAlertM(B)                         |                     |  | ස        | KO20BC401191310419         | BW Clip4           | 24/04/2020                                 | 21/08/2019 | 21/08/2019                                         |                   | Active               |
|                                                                              | $\Box$ RW Clin4 (6)                  |                     |  | ස        | KO20BC401191310421         | BW Clip4           | 24/04/2020                                 | 20/08/2019 | 20/08/2019                                         |                   | Active               |
|                                                                              |                                      |                     |  | $\times$ | 1112277025666              | <b>1.000</b>       | 34.434.43030                               | 02.01.0000 | 02.00 mono                                         |                   |                      |

Step 2: - After you click on device serial number, below screen will appear. Select Sensor tab in below screen.

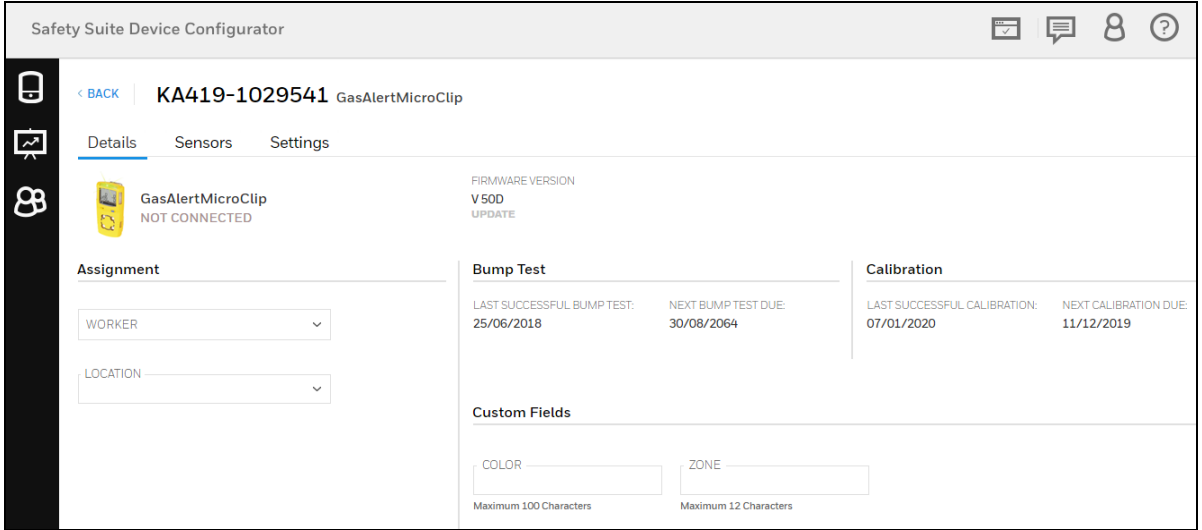

Step 3: - Now you can see the Sensor information screen. To change the UOMs select any Gas and click on edit option.

|                                | ?<br><b>Safety Suite Device Configurator</b>                                                   |                                                     |                                                          |                                |                                       |                                            |                                |                                       |                                            |  |  |  |
|--------------------------------|------------------------------------------------------------------------------------------------|-----------------------------------------------------|----------------------------------------------------------|--------------------------------|---------------------------------------|--------------------------------------------|--------------------------------|---------------------------------------|--------------------------------------------|--|--|--|
| $\boldsymbol{\mathsf{G}}$<br>卪 | <b>BACK</b><br>KA419-1029541 GasAlertMicroClip<br><b>Details</b><br><b>Sensors</b><br>Settings |                                                     |                                                          |                                |                                       |                                            |                                |                                       |                                            |  |  |  |
| க                              | H2S - Hydrogen Sulfide                                                                         |                                                     | í                                                        | CO - Carbon Monoxide           |                                       |                                            | O2 - Oxygen                    | í                                     |                                            |  |  |  |
|                                | <b>Alarm Setpoints</b>                                                                         | Calibration<br>Last: 07/01/2020<br>Next: 11/12/2019 | <b>Bump Test</b><br>Last: 25/06/2018<br>Next: 30/08/2064 | <b>Alarm Setpoints</b>         | Calibration<br>Last: N/A<br>Next: N/A | <b>Bump Test</b><br>Last: N/A<br>Next: N/A | <b>Alarm Setpoints</b>         | Calibration<br>Last: N/A<br>Next: N/A | <b>Bump Test</b><br>Last: N/A<br>Next: N/A |  |  |  |
|                                | <b>HIGH ALARM</b><br>15.0 ppm                                                                  | <b>INTERVAL</b><br>N/A                              | <b>INTERVAL</b><br>16868 days                            | <b>HIGH ALARM</b><br>200.0 ppm | <b>INTERVAL</b><br>N/A                | <b>INTERVAL</b><br>N/A                     | <b>HIGH ALARM</b><br>23.5% Vol | <b>INTERVAL</b><br>N/A                | <b>INTERVAL</b><br>N/A                     |  |  |  |
|                                | LOW ALARM<br>$10.0$ ppm                                                                        | <b>SPAN LEVEL</b><br>N/A                            |                                                          | LOW ALARM<br>35.0 ppm          | <b>SPAN LEVEL</b><br>N/A              |                                            | LOW ALARM<br>19.5% Vol         | <b>SPAN LEVEL</b><br>N/A              |                                            |  |  |  |
|                                | TWA ALARM<br>$10.0$ ppm                                                                        | <b>STEL</b><br>mins                                 |                                                          | TWA ALARM<br>35.0 ppm          | <b>STEL</b><br>mins                   |                                            |                                |                                       |                                            |  |  |  |
|                                | STEL ALARM<br>15.0 ppm                                                                         |                                                     |                                                          | <b>STEL ALARM</b><br>50.0 ppm  |                                       |                                            |                                |                                       |                                            |  |  |  |
|                                |                                                                                                |                                                     |                                                          |                                |                                       |                                            |                                |                                       |                                            |  |  |  |
|                                |                                                                                                |                                                     |                                                          |                                |                                       |                                            |                                |                                       |                                            |  |  |  |

Step 4: - Below screen is the edit screen information for CO gas, you can change the UOMs by clicking on DISPLAY UNITS drop-down. Select the required Units and save the file.

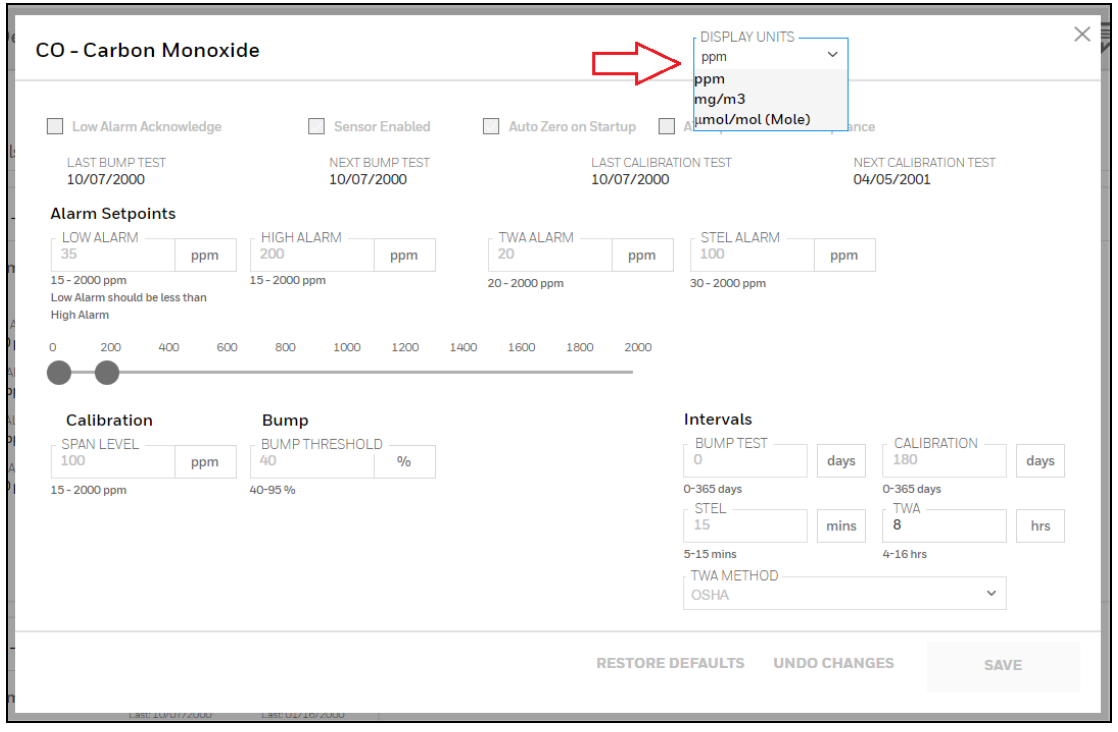

# 17 Setting

View and manage settings in a device. You can save these as a file or as a template.

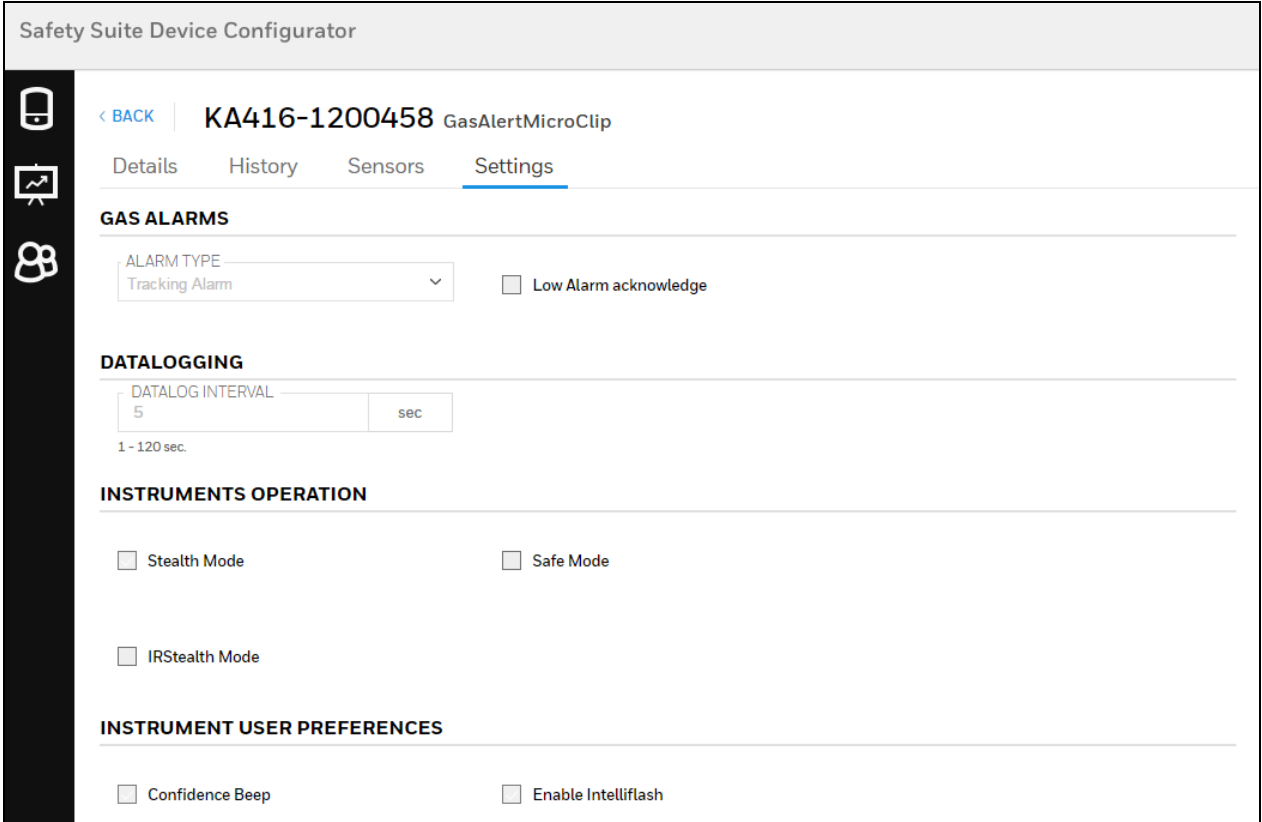

## 17.1 Manage Device Status

To update the status of devices (connected or not connected)

Select the Device(s) from the device list.

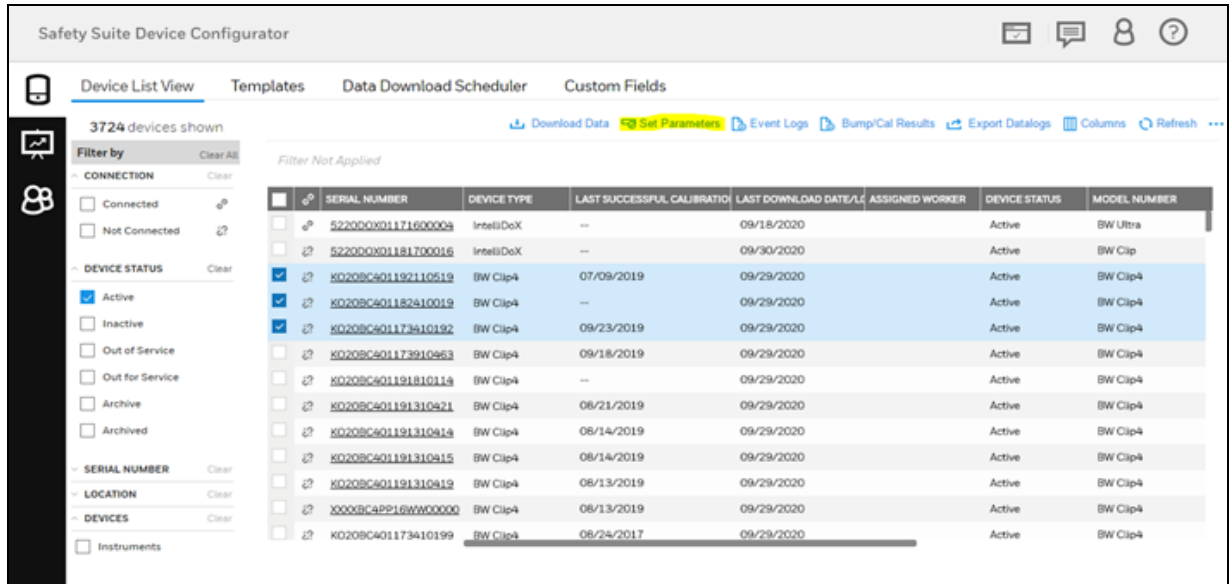

Click on 'Set Parameters'.

The following dialog box appears with the below options:

- Active
- Inactive
- Out for Service
- Archived

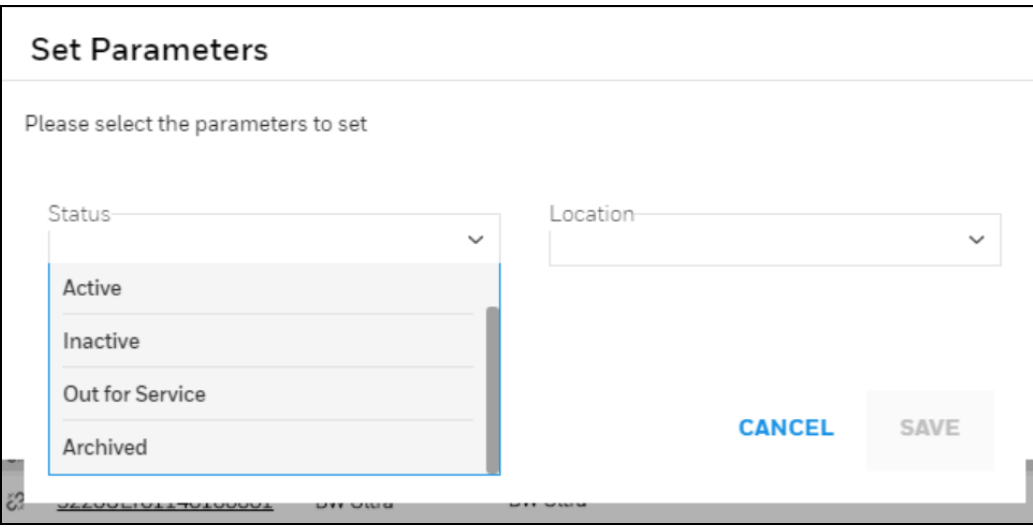

#### **NOTE**

Note- Only 'Active' devices are listed on the Device List screen by default. Use the filter to list Devices of other Status.

## 17.2 Network Passcode

The Network Passcode is required to access IntelliDoX to perform any ACTION, the passcode is defined to access and operate or change setting in IntelliDoX over the network.

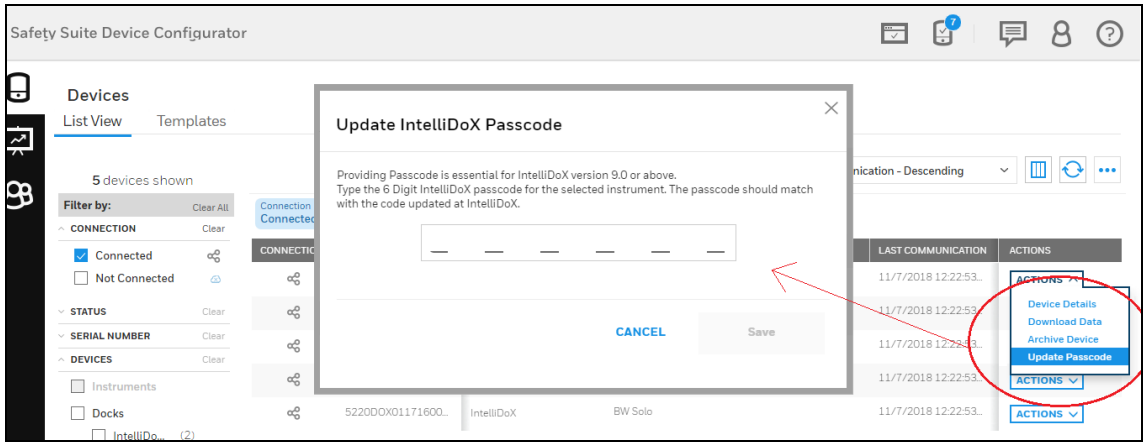

Network Passcode is applicable/available on IntelliDoX device having firmware 9.0 and above only.

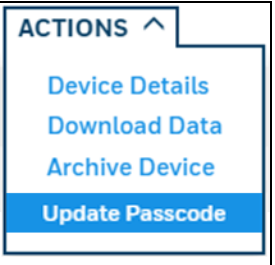

#### **NOTE**

The user can not Set or Update/Modify passcode from Device Configurator and can only enter this passcode to authenticate and access the IntelliDoX to perform any ACTION.The user can View or Set/Update the Network passcode in IntelliDoX Device.

## 17.3 Show/Hide Sensor

In this option you can show/hide the senors for BW Solo and BW Ultra devices.

#### NOTE

This option is applicable for only BW Solo and BW Ultra Devices under the IntelliDoX section.

Follow the below steps to Show/Hide the sensors. The same method as shown below can be used to show/hide the sensors for the IntelliDoX configuration page.

Step 1- Select Load Default IntelliDox Configuration on Device List View screen, as sown below.

| 튀<br><b>Safety Suite Device Configurator</b><br>$\overline{\phantom{0}}$ |                         |           |                  |    |                         |                    |                                            |            |                                                                       |                                              |                           |  |
|--------------------------------------------------------------------------|-------------------------|-----------|------------------|----|-------------------------|--------------------|--------------------------------------------|------------|-----------------------------------------------------------------------|----------------------------------------------|---------------------------|--|
| U                                                                        | <b>Device List View</b> |           | <b>Templates</b> |    | Data Download Scheduler |                    | <b>Custom Fields</b>                       |            |                                                                       |                                              |                           |  |
|                                                                          | 24 devices shown        |           |                  |    |                         |                    |                                            |            |                                                                       | <b>III</b> Columns                           | <b><i>O</i></b> Refresh … |  |
| ķ                                                                        | <b>Filter by</b>        | Clear All |                  |    | Connection 2 Selected × |                    |                                            |            |                                                                       | Download IntelliDoX / GA Micro5 data         |                           |  |
|                                                                          | <b>CONNECTION</b>       | Clear     |                  |    |                         |                    |                                            |            |                                                                       | View/Save IntelliDoX Configuration File      |                           |  |
| கு                                                                       | $\vee$ Connected        | ℰ         |                  | ℰ  | <b>SERIAL NUMBER</b>    | <b>DEVICE TYPE</b> | LAST DOWNLOAD DATE/LO LAST SUCCESSFUL BUMP |            | <b>LAST SUCCESSFUL CALIBRA</b> View/Save MicroDock Configuration File |                                              |                           |  |
|                                                                          | V Not Connected         | 63        |                  | ස  | 5220D0X01190400053      | IntelliDoX         | 24/04/2020                                 | $\sim$     | $\sim$                                                                | Load Default MicroDock Configuration         |                           |  |
|                                                                          |                         |           |                  | ස  | KA418-1239680           | GasAlertMicroClip  | 24/04/2020                                 | $\sim$     | $\sim$                                                                | <b>Load Default IntelliDoX Configuration</b> |                           |  |
|                                                                          | <b>DEVICE STATUS</b>    | Clear     |                  | 63 | MA217-024441            | GasAlertMax XT     | 24/04/2020                                 | 03/01/2008 | 02/06/2008                                                            |                                              | Active                    |  |
|                                                                          | $\vee$ Active           |           |                  | ස  | KO20BC401191310414      | BW Clip4           | 24/04/2020                                 | 08/08/2019 | 08/08/2019                                                            |                                              | Active                    |  |
|                                                                          | Inactive                |           |                  | č2 | XXXXBC4PP16WW00000      | BW Clip4           | 24/04/2020                                 | 13/08/2019 | 13/08/2019                                                            |                                              | Active                    |  |
|                                                                          | Out of Service          |           |                  | ස  | KO20BC401191310421      | BW Clip4           | 24/04/2020                                 | 20/08/2019 | 20/08/2019                                                            |                                              | Active                    |  |
|                                                                          | Out for Service         |           |                  | ස  | KO20BC401191310418      | BW Clip4           | 24/04/2020                                 | 20/08/2019 | 20/08/2019                                                            |                                              | Active                    |  |
|                                                                          | $\Box$ Archive          |           |                  | 3  | KO20BC401191310415      | BW Clip4           | 24/04/2020                                 | 20/08/2019 | 20/08/2019                                                            |                                              | Active                    |  |
|                                                                          | Archived                |           |                  | ස  | KO20BC401191310419      | BW Clip4           | 24/04/2020                                 | 21/08/2019 | 21/08/2019                                                            |                                              | Active                    |  |
|                                                                          | <b>SERIAL NUMBER</b>    | Clear     |                  | ස  | KA416-1066515           | GasAlertMicroClip  | 24/04/2020                                 | 01/01/2000 | 01/01/2000                                                            |                                              | Active                    |  |
|                                                                          | $\times$ LOCATION       | Clear     |                  | ස  | KA415-1030808           | GasAlertMicroClip  | 24/04/2020                                 | 01/01/2000 | 01/01/2000                                                            |                                              | Active                    |  |
|                                                                          | <b>DEVICES</b>          | Clear     |                  | ස  | MA218-036403            | GasAlertMax XT     | 24/04/2020                                 | 08/01/2008 | 08/01/2008                                                            |                                              | Active                    |  |
|                                                                          |                         |           |                  | ë2 | MA217-024440            | GasAlertMax XT     | 24/04/2020                                 | 24/07/2019 | 01/01/2000                                                            |                                              | Active                    |  |
|                                                                          | <b>Instruments</b>      |           |                  |    |                         |                    |                                            |            |                                                                       |                                              |                           |  |

Step 2- Select IntelliDox BW Solo/Ultra from the configuration drop down.

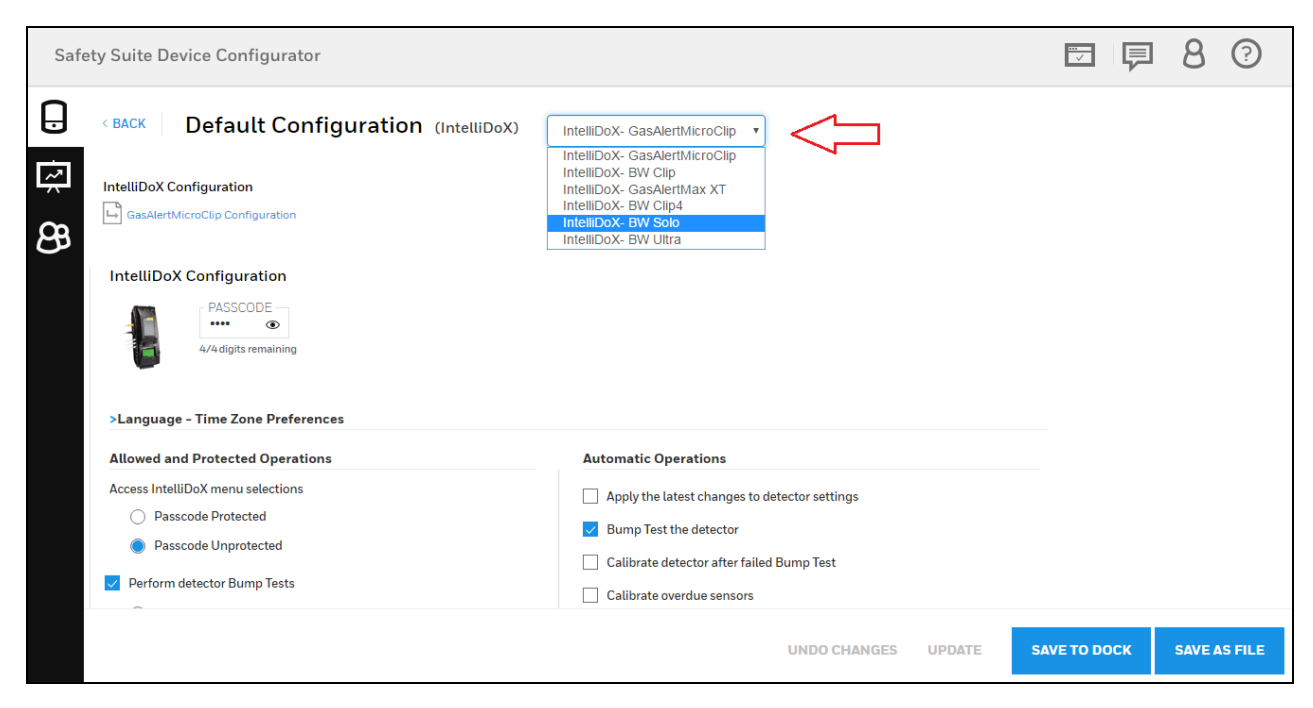

Step 3- After selecting IntelliDox BW Solo, Click on BW Solo Configuration link.

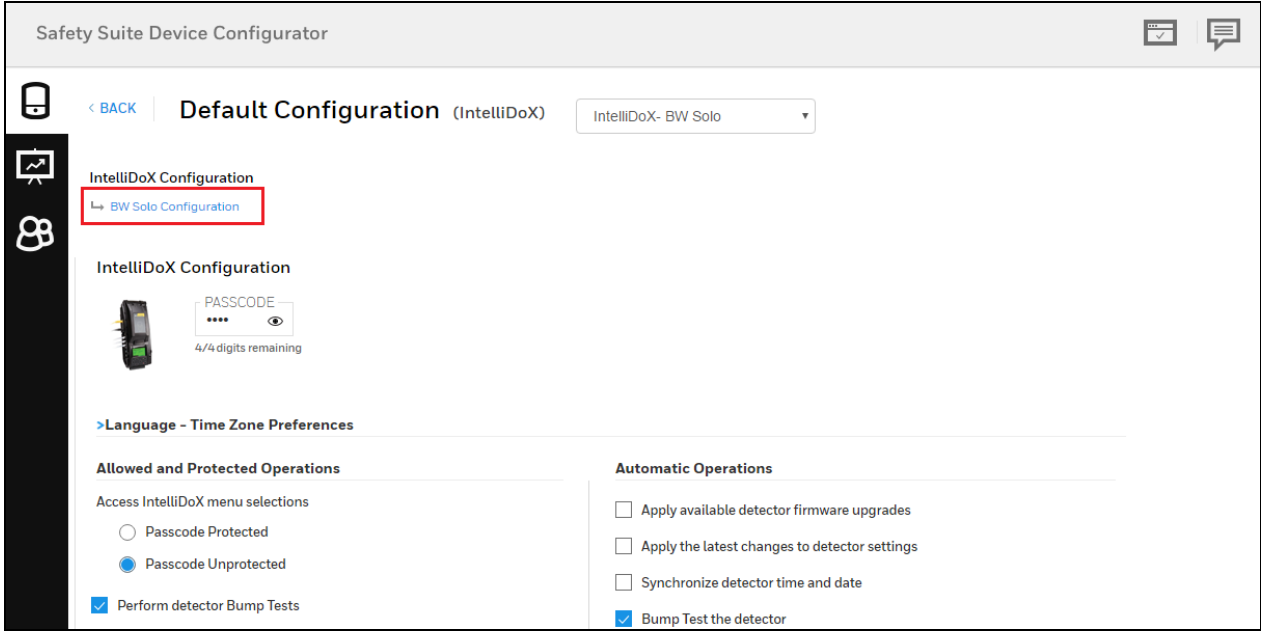

Step 4- Select Senors tab on configuration screen.

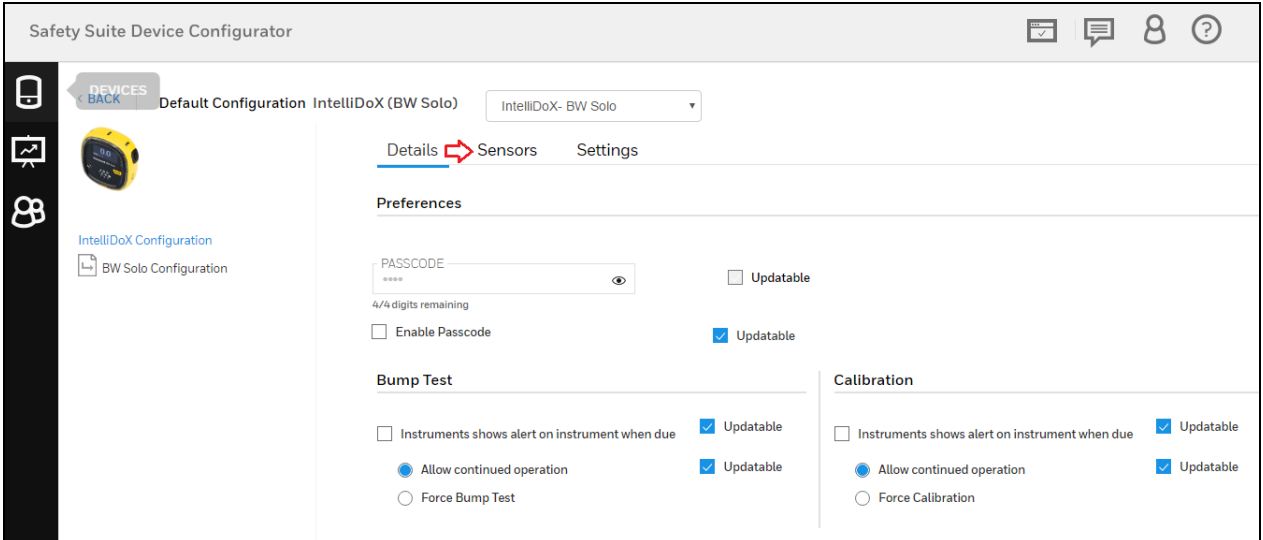

Step 5- Click on manage sensor option in below screen.

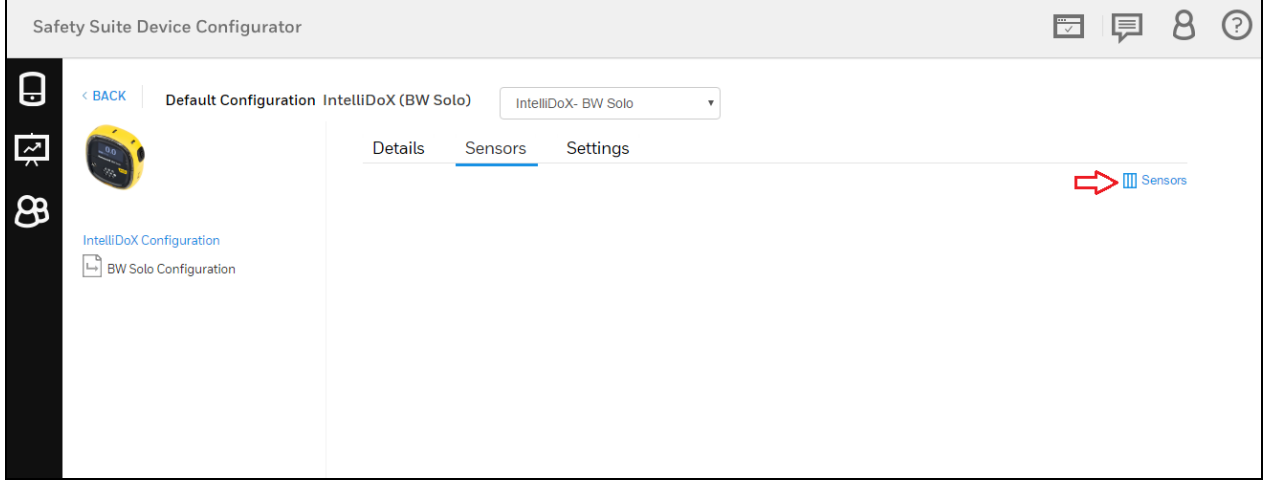

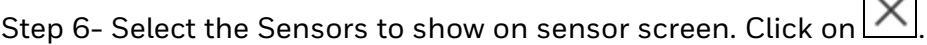

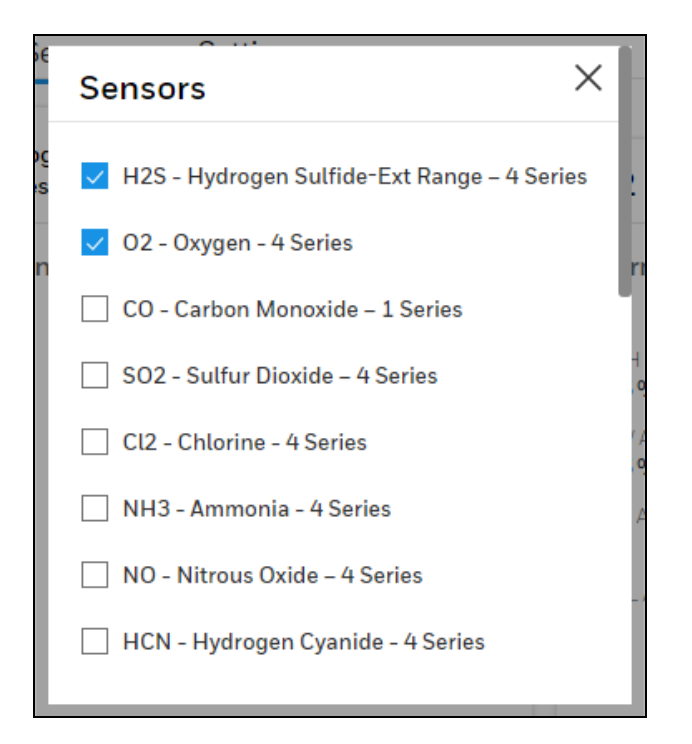

Step 7- Now you can see the selected senors on default configuration screen.

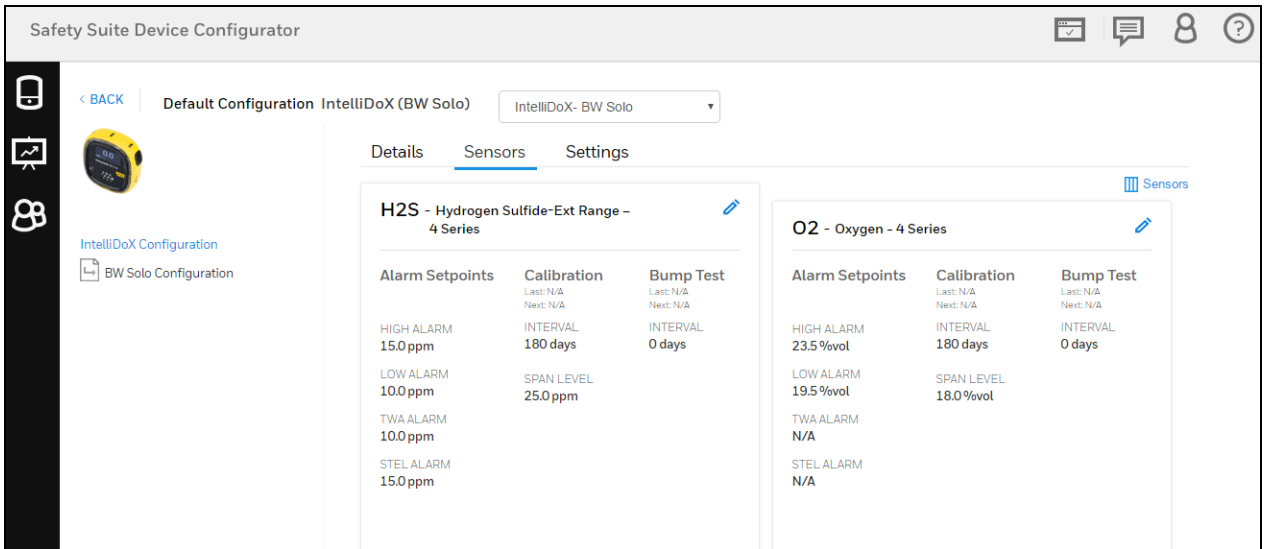

## 18 Custom fields in Device Configurator

User can add new Custom fields (User defined fields) to capture additional information about devices.

To add new Custom fields, Open the Devices tab and click on "Custom fields" then you can see the "ADD FIELD" option to add the new Custom field.

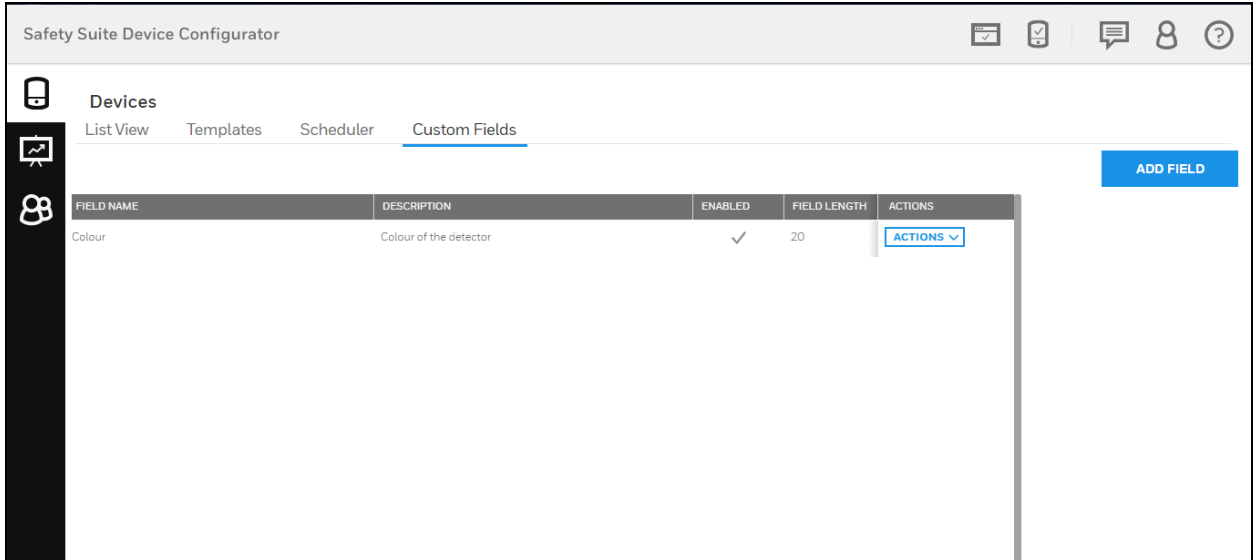

After clicking on ADD FIELD, a pop-up screen will open. User can fill the required details as follows.

Field Name: User can type in the field label (e.g. "Device Location" or "Device color")

Field Description: User can give a brief Description about the field. This information is not displayed in the device detail view.

Max Field Length: The maximum length of data in characters that this field can take. This can be set from 1 to 255 characters.

Enabled: This option enables the newly added custom field. Enabling a field will make it available for all devices and users can view the data for these fields in the List View. A maximum of four custom field can be activated in the application. You may however change a field to/from Enabled at any time.

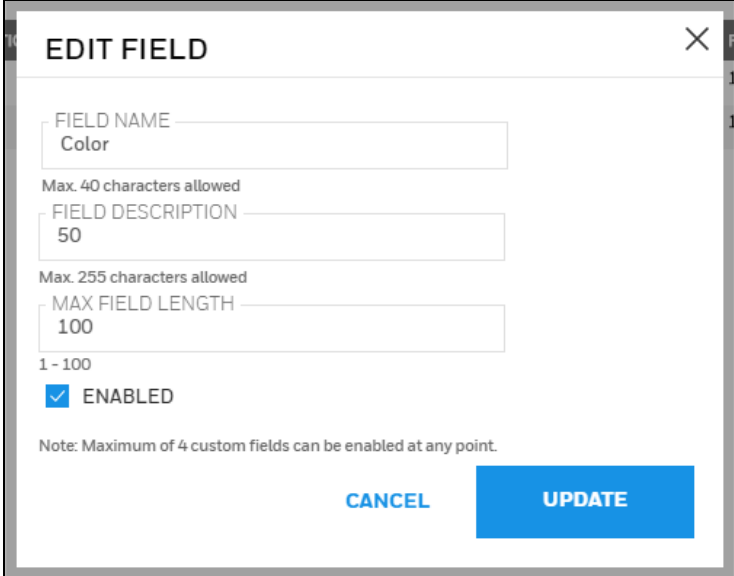

Once all the details are filled, then click on "Add" to save the Custom field.

#### NOTE

Click on ENABLED check box to see the added custom field in mange columns list.

After successfully adding the custom field, click on the "Manage columns" option as shown below. Please note that the device list needs to be refreshed for the custom fields to be displayed.

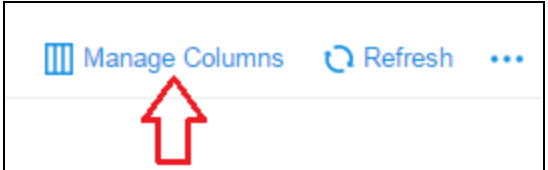

A Pop up of Columns is displayed, enable the check box of the custom field that you have added newly, then click on DONE.

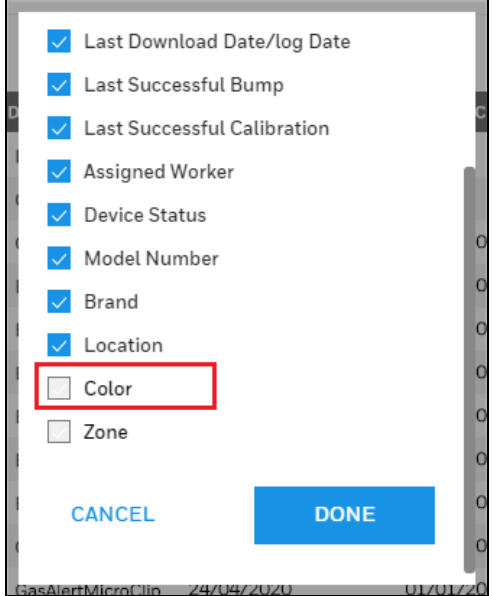

To view the newly added custom field scroll the grid column towards right-end side.

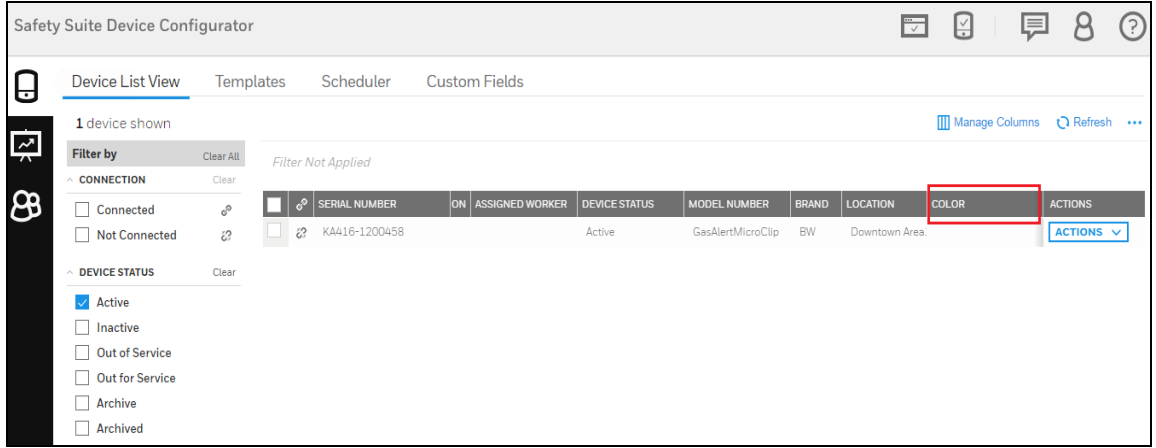

To view or edit the custom field values for a specific instrument, click on the "Action" dropdown list and select "Device Details".

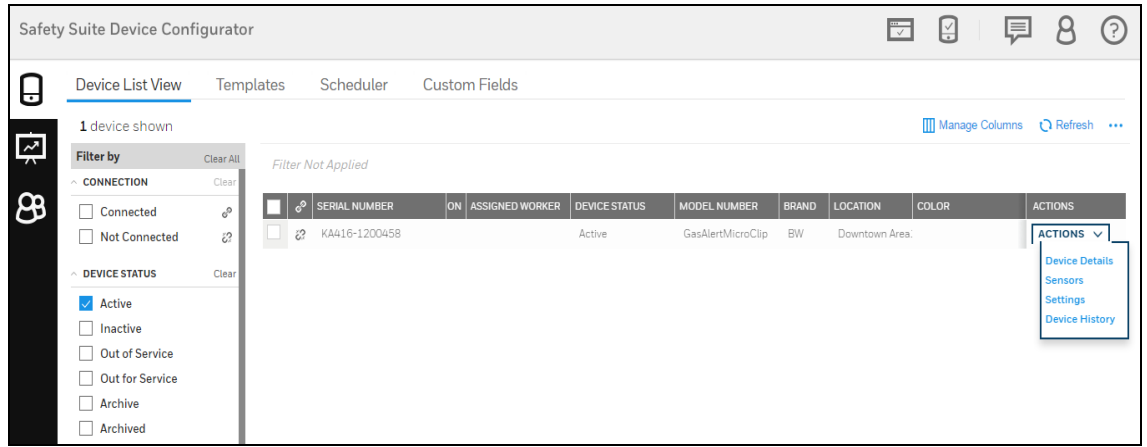

After clicking on "Device Details" below screen will open and enter the custom field value and click on SAVE.

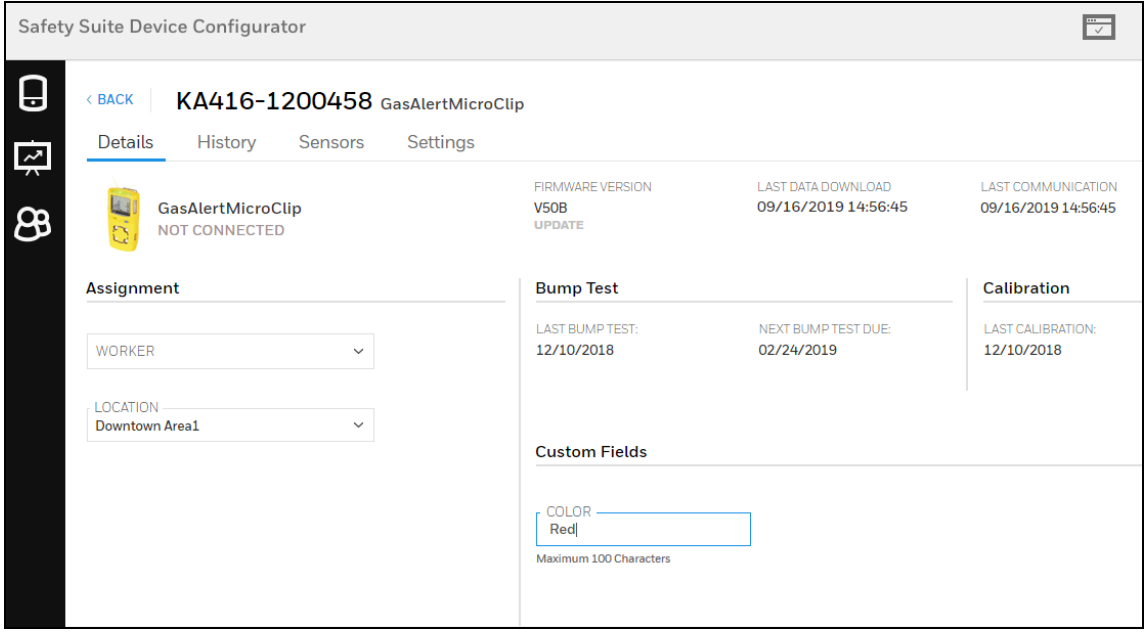

Now open the Device view and click on List view, the below screen you can see the value for custom field that you updated.

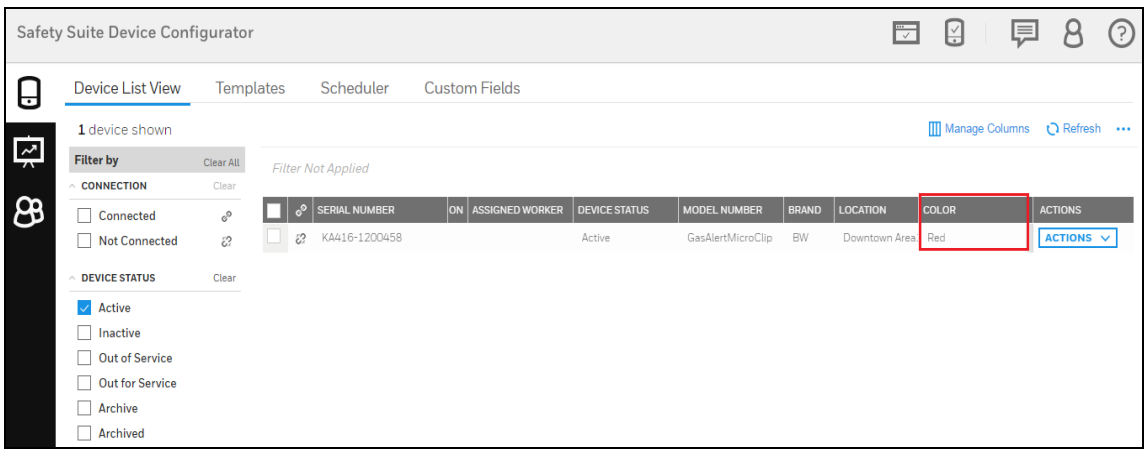

## 19 Scheduled data import

User can Schedule automatic import/download data from docking stations. Below are the steps to be followed to set up the scheduled data import.

Step 1- Click on "Devices" icon and select the "Scheduler" option to set the time.

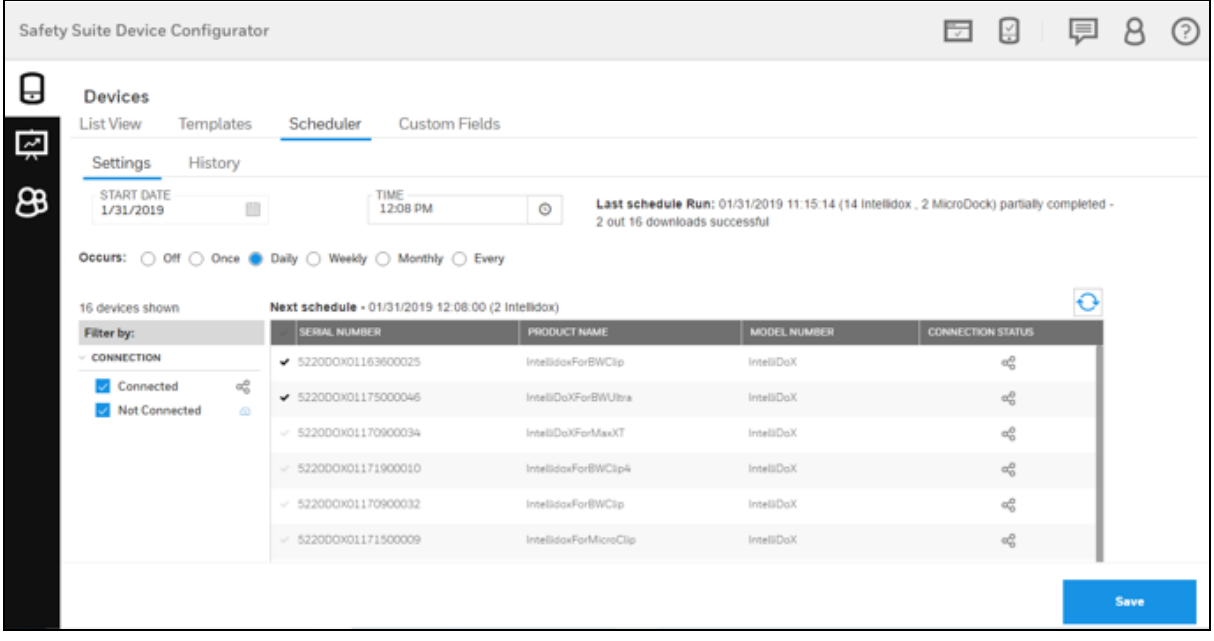

#### NOTE

Before making your selection, please refresh the docking station connectivity status by clicking the refresh button.

Step 2- Set the START DATE and TIME by clicking on the Settings tab and select the OCCURS options when user want to run the download.

**NOTE** 

Make sure Schedule Start Date Time should be greater than current date time.

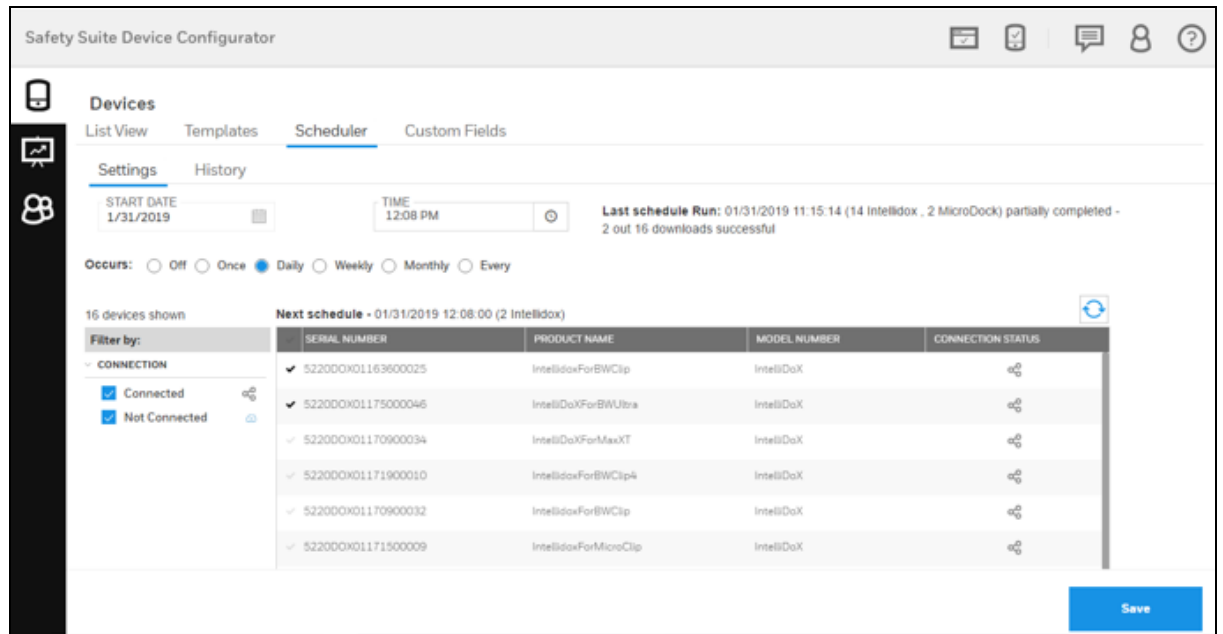

Step 3- After you select the scheduled date and time, click on SAVE button.

User can also see the Last schedule run details and Next schedule details in the below screen.

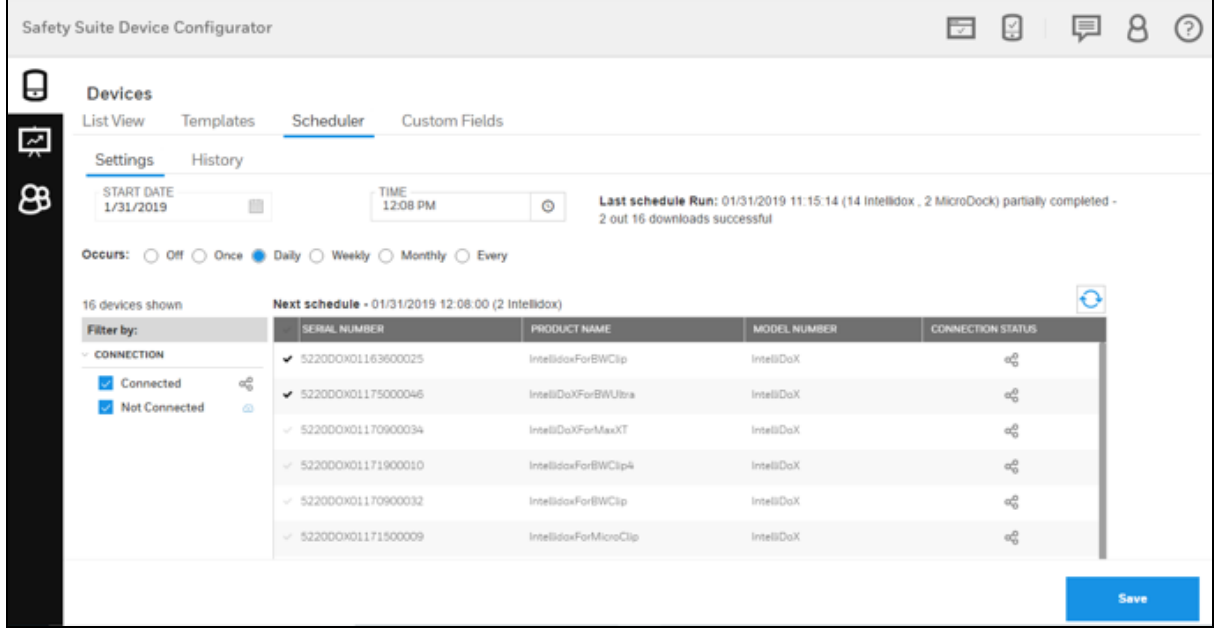

Step 4- When scheduled time approaches, it will show the scheduled progress details and if user want to cancel the scheduled progress, click on cancel button.

|        | 넘<br>Safety Suite Device Configurator<br>匣<br>₩                        |                                                                                                    |                                                                                            |  |  |  |  |  |  |  |  |
|--------|------------------------------------------------------------------------|----------------------------------------------------------------------------------------------------|--------------------------------------------------------------------------------------------|--|--|--|--|--|--|--|--|
| U<br>囜 | <b>Devices</b><br><b>List View</b><br>Templates<br>History<br>Settings | <b>Custom Fields</b><br>Scheduler                                                                                                    |                                                                                            |  |  |  |  |  |  |  |  |
| க      | <b>START DATE</b><br>1/31/2019                                         | TIME<br>画<br>$\circ$<br>12:08 PM<br>2 out 16 downloads successful                                                                                                    | Last schedule Run: 01/31/2019 11:15:14 (14 Intellidox . 2 MicroDock) partially completed - |  |  |  |  |  |  |  |  |
|        | 16 devices shown                                                       | Occurs: $\bigcirc$ Off $\bigcirc$ Once $\bigcirc$ Daily $\bigcirc$ Weekly $\bigcirc$ Monthly $\bigcirc$ Every<br>Current Schedule: In Progress - (2 Intellidox)<br>Next schedule - 02/01/2019 12:08:00 (2 Intellidox) | Cancel<br>$\rm ^{\circ}$                                                                   |  |  |  |  |  |  |  |  |
|        | Filter by:                                                             | PRODUCT NAME<br><b>MODEL NUMBER</b><br>SERIAL NUMBER                                                                                                    | <b>CONNECTION STATUS</b>                                                                   |  |  |  |  |  |  |  |  |
|        | <b>CONNECTION</b>                                                      | $+ 5220000001163600025$<br>IntellidoxForBWClip<br>IntelliDoX                                                                                                    | $\alpha^0_0$                                                                               |  |  |  |  |  |  |  |  |
|        | Connected<br><b>Not Connected</b>                                      | a2<br>522000001175000046<br>IntelliDoXForBWUltra<br>IntelliDoX<br>Ø.                                                                                                    | $\alpha^0_0$                                                                               |  |  |  |  |  |  |  |  |
|        |                                                                        | $-522000001170900034$<br>IntelliDoXForMaxXT<br>IntelliDoX                                                                                                    | $\alpha_0^0$                                                                               |  |  |  |  |  |  |  |  |
|        |                                                                        | $-522000001171900010$<br>IntelldoxForBWClip4<br>IntelliDoX                                                                                                    | $\alpha_0^0$                                                                               |  |  |  |  |  |  |  |  |
|        |                                                                        | $-522000001170900032$<br>IntelldoxForBWClip<br>IntelliDoX                                                                                                    | $\alpha_0^0$                                                                               |  |  |  |  |  |  |  |  |
|        |                                                                        | $-522000001171500009$<br>IntellidoxForMicroClip<br>IntelliDoX                                                                                                    | $\alpha_0^0$                                                                               |  |  |  |  |  |  |  |  |
|        |                                                                        | $-522000001175000023$<br>IntellidoxForBWClip<br>IntelliDoX                                                                                                    | og                                                                                         |  |  |  |  |  |  |  |  |
|        |                                                                        | $-522000001171400014$<br>IntelliDoXForBWUltra<br>IntelliDoX                                                                                                    | $\alpha_0^0$                                                                               |  |  |  |  |  |  |  |  |

Step 5- After completing the scheduled run process, click on History and check the scheduled run status. User can also check the older data details by changing the Date Range option.

|        | Safety Suite Device Configurator               |                      |                         |                      | ¥<br>₩              |               |                                                                  |
|--------|------------------------------------------------|----------------------|-------------------------|----------------------|---------------------|---------------|------------------------------------------------------------------|
| Θ<br>南 | <b>Devices</b><br><b>List View</b><br>Settings | Templates<br>History | Scheduler               | <b>Custom Fields</b> |                     |               |                                                                  |
| க      | Date Range                                     |                      | 01/31/2019 - 01/31/2019 |                      |                     |               |                                                                  |
|        | <b>SERIAL NUMBER</b>                           |                      | <b>PRODUCT NAME</b>     | <b>START TIME</b>    | <b>END TIME</b>     | <b>STATUS</b> | $\equiv$<br><b>NOTES</b>                                         |
|        | 5220DOX01175000046                             |                      | IntelliDoXForBWUltra    | 01/31/2019 11:15:14  | 01/31/2019 11:15:14 | Failed        | Cannot initiate download for this device. Data download for this |
|        | 522000X01171500009                             |                      | IntellidoxForMicroClip  | 01/31/2019 11:15:18  | 01/31/2019 11:15:18 | Failed        | Cannot initiate download for this device. Data download for this |
|        | 522000X01163600025                             |                      | IntellidoxForBWClip     | 01/31/2019 11:16:28  | 01/31/2019 11:16:33 | Failed        | Incorrect Network Passcode                                       |
|        | 522000X01170900034                             |                      | IntelliDoXForMaxXT      | 01/31/2019 11:17:39  | 01/31/2019 11:17:50 | Failed        | Incorrect Network Passcode                                       |
|        | 5220DOX01171900010                             |                      | IntellidoxForBWClip4    | 01/31/2019 11:18:41  | 01/31/2019 11:18:46 | Failed        | Incorrect Network Passcode                                       |
|        | 5220DOX01175000023                             |                      | IntellidoxForBWClip     | 01/31/2019 11:19:42  | 01/31/2019 11:19:48 | Failed        | Incorrect Network Passcode                                       |
|        | 522000001171400014                             |                      | IntelliDoXForBWUltra    | 01/31/2019 11:20:34  | 01/31/2019 11:20:54 | Succeeded     |                                                                  |
|        | 522000001181700009                             |                      | IntelliDoXForBWUltra    | 01/31/2019 11:21:25  | 01/31/2019 11:21:30 | Failed        | Incorrect Network Passcode                                       |
|        | 522000X01163600020                             |                      | IntellidoxForMicroClip  | 01/31/2019 11:21:56  | 01/31/2019 11:22:02 | Failed        | Incorrect Network Passcode                                       |
|        | 5220DOX01170900032                             |                      | IntellidoxForBWClip     | 01/31/2019 11:22:39  | 01/31/2019 11:23:05 | Succeeded     |                                                                  |

Step 6- If user want to export the data, click on below shown red marked box and export the data to CSV file.

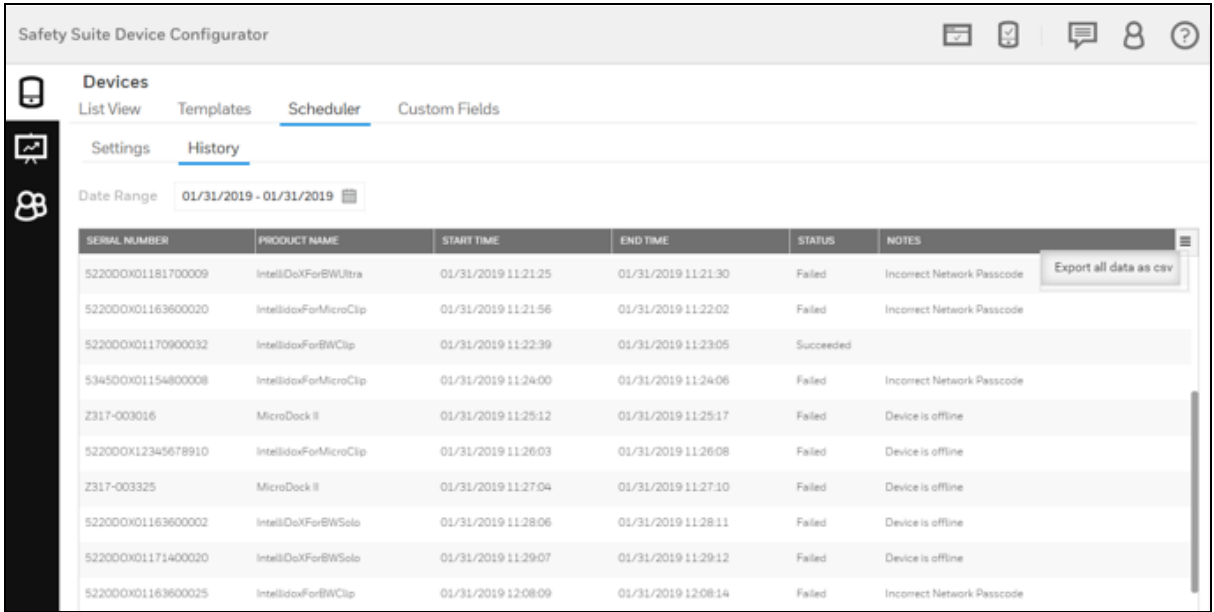

The scheduler does not require the user to remain logged in during the data download. If the system is re-started, while the schedule is in progress, the remaining downloads will appear in the Queue manager and will resume download to the extent possible. Please note if you login to the application when the scheduled download is in progress, the in-progress downloads will appear in the queue manager.

# 20 Bulk Data log export

User can export the multiple device data log into CSV file by using below option. Follow the below steps to export the bulk data log.

Step 1 - Open Device inventory screen in Safety Suite Device Configurator.

|                          | $\overline{\phantom{a}}$<br>투<br>Safety Suite Device Configurator |           |                  |    |                         |                    |                                            |            |                                                    |                    |                      |  |
|--------------------------|-------------------------------------------------------------------|-----------|------------------|----|-------------------------|--------------------|--------------------------------------------|------------|----------------------------------------------------|--------------------|----------------------|--|
| U                        | <b>Device List View</b>                                           |           | <b>Templates</b> |    | Data Download Scheduler |                    | <b>Custom Fields</b>                       |            |                                                    |                    |                      |  |
|                          | 24 devices shown                                                  |           |                  |    |                         |                    |                                            |            |                                                    | <b>III</b> Columns | t Refresh            |  |
| $\overline{\phantom{a}}$ | <b>Filter by</b>                                                  | Clear All |                  |    | Connection 2 Selected X |                    |                                            |            |                                                    |                    |                      |  |
|                          | <b>CONNECTION</b>                                                 | Clear     |                  |    |                         |                    |                                            |            |                                                    |                    |                      |  |
| க                        | $\vee$ Connected                                                  | E         |                  | ۵. | <b>SERIAL NUMBER</b>    | <b>DEVICE TYPE</b> | LAST DOWNLOAD DATE/LO LAST SUCCESSFUL BUMP |            | <b>LAST SUCCESSFUL CALIBRATION ASSIGNED WORKER</b> |                    | <b>DEVICE STATUS</b> |  |
|                          | Mot Connected                                                     | æ.        |                  | ë2 | 5220DOX01190400053      | IntelliDoX         | 24/04/2020                                 | $\sim$     | $\sim$ $\sim$                                      |                    | Active               |  |
|                          |                                                                   |           |                  | ස  | KA418-1239680           | GasAlertMicroClip  | 24/04/2020                                 | $\cdots$   | $\sim$                                             |                    | Active               |  |
|                          | <b>DEVICE STATUS</b>                                              | Clear     |                  | ස  | MA217-024441            | GasAlertMax XT     | 24/04/2020                                 | 03/01/2008 | 02/06/2008                                         |                    | Active               |  |
|                          | $\vee$ Active                                                     |           |                  | සි | K020BC401191310414      | BW Clip4           | 24/04/2020                                 | 08/08/2019 | 08/08/2019                                         |                    | Active               |  |
|                          | Inactive                                                          |           |                  | ස  | XXXXBC4PP16WW00000      | BW Clip4           | 24/04/2020                                 | 13/08/2019 | 13/08/2019                                         |                    | Active               |  |
|                          | <b>Out of Service</b>                                             |           |                  | ි  | KO20BC401191310421      | BW Clip4           | 24/04/2020                                 | 20/08/2019 | 20/08/2019                                         |                    | Active               |  |
|                          | <b>Out for Service</b>                                            |           |                  | ස  | K020BC401191310418      | BW Clip4           | 24/04/2020                                 | 20/08/2019 | 20/08/2019                                         |                    | Active               |  |
|                          | Archive                                                           |           |                  | ස  | KO20BC401191310415      | BW Clip4           | 24/04/2020                                 | 20/08/2019 | 20/08/2019                                         |                    | Active               |  |
|                          | <b>Archived</b>                                                   |           |                  | ස  | KO20BC401191310419      | BW Clip4           | 24/04/2020                                 | 21/08/2019 | 21/08/2019                                         |                    | Active               |  |
|                          | <b>SERIAL NUMBER</b>                                              | Clear     |                  | සි | KA416-1066515           | GasAlertMicroClip  | 24/04/2020                                 | 01/01/2000 | 01/01/2000                                         |                    | Active               |  |

Step 2 – Select the devices by clicking on the check box, as shown in below screen.

After selecting the devices, the Export Data logs option will activate and click on **LA** Export Datalogs

|                          | Safety Suite Device Configurator |                  |    |    |                         |                         |                                            |                           |                                             | $\overline{\mathbb{R}}$<br>투 | ົາ                   |
|--------------------------|----------------------------------|------------------|----|----|-------------------------|-------------------------|--------------------------------------------|---------------------------|---------------------------------------------|------------------------------|----------------------|
| c                        | Device List View                 | <b>Templates</b> |    |    | Data Download Scheduler |                         | <b>Custom Fields</b>                       |                           |                                             |                              |                      |
| $\overline{\phantom{a}}$ | 24 devices shown                 |                  |    |    | <b>LL</b> Download Data | <b>G</b> Set Parameters | <b>B</b> Event Logs                        | <b>B</b> Bump/Cal Results | <b>Datalogs</b><br>Export Datalogs          | <b>III</b> Columns           | t Refresh            |
|                          | <b>Filter by</b>                 | <b>Clear All</b> |    |    | Connection 2 Selected X |                         |                                            |                           |                                             |                              |                      |
|                          | <b>CONNECTION</b>                | Clear            |    |    |                         |                         |                                            |                           |                                             |                              |                      |
| க                        | $\vee$ Connected                 | ed               |    | .0 | <b>SERIAL NUMBER</b>    | <b>DEVICE TYPE</b>      | LAST DOWNLOAD DATE/LO LAST SUCCESSFUL BUMP |                           | LAST SUCCESSFUL CALIBRATION ASSIGNED WORKER |                              | <b>DEVICE STATUS</b> |
|                          | V Not Connected                  | E3               |    | ස  | 5220D0X01190400053      | IntelliDoX              | 24/04/2020                                 | $\sim$                    | $\sim$                                      |                              | Active               |
|                          |                                  |                  |    | ස  | KA418-1239680           | GasAlertMicroClip       | 24/04/2020                                 | $\sim$ $\sim$             | $\sim$ $-$                                  |                              | Active               |
|                          | <b>DEVICE STATUS</b>             | Clear            |    | 8  | MA217-024441            | GasAlertMax XT          | 24/04/2020                                 | 03/01/2008                | 02/06/2008                                  |                              | Active               |
|                          | $\vee$ Active                    |                  | ∣∽ | ස  | K020BC401191310414      | BW Clip4                | 24/04/2020                                 | 08/08/2019                | 08/08/2019                                  |                              | Active               |
|                          | Inactive                         |                  |    | 83 | XXXXBC4PP16WW00000      | BW Clip4                | 24/04/2020                                 | 13/08/2019                | 13/08/2019                                  |                              | Active               |
|                          | Out of Service                   |                  |    | 3  | KO20BC401191310421      | BW Clip4                | 24/04/2020                                 | 20/08/2019                | 20/08/2019                                  |                              | Active               |
|                          | <b>Out for Service</b>           |                  |    | 83 | K020BC401191310418      | BW Clip4                | 24/04/2020                                 | 20/08/2019                | 20/08/2019                                  |                              | Active               |
|                          | Archive                          |                  |    | 83 | KO20BC401191310415      | BW Clip4                | 24/04/2020                                 | 20/08/2019                | 20/08/2019                                  |                              | Active               |
|                          | Archived                         |                  |    | 8  | KO20BC401191310419      | BW Clip4                | 24/04/2020                                 | 21/08/2019                | 21/08/2019                                  |                              | Active               |

Step 3 – Below you can see the Export Datalogs screen.

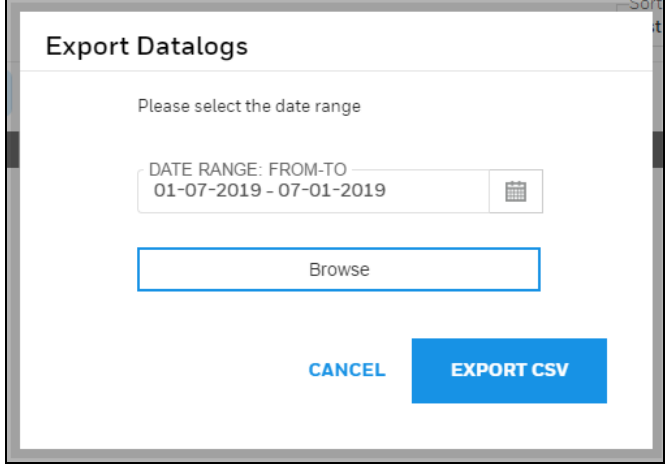

Step 4 – Select the date range by clicking on the DATE RANGE tab, as shown below.

.

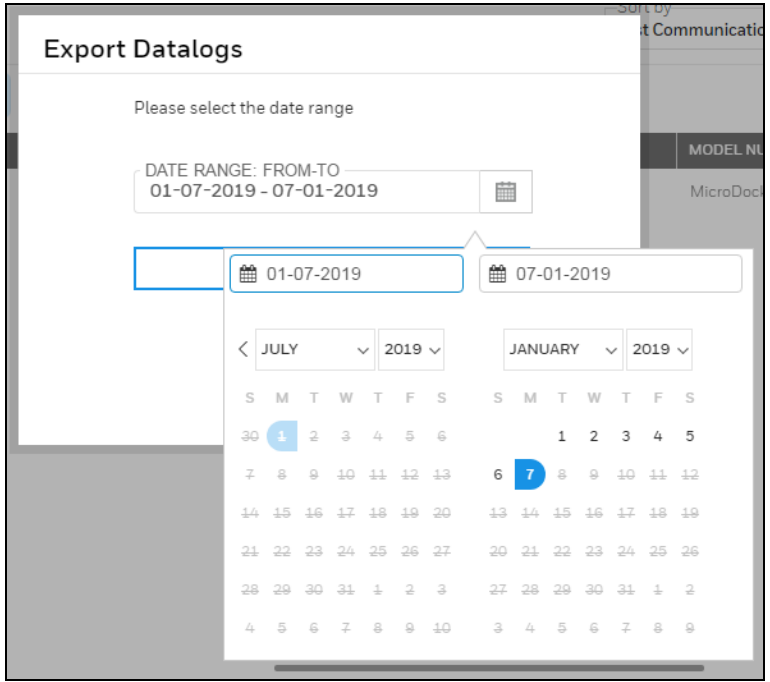

Step 5 – Click on Browse and select the location to save the CSV file.

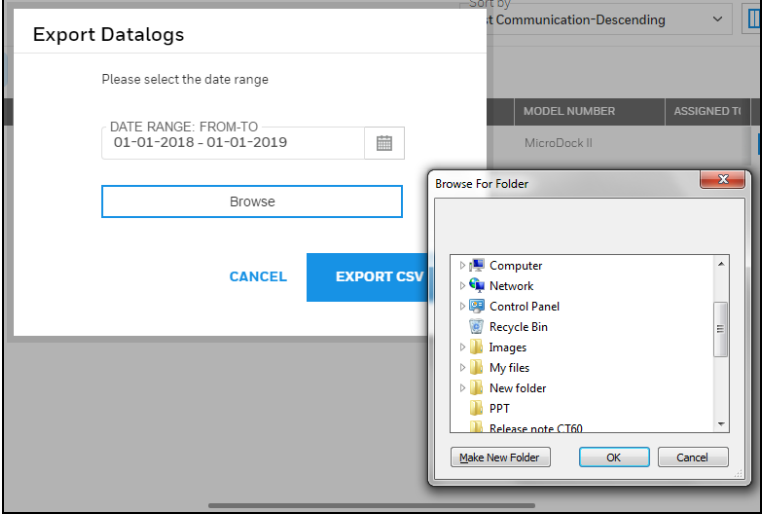

Step 6 – After selecting the location, click on EXPORT CSV. The notification will pop up on screen saying "Datalog export started successfully".

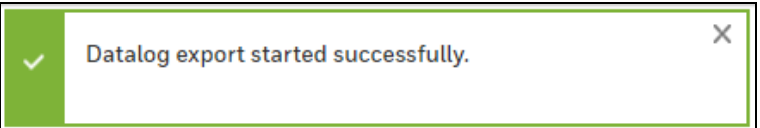

Step 7 – Wait for the export to complete. You can check the status in the notification area.

Step 8 – Go to selected location and open the generated CSV file.

Now you can see the CSV file below.

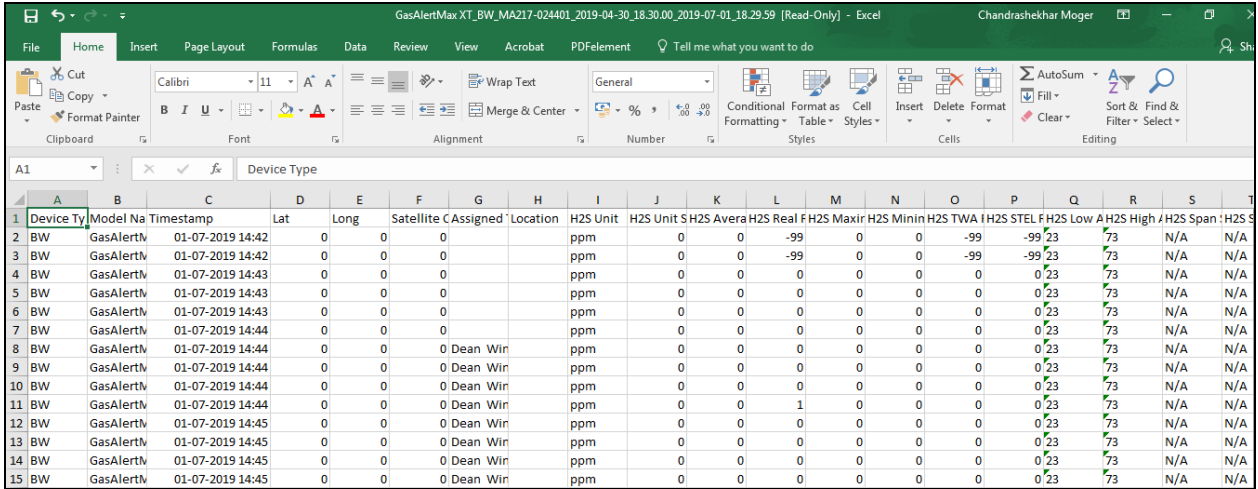

# 21 User List

The User List shows all users registered with Safety Suite Device Configurator, regardless of whether they are Active Users, Locked Users, or Deactivated Users. The roster can be filtered in a variety of ways for organization or searching.

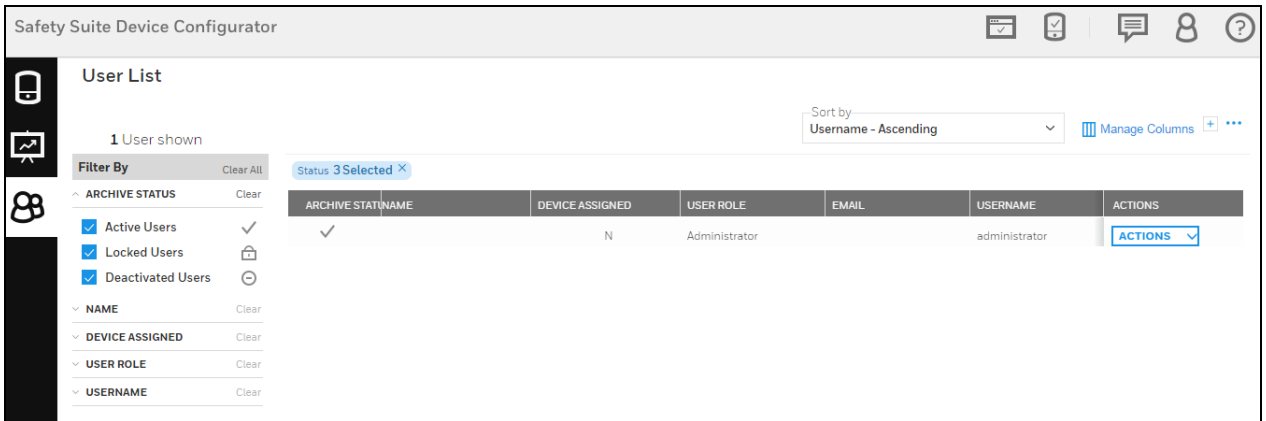

## 21.1 Sort by

Use this drop-down menu to sort your templates for quicker searching, greatest current relevance, or other ways that suit your work flow.

 $\overline{\mathsf{a}}$ 

 $\overline{\phantom{0}}$ Sort by —

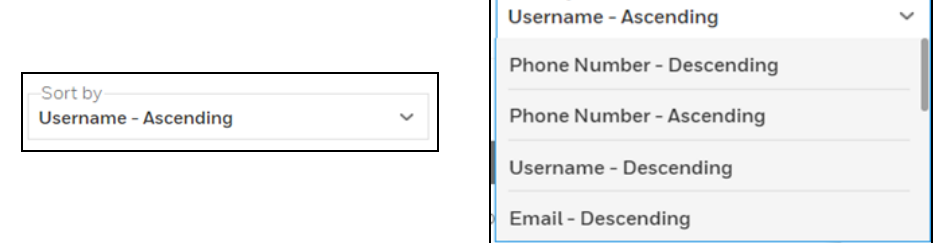

User name – Ascending Phone Number – Descending Phone Number – Ascending User name – Descending Email – Descending Email – Ascending User Role – Descending User Role – Ascending Device Assigned – Descending Device Assigned – Ascending Name – Descending Name – Ascending

## 21.2 Manage Columns

Click "Manage Columns" to open a menu where you can select columns you want to appear on the screen:

### Manage Columns

Click a box to show a check mark, which indicates that you have selected this column to be shown. Boxes/names in light gray indicate that their visibility cannot be changed. When you have finished with your selections, click "Done" to save your choices or "Cancel" to keep your current choices.

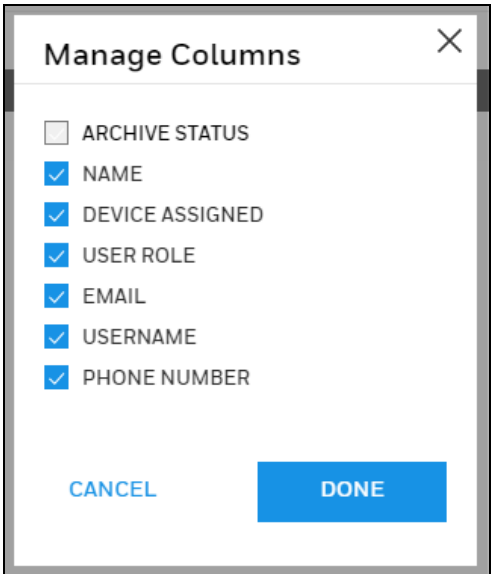

## 21.3 Actions

Depending on the user's role, actions can include User Details, Activate User (or Deactivate User), or Delete User.

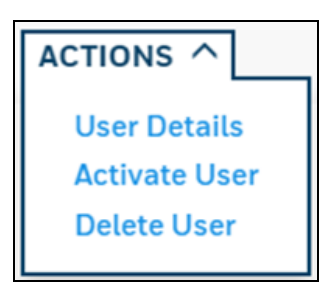

User Details is the default view. It shows each user according to filter settings, as well as all details defined in the Columns settings.

Activate User/Deactivate User gives control over who can be considered an active user. An active user is someone who has access to a device, whereas a deactivated user is not granted access (whether temporarily or permanently). A deactivated user can be re-activated.

Delete User is where you remove a user from the roster, such as when an employee leaves a company, is transferred elsewhere, etc.

#### **NOTE**

If a user is deleted, their profile is deleted. This is permanent, so you cannot restore a deleted user to an active user status.

## 21.4 Add A User

Click the "+" button to open a page where you fill in information and create the profile for a new user.

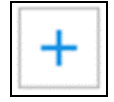

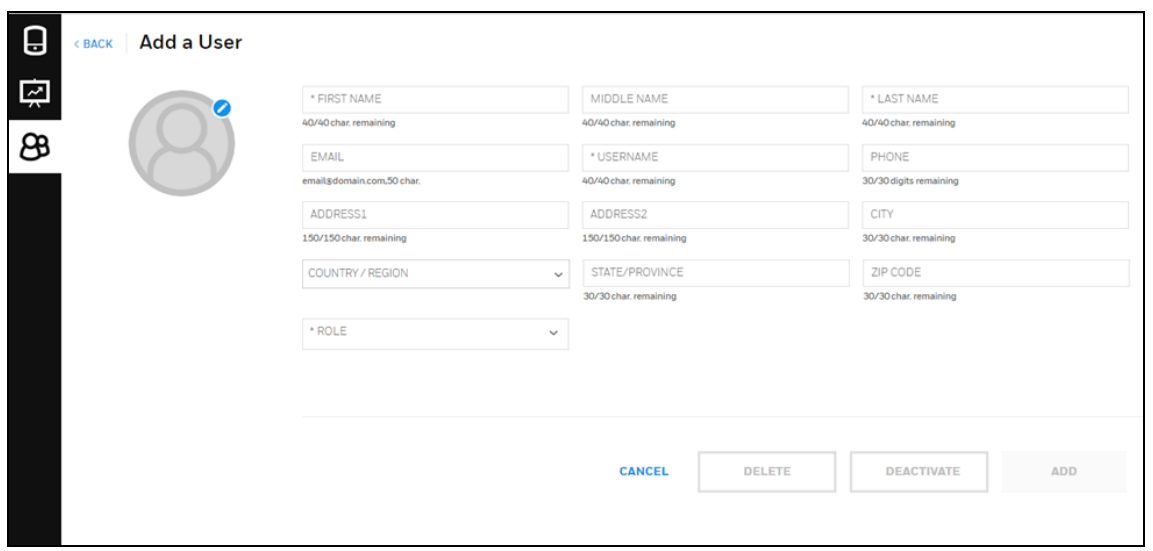

You must provide a First Name, Last Name, Email address, and Username, plus you must select a role (or roles). All other information is optional. Once you have provided the necessary information and selected a role, "Add" is highlighted. Click this to add the new user to the roster. If you do not want to save it, click "Cancel."

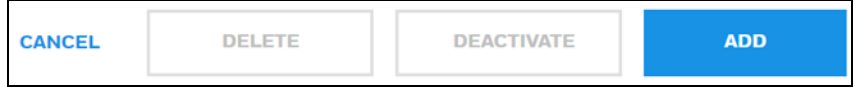

After you add a new user, a message is shown that tells you the new user must provide an activation code during their first login.

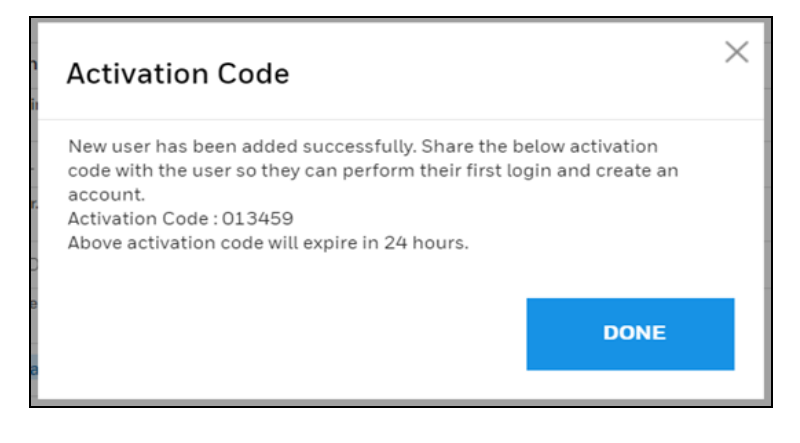

## 21.5 Profile Picture

Click the icon to open the dialog for uploading an image for the profile. The image can be either a .jpg or .png file, but it must be less than 1MB.

#### **NOTE**

To upload an image:

1. Click the blue button.

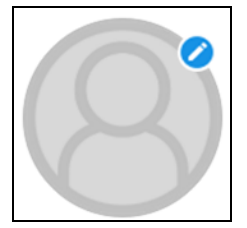

- 2. Click "Upload Photo."
- 3. Locate an image on your computer and select it.
- 4. Click "Open."

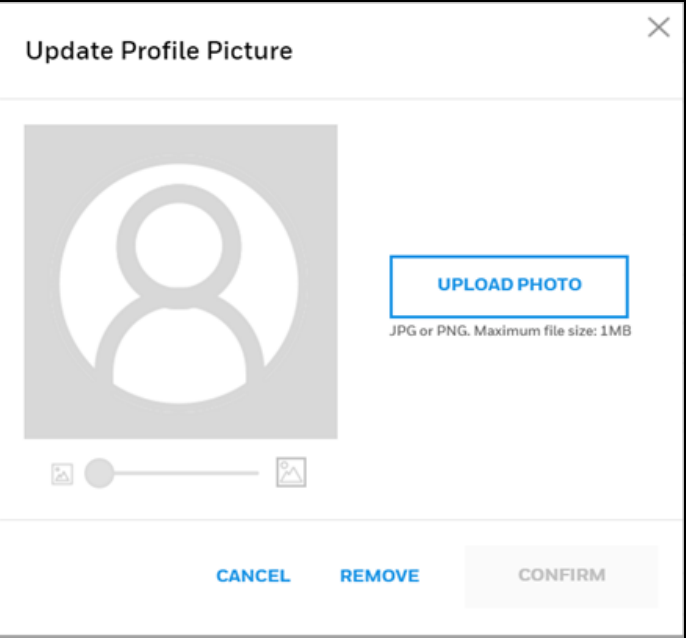

- 5. When the image appears, move it around with your mouse and/or change its size by adjusting with the slide control.
- 6. When you are satisfied, click "Confirm"

#### **NOTE**

Click "Cancel" if you decide not to change the picture, or "Remove" to remove an existing picture.

## 21.6 Filter By

There are several ways to filter the list on the screen. Under the column labeled "Filter by", are selectors for selecting what you see in the columns on the right. Above the filtering options is the number of devices shown.

### 21.6.1 Status

The status of a user can be used as a filter, so that, for example, only active users are included in the list, or only deactivated users are shown. You can clear a status type and associated
information by clicking "Clear" or the "X" in the "Status" above the list.

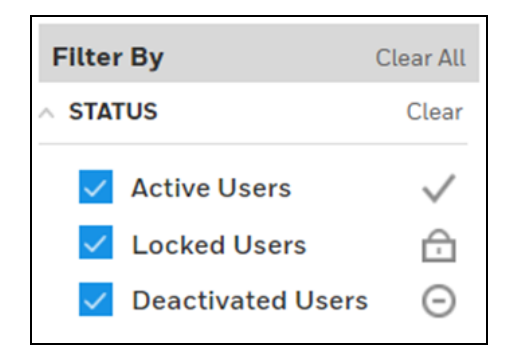

#### Active Users

An active user is one who is in the current roster of users who can participate in the system's use, and is associated with a role and an instrument. An active user's status can be changed to "deactivated" or the user can be deleted from the roster.

#### NOTE

If you delete a user, the data cannot be recovered.

#### Locked Users

As a security feature, if a user tries to log in and provides an incorrect password three times, they are locked out and must contact the administrator to restore access.

When logging in, if an incorrect password is provided twice, this message is shown:

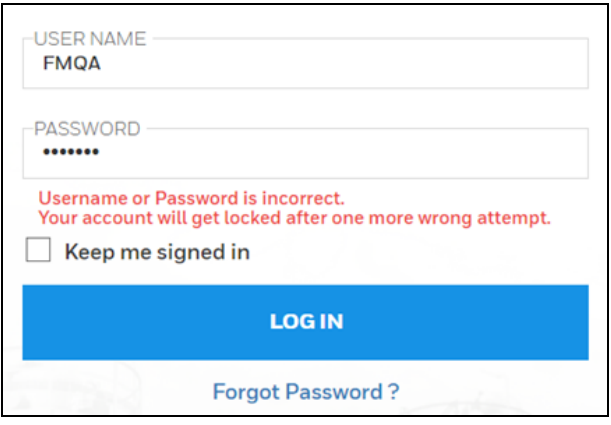

If three attempts are incorrect, then the user is locked out. This message is shown:

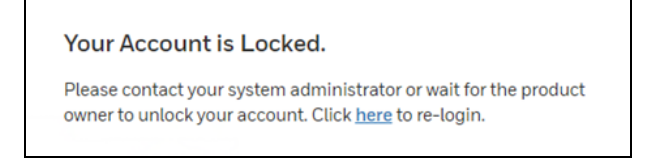

Someone with administrator privileges can unlock the user's status by pulling down the "Actions" menu and clicking "Unlock User."

This message is shown:

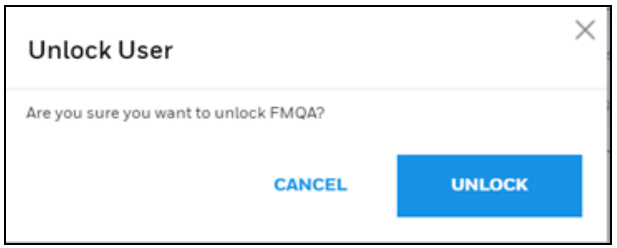

Click "Unlock" to unlock the user's status.

#### Deactivated Users

A deactivated user has a profile but is not included in the active roster. A deactivated user's status can be changed to "active" or the user can be deleted from the roster.

NOTE

If you delete a user, the data cannot be recovered.

### 21.6.2 Name

Search for a user in the User List by name. Either type in a name or select one of the names in the list.

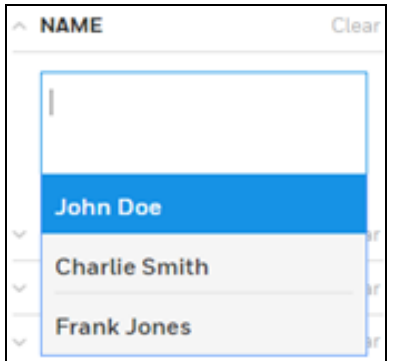

If a match is made, the person's name is then shown in the box:

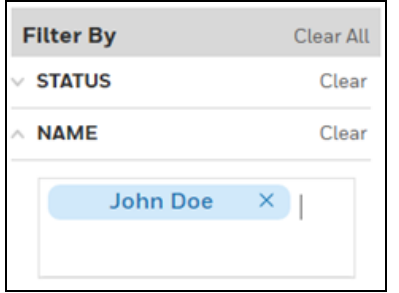

You can add multiple names to the filter by clicking in the box again and selecting a name. The name appears below the previously selected name.

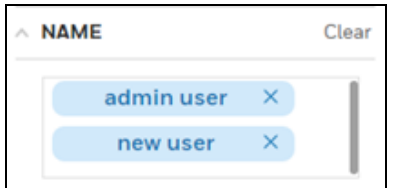

- Click "Clear" to clear all names.
- Click "X" next to a person's name to clear them from the list.

If you type a name and there is no match, then "No matches found" is shown.

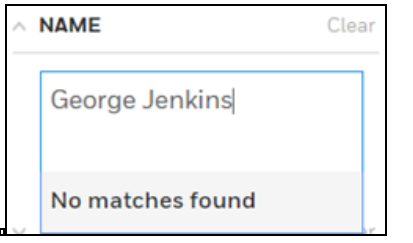

As names are added to the filter, corresponding rows to the right are filled with each person's information. The columns are determined by the Columns setting.

### 21.6.3 Device Assigned

Filter by devices that are assigned or unassigned, or to see all (regardless of assignment), click both boxes.

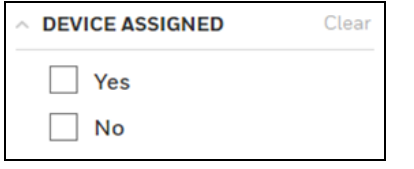

### 21.6.4 User Role

Each user must be assigned one or more roles. Click the appropriate box or boxes.

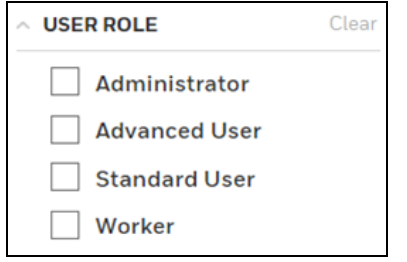

### 21.6.5 User name

Search by name for a User name in the User name List. Either type in a user name or select one of the names in the list.

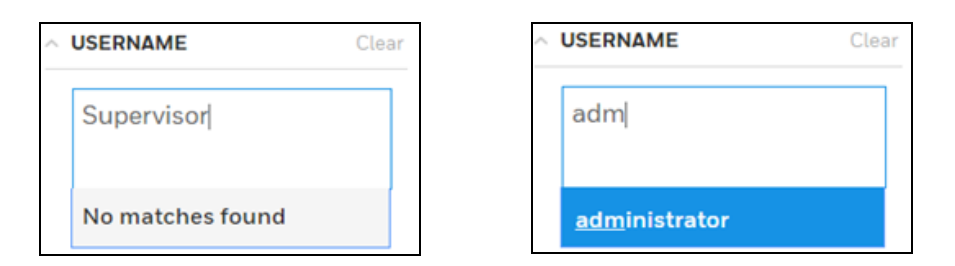

If a match is made, the user name is then shown in the list:

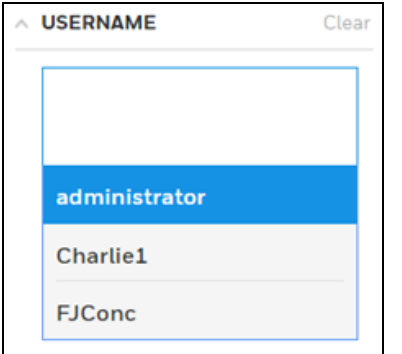

Once you select a user name, it shows in the box. It can be cleared by clicking "Clear" or the "X" next to the name.

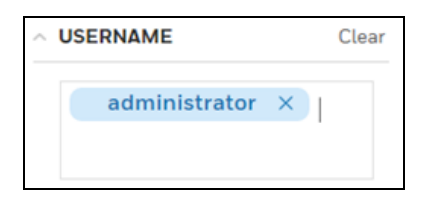

A selected user name is shown above its row of information in the roster.

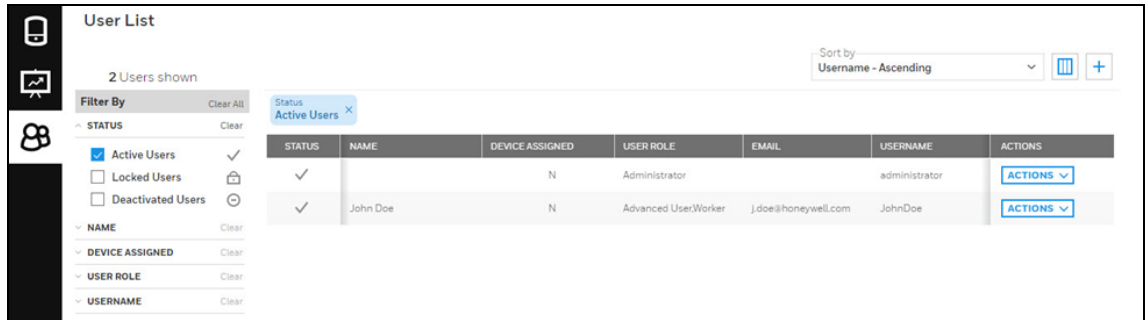

## 21.7 Download/Upload Bulk User Import File

Now users can import the file into Safety Suite Device Configurator in bulk by using an excel template.

Follow the below steps to Download and upload the bulk user file.

### Download Bulk User Import Template

Step 1: - Open Safety Suite Device Configurator and click on USER LIST from side menu bar.

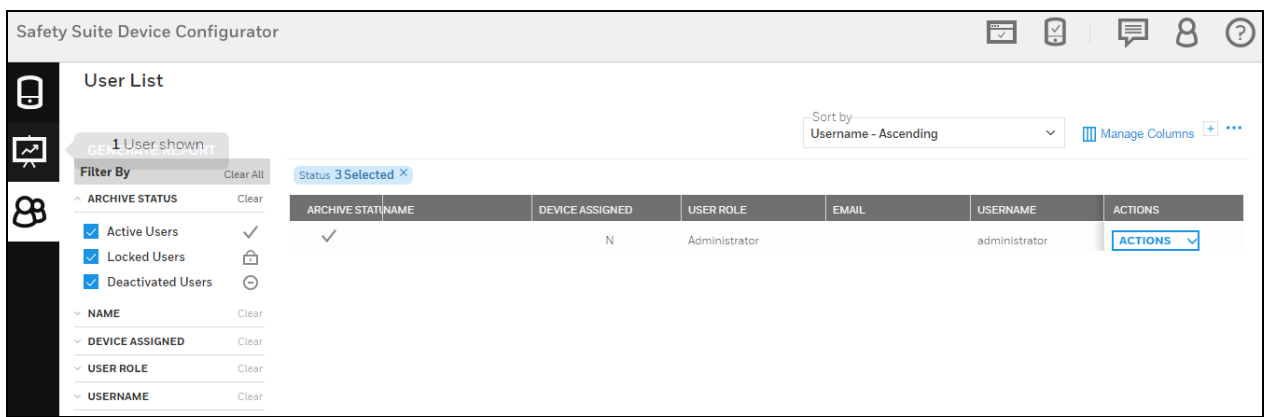

Step 2: - In USER LIST screen click on Option tab as sown in below screen and select Download Bulk User Import Template to download the templates file.

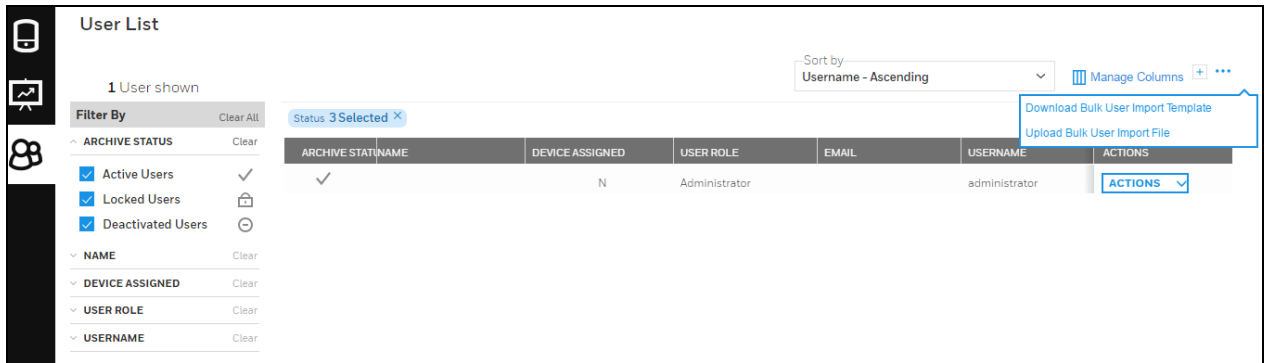

Step 3: - After you click on Download Bulk User Import Template, below screen will open to save the file at user desired location.

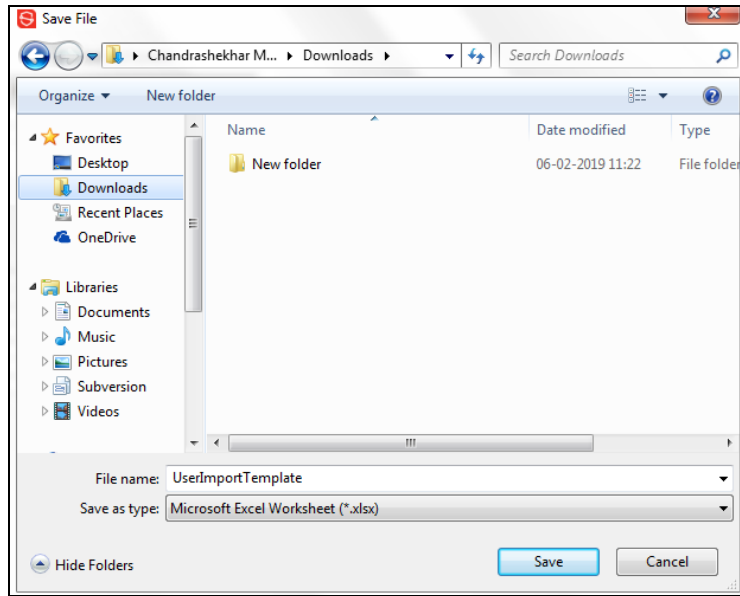

Select the location to save the file and click on Save.

Step 4: - Go to the location where you saved the file and open it.

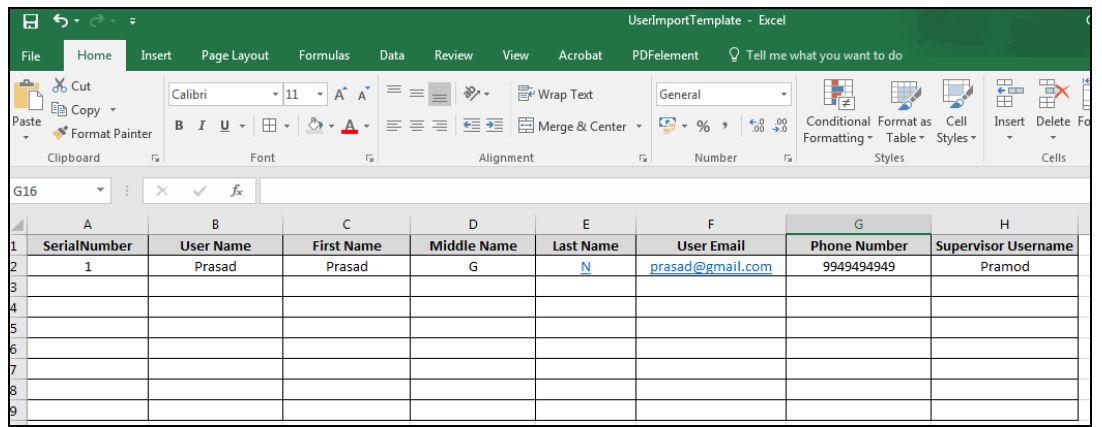

Now you can see the User information sheet template. Fill the required input in all the columns and save the file.

#### NOTE

Before you fill the information please read Read ME sheet in excel(Sheet1).

### Upload Bulk User Import Template

Step 1: - Click on Upload Bulk User Import file in user list option as shown in below screen.

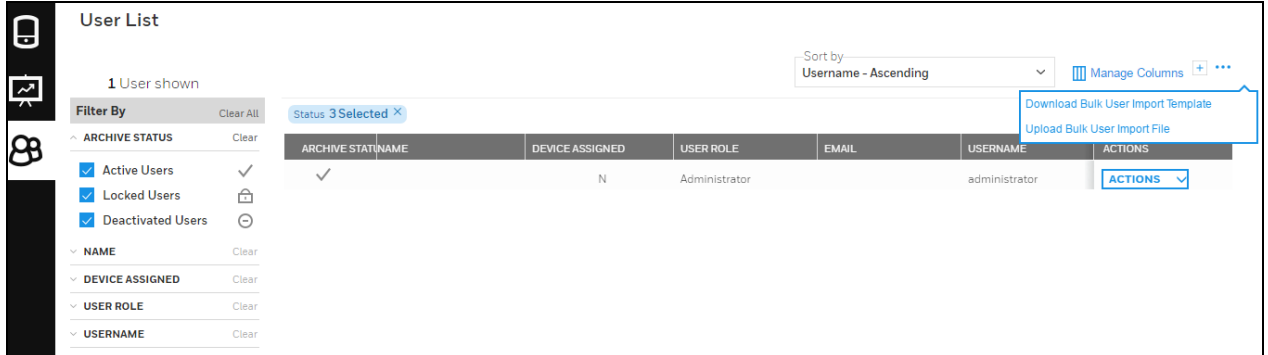

Step 2: - After you click on Upload Bulk User Import file, below screen will open to select the downloaded template file.

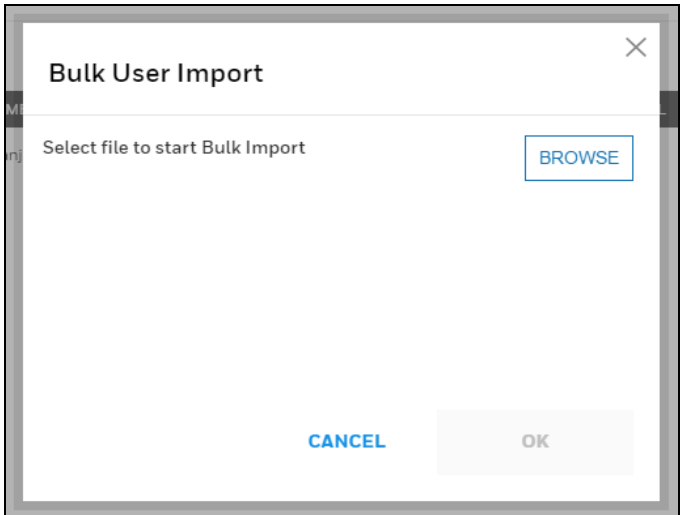

Step 3: - Click on BROWSE option and select the User information file from saved location.

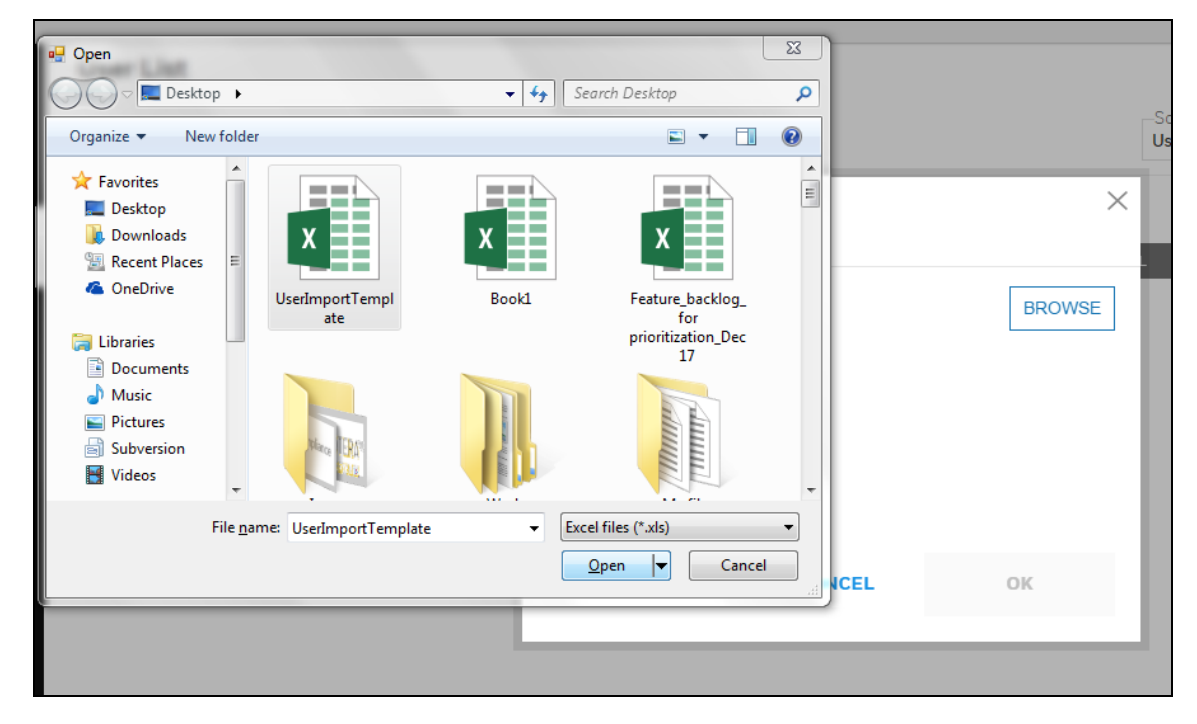

Step 4: - Click on OK to upload the file.

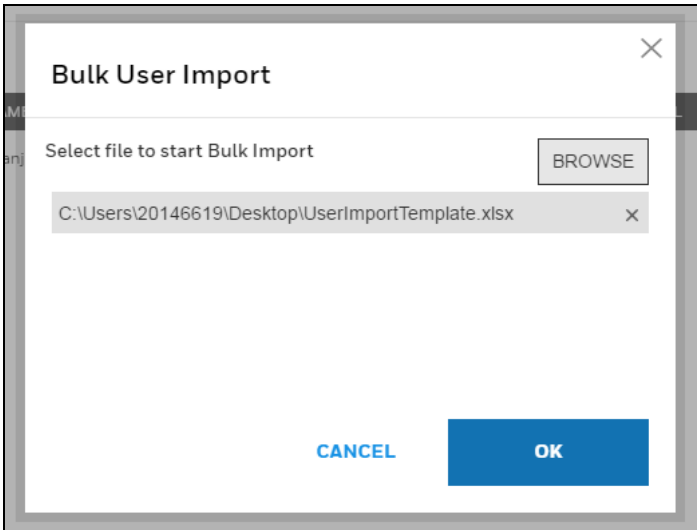

Step 5: - After successfully completing the import process, below screen will be visible and you can click on Open log and see the uploaded file.

### **NOTE**

If import process is failed. Click on Open log and correct the input given and continue the process. (tempalte file should not be in c drive )

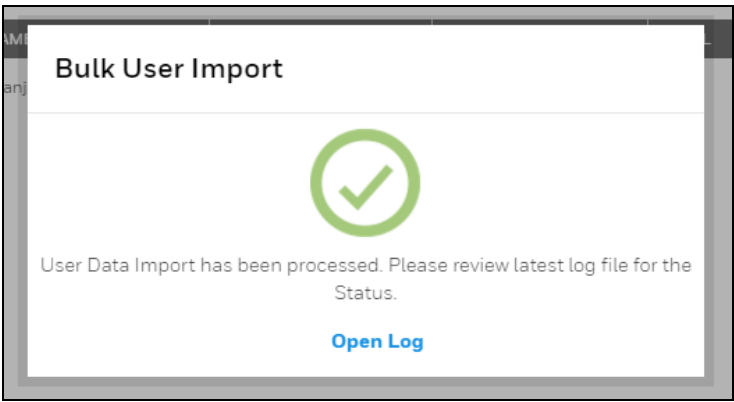

## 22 Generate Report

You can generate a device report by selecting report type from REPORT TYPE drop down, select template from TEMPLATE drop-down and select device serial number from DEVICE SERIAL NUMBER drop-down.

The types of Reports available are:

- 1. Latest Bump Certificate
- 2. Latest Test for Active Devices
- 3. Devices not Bumped/Calibrated after Date
- 4. Devices not Bumped/Calibrated Within Interval

### 5. Devices With No Activity

6. Multidevice Gas Alarm Event Report.

#### NOTE

To create a new template ref [Template](#page-121-0) Typesection

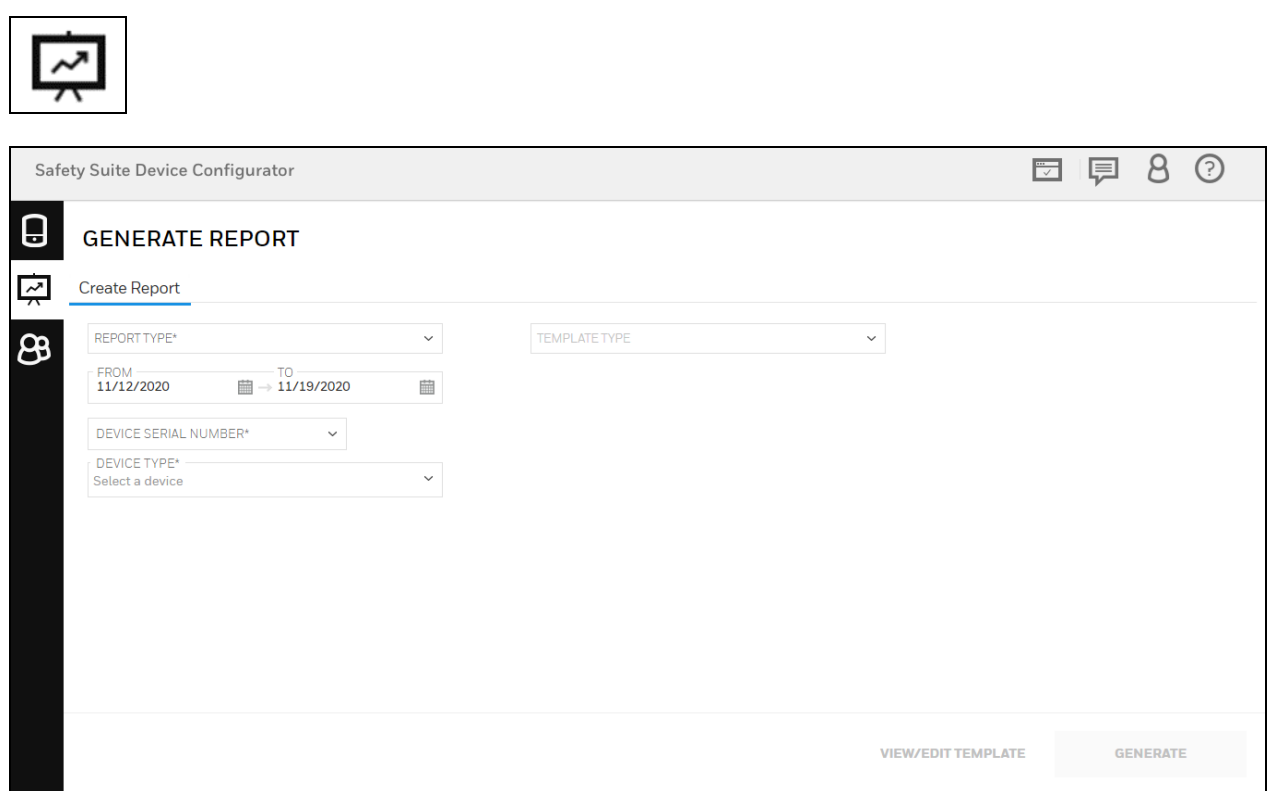

After selecting report type, template, and device serial number, click on GENERATE.

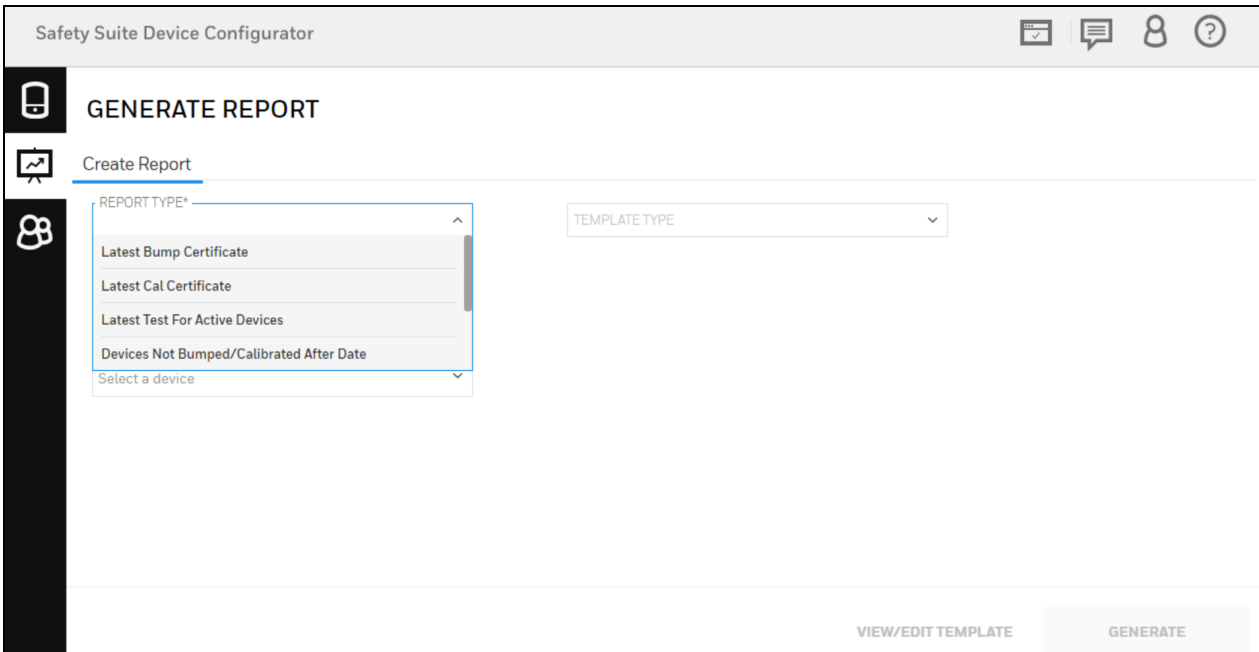

You can see the generated report in below screen.

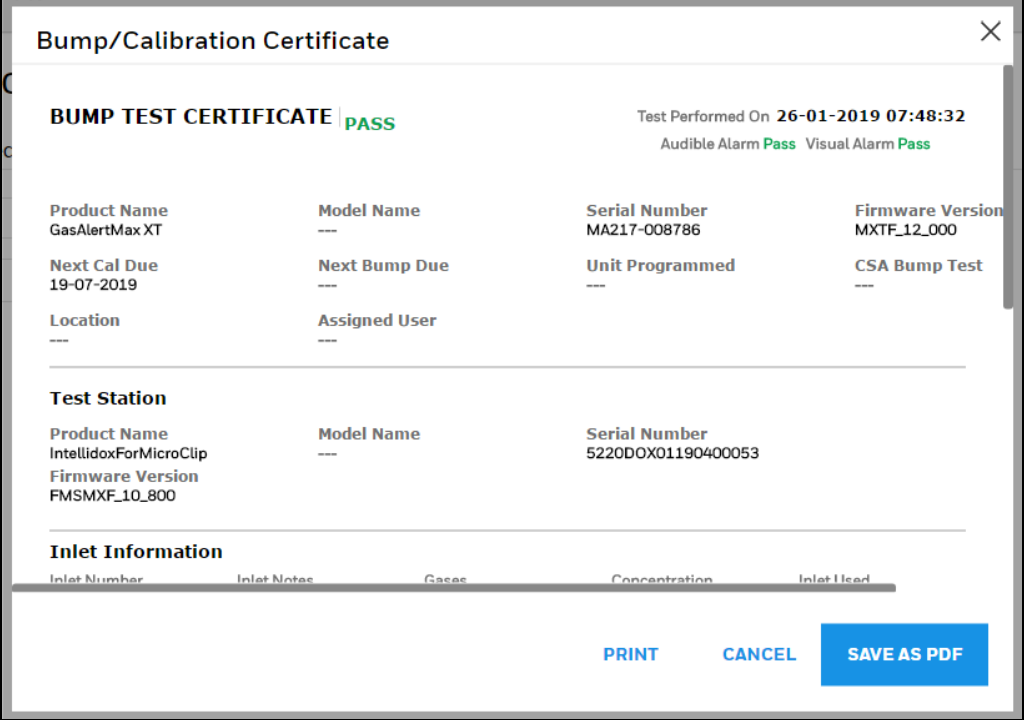

You can take a generated report print or save as pdf by using PRINT and SAVE AS PDF option.

### 22.1 Multidevice reports-Eventlog(Multidevice event report)

User can generate the gas alarm report for the multiple devices.

Below are the steps to follow how to generate multidevice event report.

Step 1- Open "Generate report" view in Safety Suite Device Configurator and select the "Create report" option to create the report.

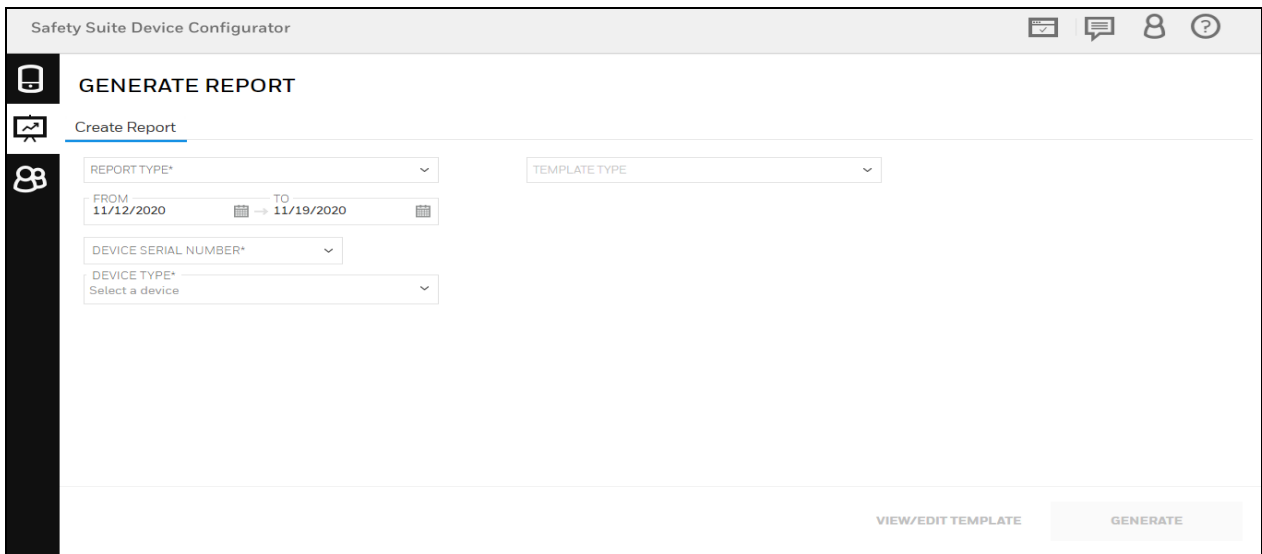

Step 2-To create the report user would need to make the following selection:

- Click on the REPORT TYPE drop-down and select "Multidevice Gas Alarm Event Report"
- Select the FROM and TO date by clicking on calendar option.
- Click on DEVICE TYPE and select the device type or select 'All'.

Now click on GENERATE to continue.

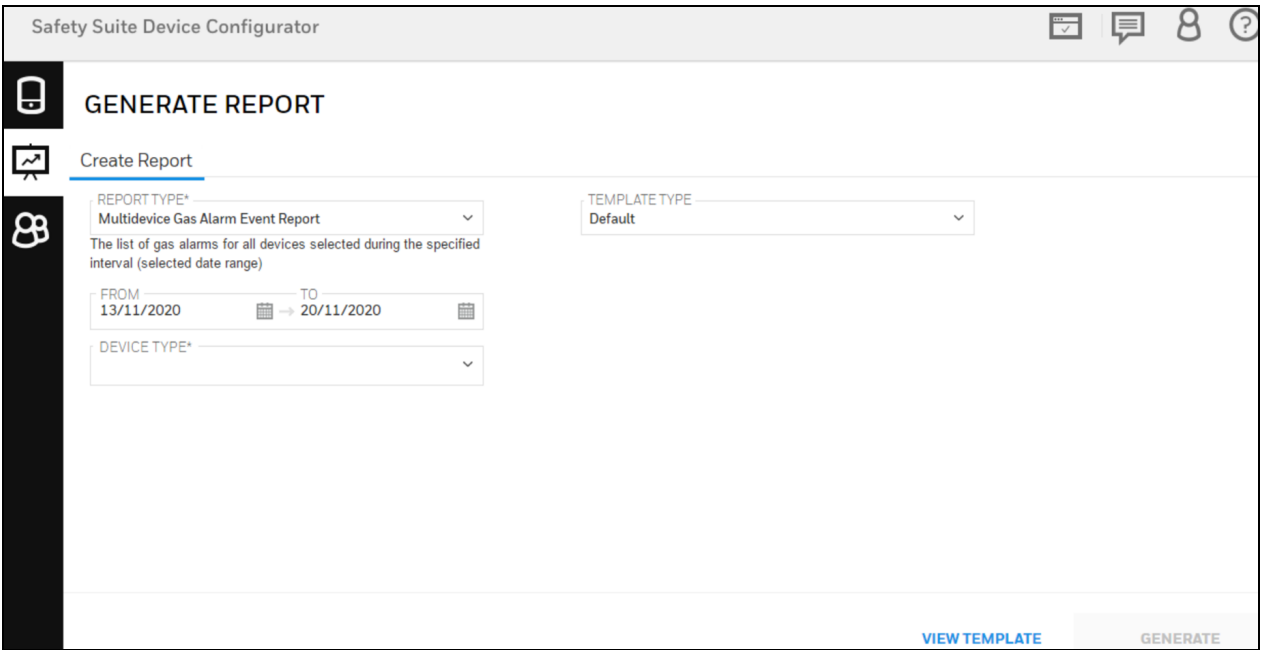

Step 3- Now you can see the Multidevice Gas Alarm Event Report, you can also export the report into PDF or CSV file.

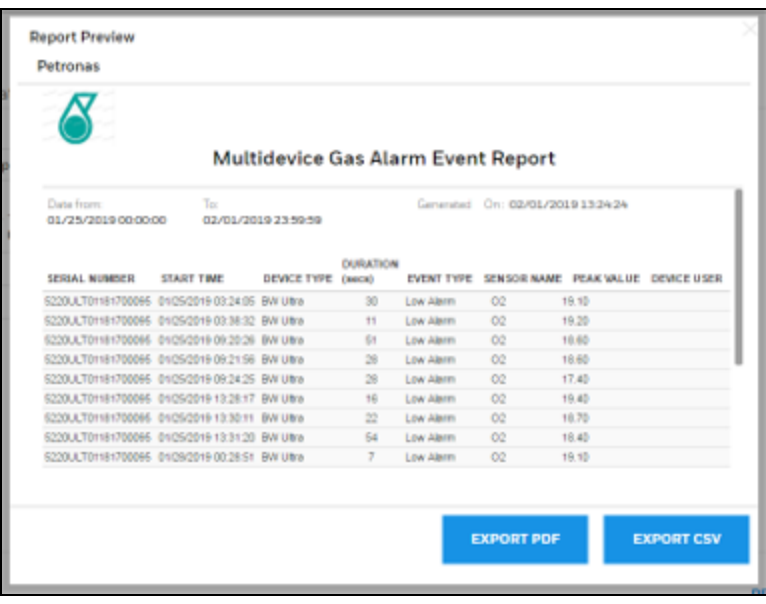

### 22.2 Custom Report

You can customize the generating report by creating the new template and you can also get the report through mail.

### 22.2.1 Create Custom Report

To create the report, Open "Generate report" view in Safety Suite Device Configurator and select the "Create report".

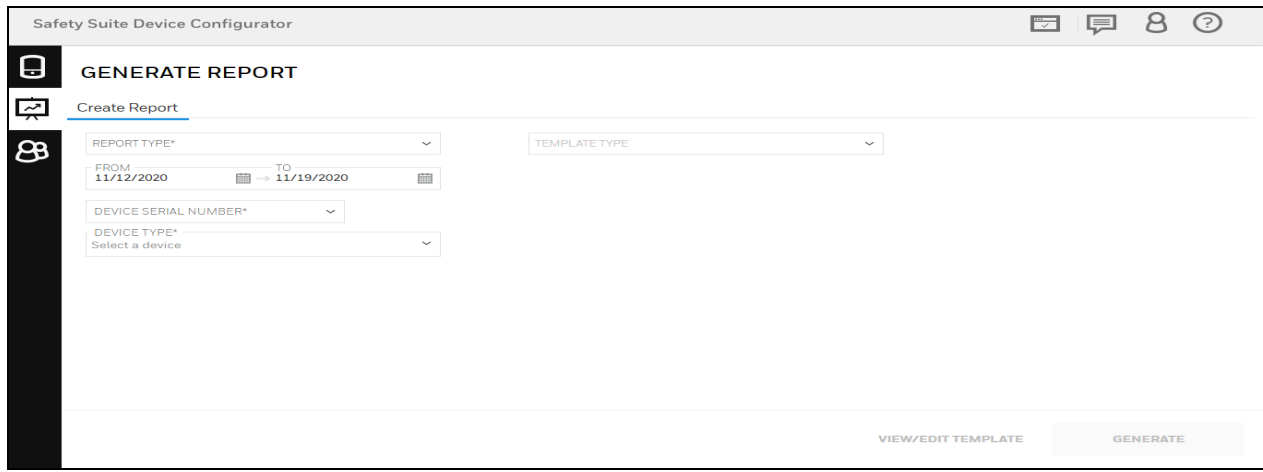

- In the above screen, you need to fill the required parameters.
- Click on the REPORT TYPE drop-down and select the report type.
- Select the FROM and TO date by clicking on calendar option.
- Click on DEVICE TYPE and select the device type.
- Click ok TEMPLATE TYPE drop-down and select the template.

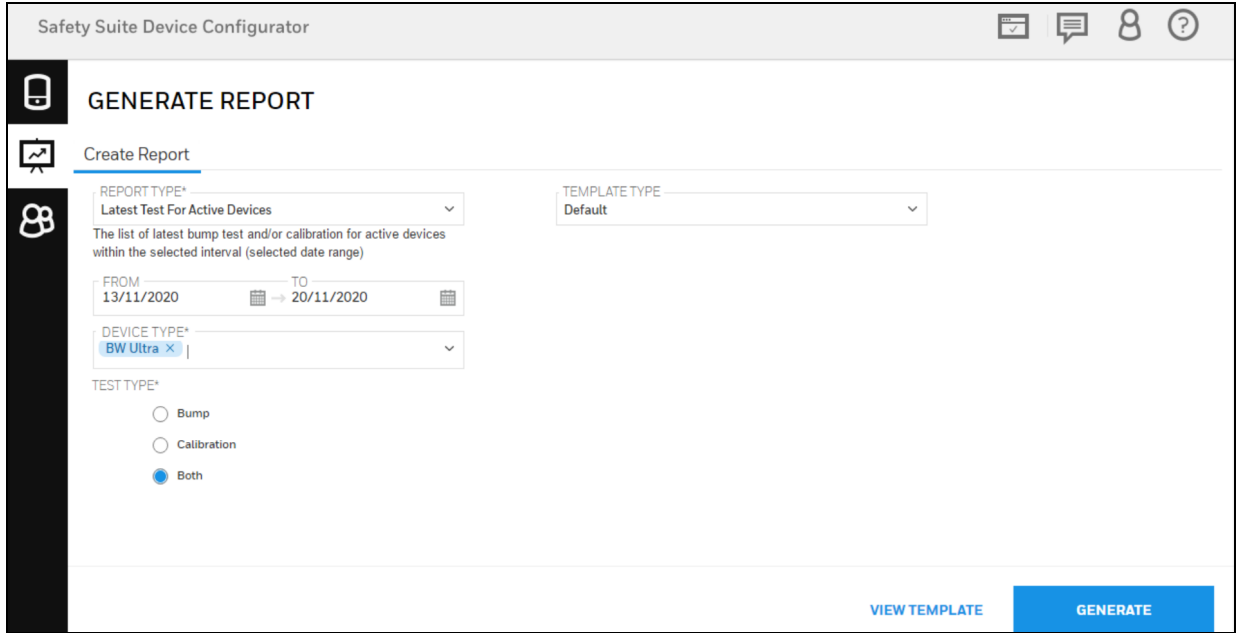

Click on GENERATE to continue.

### <span id="page-121-0"></span>22.2.2 Report Templates

### Template for Bump/Cal Certificates

Select Report type as "Latest Bump Certificate" or "Latest Cal Certificate" and Device serial number from drop down, for template you can see the saved or default template from TEMPLATE TYPE drop-down. If you want to create a new template, select Create New Template from template drop down.

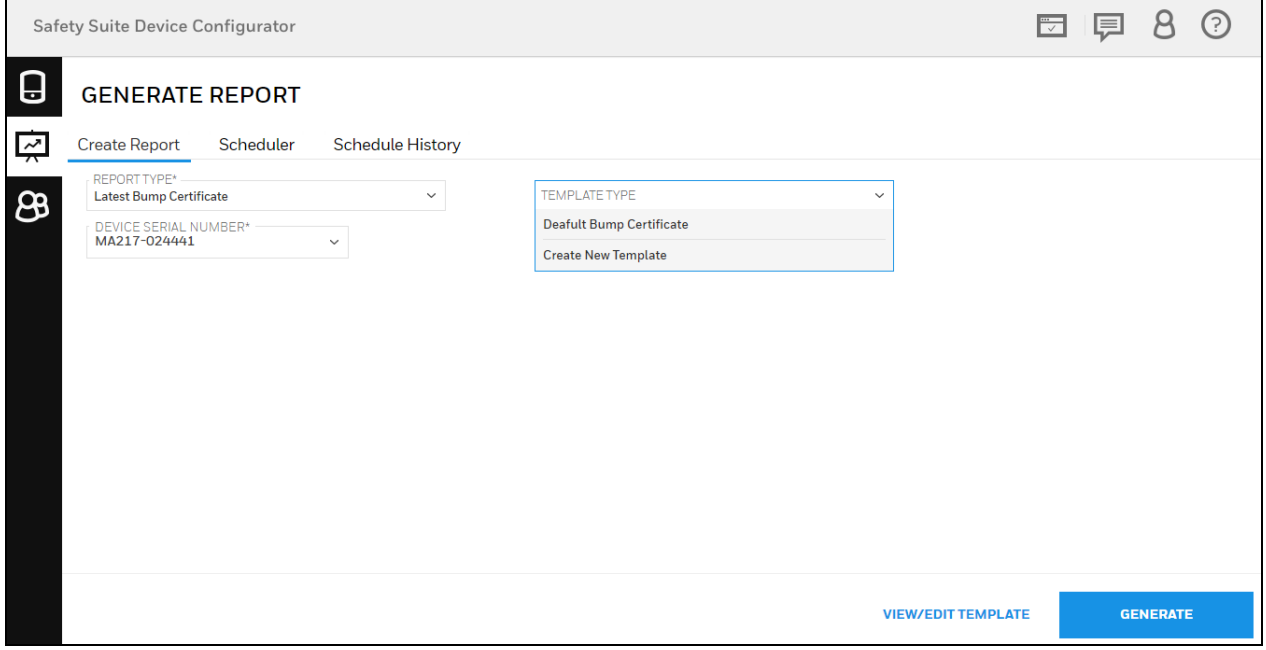

Update the below given details for new template.

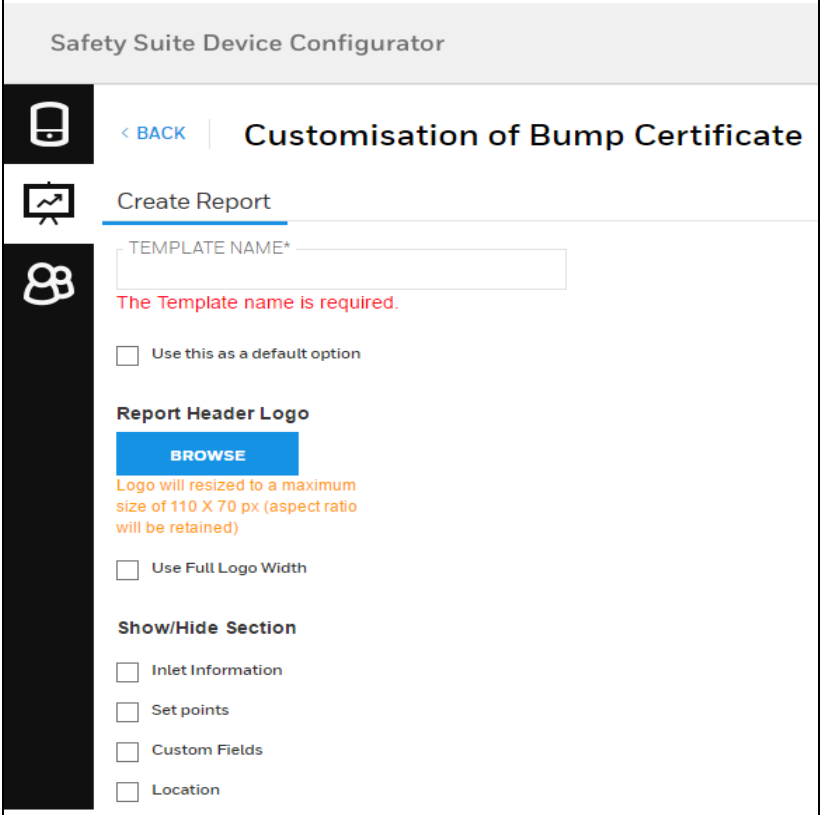

• Enter the Template Name

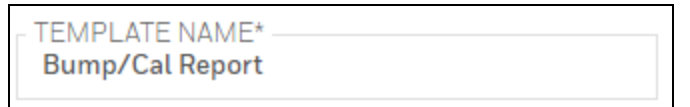

• You can select this template as a default template by clicking on the check box for "Use this as default option". If this option is selected the current template will be used when the certificate is generated from the Bump/Cal Results screen in the inventory page.

 $\vee$  Use this as a default option

<span id="page-122-0"></span>• Report Header Logo

 $\bullet$ Click on **Browse** to apply logo for report.

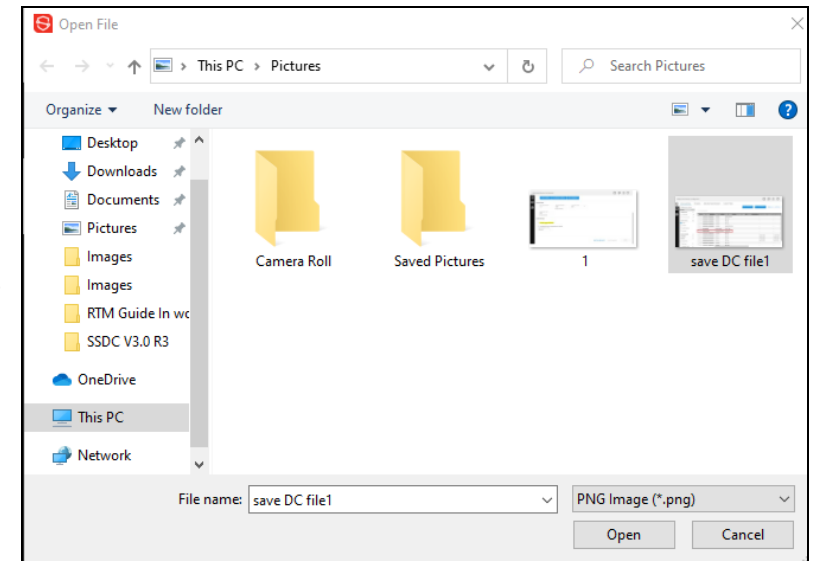

- Browse and Select the File for Logo.
- Click on Open.

l

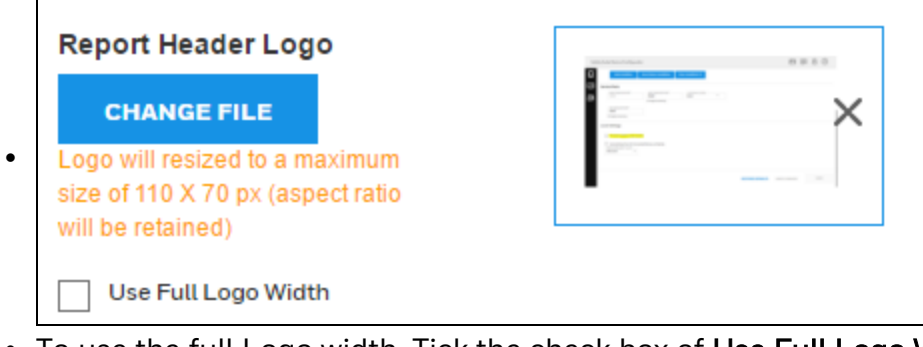

• To use the full Logo width, Tick the check box of Use Full Logo Width

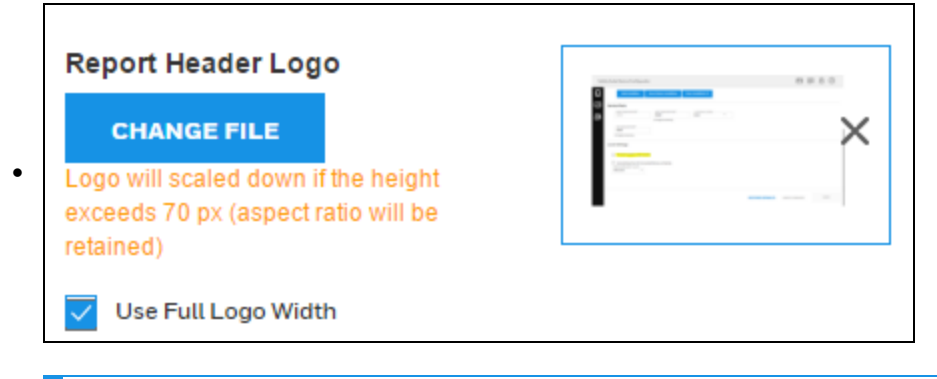

#### **NOTE**

 $\bullet$ 

A maximum size of report Logo header shall be 110 X 70 px only and height should not exceed 70 px.

• You can show/hide the below section for you report. Click on check given to select the section.

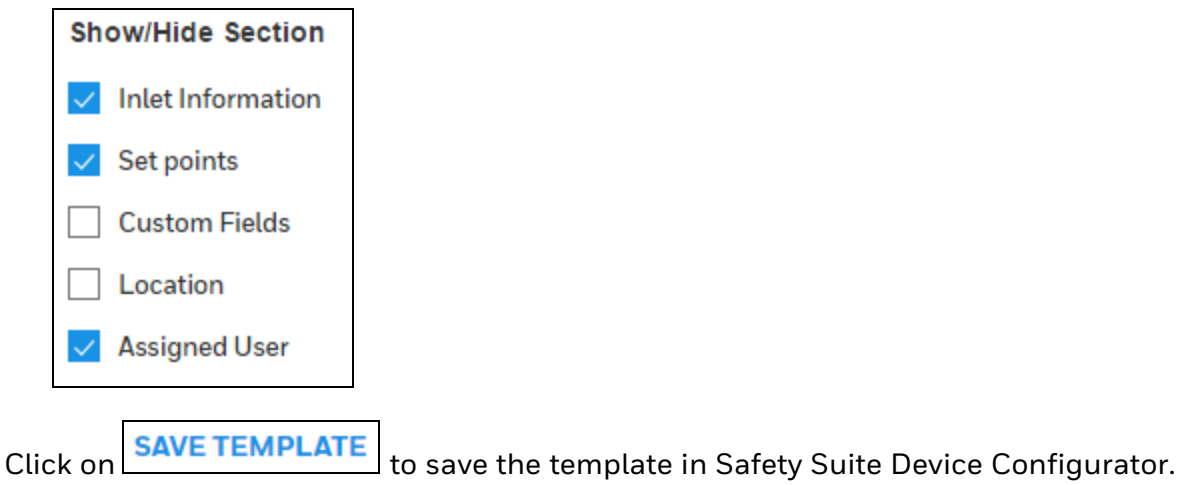

After successfully saved the template, you will see the below notification on your screen.

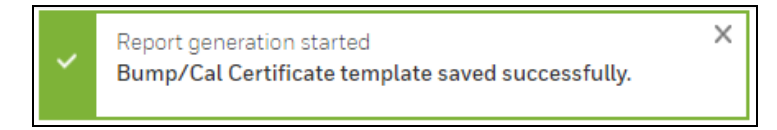

Now you can see the newly created template in TEMPLATE TYPE drop down.

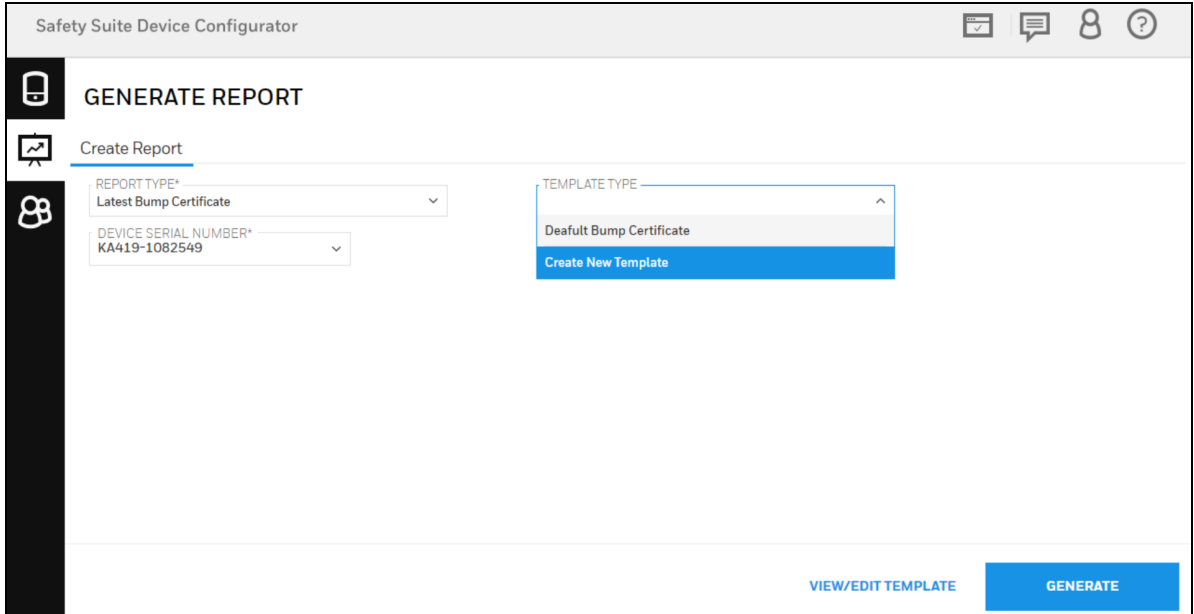

### Template for Multidevice/ Latest active devices.

When you are creating the Custom Report, you can select the template by clicking on TEMPLATE TYPE drop-down and select Default template or Create new template.

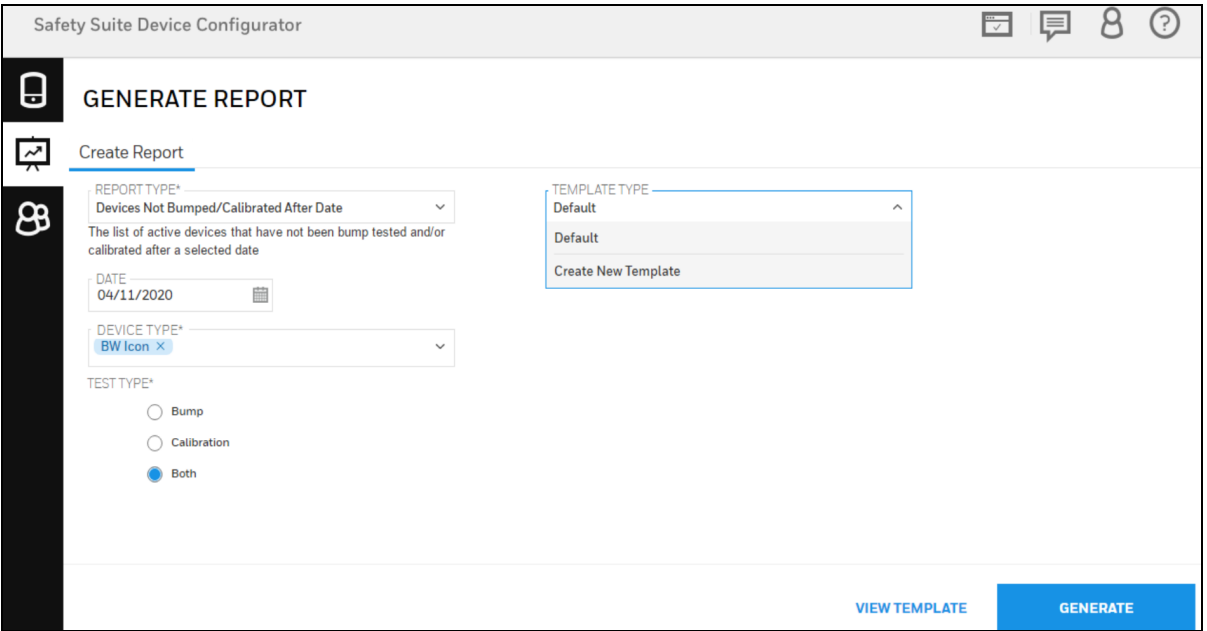

To Create the New Template, Click on Create New Template.

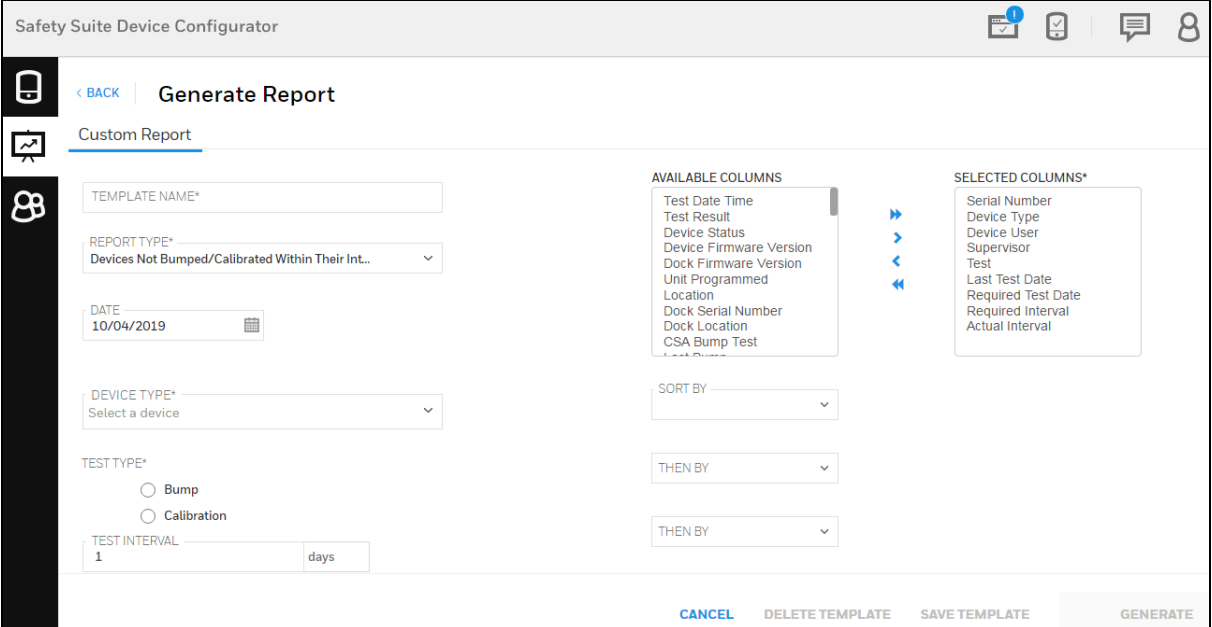

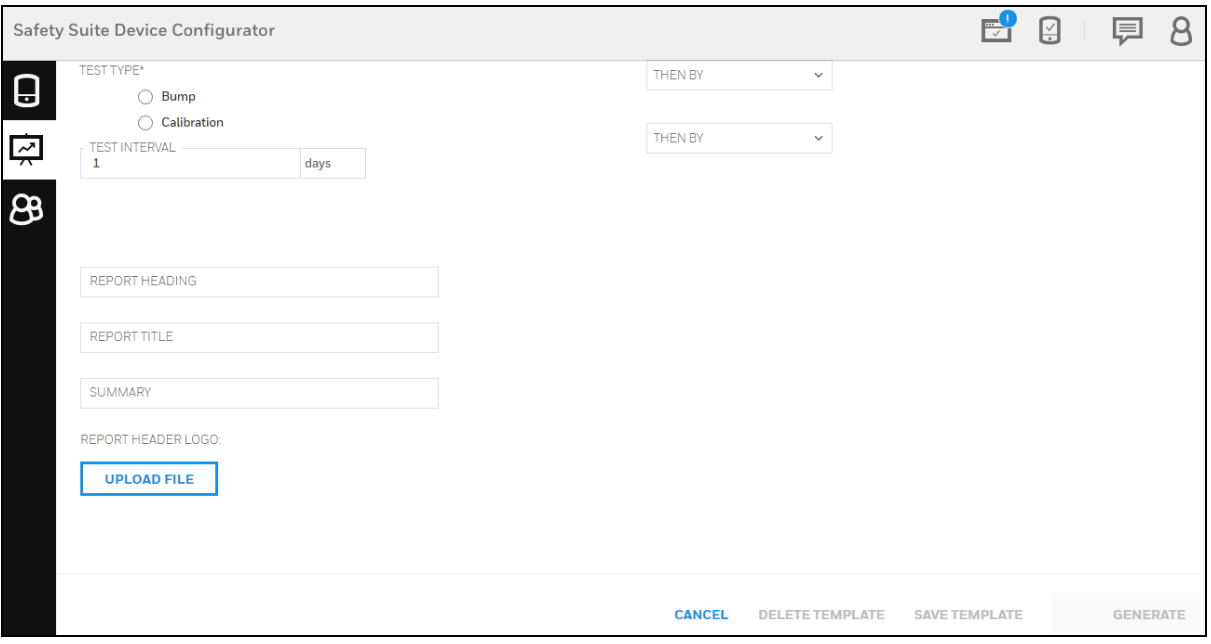

Required to fill the above given parameters

- Click on TEMPLATE NAME box and write a new template name.
- Click on REPORT TYPE drop down and select the Report type.
- Select the Date by clicking on the calendar option.
- Select the TEST TYPE by clicking on the circle given(Bump/Calibration)
- Select TEST INTERVAL in days.
- Write the REPORT HEADING, REPORT TITLE AND SUMMARY.
- You can assign the Logo for the Report header by clicking on the UPLOAD FILE and select the logo and save it.
- For more details on Report [header](#page-122-0) Logo, refer to Report header Logo.
- Select the objects(Headers) for report colums by clicking on objects from Avaialble colums and click on  $\overline{\cdot}$ .
- To Keep the ojects in ordered, Use SORT BY and THEN BY drop down select the objects.

After completing the all parameters, Click on **SAVE TEMPLATE** to save the template.

## 23 Save and View Device configuration Files.

To Save and View Device Configuration to files and apply the configuration to Instruments. Refer to below sections.

### 23.1 Save Device configuration to File

To save the configuration (including sensor configuration) of an instrument to a file, Select the Instrument(Connected only) in the device list screen.

This could be a BW device connected over IR/USB or a RAE device connected though a travel charger, cradle or AutoRAE2 controller.

Click on the serial number link to navigate to the device details screen.

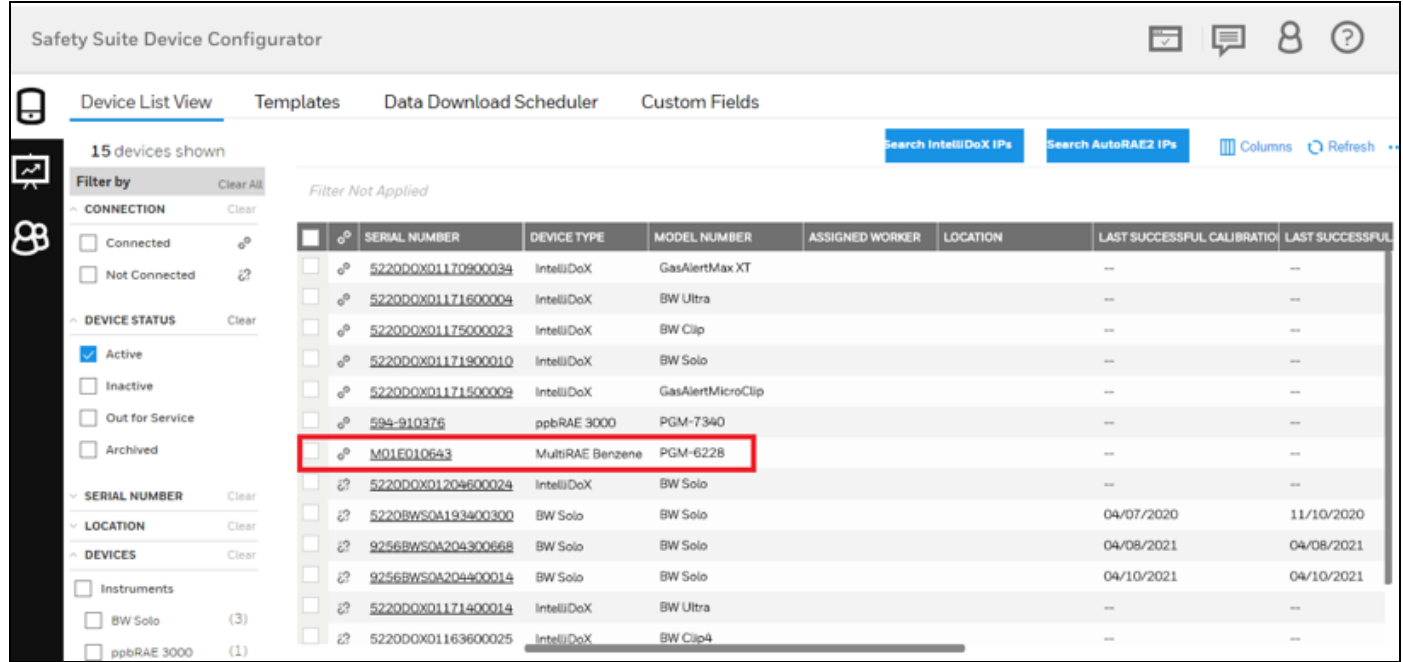

Save as File: To save the details to a file, Click on **SAVE AS FILE** 

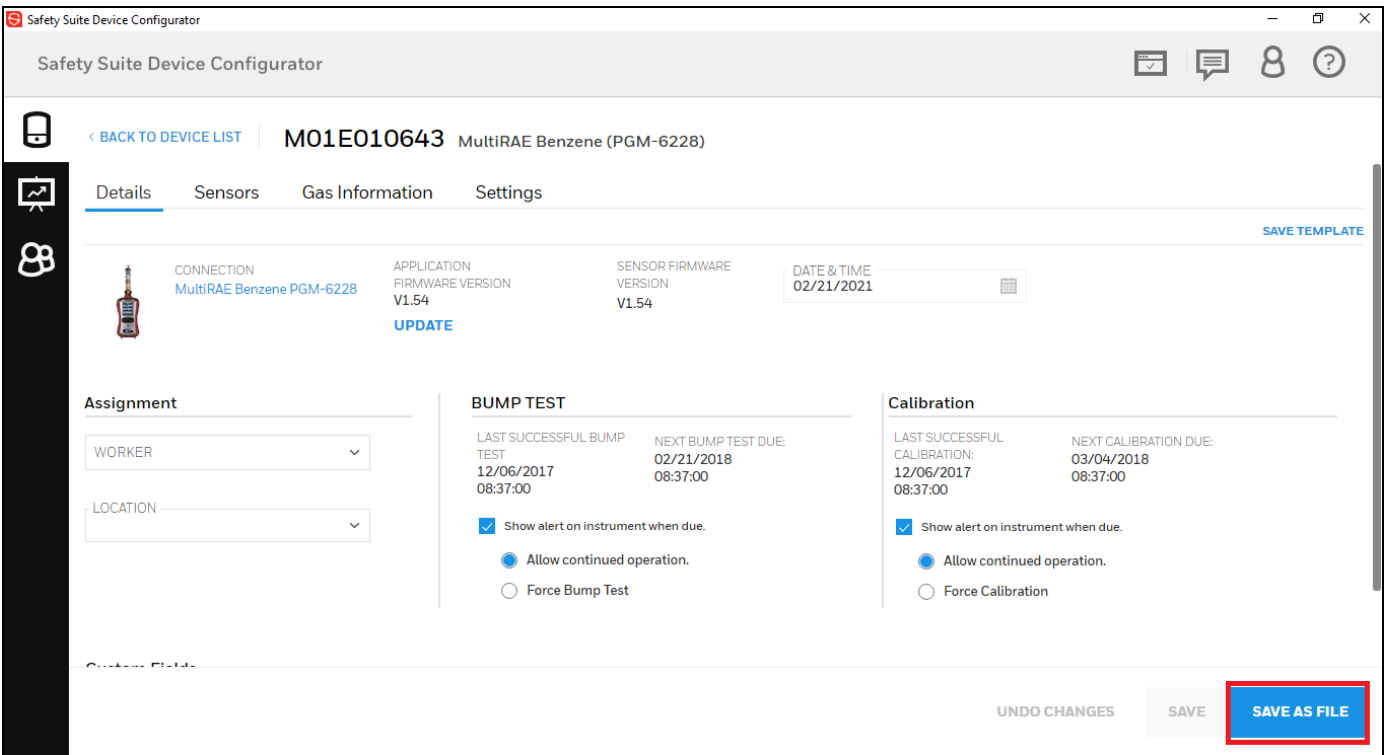

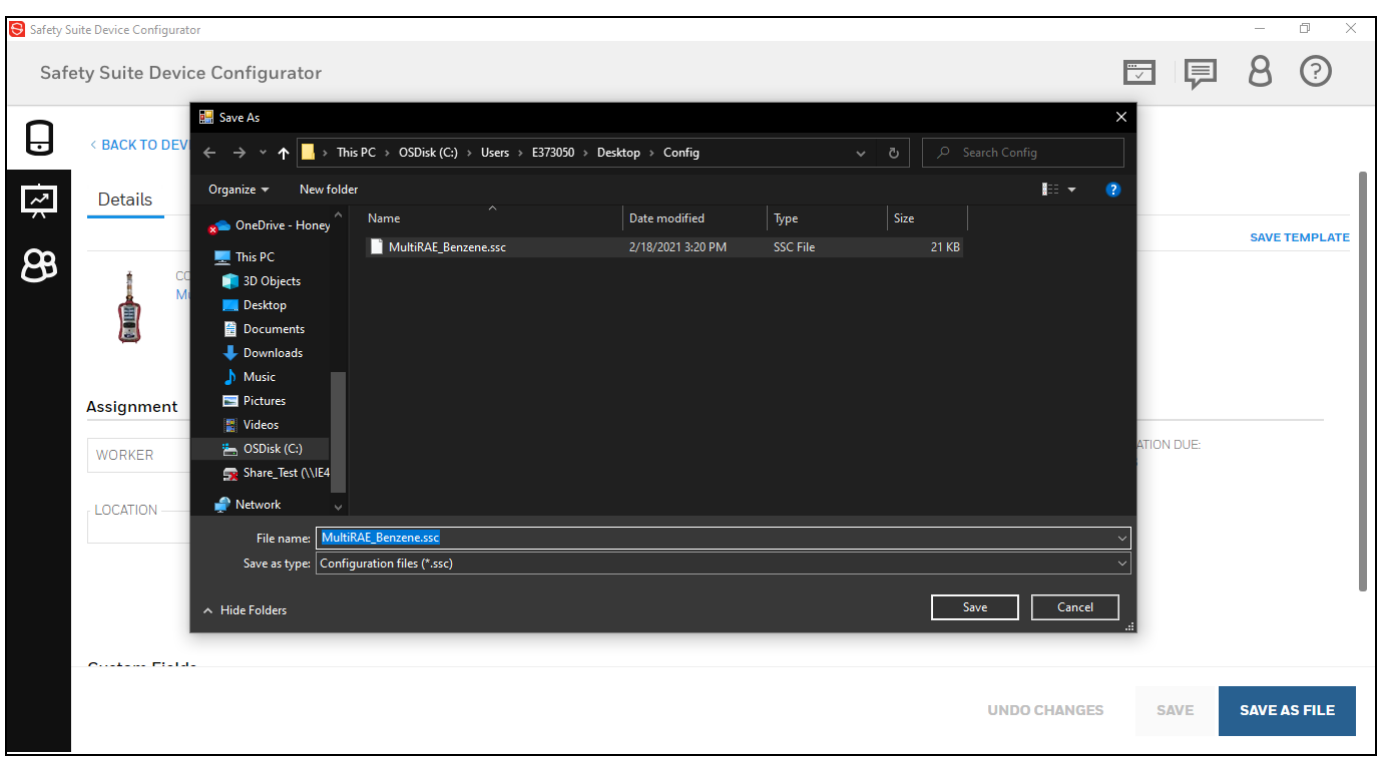

Saves the configuration of this device as a file (with .ssc extension).

Click on Save.

The file is now saved.

## 23.2 View Configuration Files and Apply to Instruments

This file can be opened and viewed later from any Safety Suite Device Configurator instance.

### To view the file:

Click on  $\overline{\cdots}$ .

Select View Instrument Configuration File from the drop down.

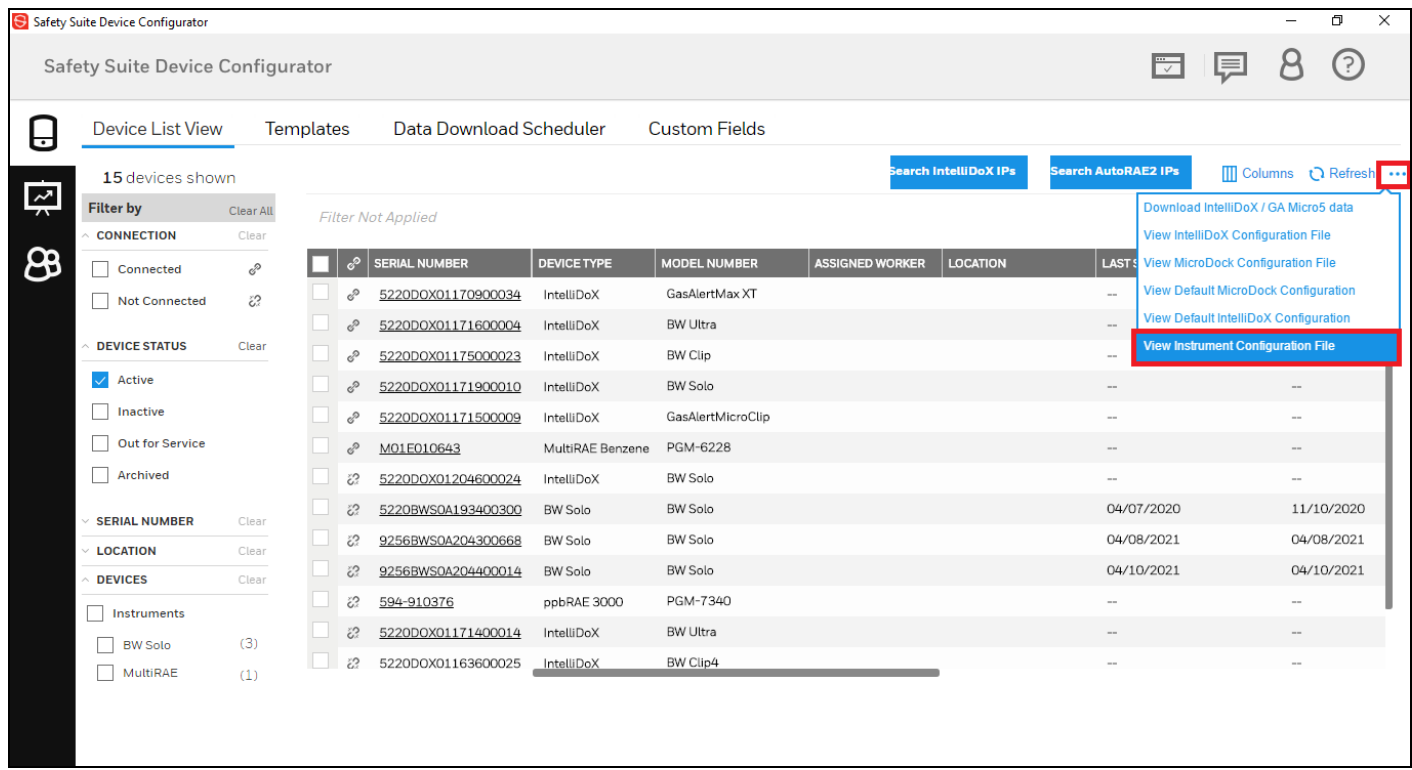

The configuration can also be updated and saved back to the file or can be applied to another device with the same make and model.

Apply to Device: To apply the changes or configuration to a device, Select Apply to Device from the below screen.

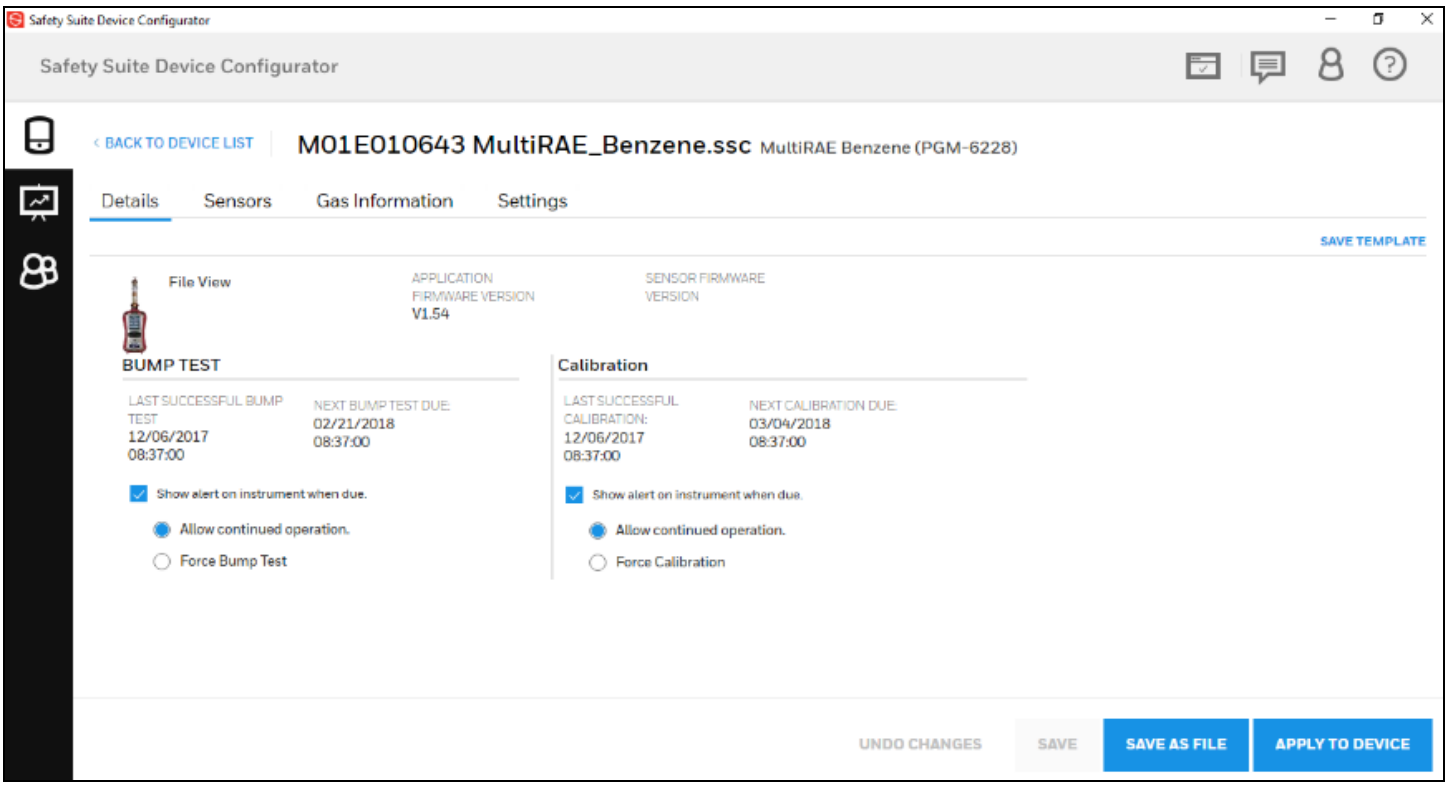

Select a Device to apply the configuration from the list of devices.

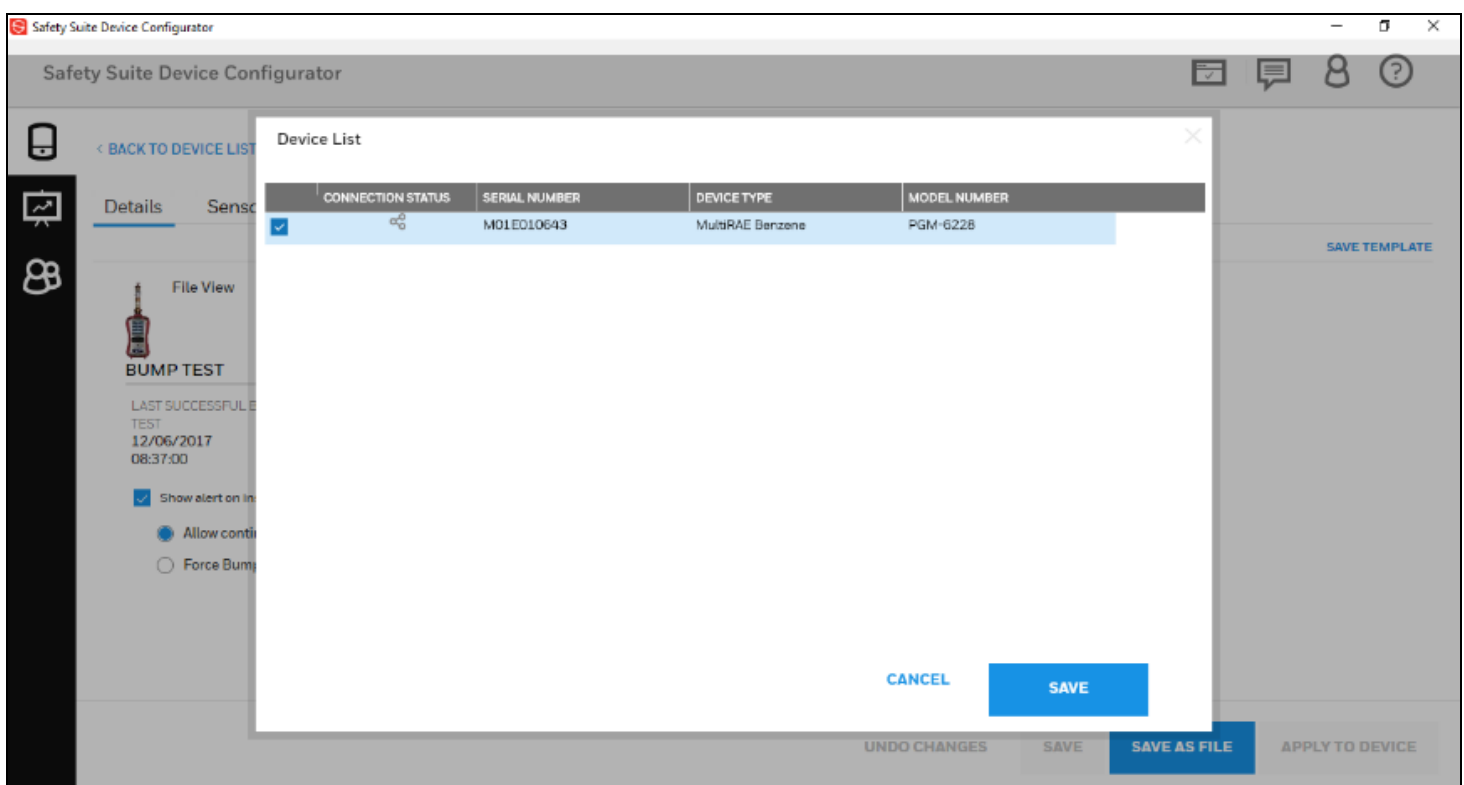

Click on the Tick box.

Select Save.

The Configuration is applied to the Instrument.

### NOTE

Currently the Configuration can only be applied to device that have the same firmware version. If the device you want to apply the configuration file is not on the same version, upgrade / downgrade the firmware to match the version before applying.

## 24 BW Solo/BW Icon/BW Flex Connectivity over Bluetooth to SSDC

## 24.1 Pre-requisites

BW Solo, BW Icon and BW Flex can be connected wirelessly to a PC with Bluetooth adapter for configuration, data download and firmware upgrade.

Before you connect BW Solo/BW Icon/BW Flex to SSDC, verify the following prerequisite for support of Bluetooth:

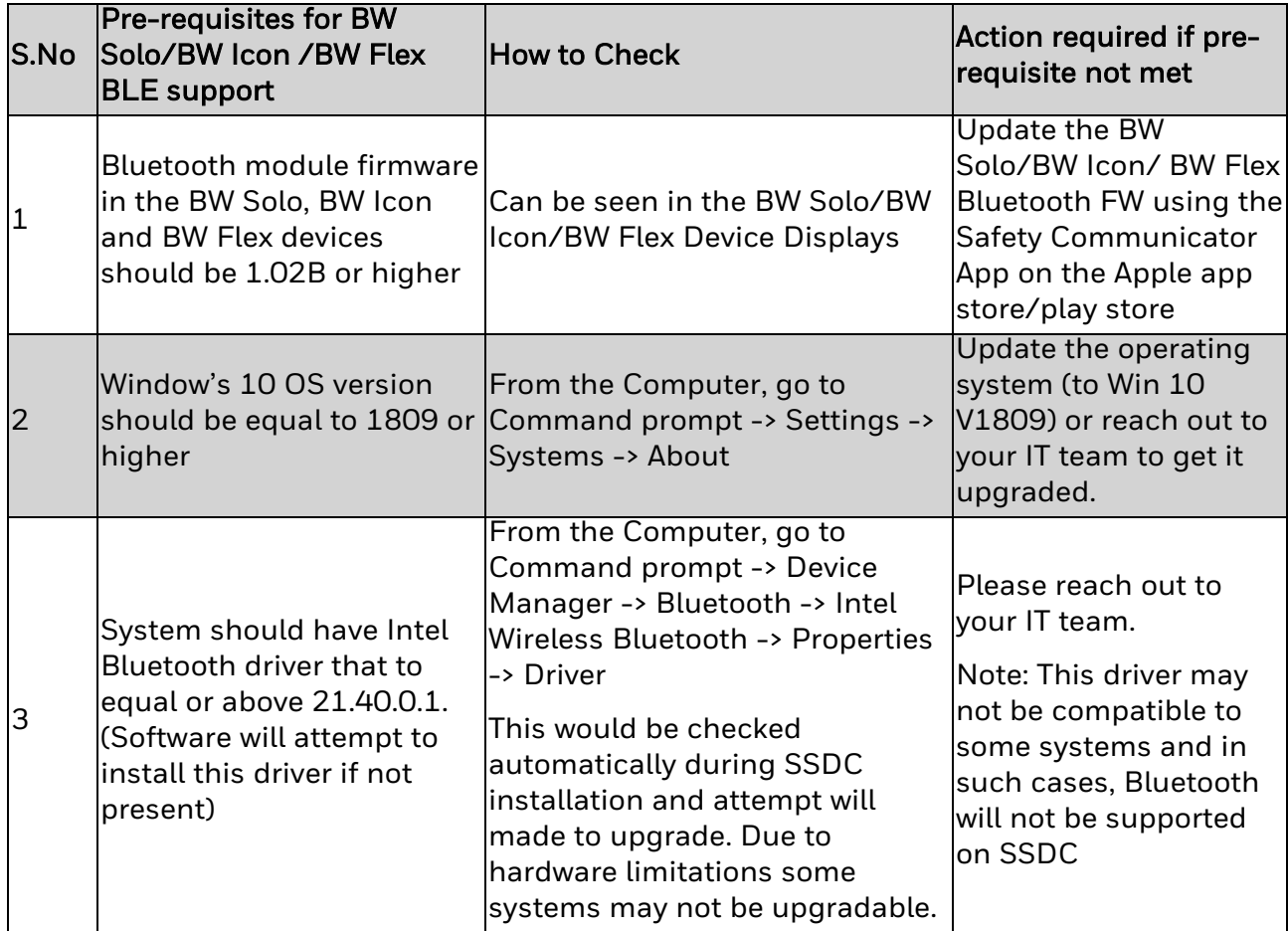

### 24.2 Pairing BW Solo/BW Icon/BW Flex over Bluetooth in Windows

After verifying the above prerequisite (which is also automatically checked during installation), follow the below steps to connect BW Solo/BW Icon/BW Flex to your computer.

• Open Bluetooth connectivity settings on your system and turn ON the Bluetooth, then click on "Add Bluetooth or other device".

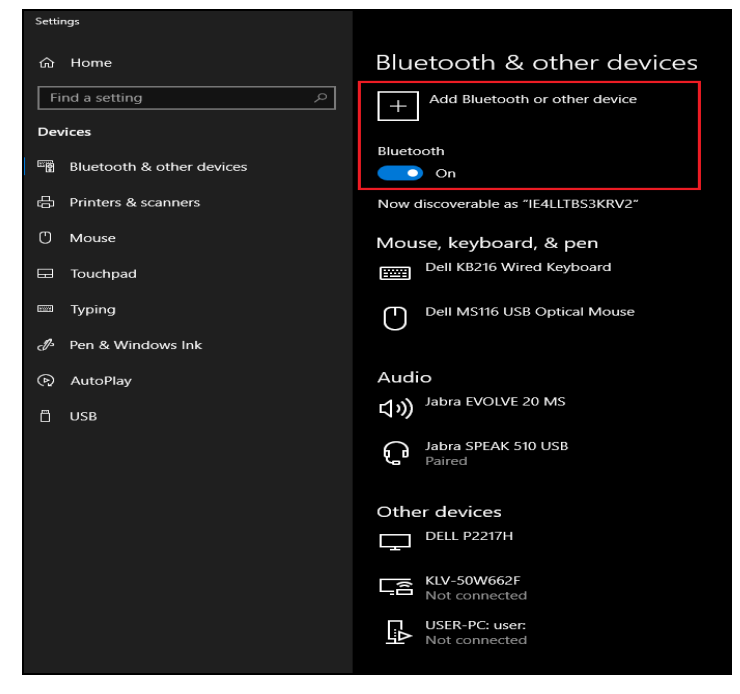

• On below screen, click on Bluetooth option to add Bluetooth devices.

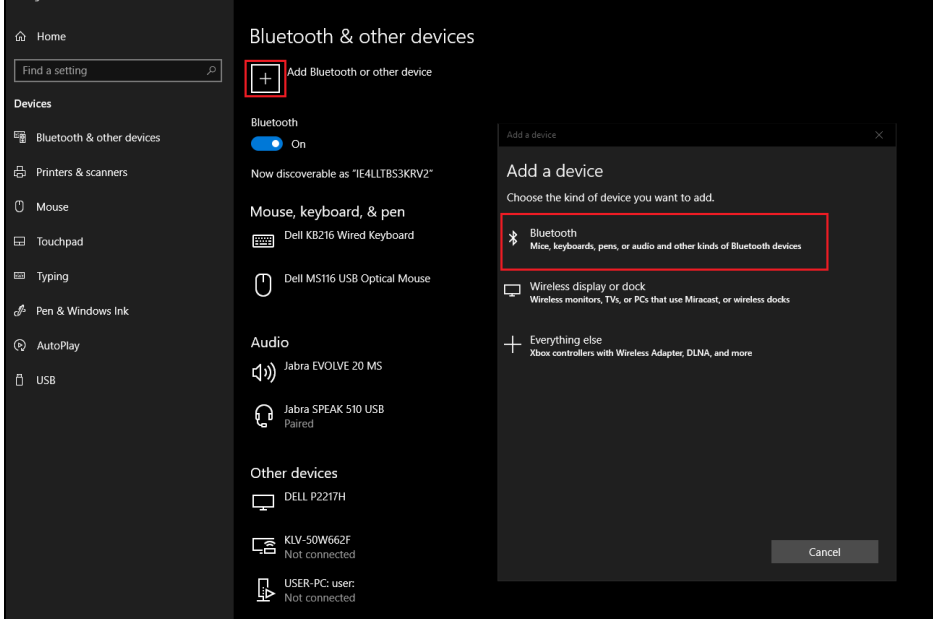

• On below screen, you can see the available nearby Bluetooth devices to pair.

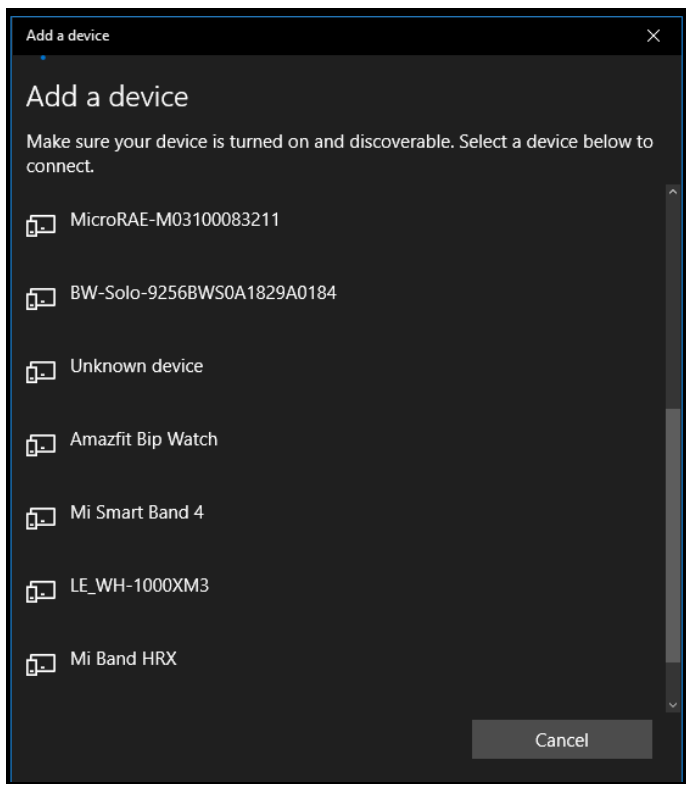

• Click on available BW Solo/BW Icon/BW Flex device to pair.

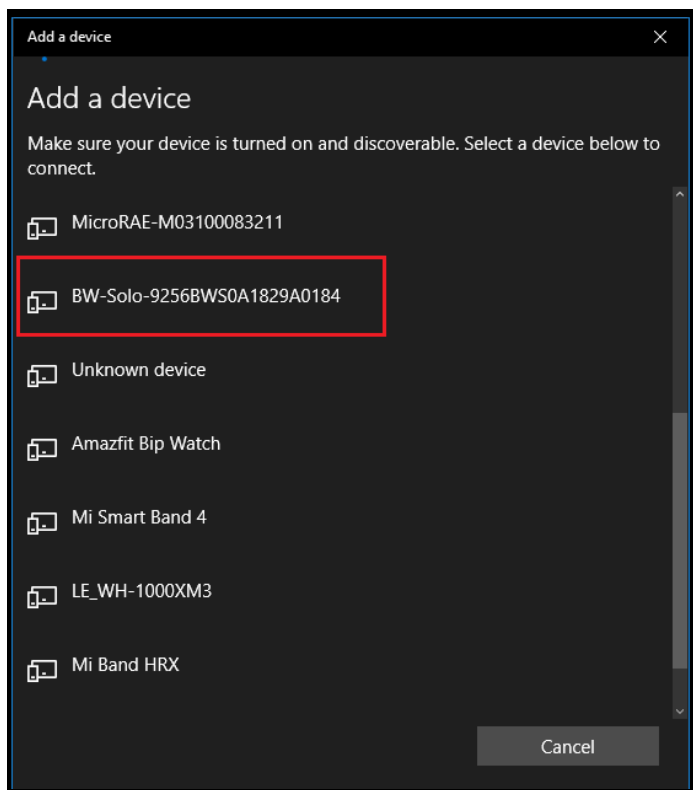

- After you click on theBW Solo/BW Flex device, below screen will appear to enter the PIN.
- BW Icon do not require PIN. It connects Automatically.

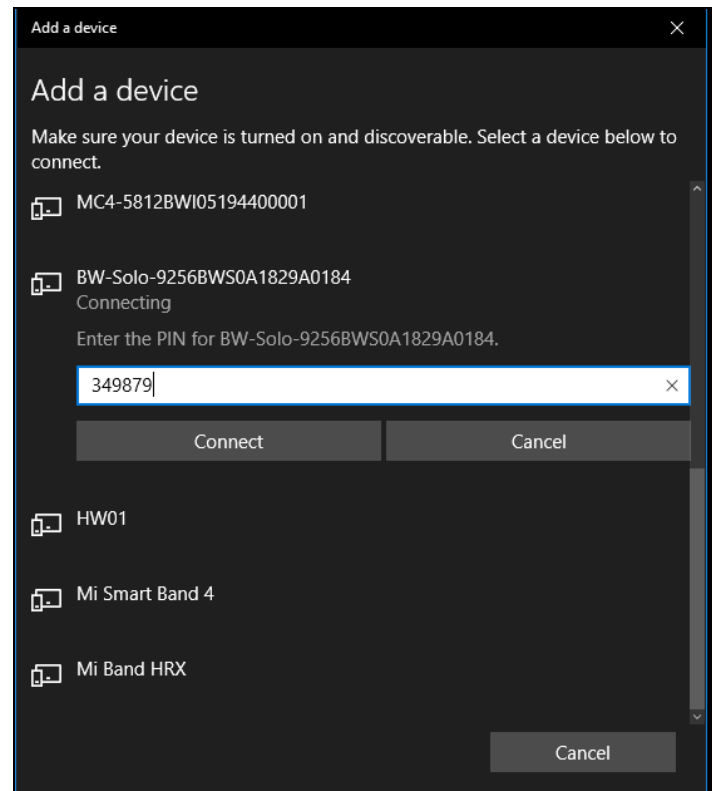

- You can see the PIN number on BW Solo/BW Flex device and enter the correct PIN,
- Click Connect to proceed.

### **NOTE**

 $\bullet$ 

BW Icon do not prompt or require the user to enter the PIN. It connects without PIN.

• After successful pairing of the device, below screen will appear.

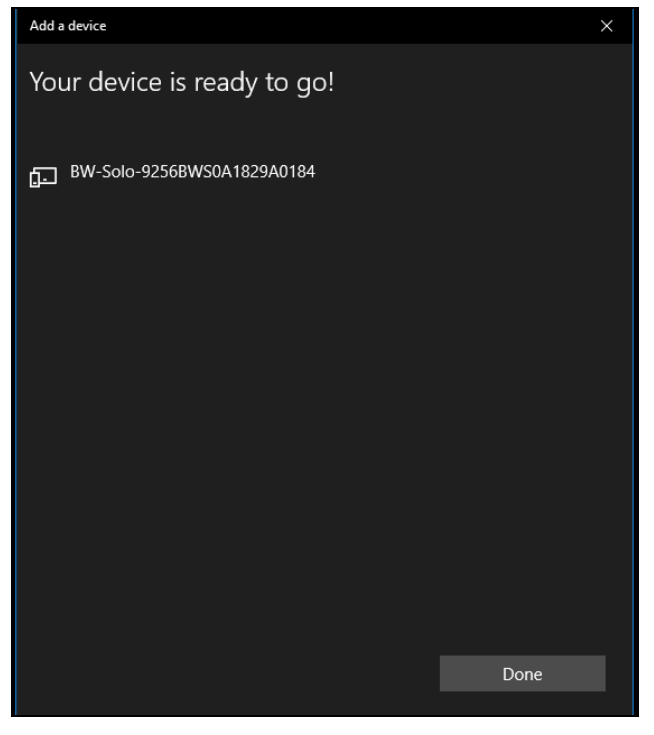

## 24.3 Working with Solo/BW Icon/BW Flex in Safety Suite

After pairing the Solo/BW Icon/BW Flex over bluetooth(section 21.2)

- Open Safety Suite Device Configurator on your system.
- Open "Device list view" screen on Device configurator and you can see the paired Solo/BW Icon/BW Flex device on screen.

#### **NOTE**

Please click on refresh button to see the newly connected devices.

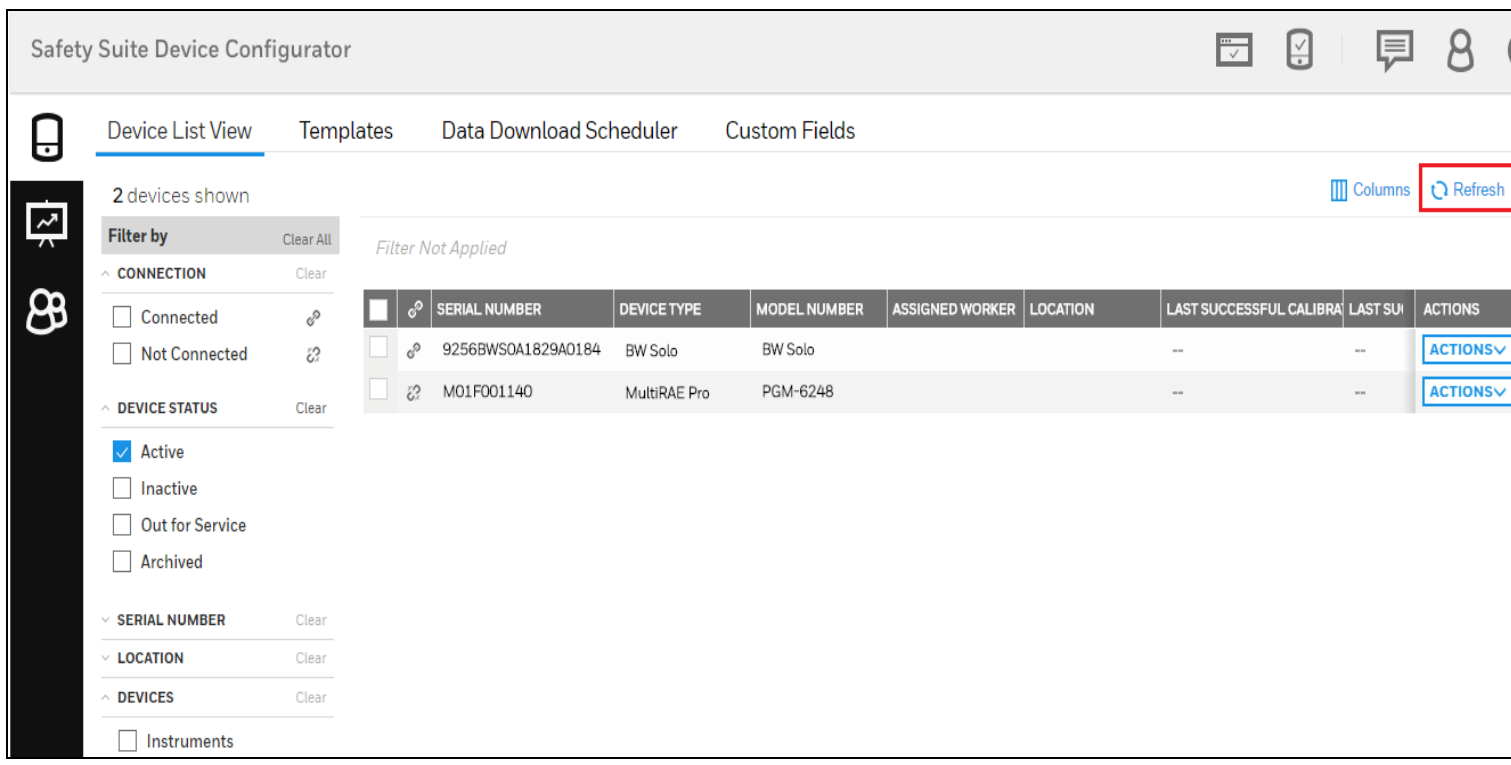

### NOTE

Solo/BW Icon/BW Flex connectivity through Bluetooth would require 'Allow Discovery on Bluetooth' setting to be turned on. Go to settings and enable "Allow Discovery on Bluetooth" as shown below.

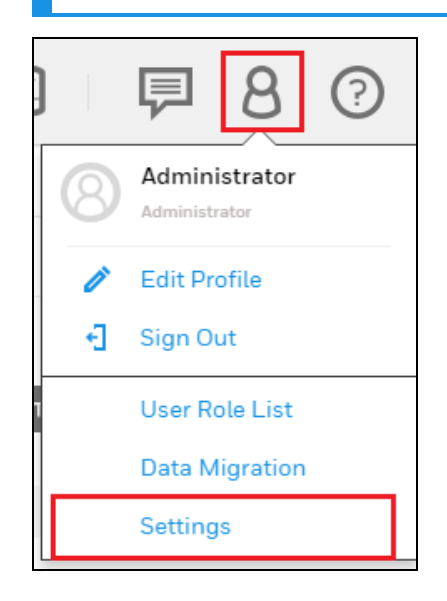

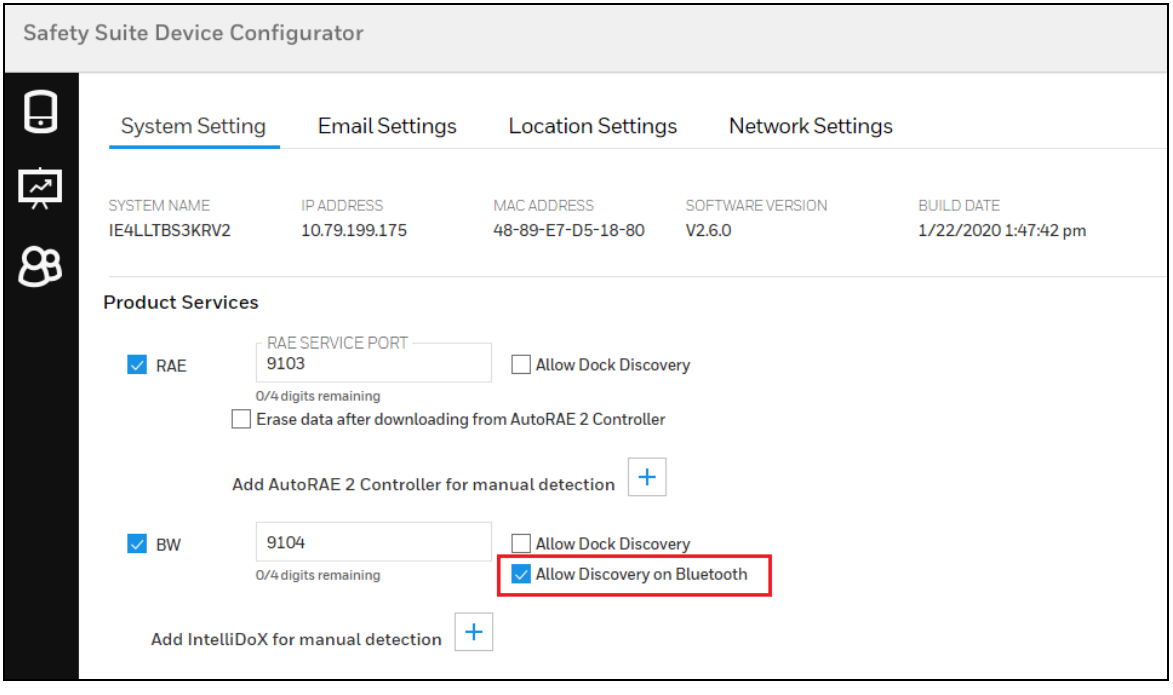

### NOTE

Bluetooth connectivity on Safety Suite needs-

- Windows 10 version 1809 or above.
- Intel Bluetooth Driver 21.60.0.4 or above.

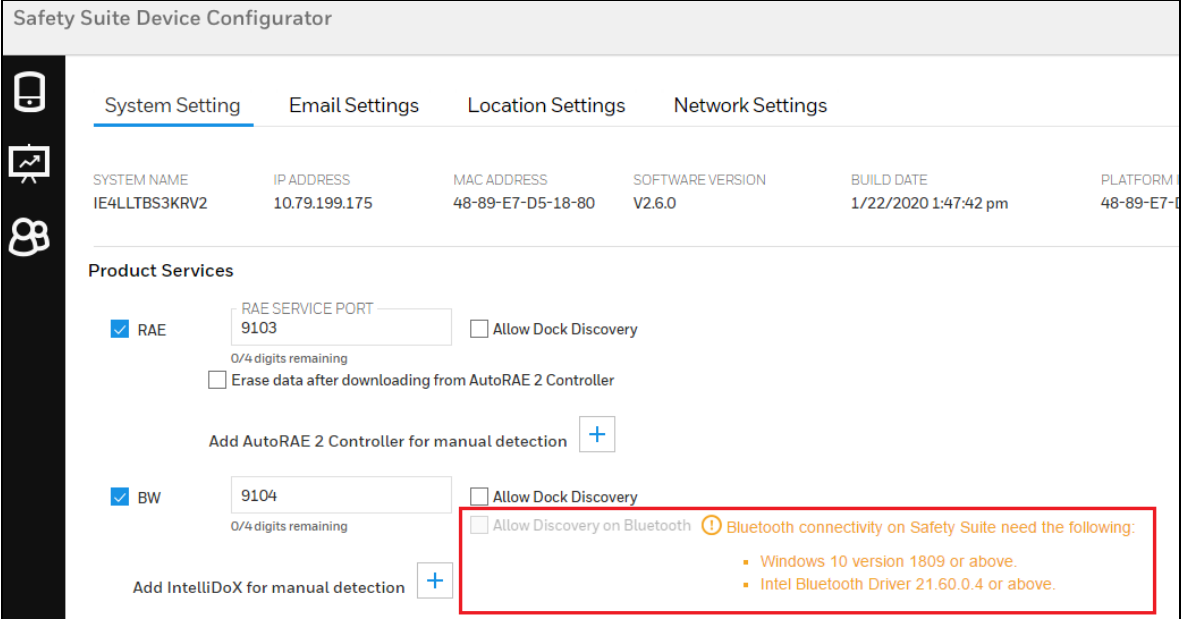

# 25 Uninstall Safety Suite Device Configurator

1. Navigate to All Programs > Honeywell > Safety Suite > Device Configurator and click Uninstall Safety Suite Device Configurator to launch the uninstaller for Safety Suite Device Configurator.

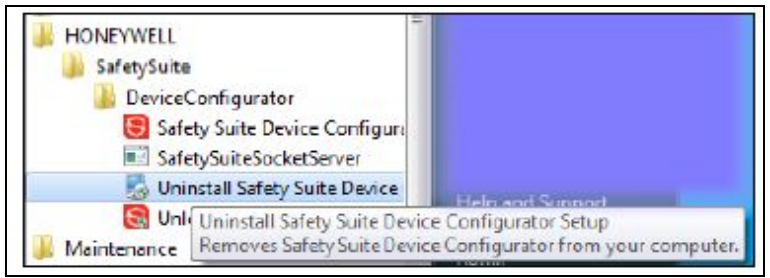

### NOTE

 $\bullet$ 

In Windows 10, follow this path: Start > All Apps > Uninstall Safety Suite Device Configurator

Step 2- When the next screen is shown:

- Click on "Yes" to delete all the instrument data (Optional)
- Tick on "Backup Data" for backup of the associated data
- Click on "No" to un-install without deleting associated data.

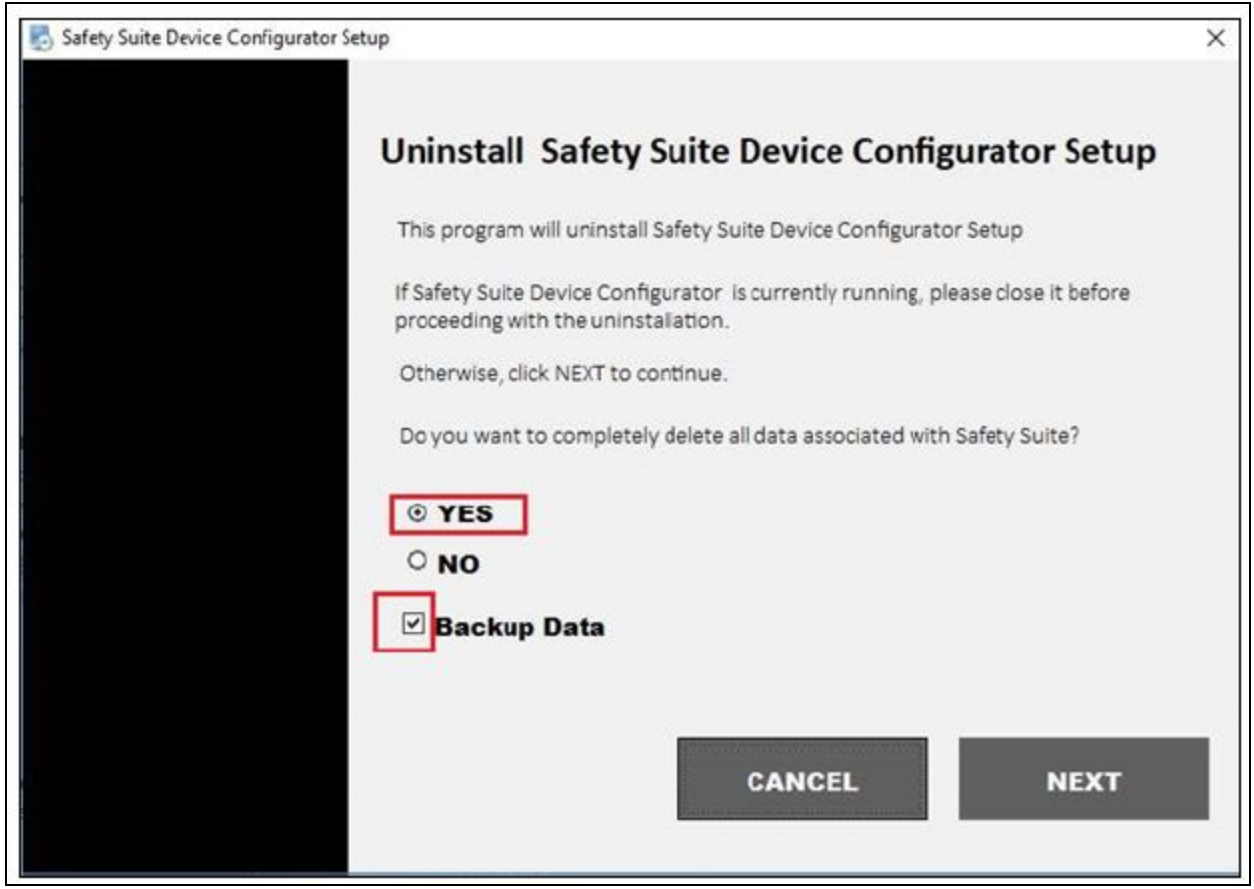

#### Step 3- Click "Next

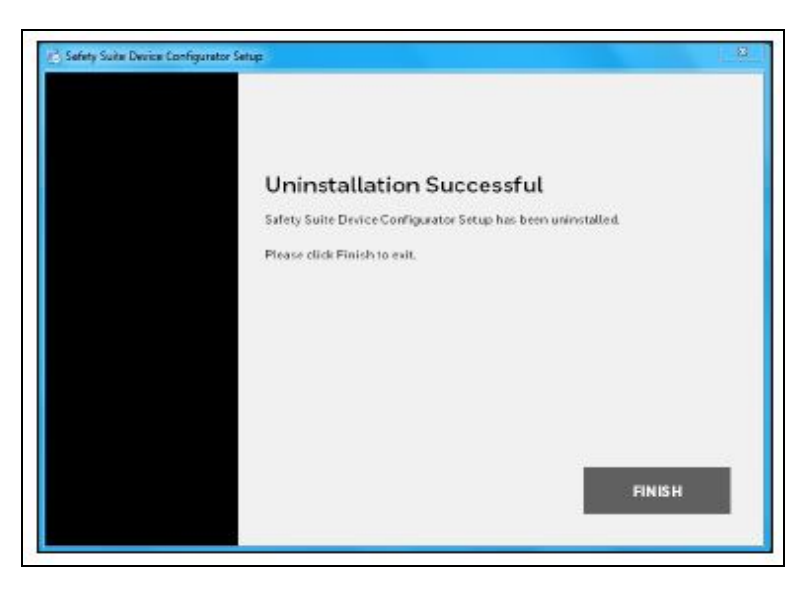

Step 4- The data will be deleted as part of the un-installation if "Yes" is selected.

Step 5- Install the software again to get a clean database without any devices.

### 25.1 Silent Uninstallation of SSDC (by Admin)

The Network Admin can uninstall the SSDC silently by giving the command in command prompt.

#### Pre-requisite:

The admin can opt to Backup the files or not and 2. Delete Database or not by changing the values to true/false in .ini file available in DC installation files folder. To change the values, follow the below steps.

Open the path C:\Program Files (x86)\HONEYWELL\SafetySuite\DeviceConfigurator\Uninstall in the folder as below:

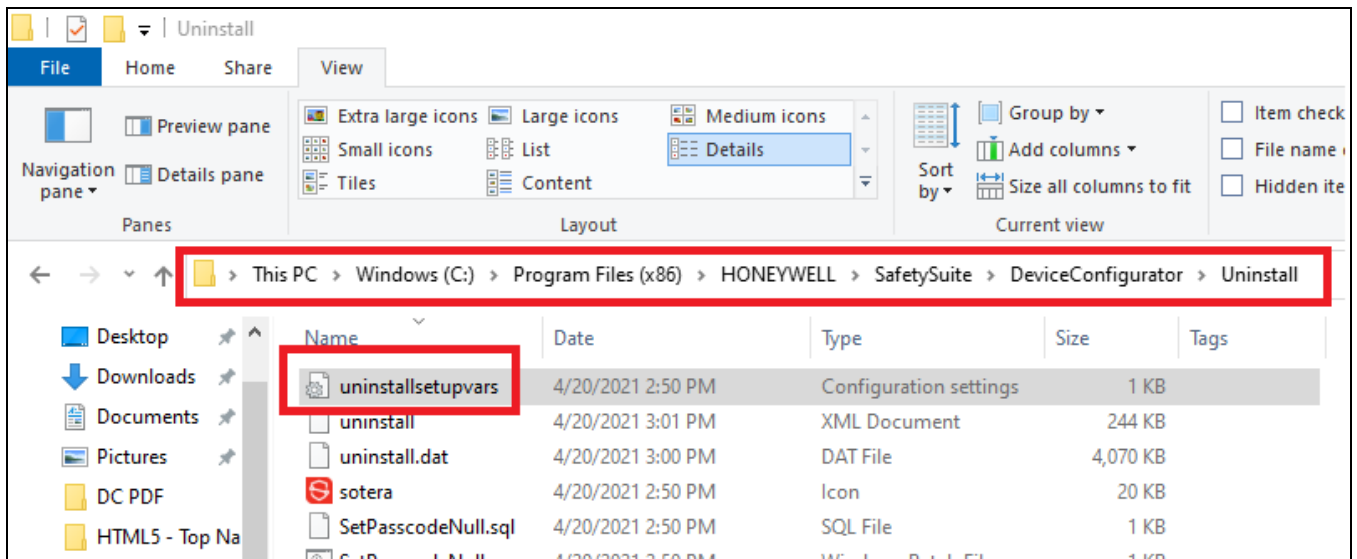

Open the uninstallsetupvars.ini file as shown above.

Change the true/false values accordingly in the file as below:

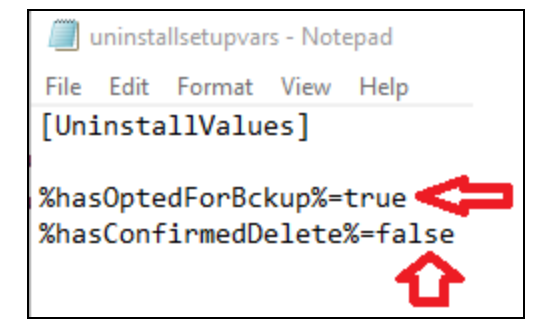

#### Silent Uninstall

Open Command Prompt and copy the below command and execute it.

"C:\Program Files (x86)\Honeywell\SafetySuite\DeviceConfigurator\uninstall.exe" "/U:C:\Program Files (x86)\Honeywell\SafetySuite\DeviceConfigurator\Uninstall\uninstall.xml" "/S:C:\Program Files (x86)\Honeywell\SafetySuite\DeviceConfigurator\Uninstall\uninstallsetupvars.ini"

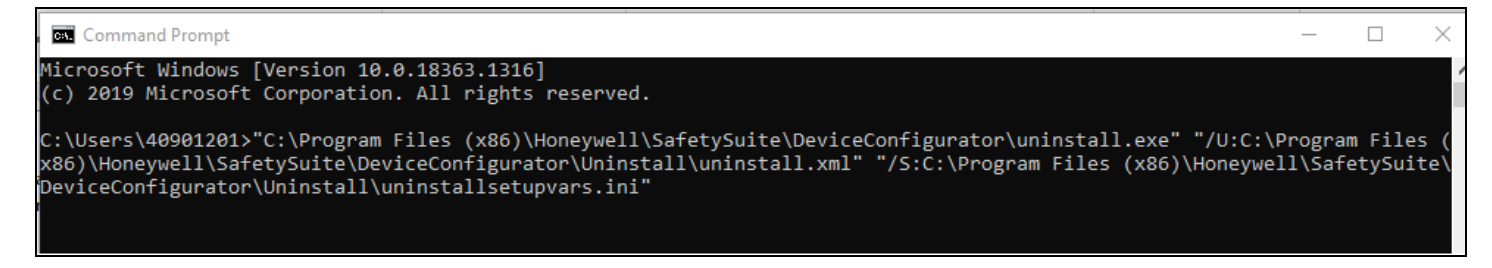

And the un-install happens silently.

### **NOTE**

This shall be initiated by admin only. The un-install happens silently without any pop-up messages.

## 26 Migrating ProRAE Studio Database to Safety Suite DeviceConfigurator

You can migrate your existing ProRAE Studio database to Safety Suite Device Configurator. This database contains historical data about RAE instruments.

### IMPORTANT

You must install Safety Suite Device Configurator before you perform the transfer.

1.Identify ProRAE Studio database folders for migration and copy those folders to the system where Safety Suite Device Configurator is installed.

2. Log into Safety Suite Device Configurator. The first time you do this, the screen shown here will appear:

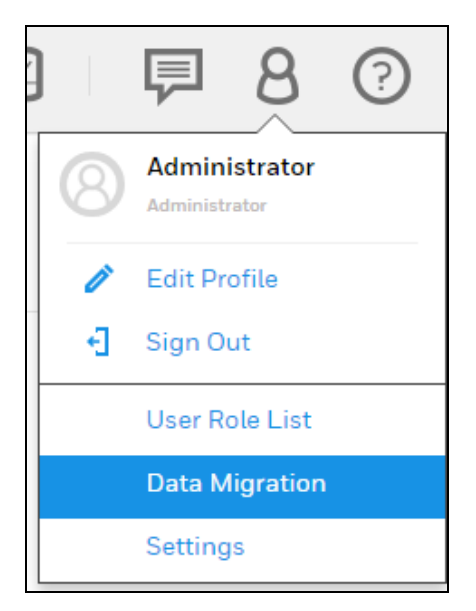

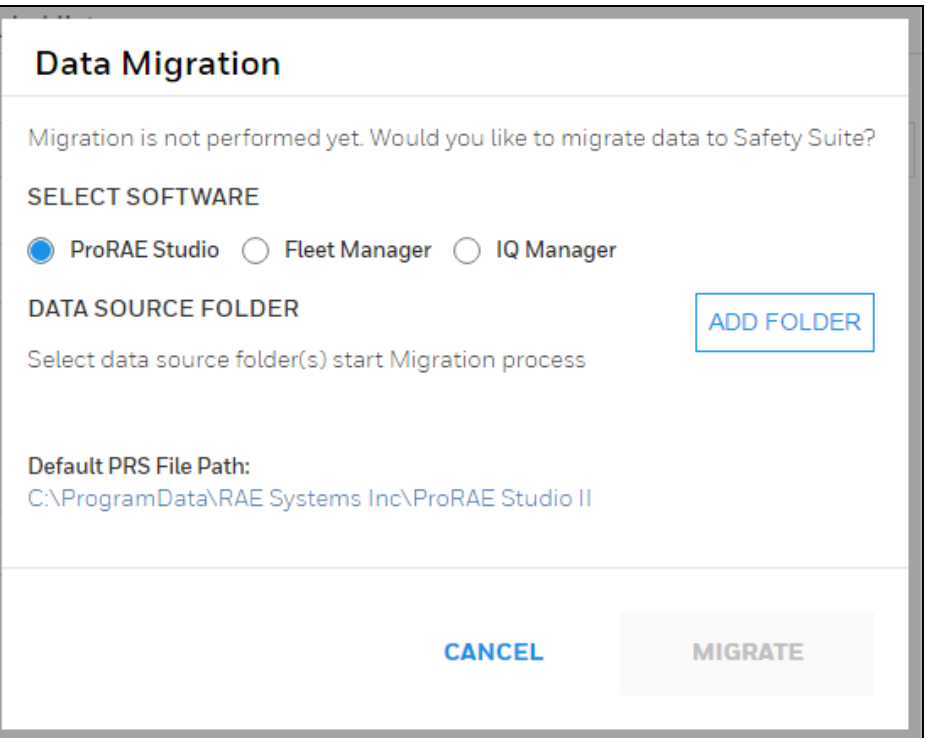

### NOTE

This dialog is shown every time you log in until the migration is performed. If you do not want to see this message, uncheck the option labeled "Remind me during next login". At the next login, under "Administrator", select "Data Migration" from the menu and follow the instructions in the dialog box:

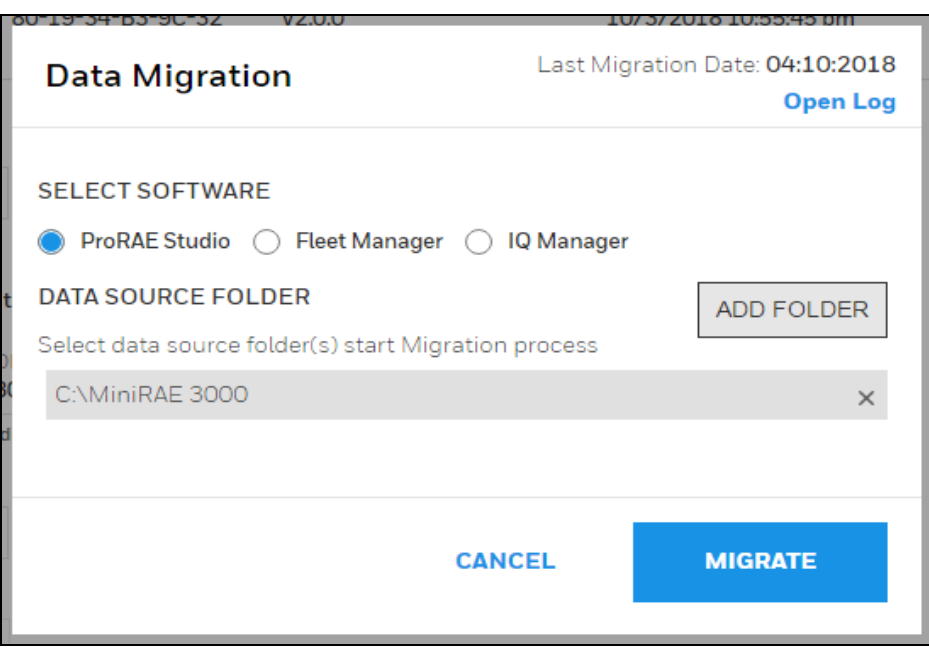

3. Where it says, "Select Software," select ProRAE Studio.

4. At "Data Source Folder," click "Add Folder."

5. Locate the database folder for ProRAE Studio (folders with .prs files) and select it.

6. Click "Migrate" to begin migration. During the migration process, this progress message appears on the screen:

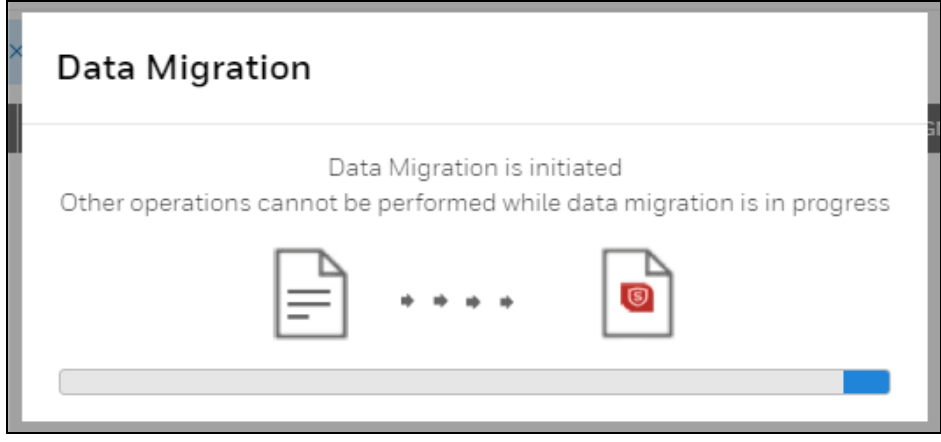

#### IMPORTANT

Do not interrupt the migration. Depending on the size of the database being imported, the process can take from a few minutes to a few hours.

When the migration is completed successfully, a summary box is shown:

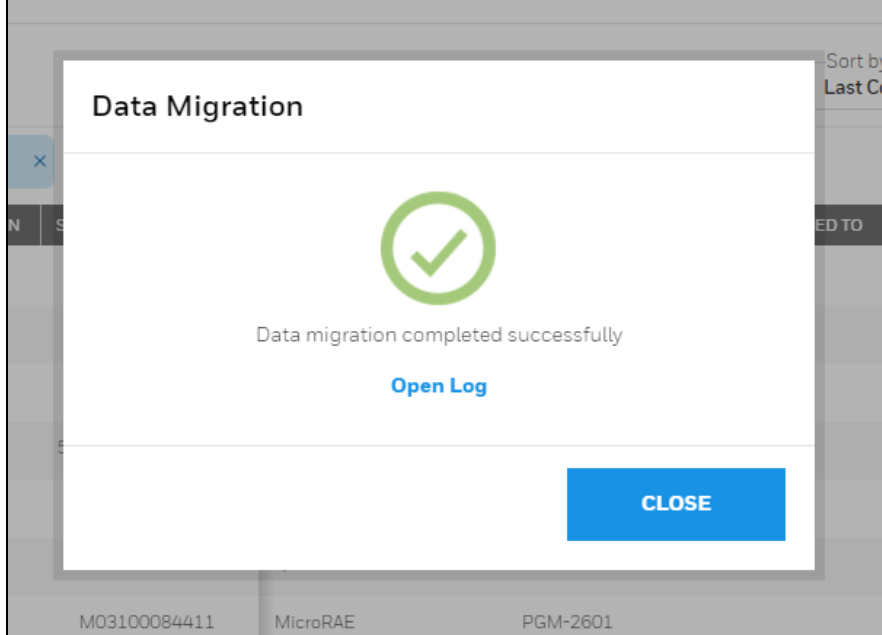

If the data migration fails, this message is shown:
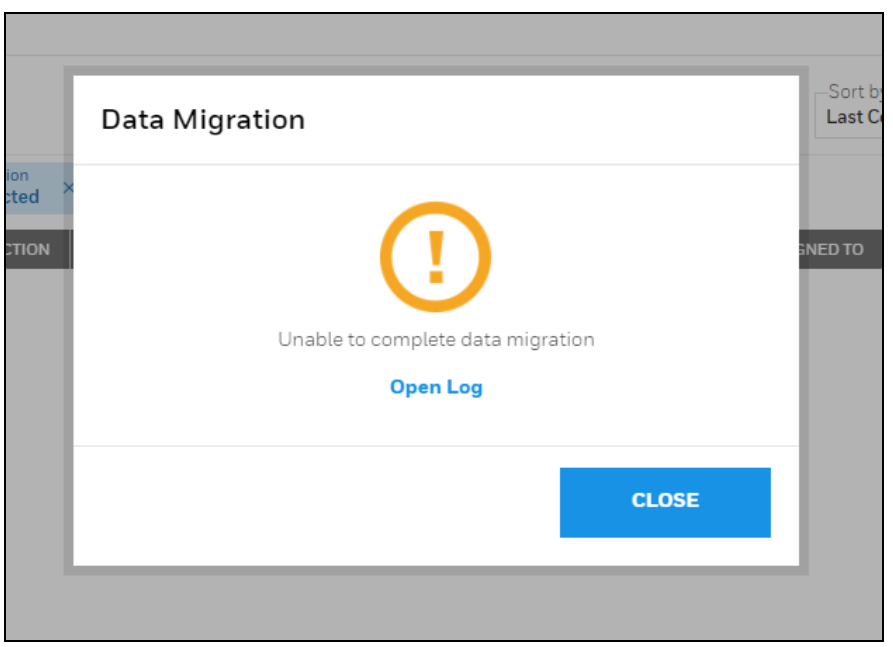

If you want to view diagnostic logs for the migration, click "Open Log."

## 27 Migrating Fleet Manager Database to Safety Suite Device Configurator

You can migrate your existing Fleet Manager database to Safety Suite Device Configurator. This database contains historical data about the instruments.

#### IMPORTANT

You must have installed the latest version of Safety Suite Device Configurator and Fleet manager, before you perform the transfer please restart your computer.

1. Identify Fleet Manager database folders for migration and copy those folders to the system where Safety Suite Device Configurator is installed.

2. Log into Safety Suite Device Configurator. The first time you do this, the screen shown here will appear:

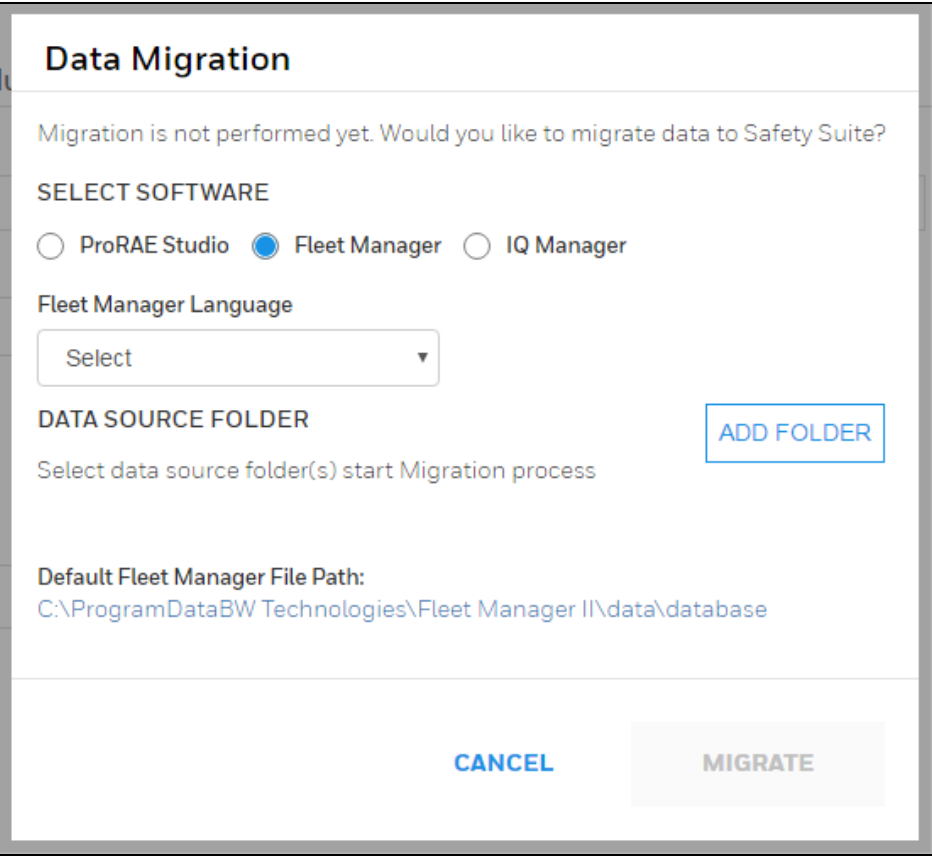

#### NOTE

This dialog is shown every time you log in until the migration is performed. If you do not want to see this message, uncheck the option labeled "Remind me during next login." At the next login, under "Administrator," select "Data Migration" from the menu and follow the instructions in the dialog box:

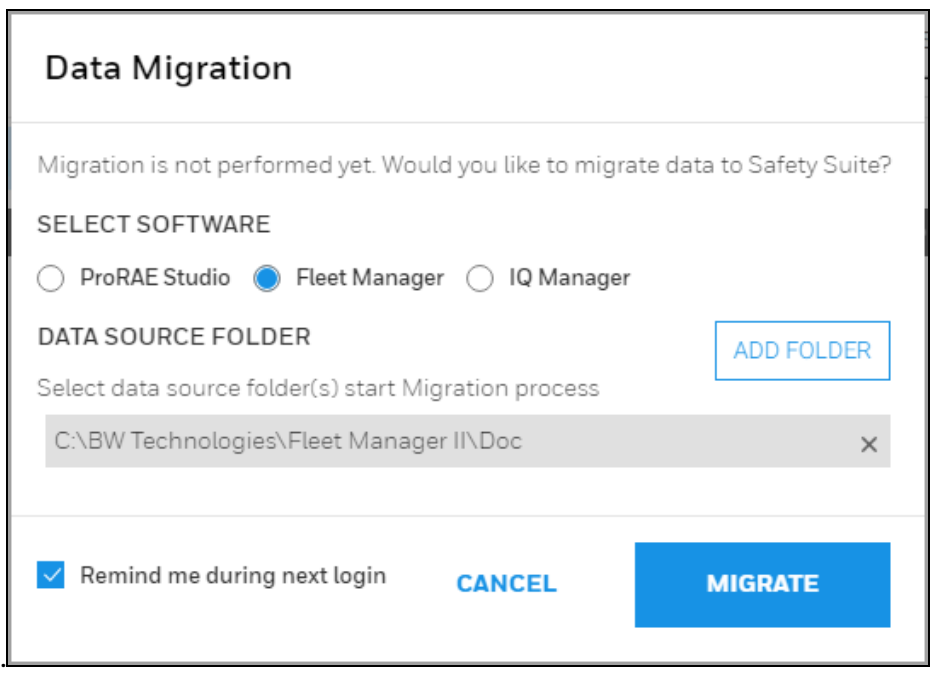

3. Where it says, "Select Software," select Fleet Manager.

4. At "Data Source Folder," click "Add Folder."

5. Select the laungauge of Fleet manager databse.

6. Locate the database folder for Fleet Manager and select it. Default path will be C:\ProgramData\BW Technologies\Fleet Manager II\data\database

7. You can also migrate Custom fields from FM to Device Configurator. In case of custom fields in FM, than move this "Userdef.propertied" file from data folder to database folder in FM migration.

8. Click "Migrate" to begin migration. During the migration process, this progress message appears on the screen:

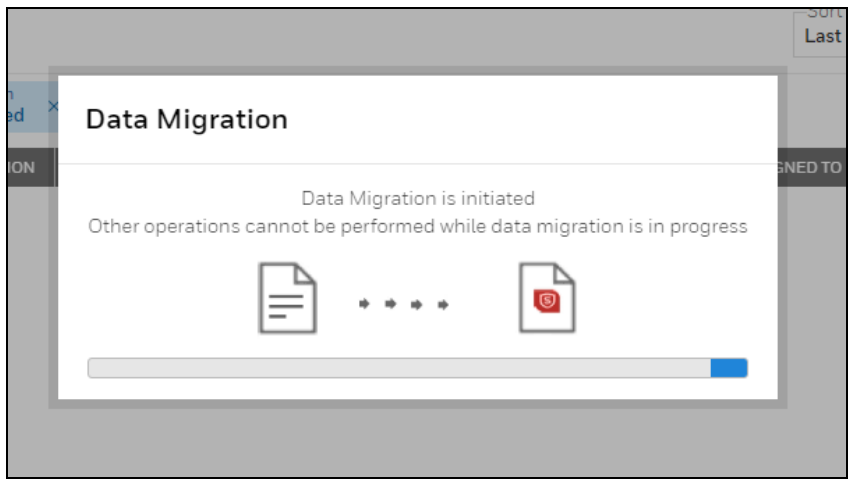

#### IMPORTANT

Do not interrupt the migration. Depending on the size of the database being imported, the process can take from a few minutes to a few hours.

When the migration is completed successfully, a summary box is shown:

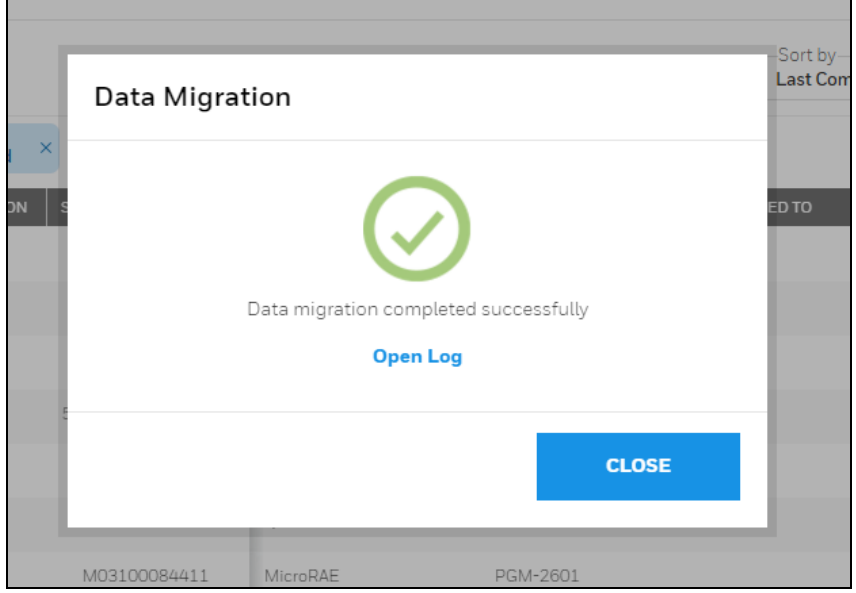

If the data migration fails, this message is shown:

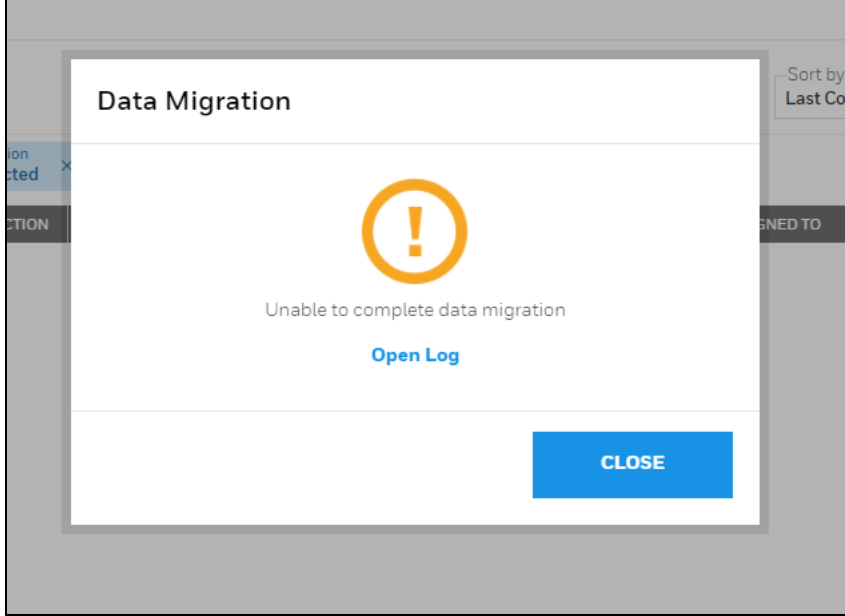

If you want to view diagnostic logs for the migration, click "Open Log."

#### **NOTE**

After successful database migration, you are now able to view details for Gas Alert Micro Clip and BW Clip instrument data in the database.

Safety Suite Device Configurator accepts the Fleet Manager Databases created using Fleet Manager version v4.4.2. Any databases created using Fleet Manager versions prior to this must first be upgraded using Fleet Manager.

## 28 Migrating IQ Manager Database to Safety Suite DeviceConfigurator

You can migrate your existing IQ Manager database for ToxiPro devices to Safety Suite Device Configurator. This database contains historical data about the instruments.

#### IMPORTANT

You must install Safety Suite Device Configurator before you perform the transfer.

1. Log into Safety Suite Device Configurator. The first time you do this, the screen shown here will appear:

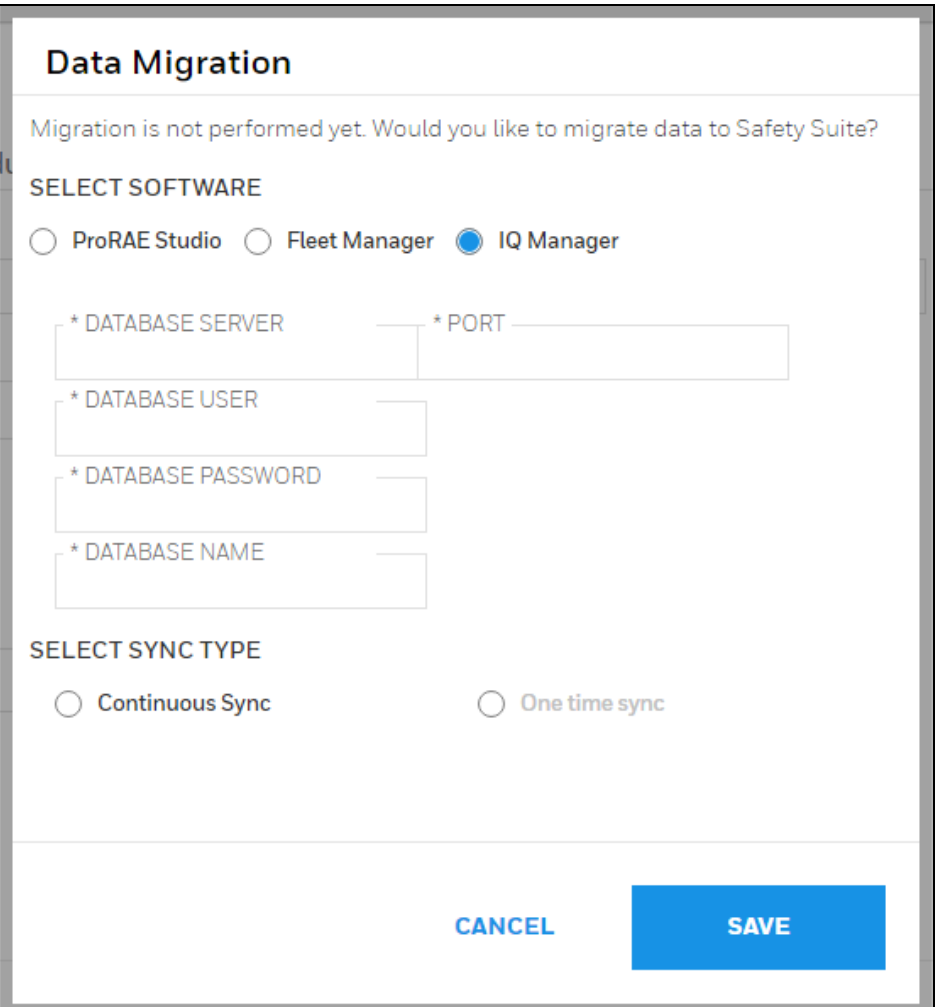

#### NOTE

This dialog is shown every time you log in until the migration is performed. If you do not want to see this message, uncheck the option labeled "Remind me during next login." At the next login, under "Administrator," select "Data Migration" from the menu and follow the instructions in the dialog box:

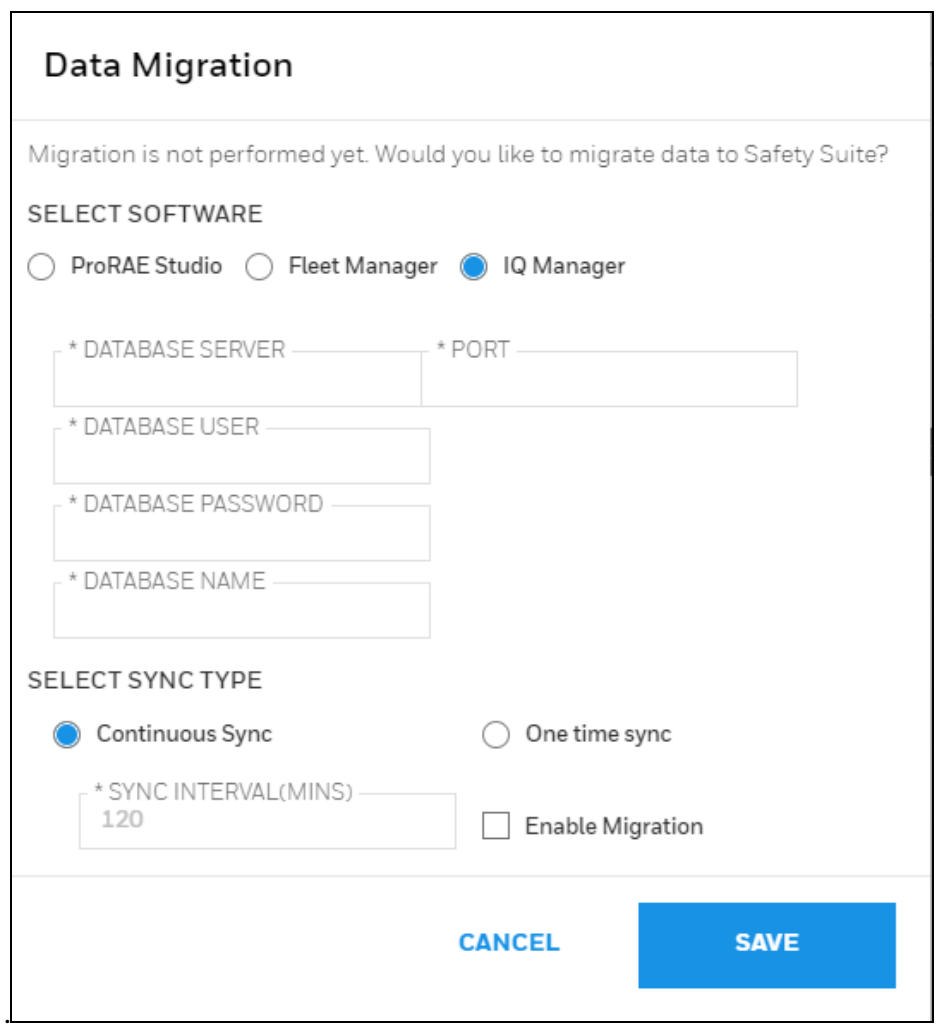

2. Where it says, "Select Software," select IQ Manager.

3. Provide the "Database Server IP/Name", "Port number" (5432 is the default Port), "Database User Name", "Database Password", "Database Name".

4. Select the "Continuous Sync" in Sync type section.

5. Select "Sync Interval time" in minutes.

6. Click "Enable Migration".

7. Click "Save" to begin migration.

#### IMPORTANT!

#### IMPORTANT

Depending on the size of the database being imported, the process can take from a few minutes to a few hours.

#### **NOTE**

After successful database migration, you are now able to view ToxiPro instrument data in the database.

## 28.1 Backup of Source Files

After completion of migration, the source files are available in this folder:

In case the Fleet Manager database includes data for instruments other than BW Clip or Gas Alert Micro Clip, do not delete these files.19 Device Configurator FAQs

# 29 Device Configurator FAQs

## 29.1 General Questions

#### 1. Do I have to purchase Honeywell Safety Suite Device Configurator before I can use it?

Honeywell Safety Suite Device Configurator is offered free of charge to all Honeywell customers who purchase Honeywell Gas instruments.

#### 2. What are the minimum software and hardware requirements for Honeywell Safety Suite Device Configurator?

Hardware

- CPU, 1.0 GHz or higher
- Color monitor (1366x768 or higher resolution or higher, 16-bit color)
- $\cdot$  8 GB RAM
- 4 GB of free hard disk space
- USB port for instrument/dock connection
- LAN connection for network-connected docks

#### Software

- Microsoft Windows 10 (64 bit)
- .Net Framework v4.6.1 or above

#### 3. Does Honeywell Safety Suite Device Configurator support data migration for Fleet Manager II, ProRAE Studio II and IQ Management Software Suite?

Honeywell Safety Suite Device Configurator supports data migration from Fleet Manager II for all the supported instruments. In addition, it supports data migration for GasAlert Extreme. Existing Fleet Manager II instances should be upgraded to the latest version before initiating data migration. The software also supports data migration from ProRAE Studio II for all supported RAE instruments. Data migration from IQ Management Software Suite is Supported for ToxiPro.

#### 4. Can Honeywell Safety Suite Device Configurator manage both BW & RAE Systems instruments?

Yes, Honeywell Safety Suite Device Configurator is a single software solution designed to support both BW & RAE Systems instruments and manage these devices though a common interface and a central data repository which resides on the local system.

#### 5. What instrument connectivity options are currently supported by Honeywell Safety Suite Device Configurator?

Honeywell Safety Suite Device Configurator currently supports instrument connectivity through IntelliDoX, MicroDock II and AutoRAE 2 for BW & RAE Systems instruments. BW Instruments can connect directly through IR Dongle wherever applicable. RAE instruments can also connect directly through the Travel Charger.

#### 6. What instruments are supported by Honeywell Safety Suite Device Configurator?

The following is a list of currently supported instruments.

IntelliDoX & MicroDock II

- BW Clip & BW Clip Real Time
- BW MicroClip XL & BW MicroClip X3 IntelliDoX
- BW Clip4
- BW Solo
- BW Ultra MicroDock II
- BW MaxXT II
- BW Quattro
- GasAlertMicro 5

#### IR Dongle

- BW MaxXT II
- BW MicroClip XL & BW MicroClip X3
- BW Quattro
- BW Ultra

#### AutoRAE 2 & Travel Charger

- MicroRAE
- MiniRAE 3000 & MiniRAE Lite
- MultiRAE Family (Benzene & Wing Tank model support in future releases)
- $\cdot$  ppbRAE 3000
- $\cdot$  QRAE 3
- ToxiRAE Pro Family
- Ultra 3000

#### Direct USB

• AreaRAE Plus & AreaRAE Pro

#### 7. Does Honeywell Safety Suite Device Configurator require administrative privileges on the windows operating system?

Yes, Honeywell Safety Suite Device Configurator does require administrative privileges on the operating system.

#### 8. What Fleet Manager features are not supported by Honeywell Safety Suite Device Configurator?

Honeywell Safety Suite Device Configurator has streamlined the tasks performed by Fleet Manager and greatly improves the overall user experience. However, it does not support user- defined fields and custom reporting features of Fleet Manager.

#### 9.What should I do when Device Configurator does not respond?

Try to sign out and close the application. If does not work, kill the application using Task Manager from the taskbar.

#### 10. Does Device Configurator work without Internet connection?

Device Configurator works without Internet connection. Automatic Firmware upgrade does not work without Internet connection, user must select the firmware file to upgrade the firmware.

#### 11. Where can I find Device Configurator user guide/ help document?

Help document is available the Device Inventory page. After login, you can see a question icon on right corner of the top header, click on the icon and click on the "Help" to see the help document.

## 29.2 Installation

#### 1. What all Windows version are supported for Device Configurator?

Device Configurator supports Windows 10(64 bit).

#### 2. What all Honeywell Device Application should not be running when using Device Configurator?

Fleet Manager, ProRAE Studio, IQ Manager and ProRAE Guardian can be installed but should not be running when using Device Configurator.

#### 3. Is it possible to use SSDC database on a shared server rather than a localized one on the PC?

The software is designed for local use on a PC. Each PC needs its own local copy.

#### 4. Are the functions of the software available via a webpage or does each PC that uses Fleet Manager need this software to be installed?

The software is designed for local use on a PC. Each PC needs its own local copy.

#### 5. The pre-requisites imply Device Configurator is a desktop app, but could this run on a server?

It should most likely be able to run on server. However, we have certified it only on Windows 10.

#### 6. How to deploy Device Configurator in a Firewalled environment? If they all use a database how would multiple installs work?

Each install uses its own local database instance. You cannot share databases across multiple installs.

#### 7. What happens if I do not create password immediately after the installation?

When user login next time, it 'll ask to create password.

## 29.3 Login

#### 1. I have installed Device Configurator but not able to login. What should I do?

A) Check the mentioned services are running, Open Services.msc in run window.

- SafetySuite.DCBWDeviceService
- SafetySuite.DCMainServicee
- SafetySuite.DCMainService
- SafetySuite.DCRAEDeviceService
- PostgreSQLSSDC

If not, please restart those services.

B) Check the files in the below location,

C:\ProgramData\HONEYWELL\SafetySuite\psql

#### 2. How can I reset Device Configurator application password?

If you have Administrator access and forgot your password, follow these steps -

- Click the "Windows" icon on the lower left side of your screen.
- Click "All apps."
- Scroll down until you see "Honeywell." Click the downward arrow to see "Unlock Administrator Account."
- When the "Windows Security" window appears, type in your Administrator password for the PC.
- Click "OK." An activation code is shown.
- Use this activation code to login to Safety Suite Device Configurator.

#### 3. How can I log on to the software if I have forgotten my password?

You can reset your password by clicking the "Forgot Password" link on the Login Screen. Once you answer the security questions, you will be allowed to reset the password.

#### 4. How can I log on to the software if I have locked myself out of the default administrator account?

You can invoke the "Unlock Administrator Account" utility that is installed with the software to unlock the default administrator account.

For security purposes, you will be prompted to provide the Windows administrator User ID and password before you can unlock the Honeywell Safety Suite Device Configurator administrator account.

Follow the steps to unlock the account –

- Click the "Windows" icon on the lower left side of your screen.
- Click "All apps."
- Scroll down until you see "Honeywell." Click the downward arrow to see "Unlock Administrator Account."
- When the "Windows Security" window appears, type in your Administrator password for the PC.
- Click "OK." An activation code is shown.
- Use this activation code to login to Safety Suite Device Configurator.

#### 5. What is the default username and password for Honeywell Safety Suite Device Configurator?

The default Username is "administrator". You are required to create a password for the administrator account when you log into the application for the first time.

#### 6. I have entered correct username and password and clicked on login. I am still on login page.

Steps to check and restart the service –

© 2021 Honeywell Inc 155

- Click on Windows icon.
- Type run and select run.
- In run windows, type services and press enter.
- Search SafetySuite.DCMainService and PostgreSQLSSDC check if services status is running. If not, right click and select start/restart.

## 29.4 Device Inventory

#### 1. How do I see my instruments in the Device Inventory list?

For BW instruments connected through IntelliDoX, MicroDock II or IR Dongle, the instrument data should be downloaded for the instruments to show up in the Device Inventory. Make sure the filter option "Not Connected" is selected to view the instruments in the Device Inventory List for which data has been downloaded. For RAE Systems instruments connected through the AutoRAE 2, Travel Charger or Direct USB the software should be able to communicate to the instruments to show up in the Device Inventory list. In addition, instrument data should be downloaded to view the RAE Systems instruments in the inventory after the instrument is disconnected from the software. The filter option "Not Connected" should be selected to view RAE Systems instruments in the Device Inventory List for which data has been downloaded but are currently not connected to the software.

#### 2. What are the different options to connect Docking Stations to the software?

IntelliDoX can connect to the software over the network. MicroDock II can connect to the software using direct USB connection. AutoRAE 2 can connect to the software either over the network or using direct USB connection.

#### 2. I have connected the docking station over the network. However, I am not able to see the docking station in the software?

First, make sure the software is set up to scan for the RAE Systems and/or BW docking stations by checking the appropriate box for "Allow Dock Discovery" under system Settings. If the docking station is in a network path different than the software, the software may not be able to see the docking station. In order for the software to see the Docking Station, add the Docking Station manually to the software using "Add AutoRAE Controller for manual detection" for AutoRAE 2 and "Add IntelliDoX for manual detection" for IntelliDoX under the system Settings menu option using the IP Address of the Docking Station.

#### 3. I have connected the docking station. However, it is not appearing online in the software.

The software periodically scans the USB ports and network to check the online status of the docking station/instruments. However, the online status of the docking station might not be reflected right away in the software. If you are unable to see the docking station status online, you can click the Refresh button in the Device Inventory view to see the online status of the docking station.

#### 4. Can I use the same package to update the firmware for the devices on Honeywell Safety Suite Device Configurator that I use to update the firmware with ProRAE Studio II and Fleet Manager II?

Honeywell Safety Suite Device Configurator uses digitally signed packages to update the device firmware as a security mechanism to verify the integrity of firmware update packages. As a result, it cannot use the same packages used by ProRAE Studio II and Fleet Manager II. Firmware packages

designated for Honeywell Safety Suite Device Configurator should only be used to update device firmware through Honeywell Safety Suite Device Configurator.

#### 5. My devices connected using IR/USB and Bluetooth does not appear on the device list. What should I do?

For devices to be discovered over IR/USB or Bluetooth, make sure the appropriate settings are turned on in the settings page. This is only required for BW devices.

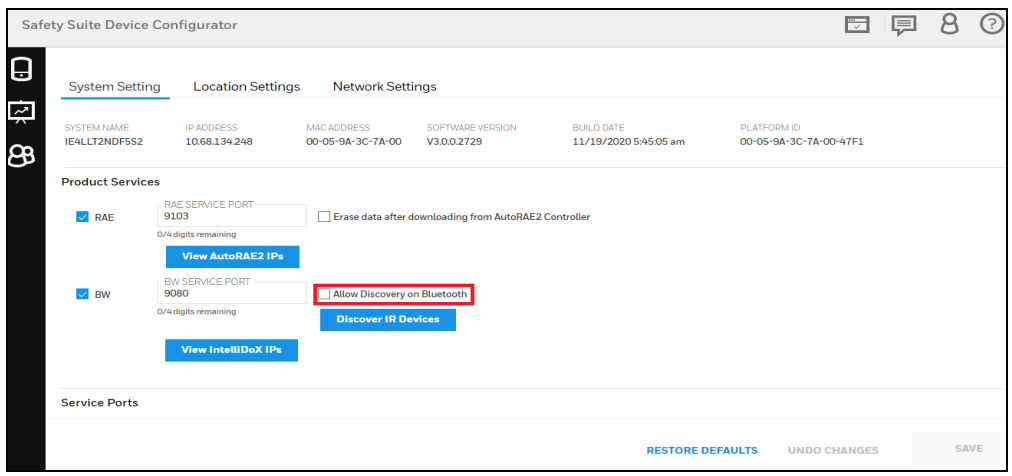

#### 6. What should be done if devices are connected and not appearing in device inventory list.

Sometimes the devices might take some time ( $\sim$  1-2 mins). If still the problem persists, follow the below steps

- Check if the device is connected correctly.
- Disconnect and Reconnect the device.
- Now wait for 2-3 mins.
- If still the device doesn't appear, use the manual refresh on the device inventory page
- If still the problem persists, run the services.msc on the Command window and restart all the services related to the Safety Suite.
- If not, kindly contact the tech support.

#### 7. How can I see only connected or only disconnected devices?

Use the filter provided on the Left-hand side of the screen and Select the "Connected" or "Disconnected" to filter out the required devices list.

#### 8. What mode should the RAE device be to communicate to Device Configurator?

Make the RAE in "Communication Mode" to communicate with the Device Configurator. Otherwise the RAE devices won't communicate.

#### 9. Do I need driver to connect IR devices in Device Configurator?

Driver is required to connect IR device. When Device Configurator is installed first time, it asks you to install IR driver while installation. Select yes to install the driver.

#### 10. Do I need driver to connect RAE device Configurator?

Driver is required to connect RAE device. When Device Configurator is installed first time, it asks you to install AutoRAE driver while installation. Select yes to install the driver.

#### 11. Do I need driver to connect IntelliDox device in Device Configurator?

Driver is not required to connect IntelliDox device.

#### 12. How do I check device connected previously?

From the LHS filter select the "Disconnected" devices to show all the devices which were connected previously.

#### 13. How can I archive a device?

This is a feature whose implementation is still in progress. Expect it in future release of the Application.

### 29.5 Device Data Download

#### 1. Does the software download existing data from the Docking Stations?

The software downloads all the historical data stored in the docking station. The download time can vary depending on the size of the data, network bandwidth and processing speed of the computer.

#### 2. I do not see the option to select a start and an end date for data downloaded in Honeywell Safety Suite Device Configurator.

The software utilizes a smart download manager to incrementally download the data to optimize the download time. The software compares the existing downloaded data against the latest logged data and downloads only the incremental data since the last download.

#### 3. Does Honeywell Safety Suite Device Configurator support data download from IntelliDox USB connector?

The software supports data download via the USB connector on the IntelliDoX using a USB storage device for BW Clip, BW Clip Real Time, BW MicroClip XL & BW MicroClip X3, BW Clip4, BW Solo, BW Ultra.

#### 4. Can I download data of multiple devices at a time in Device Configurator?

Currently, you can only perform data download for one device at a time. You must wait for the current operation to complete before performing another data download.

#### 5. How does data Download happen? Do I have initiate it or it happens when devices are discovered in Device Configurator?

Data download does not happen automatically, it must be initiated by user after connecting devices to the application. RAE device, IntelliDox Device and IR should be connected to Device Configurator to initiate data download. When you see the device in Device Inventory, filter the device using serial no and click on "Actions" button. Click on "Download Data" from the options.

#### 6. How long should I wait for Data Download to Complete?

If user downloads data first time, it depends on the amount of data available in the device. If user downloads data of the same device again, it downloads the new data only.

#### 7. What happens if I disconnect device while data download is in progress?

Device must be connected till data download completes. If device is disconnected while data download is in progress, complete data will not get downloaded and data down failed notification will appear on the screen.

### 29.6 Device Configuration

#### 1. Why am I not able to save the Dock/Device Configuration?

To perform the Dock/Device Configuration, the Dock /Device needs to be connected to the computer and appear online to the software.

#### 2. Can I download data and configure a device at the same time?

Currently, you can only perform one device action at a time. You must wait for the current operation to complete before performing another action. Consequently, if you are performing a data download, you must wait for the data download to complete before performing a device configuration.

#### 3. How do I set the default Language and Timezone for my new BW Flex device if I do not have an IntelliDoX station?

- Connect the BW Flex device to Safety Suite Device Configurator (using IR/USB or Bluetooth).
- Click on the Serial number of the device on the Device list page.
- The below "Out of the box" configuration option will pop-up.
- You can set the Timezone and Language from here.

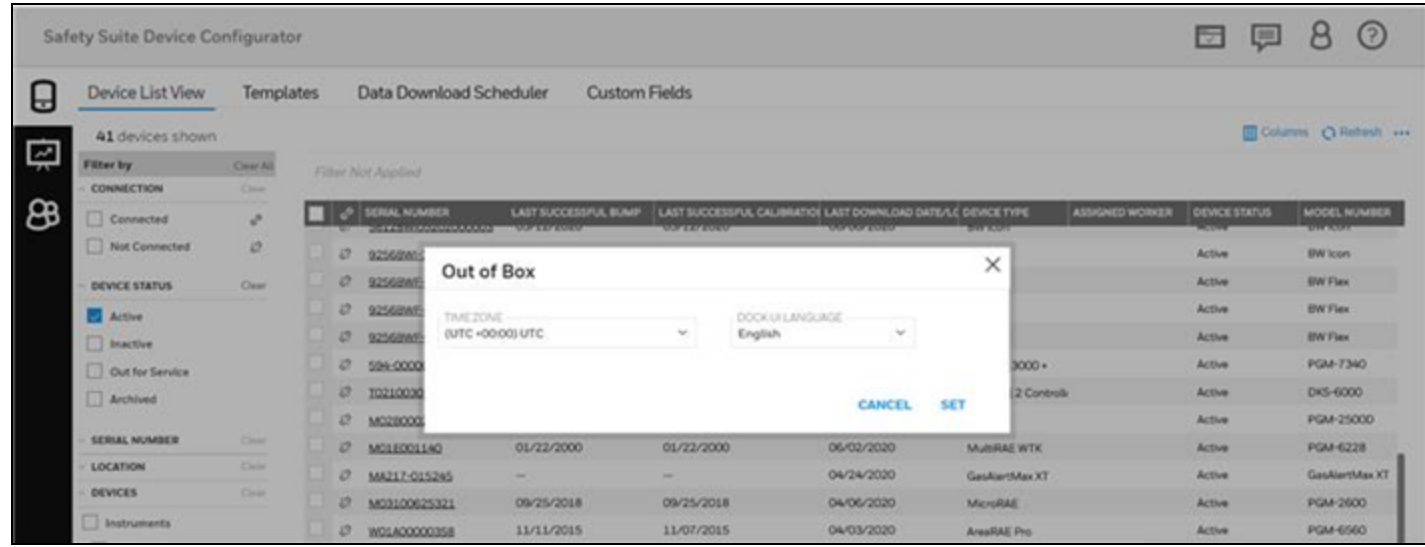

#### 4. For BW devices, unlike Fleet Manager, I do not see the Updatable option against each of the sensor parameters. Why?

Honeywell Safety Suite Device Configurator has a streamlined user interface to make it easier to manage configuration parameters. As a result, a common Updatable option is provided for all the configuration parameters, including the sensor settings, under the Settings tab.

#### 5. For RAE Systems devices, can I update the Lot Number of the gas cylinder in the software?

You can navigate to the AutoRAE 2 details and edit the gas inlet configuration details for the attached gas cylinder in order to update the Lot Number of the gas cylinder.

#### 6. For RAE Systems devices, can I update the Sensor Serial No. after installing a new sensor?

Yes, you can update the Sensor Serial No. of RAE devices after installing a new sensor for the instruments that support this option under the Sensors tab for the corresponding instruments if they are currently online and connected to the software.

#### 7. Does Honeywell Safety Suite Device Configurator support instrument configuration use IntelliDox USB connector?

The software supports instrument configuration via the USB connector on the IntelliDoX using a USB storage device for BW Clip, BW Clip Real Time, BW MicroClip XL & BW MicroClip X3, BW Clip4, BW Solo, BW Ultra.

#### 8. I am unable to save configuration in MicroDock. What should I do?

PC where MicroDock is connected must have write access to USB connected devices. Verify if you have the access. MicroDock creates a temporary drive on the PC when connected and read and write operation happens on the same drive.

#### 9. How do I view the default configuration for IntelliDoX? Also can I make changes and apply this to multiple IntelliDoX stations or using USB drive?

To view the default IntelliDoX configuration - Click on three dots on right hand side of the main device page.

Scroll to "Load Default Intellidox Configuration".

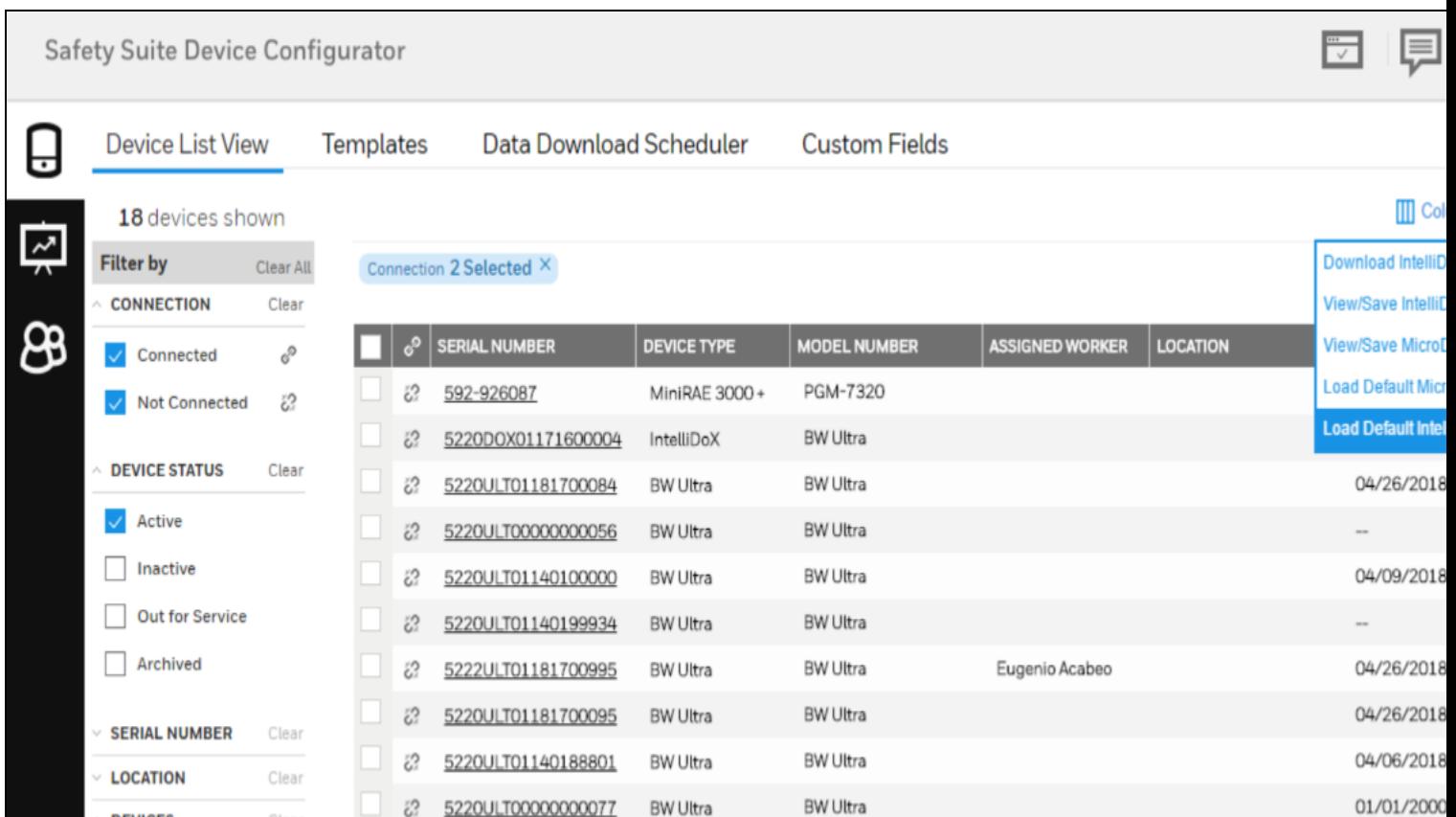

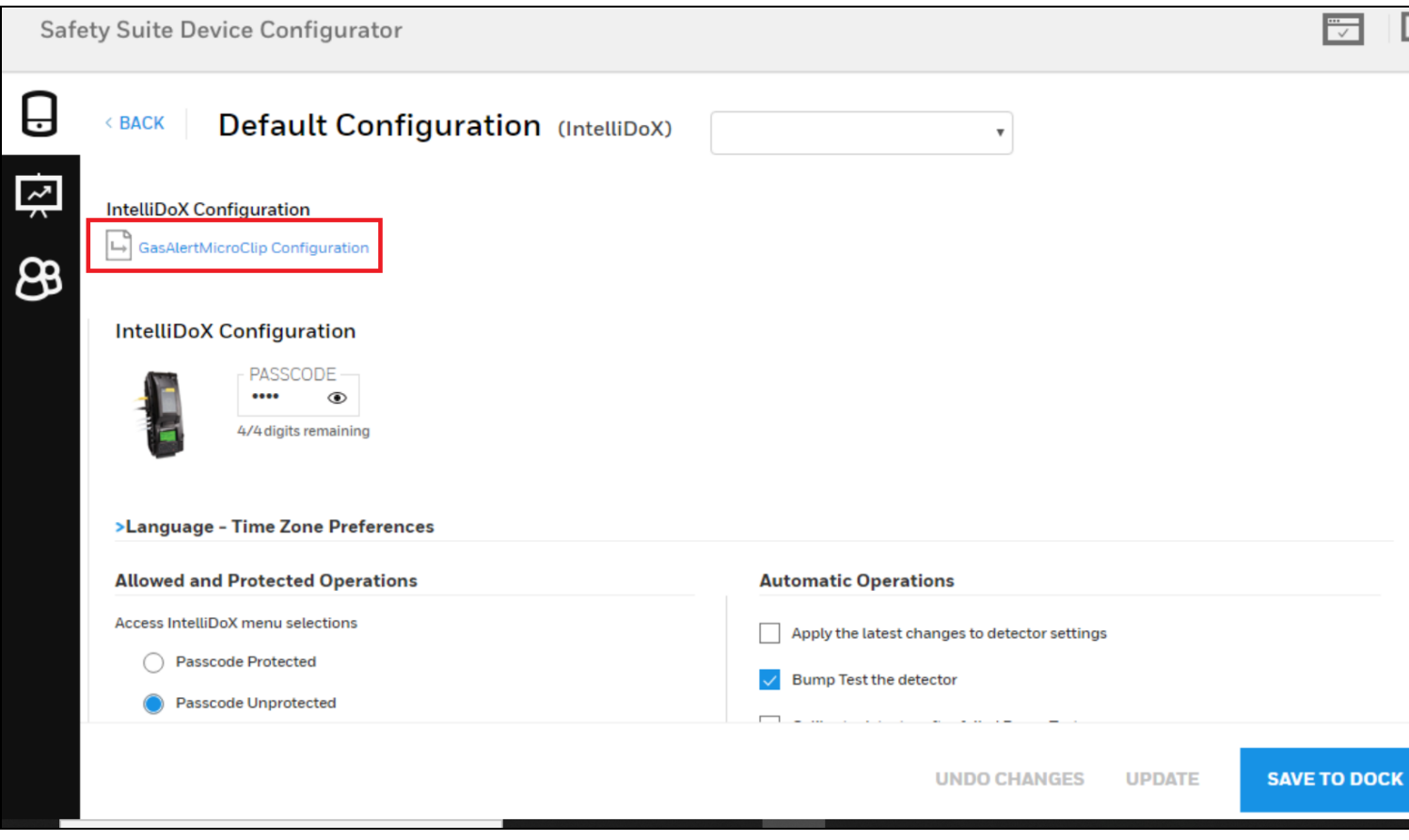

In the main configuration page(s) for any devices that use Intellidox:

Select the type of device you wish to configure the Intellidox for the box with the down arrow in the top center of the page. This is a drop down where you can select the dock type.

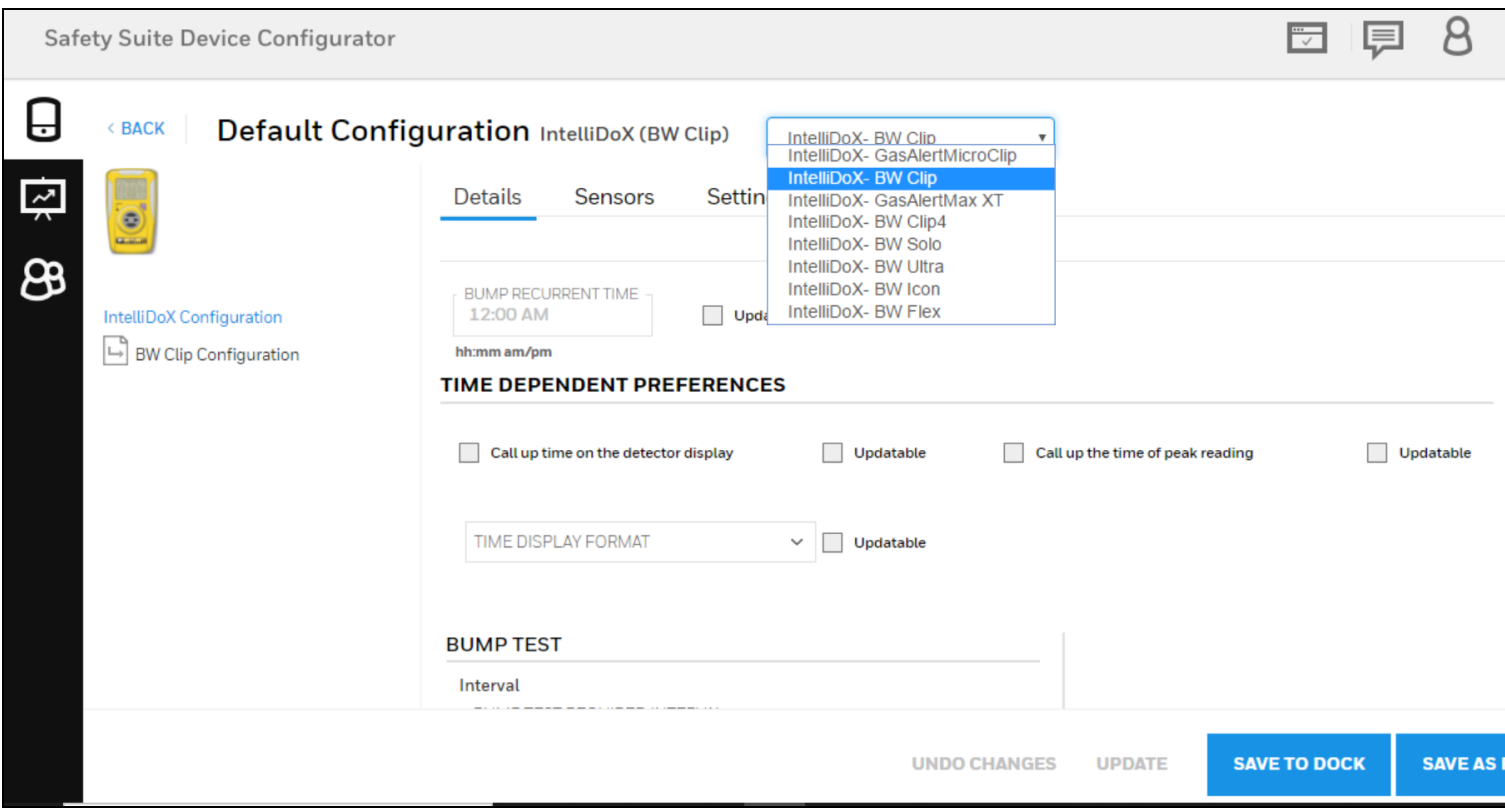

There are four pages of settings to be completed to do a FULL CONFIGURATION in SSDC. Please update the changes as you navigate between the various settings pages or you will lose the changes

Follow this sequence to ensure you have all your settings correct. We will use BW Clip as an example…

a. Intellidox Configuration

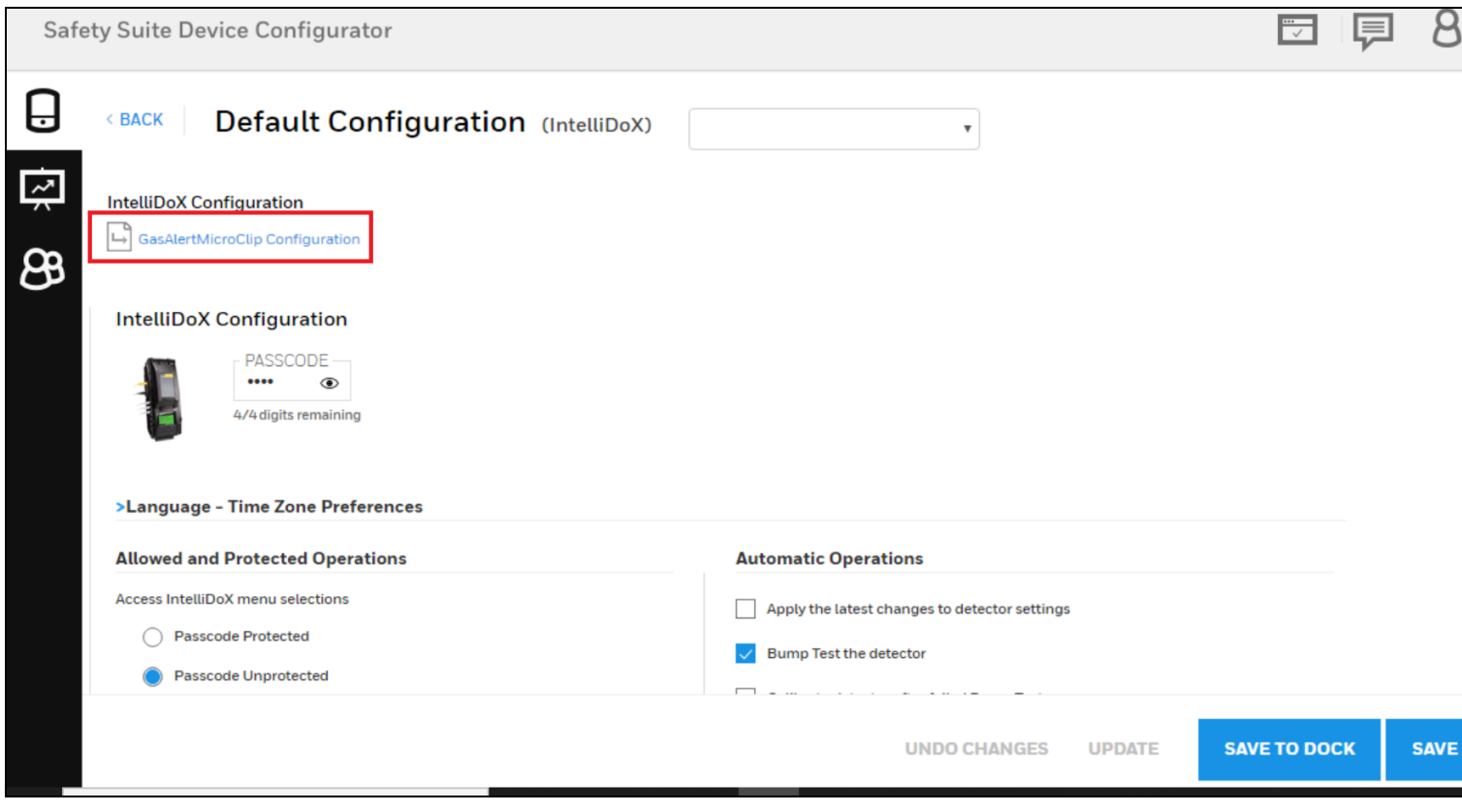

b. BW Clip Configuration – Details

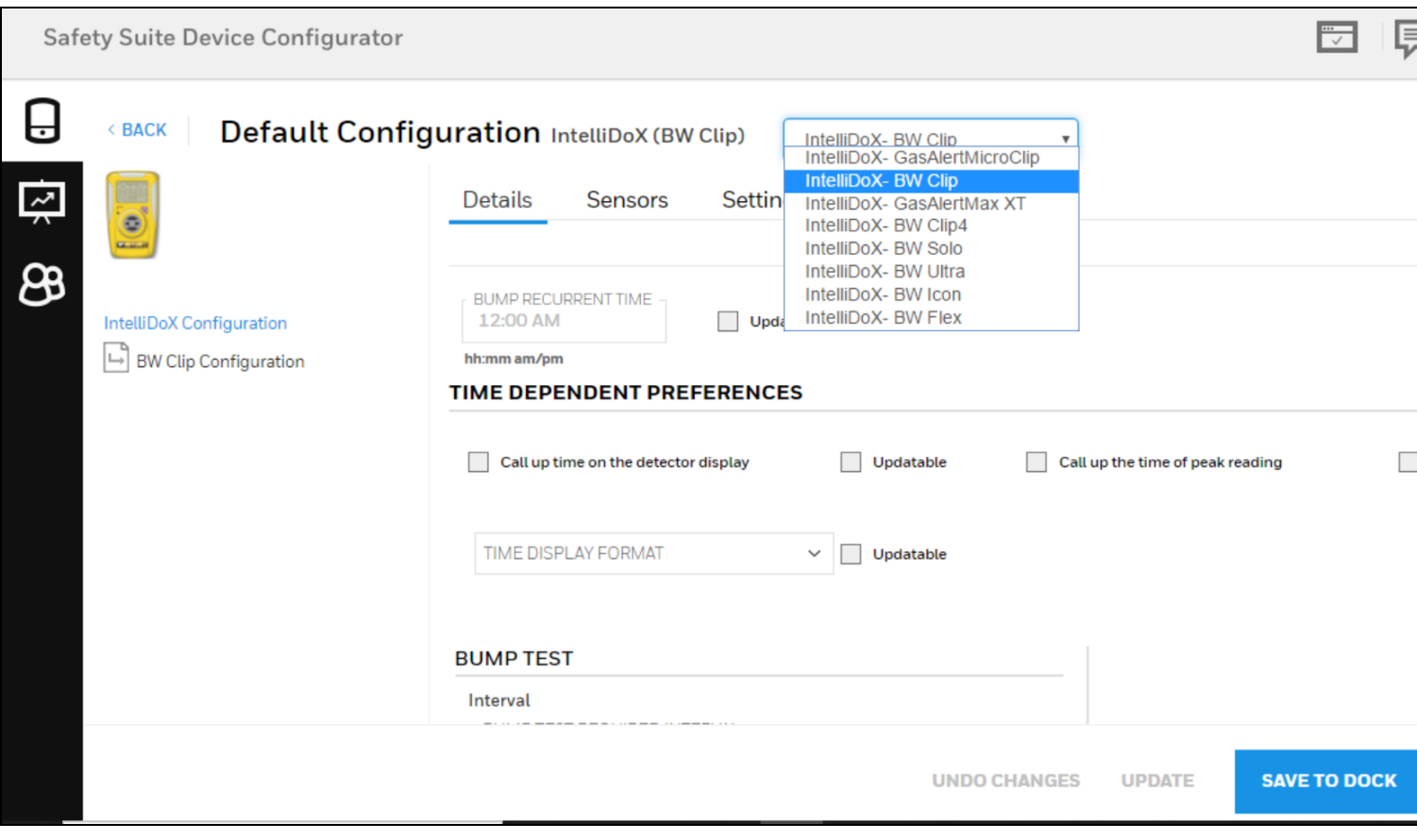

#### c. BW Clip Configuration – Sensors

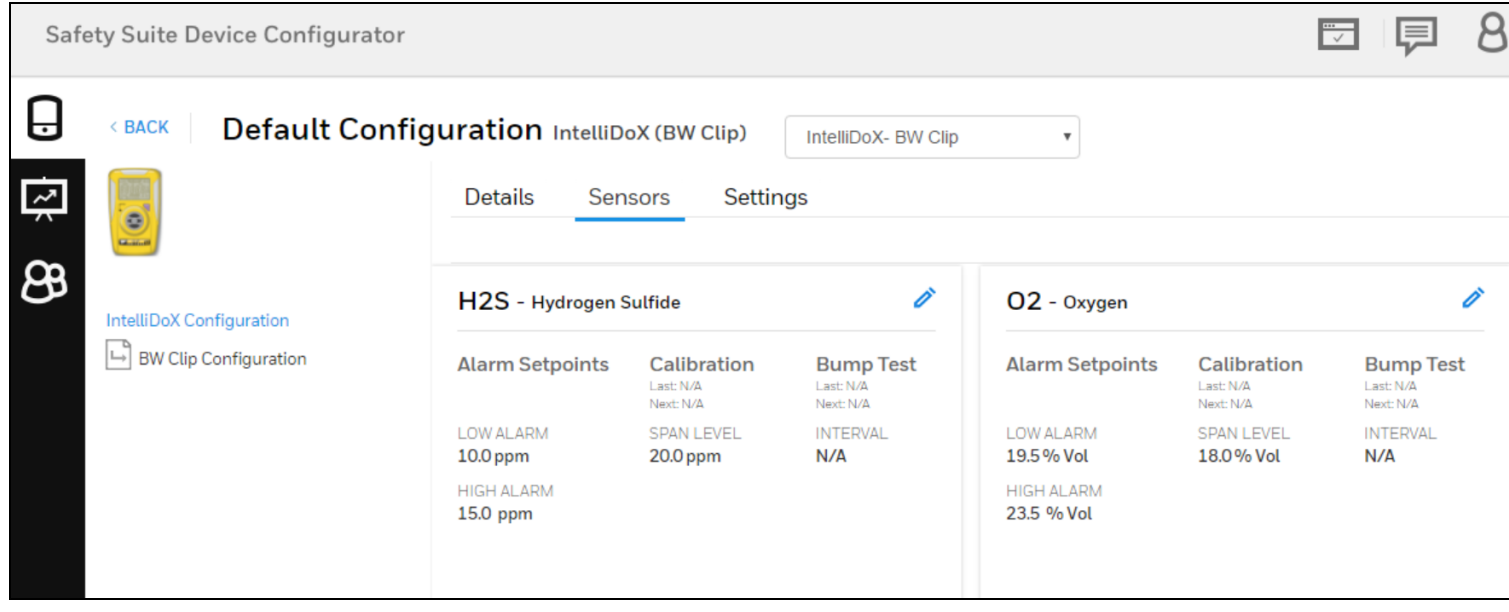

#### **NOTE**

Note: Each sensor must be set separately and made UPDATEABLE at the top of the individual configuration page.

#### d. BW Clip Configuration – Settings

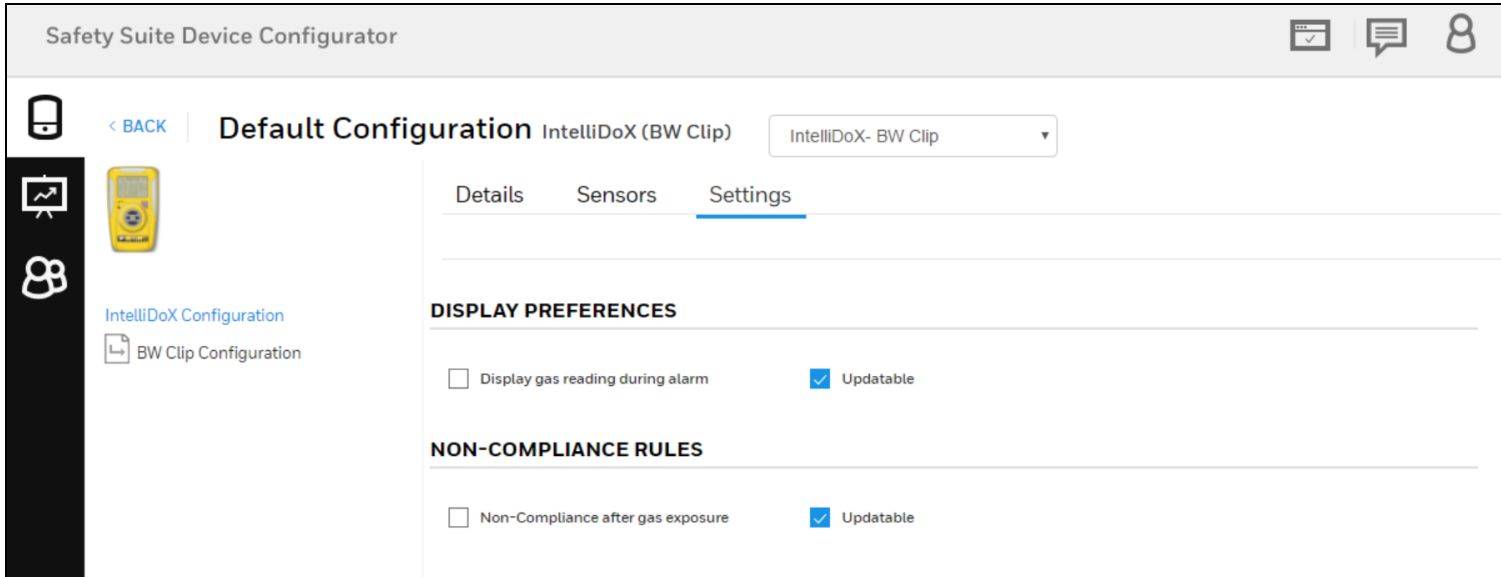

Change settings on each of the four pages to your desired set points. Remember to click on UPDATEABLE to make any changes.

When you have completed all your changes on each page, click UPDATE at the bottom of every page.

ONLY WHEN you have completed ALL of your settings, click at the bottom of the page to either SAVE AS FILE or SAVE TO DOCK.

- If you save to a file, it will create ONE configuration file across all four pages of your settings. In addition, this file will contain default values for all other docks unless they were changed.
- If you save to dock, you will ONLY be able to save the configuration to the connected docks.

On each page of settings, if the default configurations are OK, simply skip them and they will be added AS IS to your overall configuration. Note: Only the settings that have updatable flag set will be part of the IntelliDoX config file. This ensures that only required fields are updated.

To update the configuration using a USB drive, you must create a new folder and call it SYSTEM and then save the configuration file (designated as ".cof" file) into that folder before placing that folder on the USB drive.

Note: The system will generate a default file name of "ICF\_00\_000.cof" Do not change it. If multiple .cof files are present, the dock will only recognize the file with the name "ICF\_00\_000.cof"

#### NOTE

Note: The system will generate a default file name of "ICF\_00\_000.cof" Do not change it. If

multiple .cof files are present, the dock will only recognize the file with the name "ICF\_00\_ 000.cof"

## 29.7 Device History

#### 1. What information is presented in Device History?

Device History provides a comprehensive view of all the data related to the lifecycle of the selected instrument. This includes test data for calibration and bump tests. This also includes the instrument event data, along with the corresponding data logs.

#### 2. Are all device-related data logs, event logs and test data logs shown in the Device History?

All information related to device data logs, event logs and test logs is shown in the Device History, with the exception of IntelliDoX & MicroDock II data logs and BW instrument test logs for bump and calibration operations performed outside of the IntelliDoX & MicroDock II.

#### 3. Why can't I see the Device History?

Make sure that you have downloaded the data from the docking station corresponding to the selected instrument before viewing the Device History. Once the data has been downloaded, you can view the history for the selected device.

#### 4. Can I export the data log corresponding to the events captured by the instrument?

Yes, you can export the instrument data log in csv (comma-separated value) format, which can be opened in Microsoft Excel for further analysis.

#### 5. Can I delete the data log for an instrument once it has been imported into the software?

We do not allow data logs to be deleted once they have been downloaded to the software.

#### 6. What is the maximum date range in I can select in calendar to see Device History?

The maximum date range that can be selected in calendar is 1 year, at any given point of time. However, the user can select any date range of maximum one year up to current date. For ex: User can select the date range of 1-1-2013 to 31-12-2013 in Calendar.

### 29.8 User Management

#### 1. What are the different roles I can assign to a user?

You can assign one or more of the following roles to a user:

Administrator – A user with the administrator role has access to all the features and functionality within the system.

Advanced User – A user with the advanced role can perform all the device operations. However, the user does not have access to user management.

Standard User – A user with the standard role can perform all device operations except device configuration and firmware updates.

Worker – A user with the worker role has no access to the software. However, the user can be assigned/unassigned instruments.

#### 2. I want to assign an instrument to an individual. However, I do not want to provide the individual with access the software.

You can assign a user the "Worker" role if you want to just assign instruments to the user.

#### 3. What is the purpose of deactivating a user account?

If you want to user access to the system, you can do that by deactivating the user account.

#### 4. Can I change the username of the admin user in Device Configurator?

No, username of the admin user cannot be updated.

#### 5. How do I update the admin user profile?

Follow the steps to update the profile -

- Login to the application. Click on the User icon available on the right side of the top header.
- Select "Edit Profile".
- Update the user profile fields which are updatable.
- To save the updated profile, click Save button.

#### 6. How do I update user profile of the user's other than the admin user?

Follow the steps to update the profile -

- Login to the application. Click on the User icon available on the left-hand side bar on the Inventory page.
- Filter the user with username or name of the user.
- Click on "Actions" button of the username. Select "User details".
- Update the user profile fields which are updatable.
- To save the updated profile, click Save button.

### 29.9 Data Migration

#### 1. Can BW device data be migrated when both FM and Device Configurator Running?

No, we cannot migrate the data when FM and Device Configurator are running. We can migrate data to Device configurator after closing FM.

#### 2. Can I migrate IntelliDox and MicroDock data log in Device Configurator?

No, we cannot Migrate IntelliDox and MicroDock data log in Device configurator. Data log of the devices docked in IntelliDox and MicroDock can only be migrated.

#### 3. Does a device which has no data get migrated?

We cannot migrate a device which does not have any data.

#### 4. Why do I see the difference in date and time of the data logs in FM and Device Configurator?

FM shows the data in UTC format, in Device Configurator the data is shown in the local time zone of the computer where it is installed.

#### 5. How can I migrate custom fields from FM to Device Configurator?

Yes, we can migrate custom fields from FM to Device Configurator. In case of custom fields in FM then move this "Userdef.propertied" file from data folder to database folder in FM migration.

#### 6. How can I migrate data log, event log and results from PRS to Device Configurator?

Launch the Device configurator and login as Administrator.

- Navigate to "Data migration" dropdown option in the User tab\option in top right menu of the application.
- Select the software "ProRae Studio".
- In the "Data Source Folder": Click "ADD FOLDER"
- Now select the path of the PRS files folder. (Note: keep the files in the path other than Desktop)
- Then "MIGRATE" Button will be enabled.
- Click "MIGRATE"
- The Migration process starts and the user will be notified after the migration is completed.

#### 7. How can I migrate data log, event log and results from FM to Device Configurator?

Launch the Device configurator and login as Administrator.

- Navigate to "Data migration" dropdown option in the User tab\option in top right menu of the application.
- Select the software "Fleet Manager".
- In the "Data Source Folder": Click "ADD FOLDER"
- Now select the path of the Root folder where all the FM Device files are placed. (Note: keep the files in the path other than Desktop)
- Then "MIGRATE" Button will be enabled.
- Click "MIGRATE"
- The Migration process starts and the user will be notified after the migration is completed.

#### 8. How can I migrate data log, event log and results from IQ Manager to Device Configurator?

Launch the Device configurator and login as Administrator.

- Navigate to "Data migration" dropdown option in the User tab\option in top right menu of the application.
- Select the software "IQ Manager".
- In the "Data Source Folder": Click " ADD FOLDER"
- Now select the path of the IQ Manager DB Server details.
- Then "MIGRATE" Button will be enabled.
- Click "MIGRATE"
- The Migration process starts and the user will be notified after the migration is completed.

#### 9. Can I do selective data migration of users only, data log only, custom field only?

There is no option to select a type of data for migration. Complete data is migrated when migration is done.

#### 10. FM is installed but I do not see FM data folder, what should I do to access the data folder?

Data folder is hidden. To see the folder, follow the steps -

- Navigate to computer drive "C:\ "and set "show hidden files and folders" in view.
- Then Programdata folder will be visible, the files can be seen in below path.
- "C:\ProgramData\BW Technologies\Fleet Manager II\data\database" folder

#### 11. Where should I keep data migration files for successful migration?

The Data files should be placed in a folder other than the Desktop or the path where the Folder has the permissions to get retrieved by Device Configurator.

#### 12. How long should I wait for Data Migration to complete?

Depends on the Data present in the files. (Max 4 hours.)

#### 13. What files are supported for Data Migration?

Files supported for Data Migration are

- Properties, .Script, .Data, .fmdl extension files are supported for FM.
- **•** .prs for Proraestudio.
- IQ manager connects to DB directly.

#### 14. What different type of data can be migrated from FM to Device Configurator?

We can migrate Data log, Test log, Event log, Users, Custom fields.

#### 15. What different type of data can be migrated from PRS to Device Configurator?

We can migrate Data log, Test log, Event log fields.

#### 16. What different type of data can be migrated from IQ Manager to Device Configurator?

We can migrate Data log, Test log, Event log.

#### 17. I am not able to select the folder for data migration. What should I do?

Check the folder has permissions to be selectable, once permissions are given the folderwill be selectable.

#### 18. Can I migrate data from Device Configurator to Device Manager, FM, PRS, IQ Manager?

No, we cannot migrate.

- Notes for Data Migration –
- In case of custom fields in FM then move this "Userdef.propertied" file from data folder to database folder in FM migration.
- Close FM before initiating the DB migration.
- Recommended that if there are any data log file then archive then migrate.
- Do not perform any other operations like data download while data migration is in progress.
- Large file migration need to check at service side about segregation.
- Default Intellidox Date/Time UTC, same will be shown when downloaded in FM. Hence data shown in FM assumed as UTC and get converted to locale date/time in DC/DM.
- FM: Intellidox and Microdock data also appears against the respective devices.
- Devices having data and Users assigned with devices alone will get migrated.
- IQ Manager data migration First time migration does the full migration, subsequent migration do only delta data based on set interval.

## 29.10 Firmware

#### 1. What all firmware versions are supported in RAE?

Device Firmware Version supported in Safety Suite.

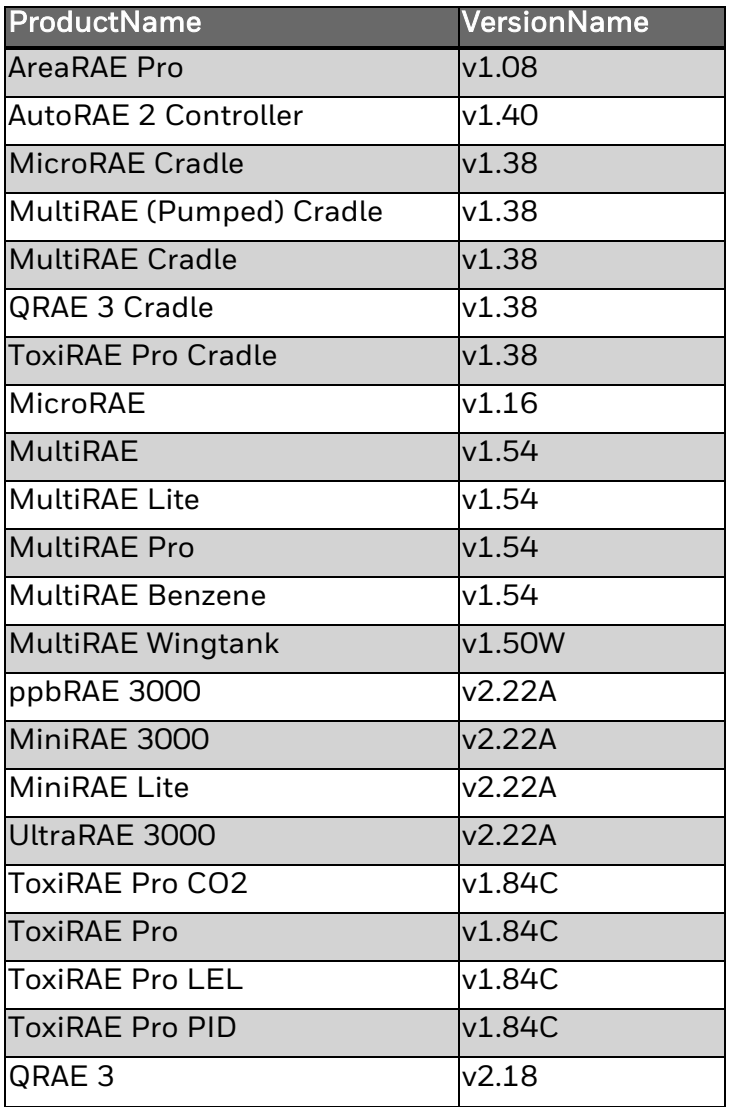

2. What all firmware versions are supported in BW?

Device Firmware Version supported in Safety Suite.

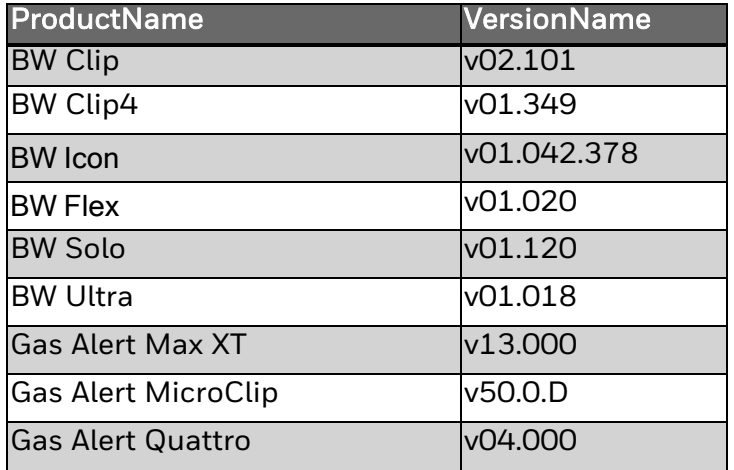

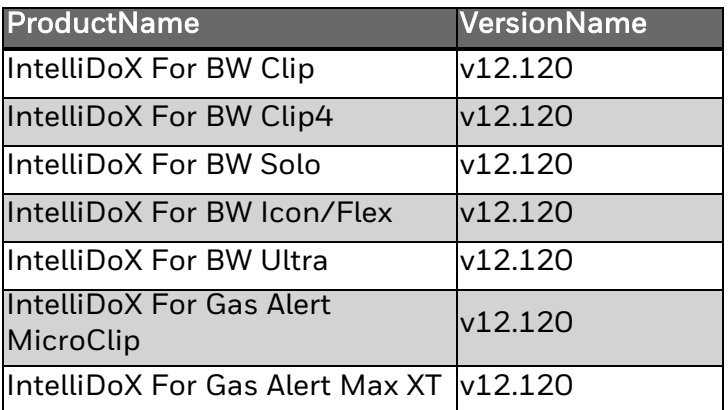

#### 3. How do I upgrade device firmware manually?

Follow the steps to upgrade firmware manually -

- Go to the device details
- Disconnect from the internet
- Now Click the "Update" option below the Firmware Version
- On the Popup Window, Select the Firmware version which you would like to have
- Select the correct Firmware file (RFP files)
- Wait till the Firmware gets upgraded

#### NOTE

Firmware can be upgraded only if the device is not on the latest Firmware

#### 4. Where can I find the firmware files?

You can find the related product firmware in Product Registration Module (PRM).

#### 5. Firmware update fails on clicking UPDATE on device details page.

This happens due to Product Registration Module (PRM) server not working. Try the update later. Contact Tech Support for further assistance.

#### 6. When I click on UPDATE on device details page, it asks me to upload a firmware file. It should update the firmware automatically. What is wrong?

This happens due to Product Registration Module (PRM) server not working. Try the update later or update the firmware with the supported firmware file. Contact Tech Support for further assistance.

#### 7. Device firmware version is latest, and I see "UPDATE" button enabled on device details page. Do I need to upgrade the firmware?

This happens due to Product Registration Module (PRM) server not working. Contact Tech Support for further assistance.

### 29.11 Passcode

#### 1. What is the purpose of Network Passcode, Menu Passcode and IntelliDox Web passcode?

- Network Passcode: To Secure the IntelliDoX data from unauthorized access in the Safety Suite.
- Menu Passcode: To Secure the IntelliDoX Menu from unauthorized access in the IntelliDoX.

• IntelliDoX Web Passcode: To View and Modify the Network Parameters and IntelliDox Information of IntelliDoX.

#### 2. When passcode is required for IntelliDox?

Passcode is required to access the IntelliDoX for version 9.0 or above.

#### 3. How does Passcode work when IntelliDox firmware is upgraded?

Passcode would be retained even if the IntelliDoX firmware is upgraded.

#### 4. Why am I not able to perform "Device Details" and "Data Download" options in the instrument list view for some of the IntelliDox?

To perform "Device Details" and "Data Download" in the instrument list view, you should provide the network passcode to IntelliDoX for version 9.0 or above.

#### 5. Where can I view the network Passcode in Device Configurator?

You cannot view the Passcode in Device Configurator.

#### 6. Can I configure network Passcode through Device Configurator?

Yes, you can configure the Network Passcode.

- After the IntelliDoX is visible as Connected in Device Discovery Page
- Go to the Actions drop-down and Select the "Set Passcode".
- Provide the same passcode as the one in IntelliDoX and click Continue.
- The Message will appear, whether the provided passcode is correct, or not.
- After this the operation remains the same as before.

### 29.12 Language Support

#### 1. Does Device Configurator application text appear in languages other than English?

Yes, Device Configurator application will display text in different languages.

#### 2. Can I give data inputs in language other than English?

No, currently data inputs can be given only as per US English language format.

Ex: Decimal notation will be "." So sensor values will be in the form "12.7".

#### 3. If my PC OS is not English, Can I use Device Configurator?

Yes, even if PC OS is not in English, Device Configurator application can be launched and used. The language inputs and text will still be in English though.

#### 4. What languages are currently supported by Honeywell Safety Suite Device Configurator?

English(US, UK), French, German and Spanish languages are being supported by Safety Suite Device Configurator.

#### 5. How do I change the display language in Honeywell Safety Suite Device Configurator?

Follow the below steps:

• Go to User profile and click on Setting

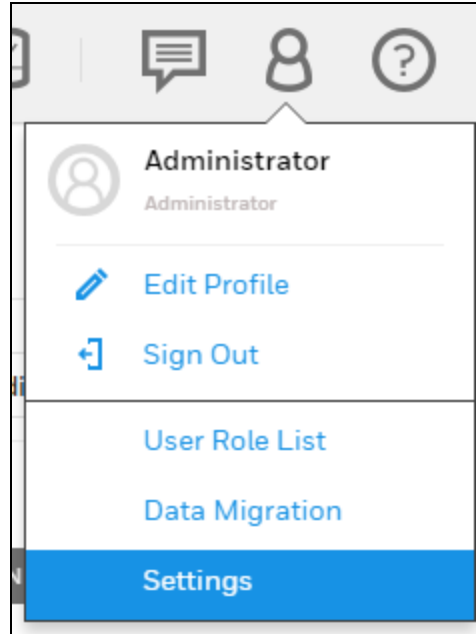

 $\bullet$ 

- In System Settings Tab, scroll down to Local settings
- Click on Language Preferences
- Choose the Language from the drop down list and Click on Save.

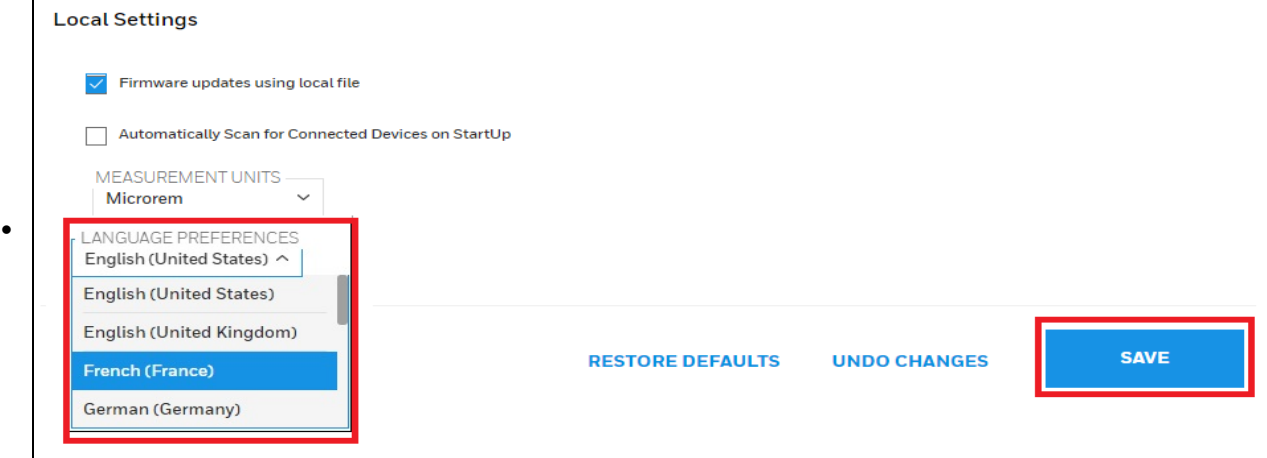

## 29.13 Event Report

#### 1. How do I generate event report?

Follow the below steps:

- Go to the Reporting Tab on the LHS on the Device Inventory page
- Select the "Event Log" in the Report type
- Select the date range for which the report needs to be generated
- Then select the Device Serial number from the drop-down and click Generate.
- A pdf file of the report will be generated in the Notification.

#### 2. What is the maximum date range I can select to generate report?

The maximum date range that can be selected in calendar is 1 year, at any given point of time. However, the user can select any date range of maximum one year up to current date.

For ex: User can select the date range of 1-1-2013 to 31-12-2013 in Calendar

# 30 Upgrade Device Firmware

You can update the device Firmware for Honeywell Gas detectors using the Safety Suite Device Configurator (SSDC) software.

Firmware updates on devices using the SSDC software is done in the following ways:

- 1. Through IntelliDoX for BW Devices supported on IntelliDoX
- 2. Through USB/Direct connection for both BW and RAE devices
- 3. Through Bluetooth (Only for BW Solo, BW ICon and BW Flex)
- 4. Firmware Updates Using Local File.

## 30.1 Through IntelliDoX

A device named BW ultra is selected to demonstrate the update through Intellidox.

1. Connect "IntelliDoX" to PC.

Note: The connected "IntelliDoX" is indicated with a connected symbol "If it is not connected, make sure the IntelliDoX IP address is added under the settings screen of SSDC.

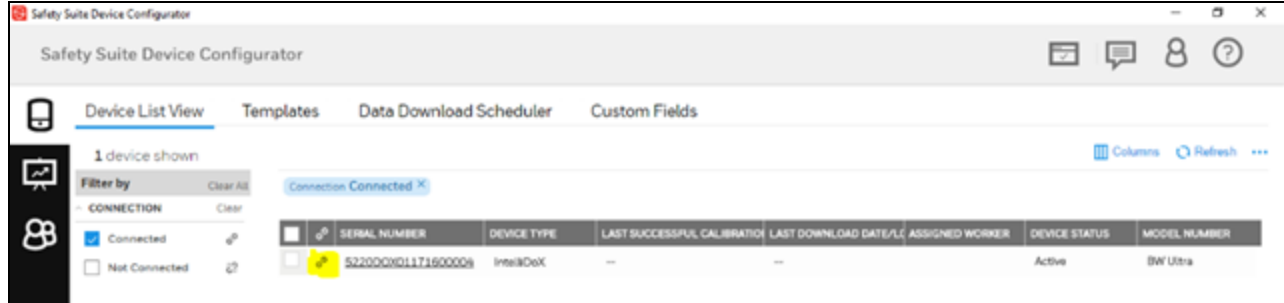

2. Click on the IntelliDox serial number to access the details screen

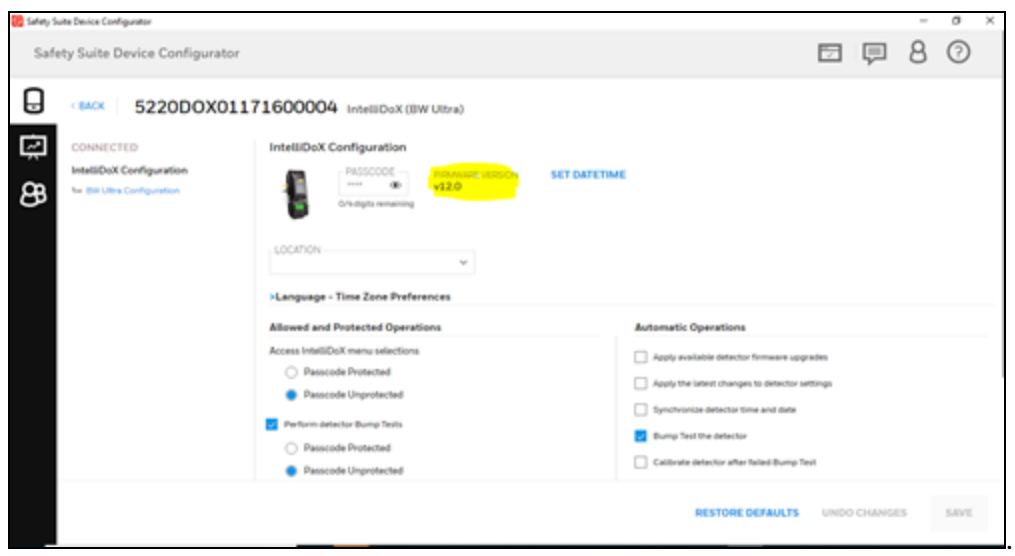

3. Click on the 'BW ultra Configuration' or 'Device Configuration' on the left panel of the screen. For an IntelliDoX that supports a different device type the corresponding Device Name will appear.

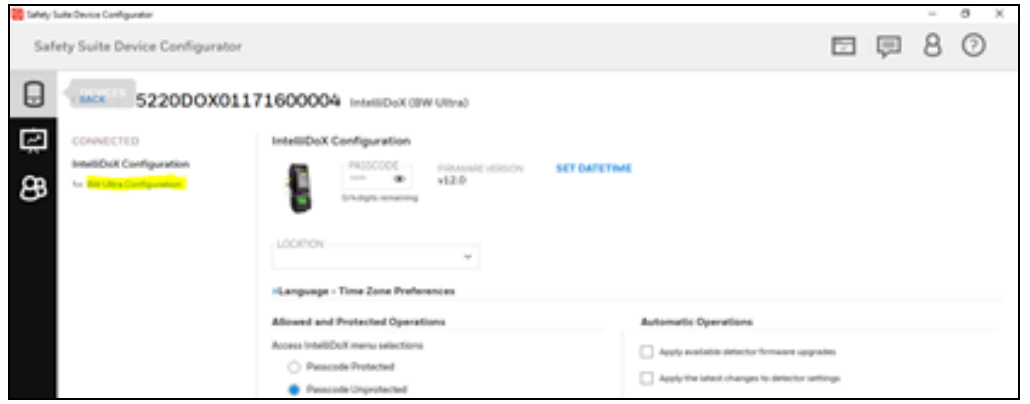

4. Click on 'Update' button. If the PC is connected to internet and the 'Firmware updates using local file' setting is not checked, clicking the update button would set the firmware to the latest version supported for the device.

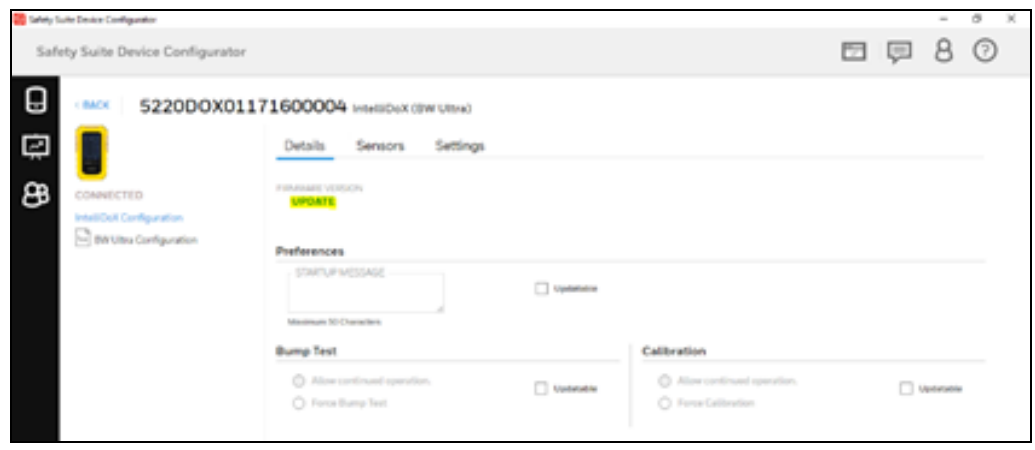

5. If PC is not connected to internet or if the 'Firmware updates using local file' setting is checked you can - Apply a firmware file manually as below:

© 2021 Honeywell Inc 176

• Click the 'Update' button.

• Click on "Choose file" in the "Update Firmware Version" selection dialog box. You can find the latest firmware files here <https://www.honeywellanalytics.com/en-gb/downloads>

• Browse to select the firmware file to apply (.rfp file)

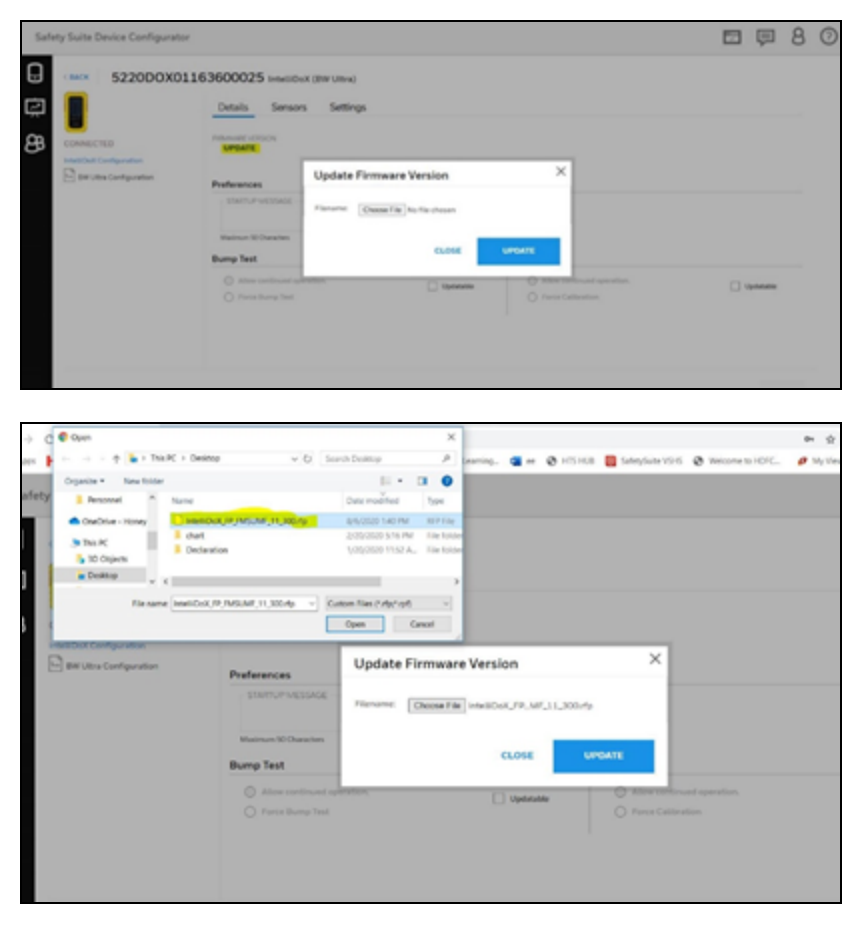

#### 6. The firmware update will start.

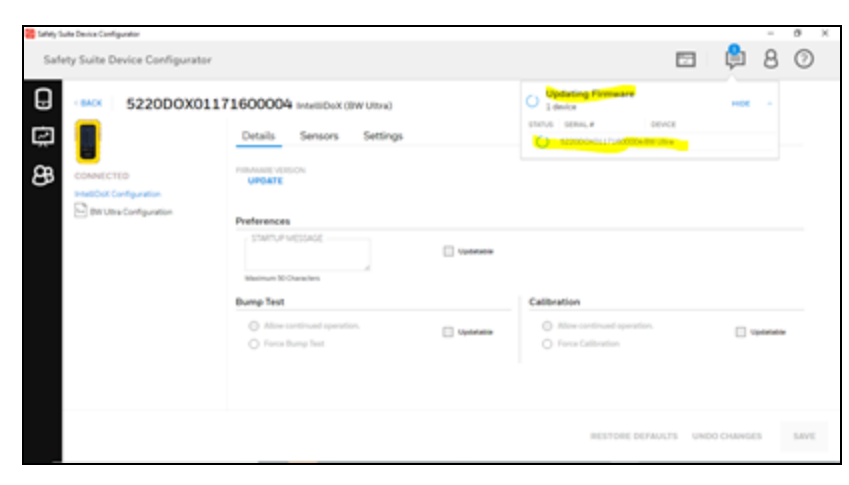

7. Click on the IntelliDoX on the top left menu after the updation.

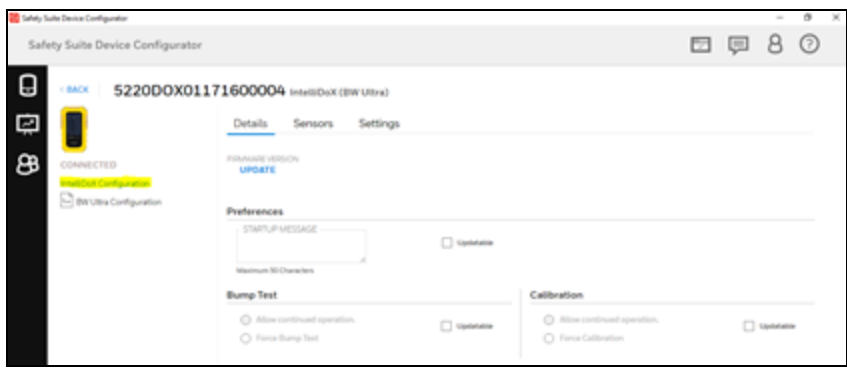

8. Tick on check box of 'Apply available detector firmware upgrades' under Automatic operations. Click on "SAVE".

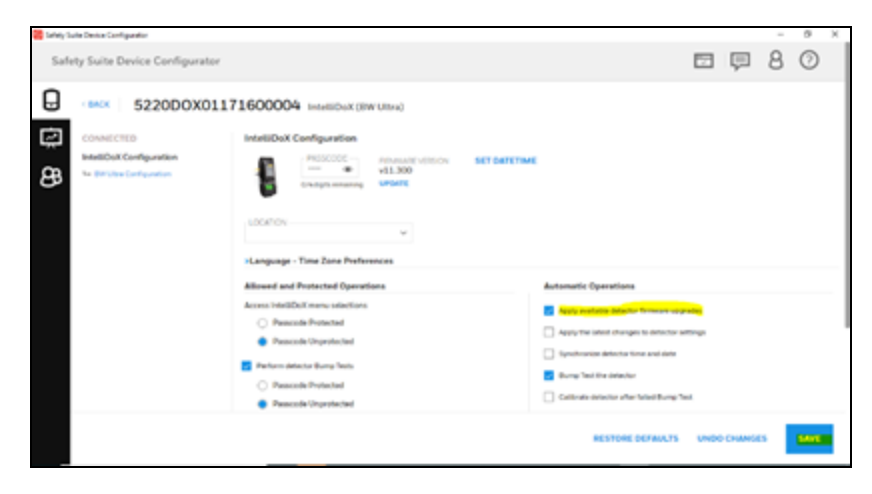

9. The device that is inserted into the IDoX will be updated to this firmware version.

### 30.2 Through Direct USB connection (IR/Travel Charger)

A device named BW ultra is selected to demonstrate the update through USB. Any device (BW or RAE) can be updated using the same procedure.

1. Connect the Device to PC using the USB cable.

Note: The connected device is indicated with symbol  $\frac{1}{2}$ .

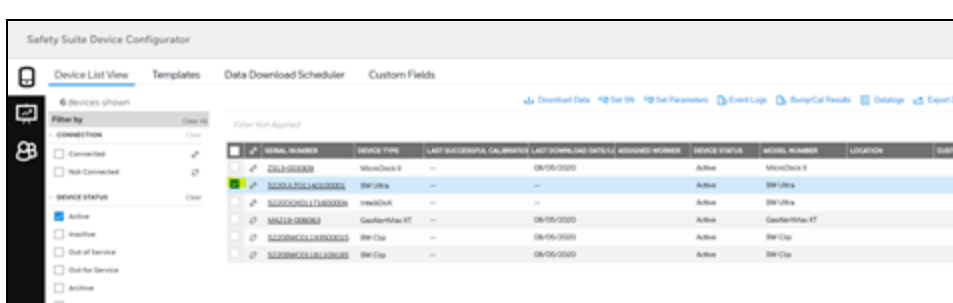

2. Click on the Device serial number to access the details screen. Find the current firmware version in the details screen as highlighted.

3. Click on 'Update' button. If the PC is connected to internet and the 'Firmware updates using local file' setting is not checked, clicking the update button would set the firmware to the latest version supported for the device.

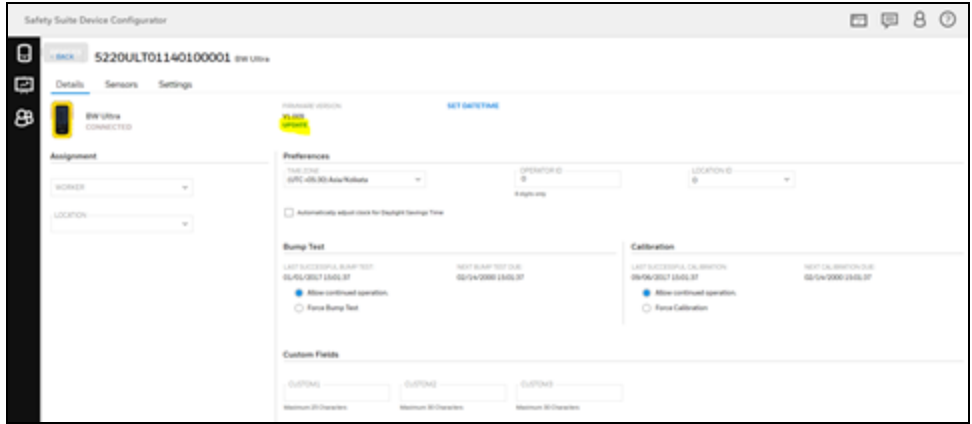

4. If PC is not connected to internet or if the 'Firmware updates using local file' setting is checked you can apply the firmware manually as below:

• Click the 'Update' button.

• Click on "Choose file" in the "Update Firmware Version" selection dialog box.The firmware can be downloaded from: <https://www.honeywellanalytics.com/en-gb/downloads>

• Browse to select the firmware file to apply (.rfp file).

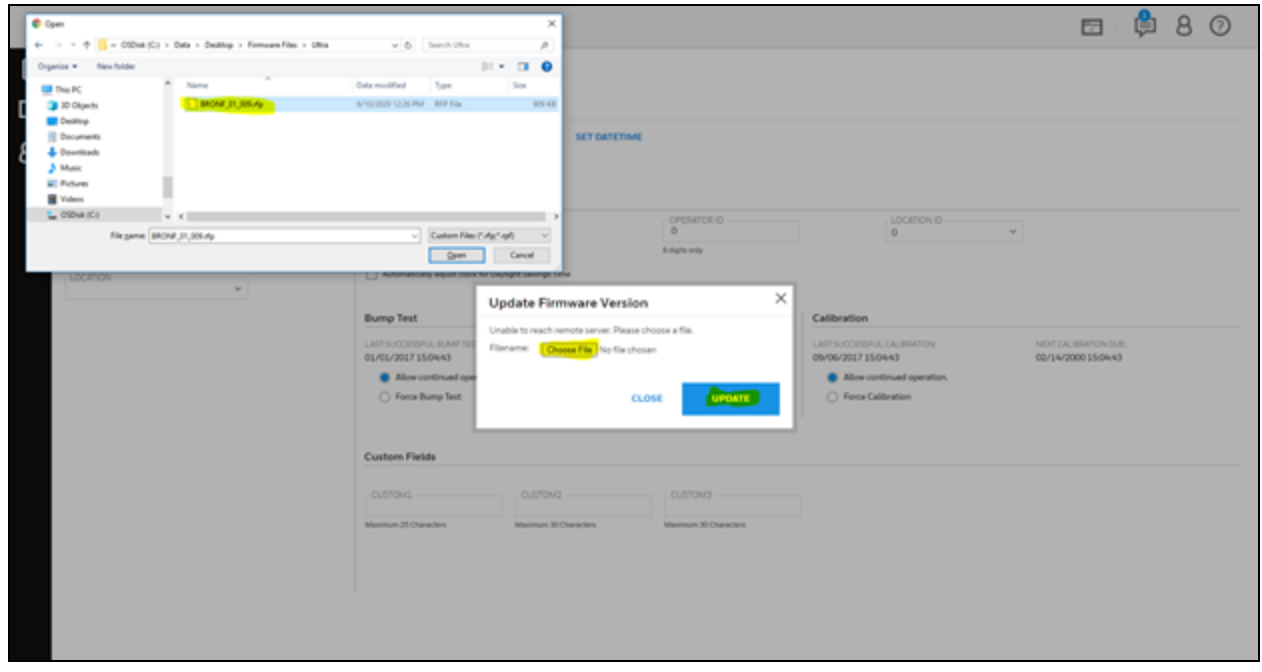

5. The firmware update will start.

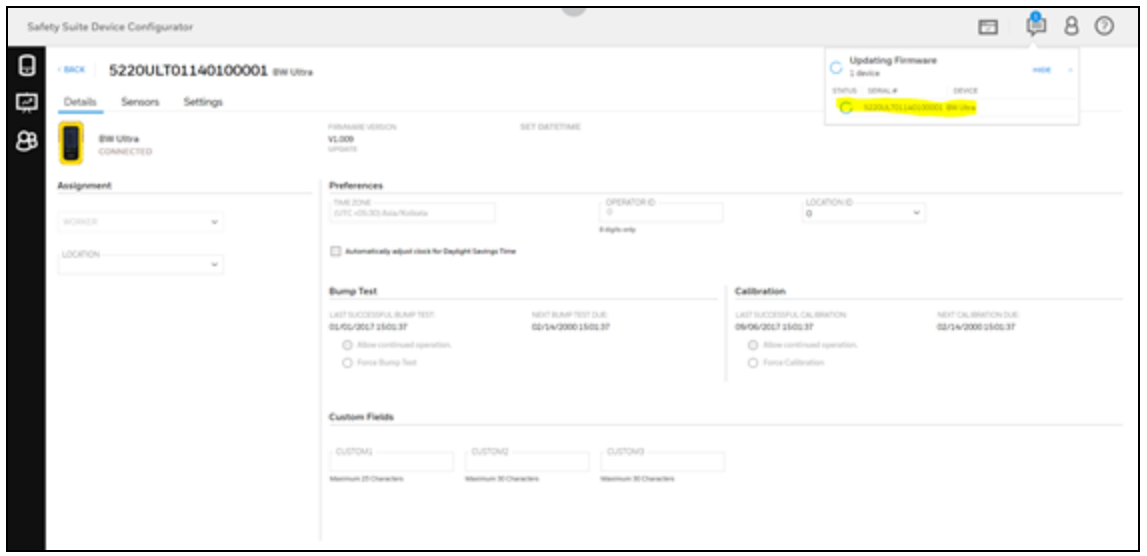

6. The device that is upgraded to the selected firmware.

### 30.3 Through Bluetooth (Only for BW Solo, BW Icon and BW Flex)

Updating Firmware through Bluetooth is limited to the following devices only:

- BW Solo
- BW Icon
- BW Flex
- 1. Connect the Device through Bluetooth.

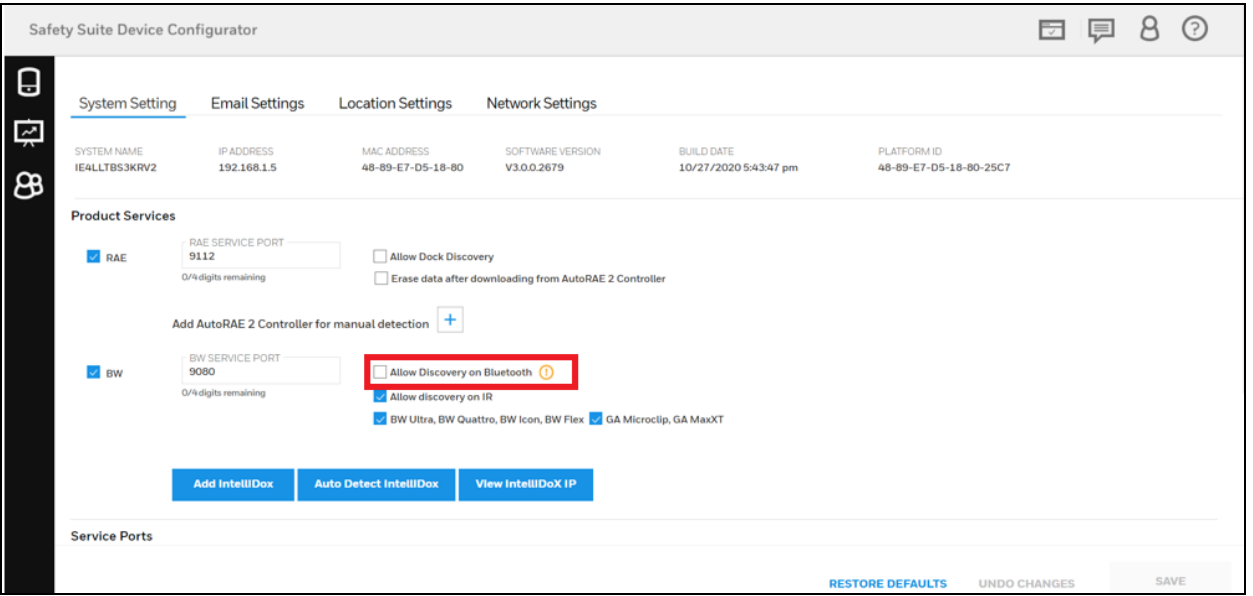
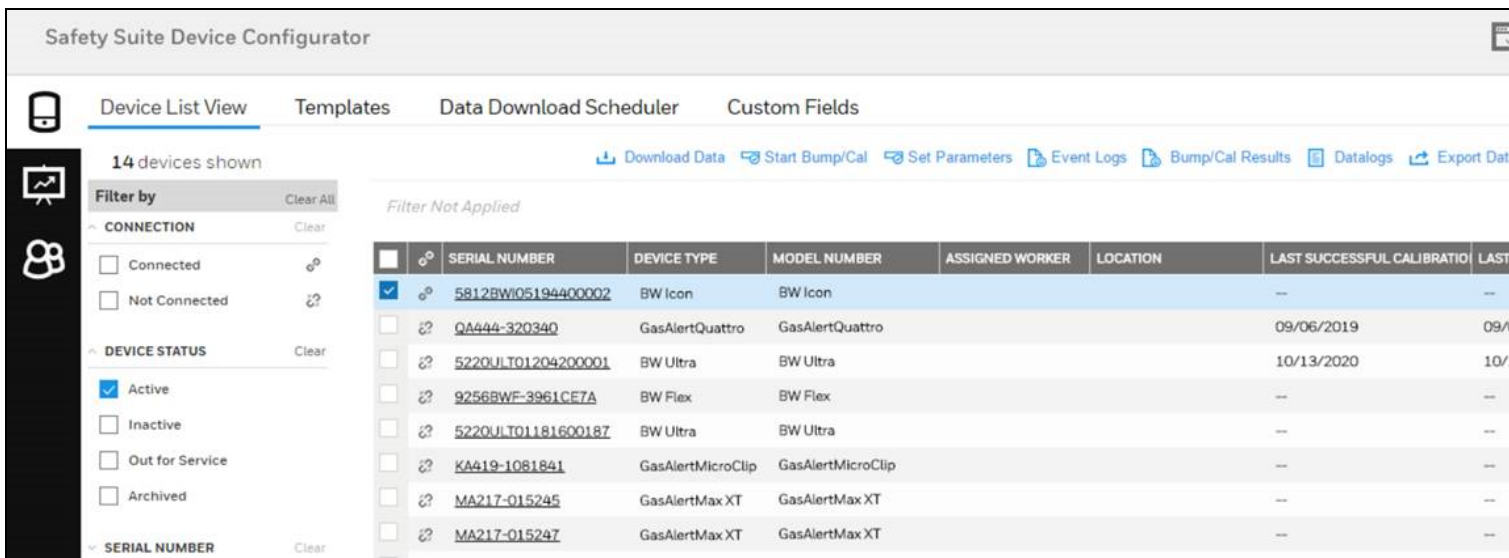

2. Click on the Device serial number to access the details screen. Find the current firmware version in the details screen.

3. Click on 'Update' button. If the PC is connected to internet and the 'Firmware updates using local file' setting is not checked, clicking the update button would set the firmware to the latest version supported for the device.

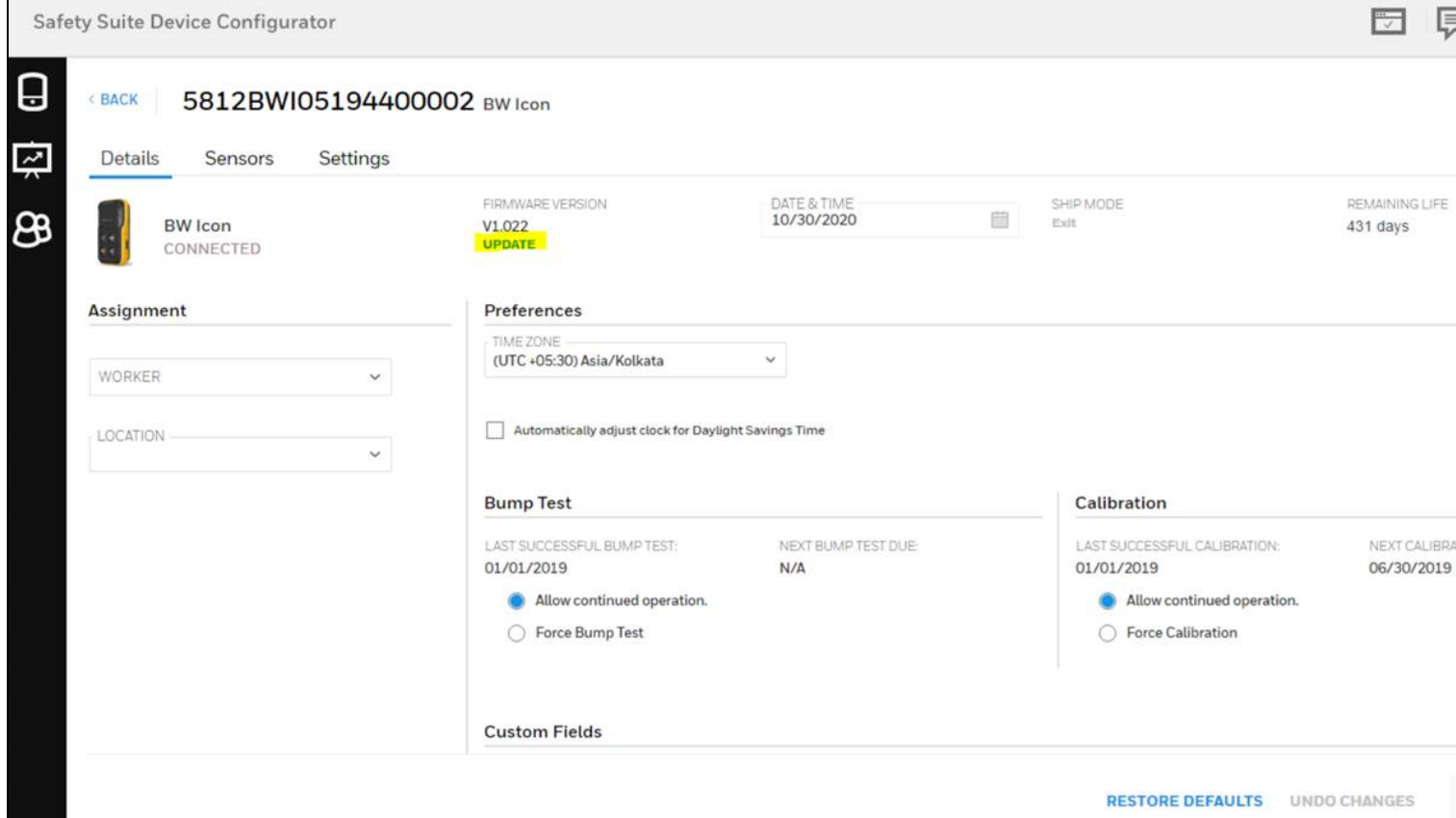

4. If PC is not connected to internet or if the 'Firmware updates using local file' setting is checked you can apply the firmware manually as below:

• Click the 'Update' button.

• Click on "Choose file" in the "Update Firmware Version" selection dialog box.The firmware can be downloaded from: <https://www.honeywellanalytics.com/en-gb/downloads>

• Browse to select the firmware file to apply (.rfp file).

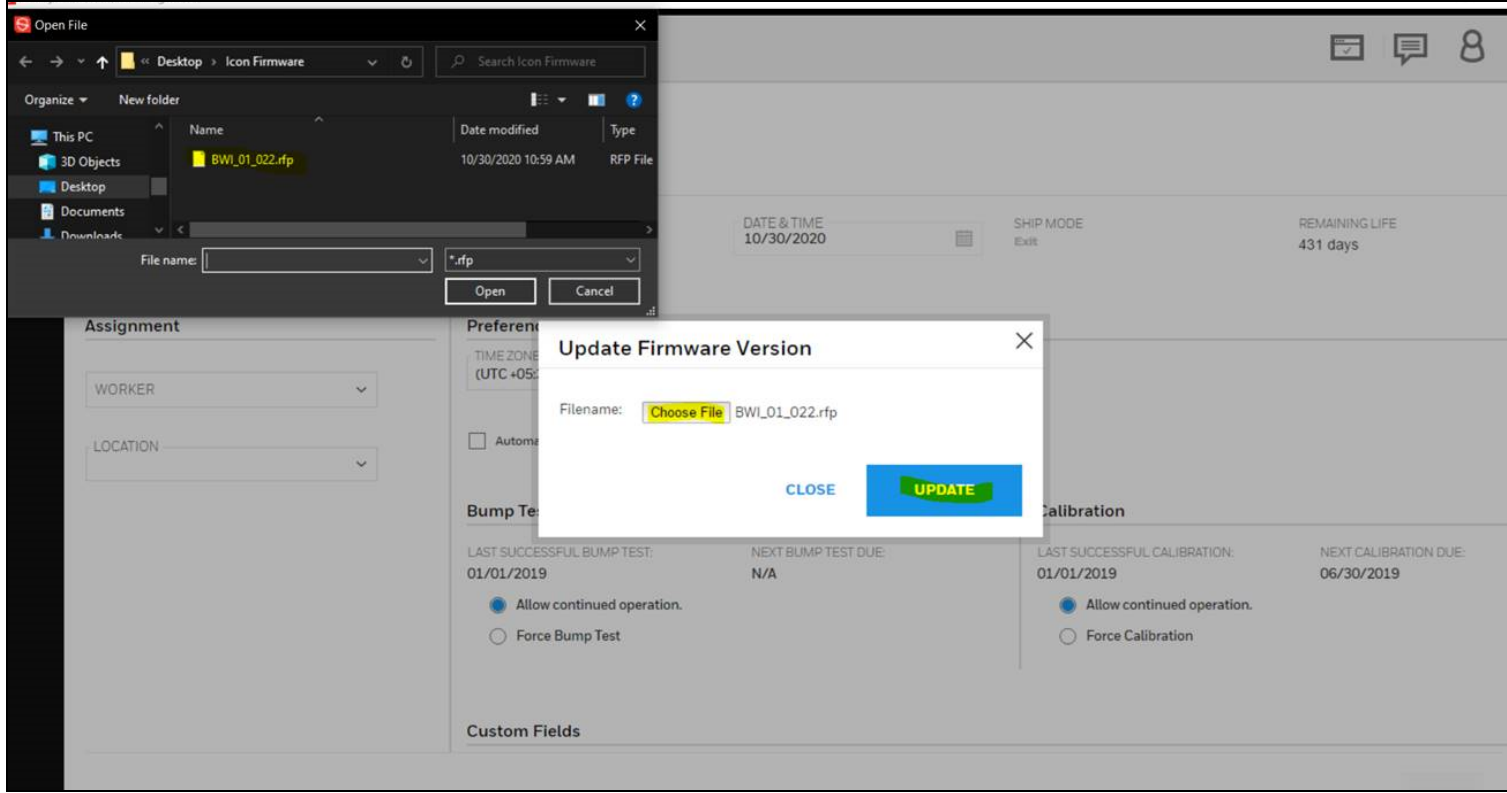

5. The firmware update will start.

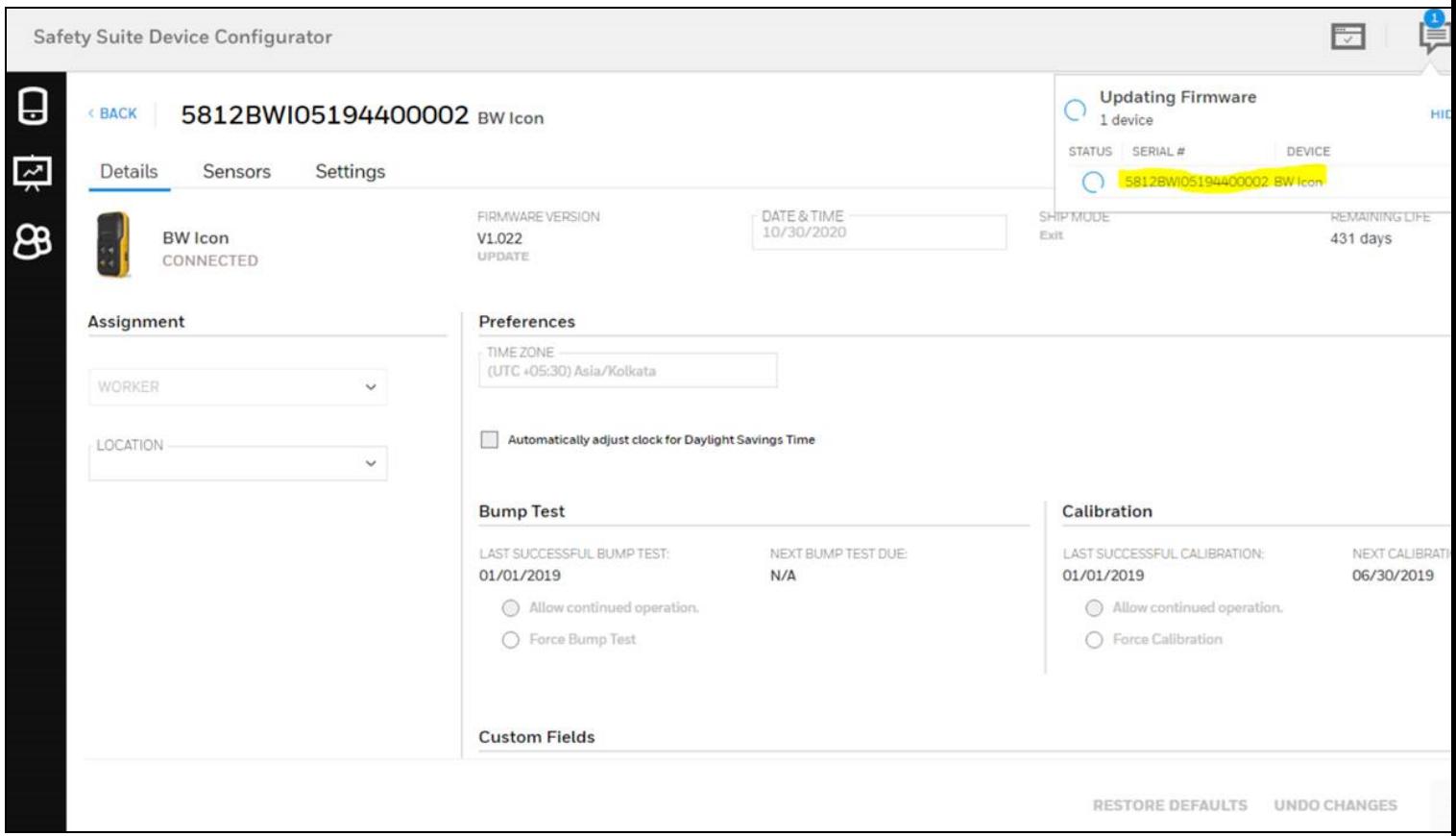

6. The device is upgraded to the selected firmware.

### 30.4 Firmware Update Using Local File

If you are not connected to Internet or would prefer to update firmware using local files, you can use the 'Settings' page to set the 'Firmware updates using local file' parameter as shown below.

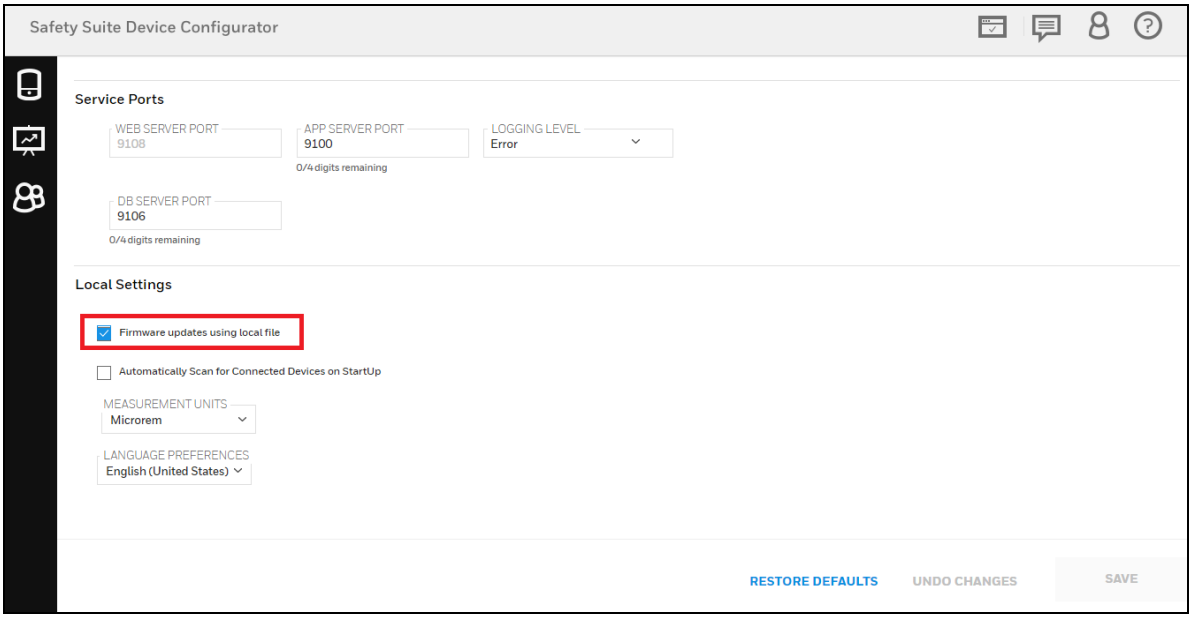

# 31 Data Management

To manage the Data backup and Data restore follow the below sections. To Backup/Restore the Safety Suite Database "Safety Suite Database Restore-Backup" tool is available.

## 31.1 Device Configurator Data Backup

Follow the below steps for Database Backup.

Step 1- Go to "Start Menu".

Step 2- Go to Honeywell.

Step 3- Select "Safety Suite Database Restore-Backup" tool.

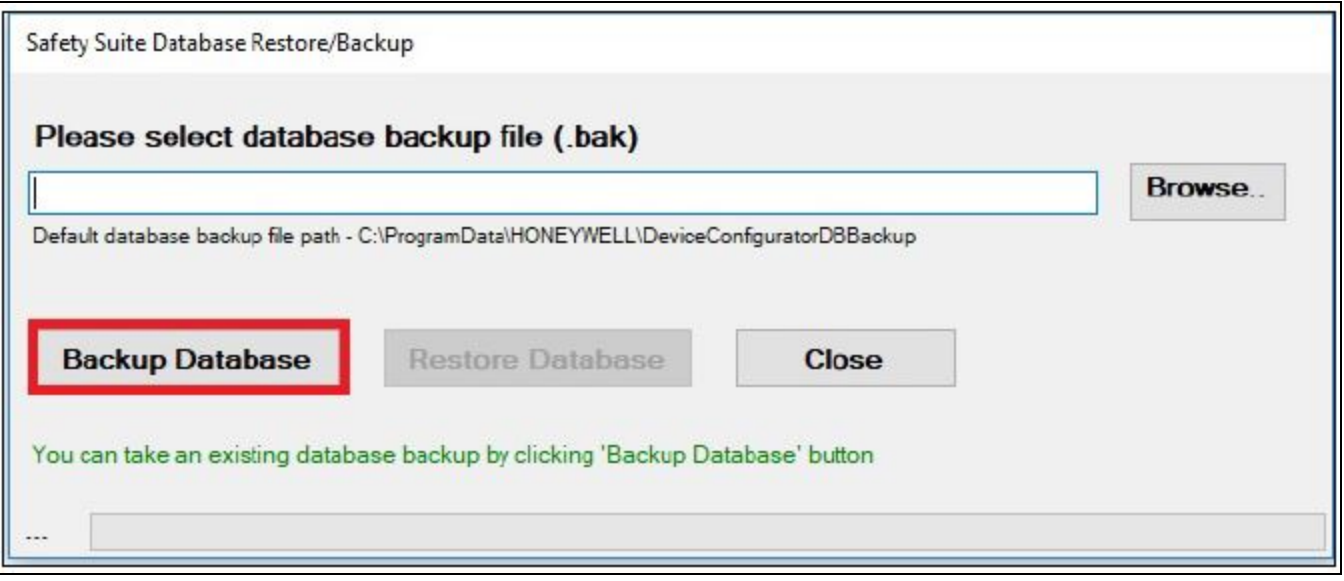

Step 4- Select "Backup Database".

Step 5- The tool will show the progress and notify once the backup is complete.

### 31.2 Device Configurator Data Restore

Follow the below steps to restore database.

Step 1- Go to "Start Menu".

Step 2- Go to Honeywell.

Step 3- Click on Browse.

Step 4- Select the backup file

• Backup file location is selected by default (It is also possible to choose backup file from another location).

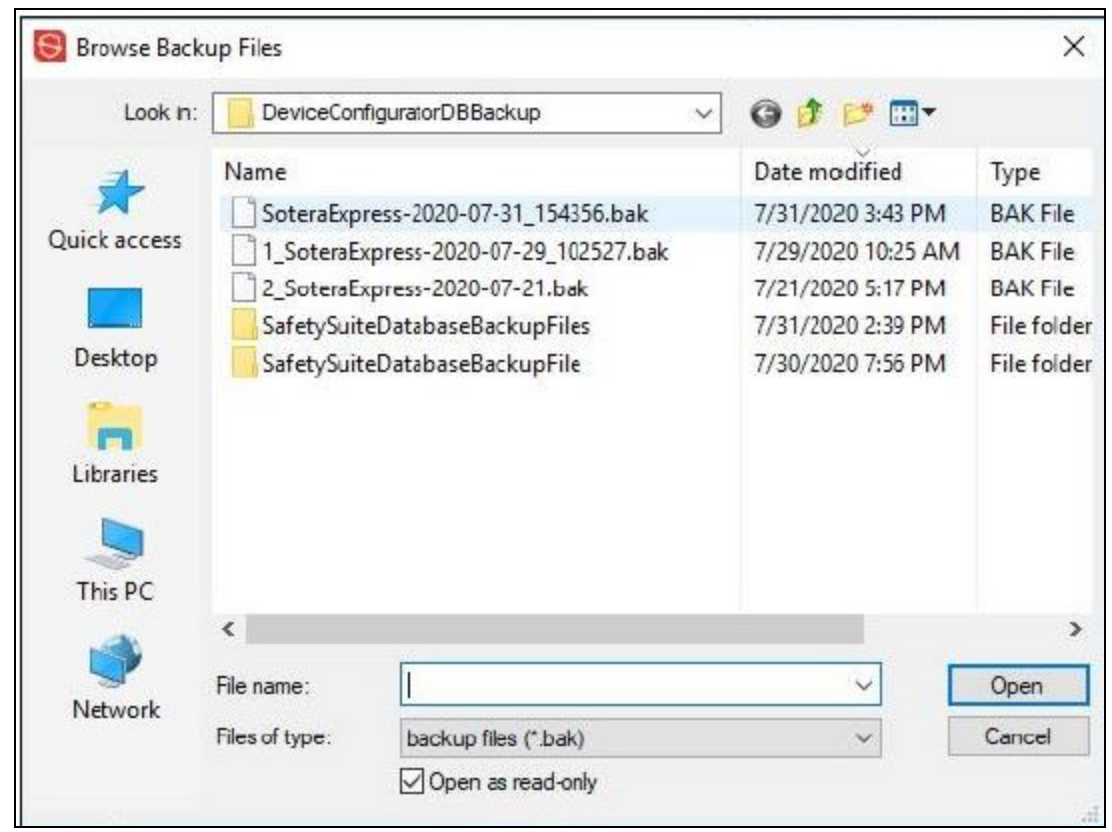

Step 5- Select "Restore Database" to restore the backup file.

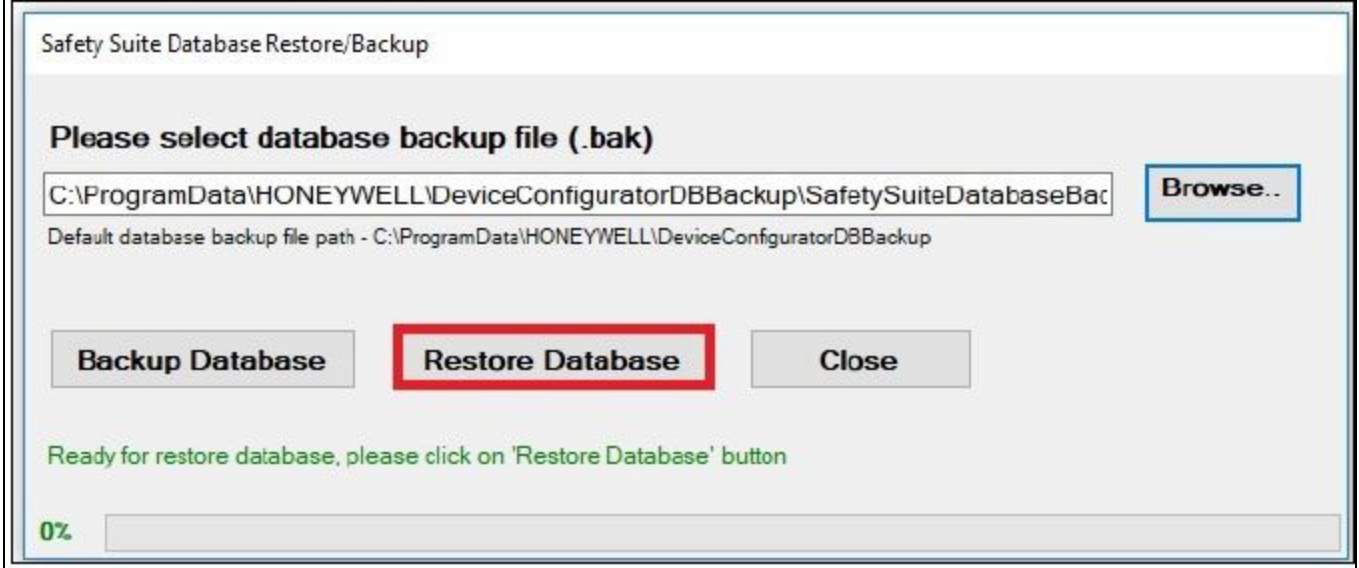

Step 6- The tool will show the progress and notify once the restore is complete.

# Honeywell

For more information www.honeywellanalytics.com www.raesystems.com

Europe, Middle East, Africa

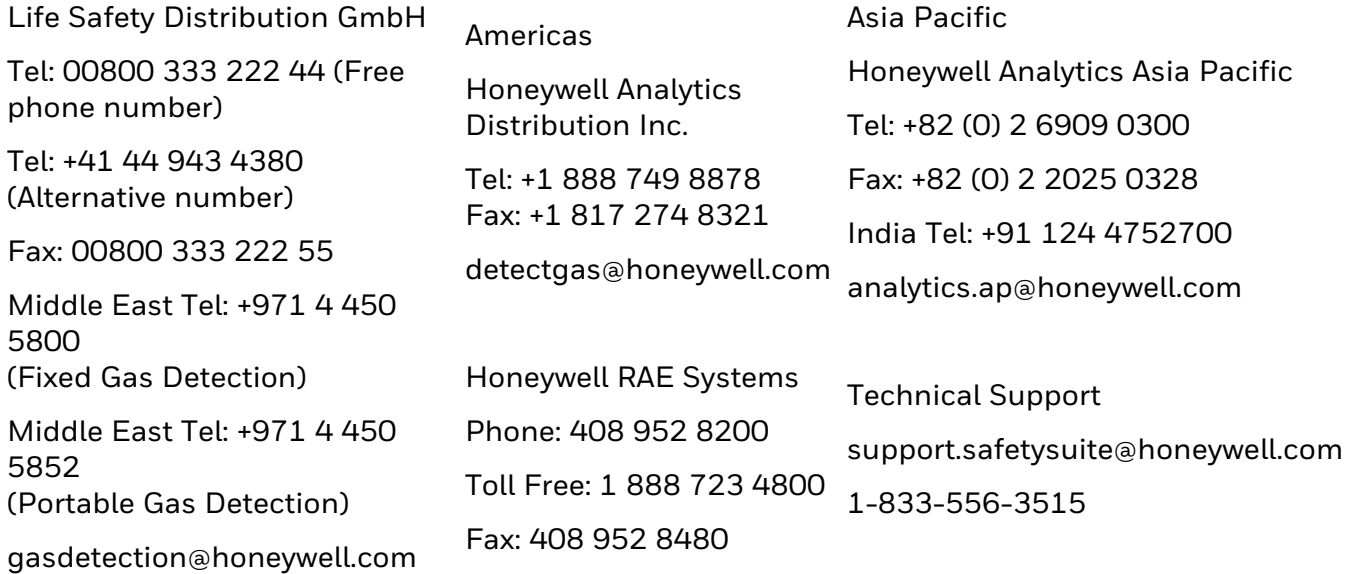